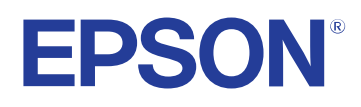

**Bruksanvisning**

**Multimedia Projector** 

**EB-PQ2216B EB-PQ2216W** 

## **Innehåll <sup>2</sup>**

### **[Beteckningar som används i den här](#page-7-0) [bruksanvisningen 8](#page-7-0)**

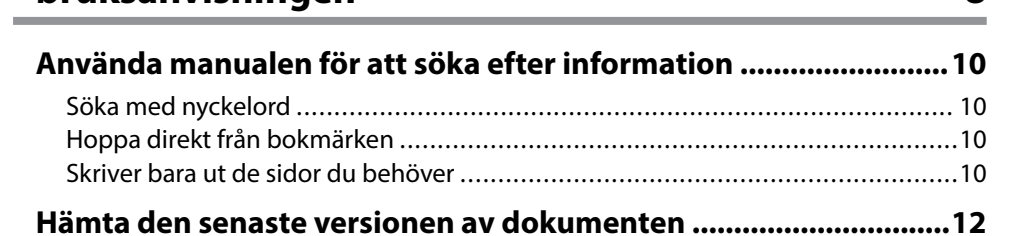

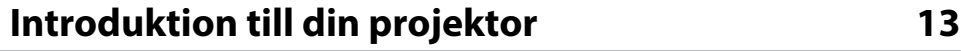

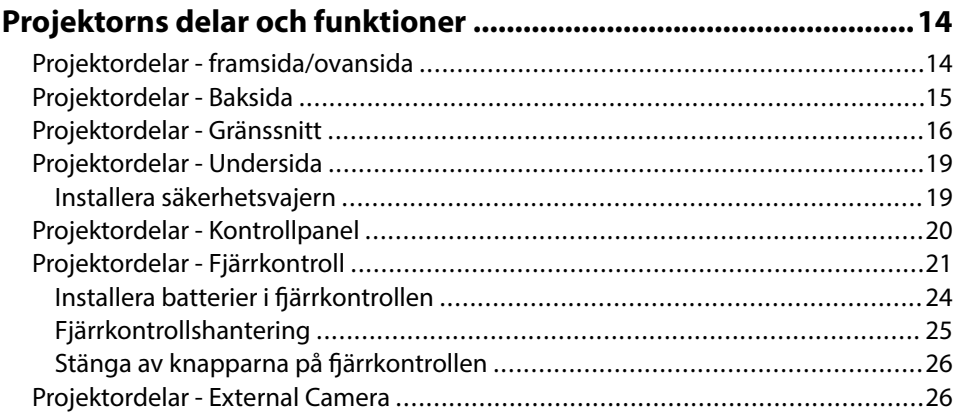

## **[Installera projektorn 28](#page-27-0)**

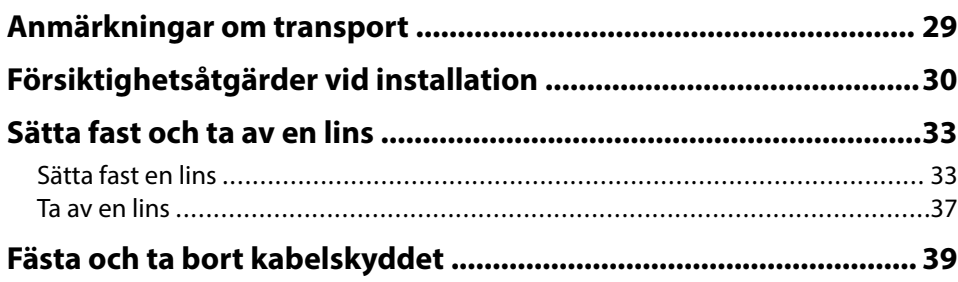

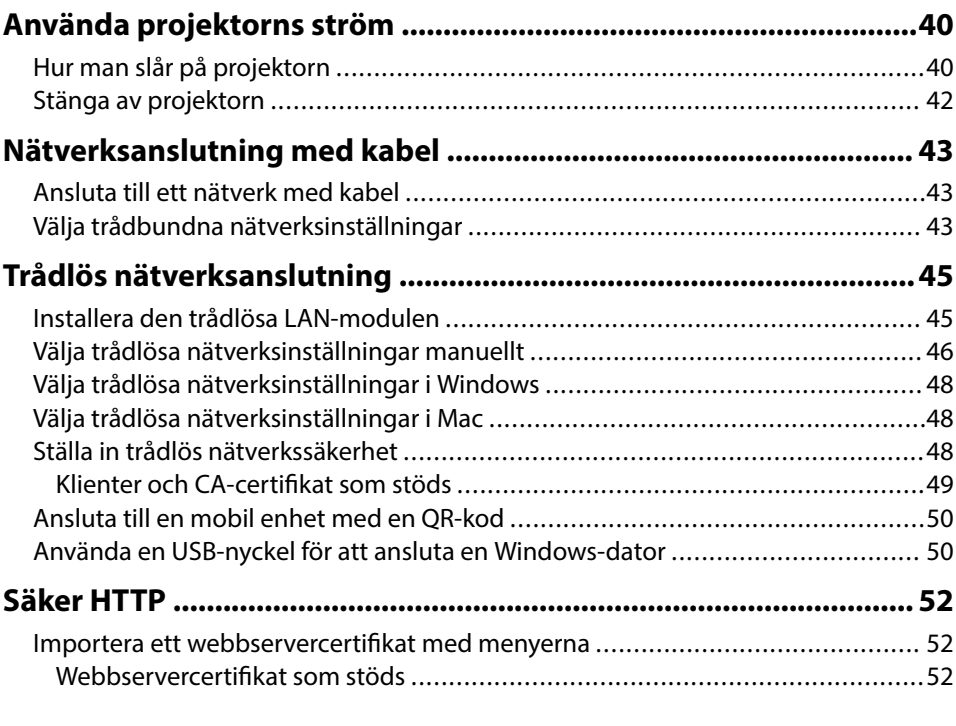

## **[Justera menyinställningarna 54](#page-53-0)**

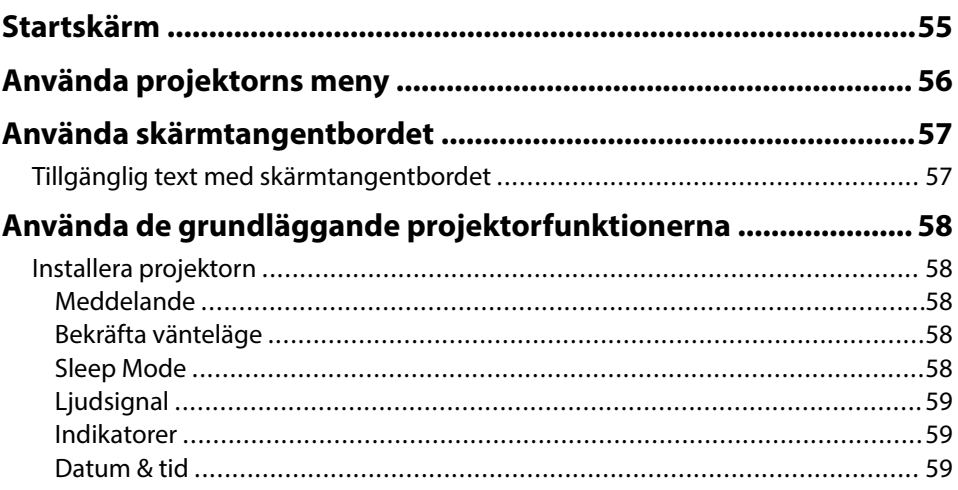

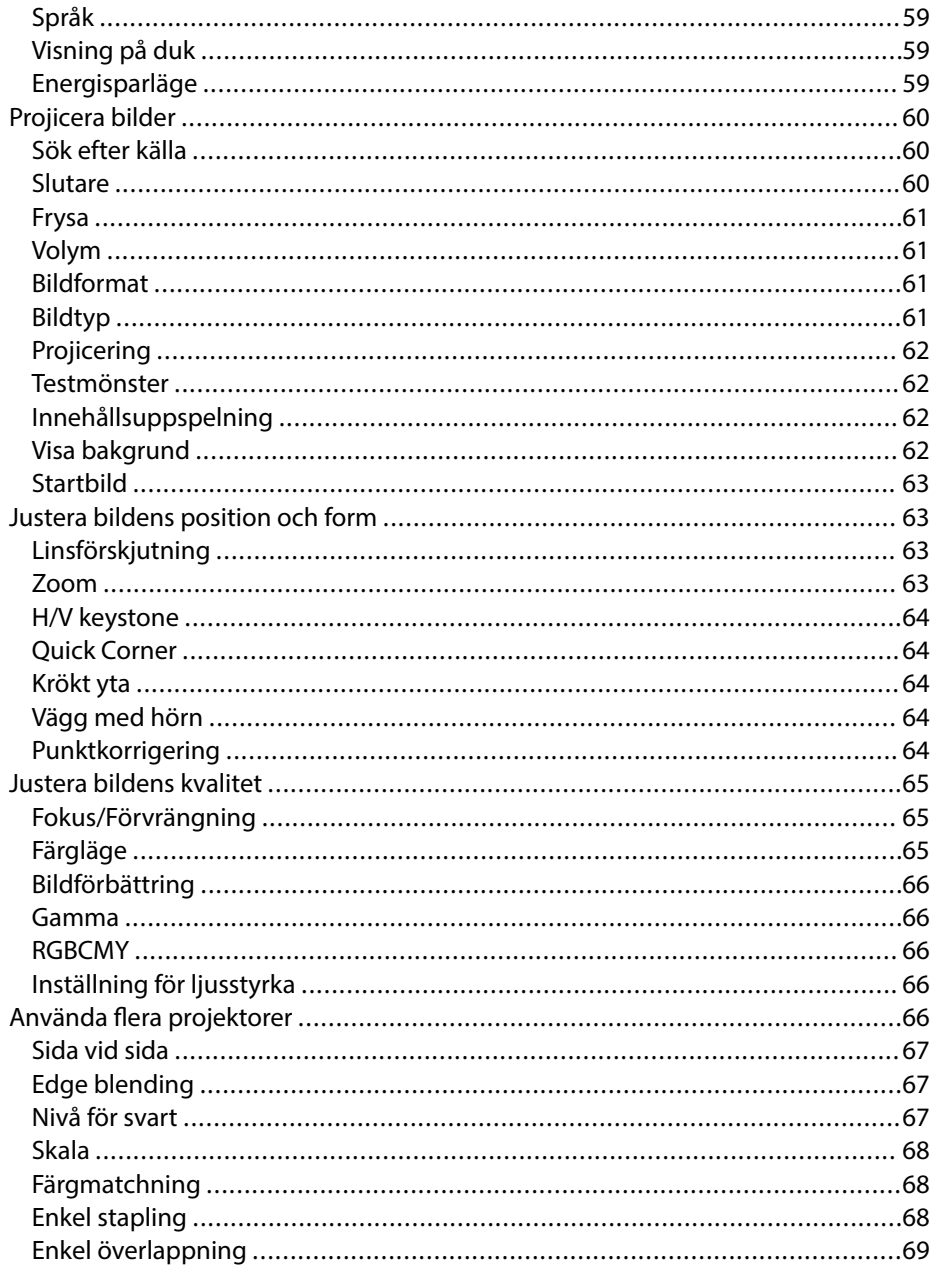

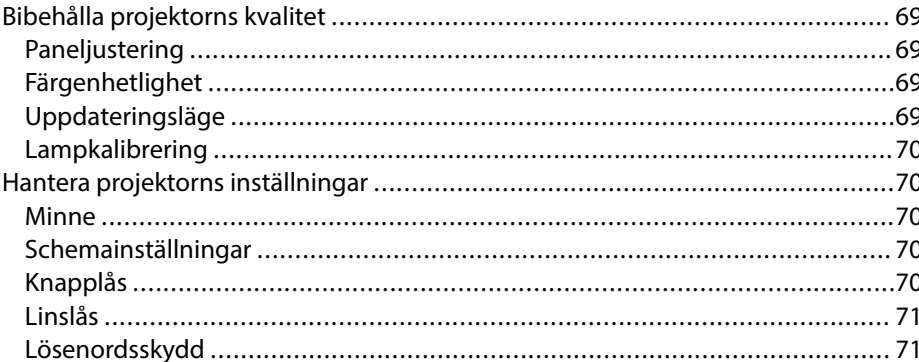

### Kopiera menyinställningar mellan projektorer (batchinställning)

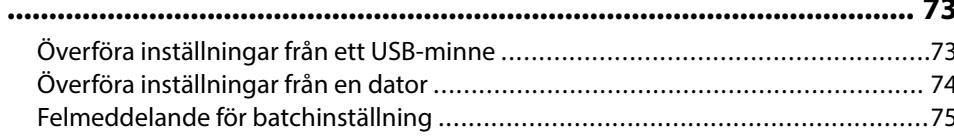

## Menyinställningar

76

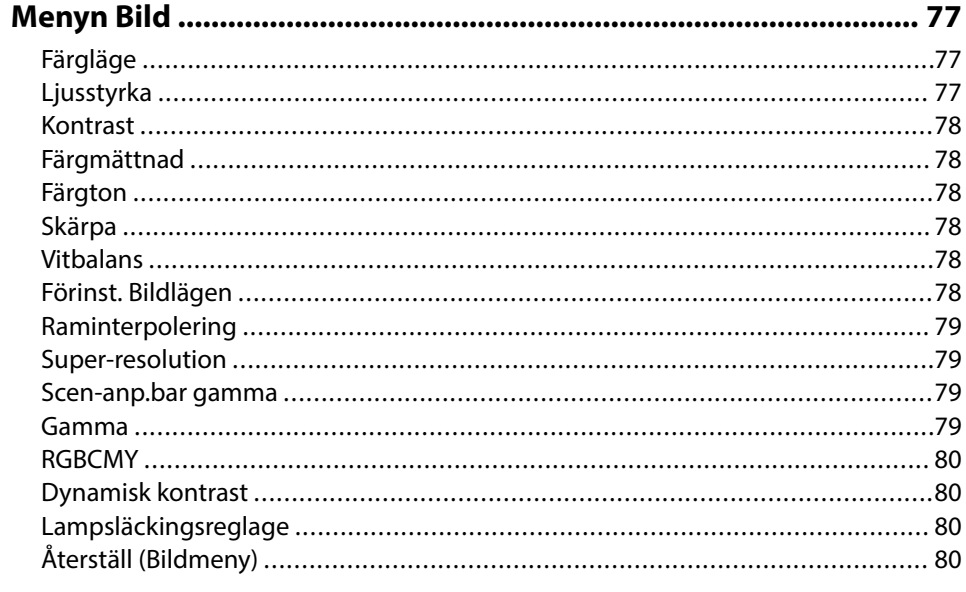

# Innehåll

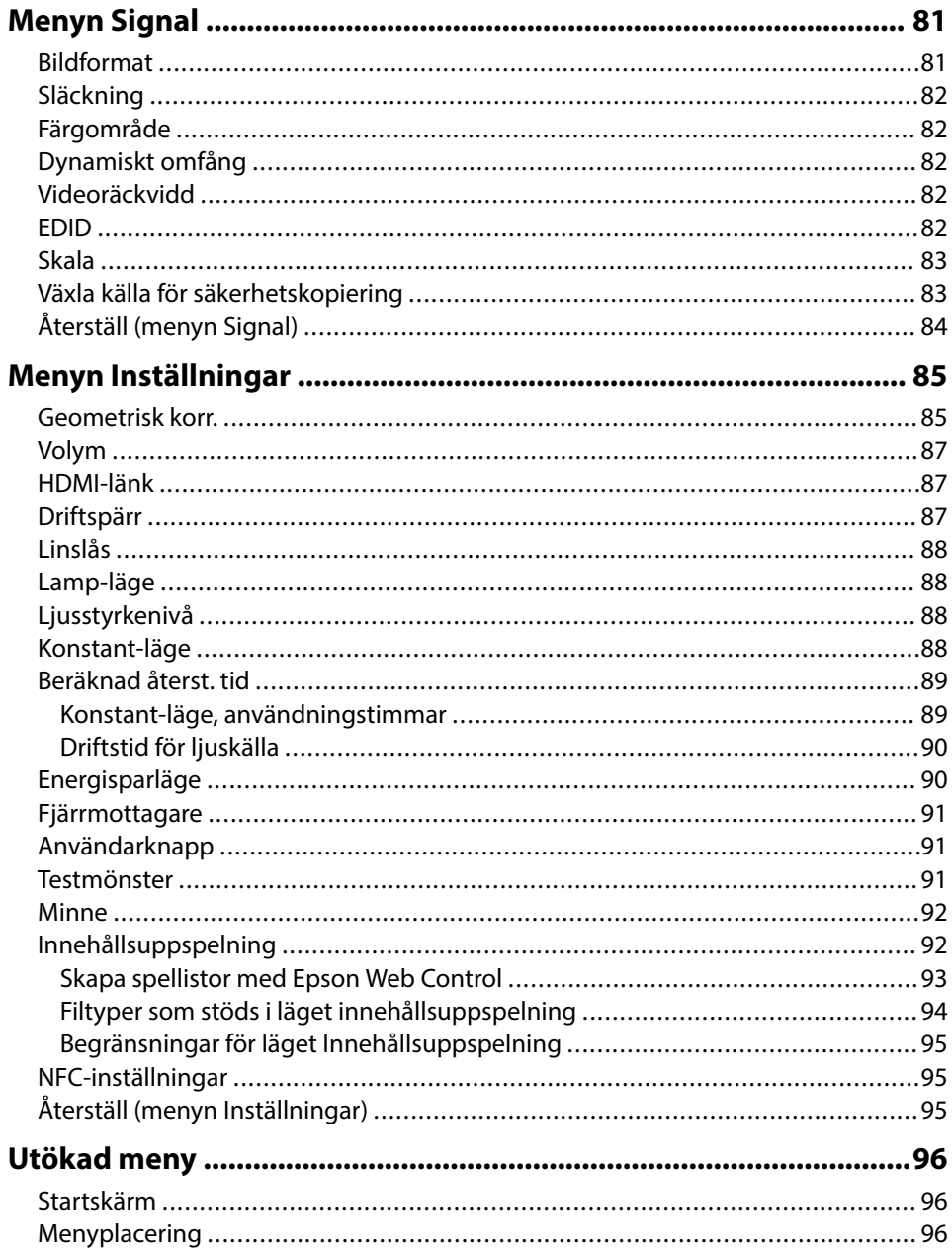

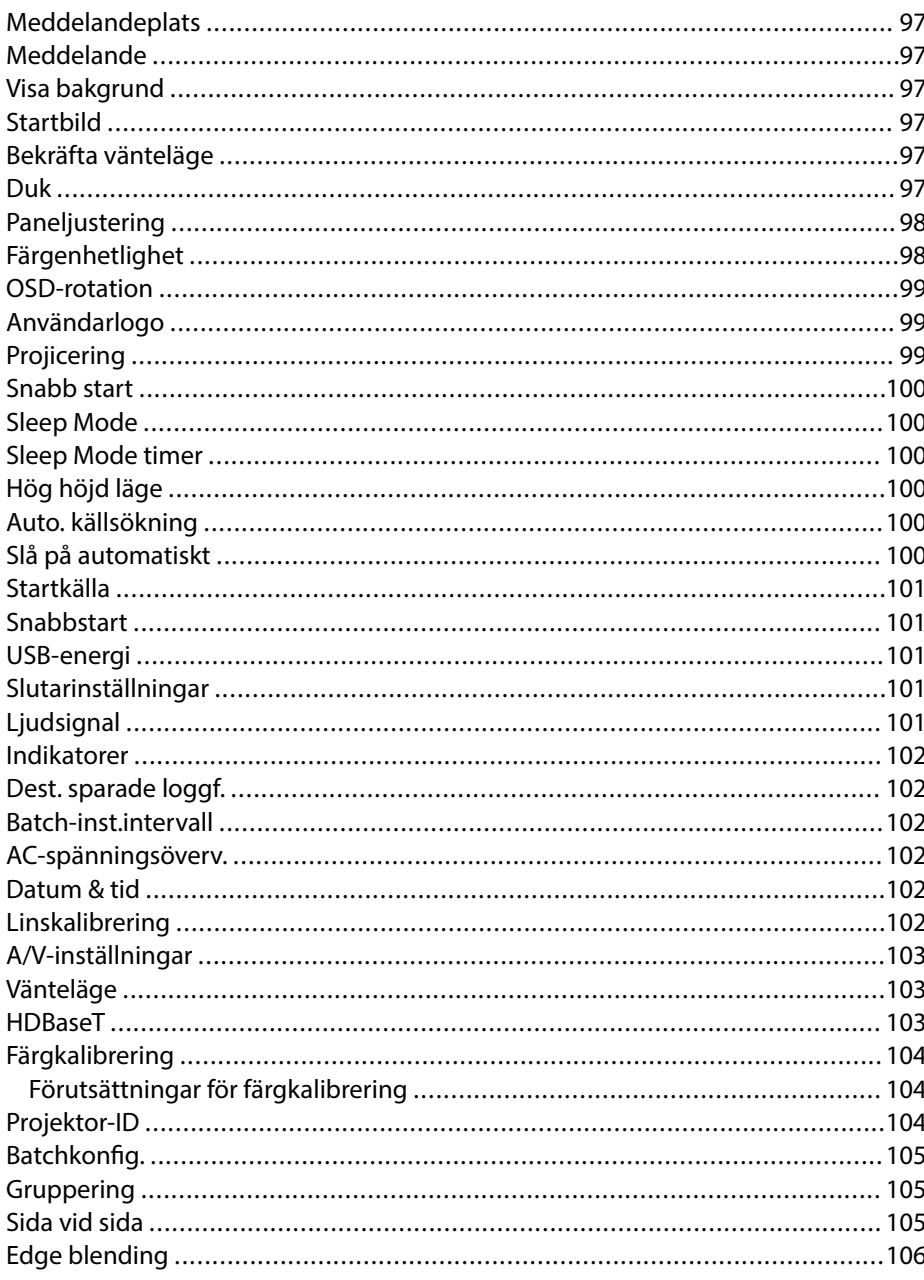

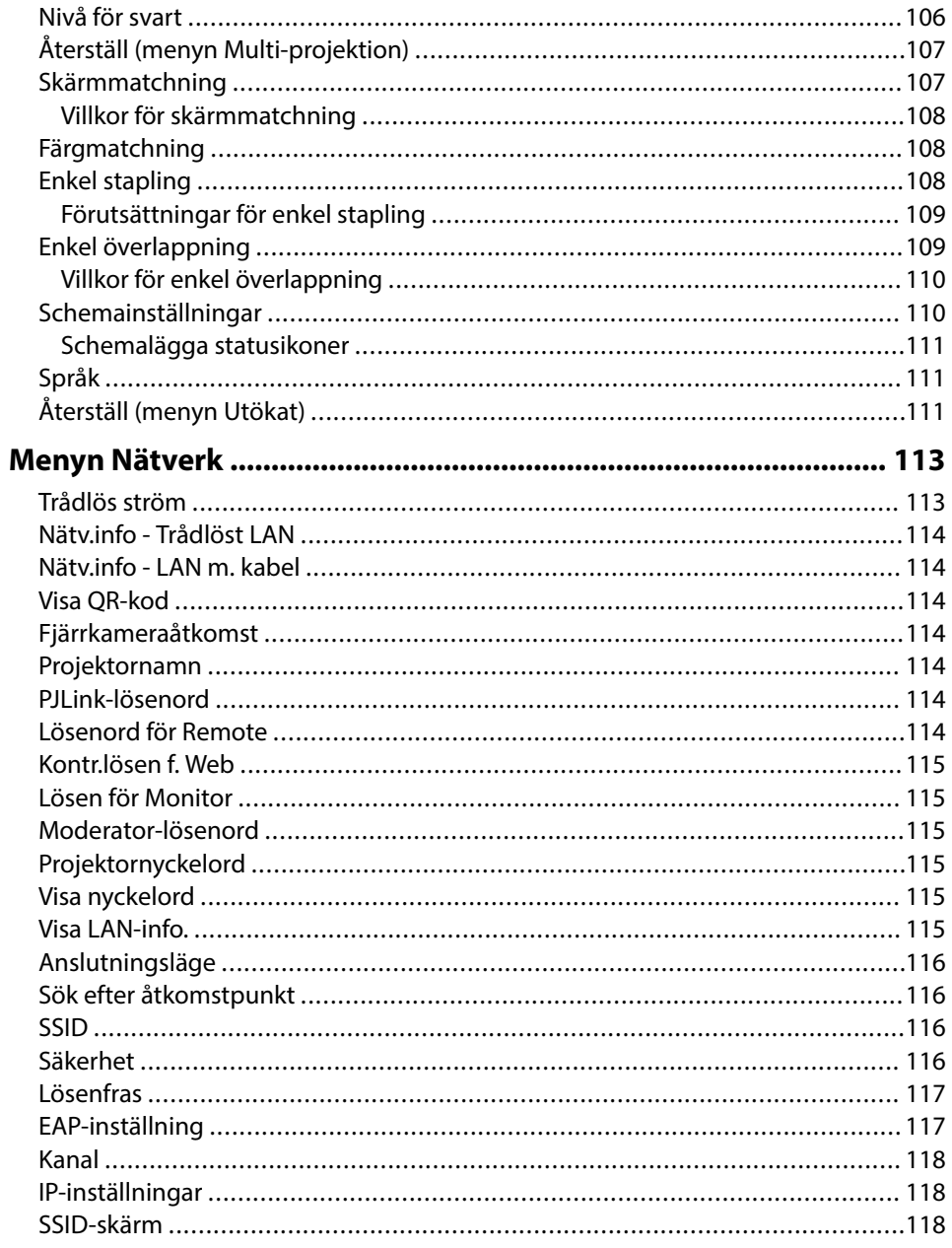

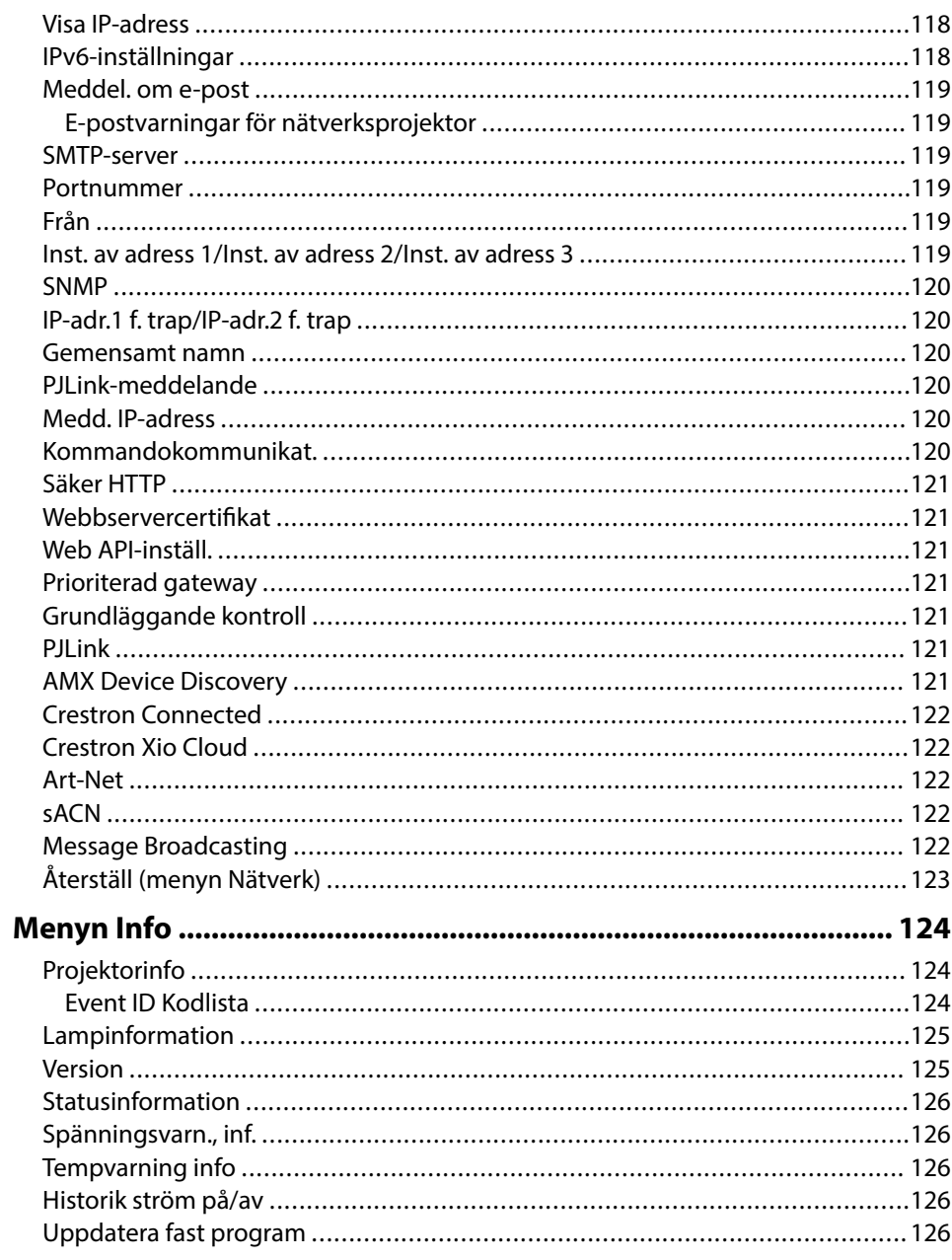

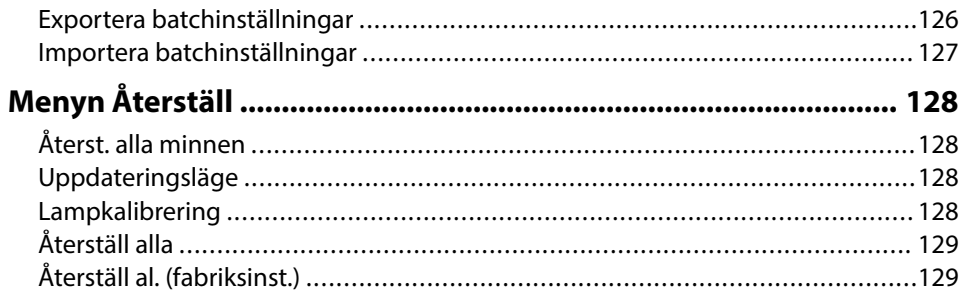

### **[Justera projektorfunktioner 131](#page-130-0)**

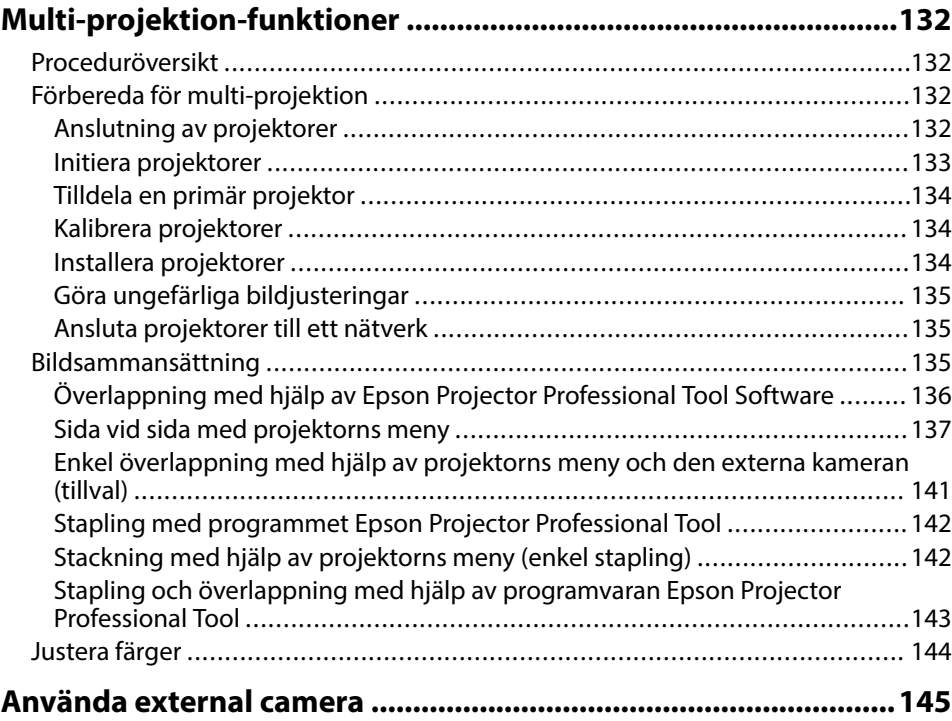

### **[Övervaka och kontrollera projektorn 146](#page-145-0) [Projektorövervakning och styrningsalternativ ............................ 147](#page-146-0)** [Epson Projector Management Connected/Epson Projector Management ..........147](#page-146-0) [Epson Web Control .......................................................................................](#page-146-0) 147 [SNMP ...........................................................................................................148](#page-147-0) [ESC/VP21-kommandon .................................................................................](#page-147-0) 148 [ESC/VP.net-kommandon ................................................................................148](#page-147-0) [PJLink ..........................................................................................................](#page-147-0) 148 [Art-Net ........................................................................................................](#page-148-0) 149 [sACN ...........................................................................................................](#page-148-0) 149 [Crestron Connected-stöd ..............................................................................](#page-148-0) 149 [Web API .......................................................................................................](#page-148-0) 149 **[Åtkomst en nätverksansluten projektor via en webbläsare ........150](#page-149-0)** [Webbkontrollalternativ .................................................................................](#page-150-0) 151 [Kontrollera den projicerade bilden från en avlägsen plats .............................](#page-159-0) 160

### **[Underhåll av projektorn 162](#page-161-0)**

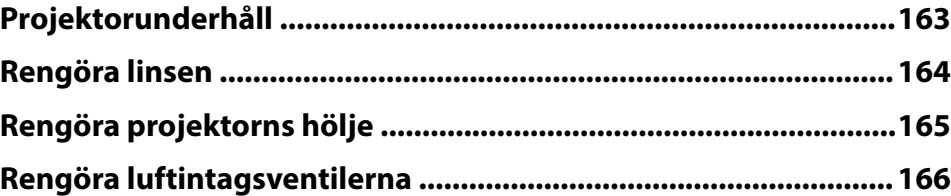

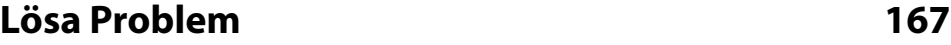

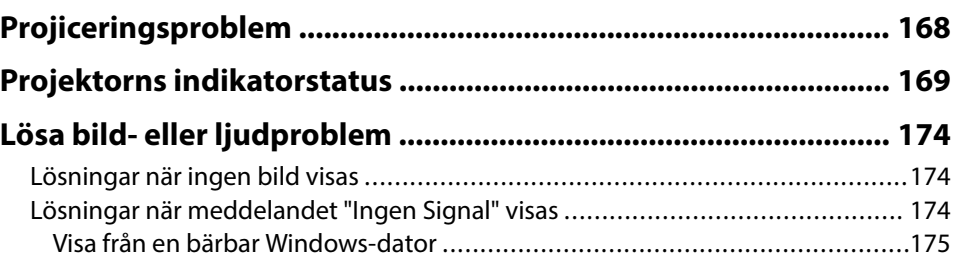

## **Innehåll <sup>7</sup>**

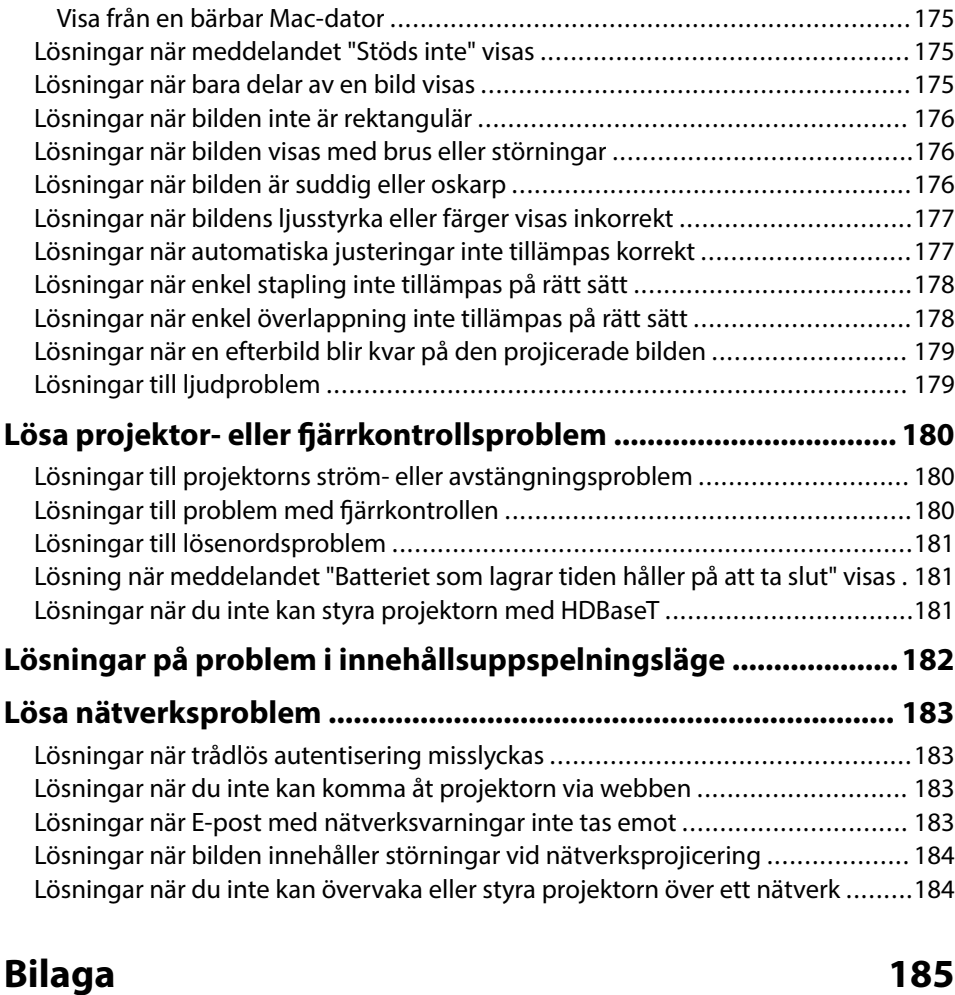

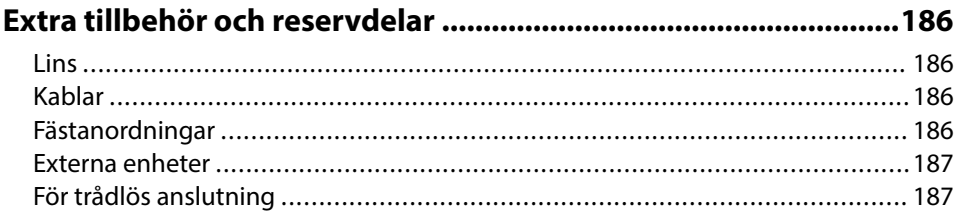

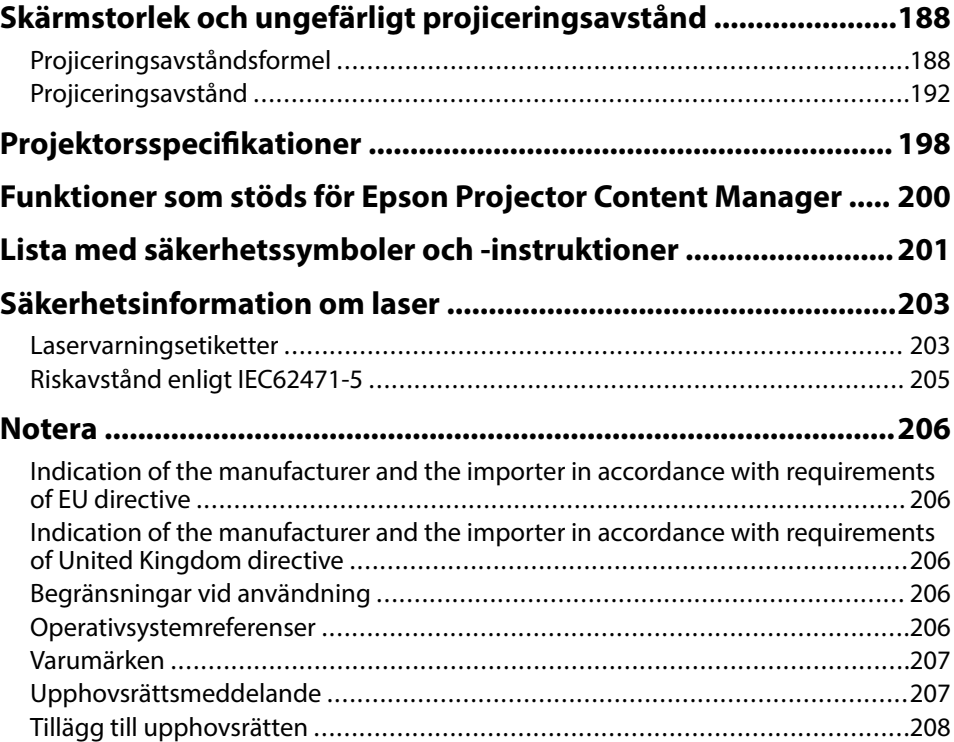

# <span id="page-7-0"></span>**Beteckningar som används i den här bruksanvisningen**

#### **Säkerhetssymboler**

Projektorn och dess manualer använder grafiska symboler och beteckningar för att indikera innehåll som visar hur du säkert kan använda projektorn. Läs och följ noggrant instruktionerna som är markerade med dessa symboler och beteckningar för att undvika person-, eller egendomsskador.

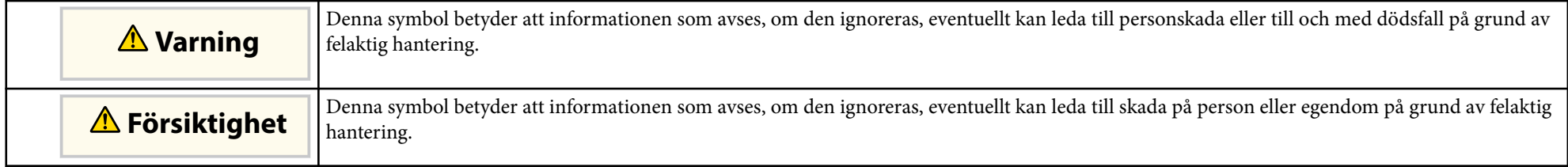

#### **Beteckningar för allmän information**

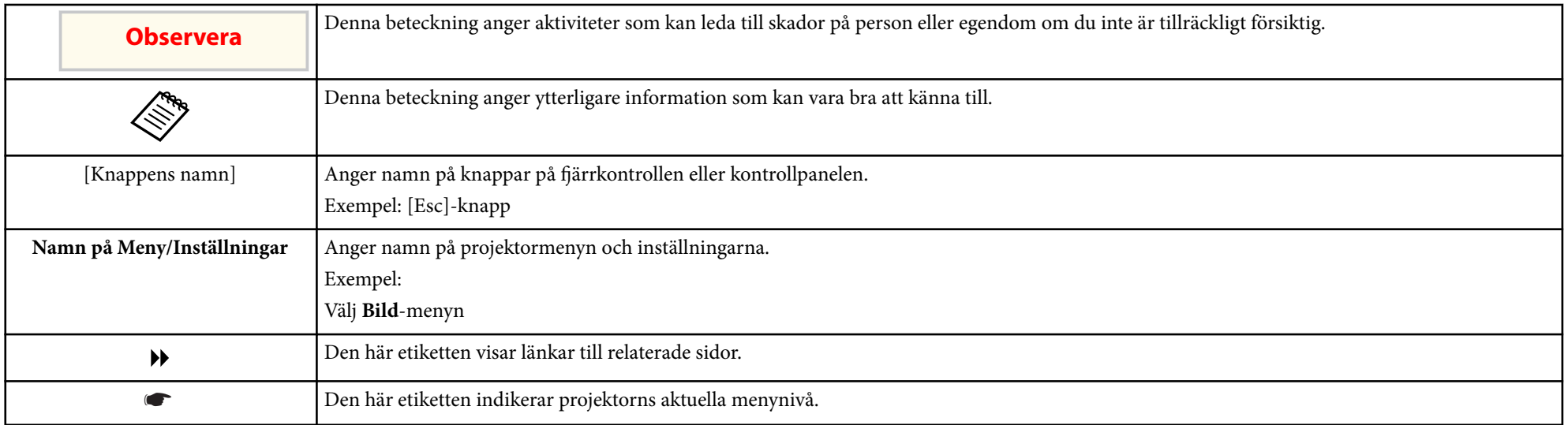

#### g **Relaterade länkar**

• ["Använda manualen för att söka efter information" sid.10](#page-9-0)

• ["Hämta den senaste versionen av dokumenten" sid.12](#page-11-0)

<span id="page-9-0"></span>Vi förutsätter att den här manualen används av specialister med teknisk kunskap och erfarenhet från installation och justering av projektorer. Se till att läsa *Säkerhetsinstruktioner* innan du använder din projektor. PDF-manualen gör att du kan söka information efter nyckelord eller hoppa direkt till specifika avsnitt genom att använda bokmärkena. Du kan även skriva ut endast de sidor du behöver. Det här avsnittet förklarar hur en PDF-manual som har öppnats i Adobe Reader X på din dator används.

#### g **Relaterade länkar**

- "Söka med nyckelord" sid.10
- "Hoppa direkt från bokmärken" sid.10
- "Skriver bara ut de sidor du behöver" sid.10

### **Söka med nyckelord**

Klicka på **Redigera** > **Avancerad sökning**. Ange nyckelord (text), för information om vad du vill hitta, i sökfönstret och klicka sedan på **Sök**. Träffar visas som en lista. Klicka på en av de träffar som visas för att hoppa till den sidan.

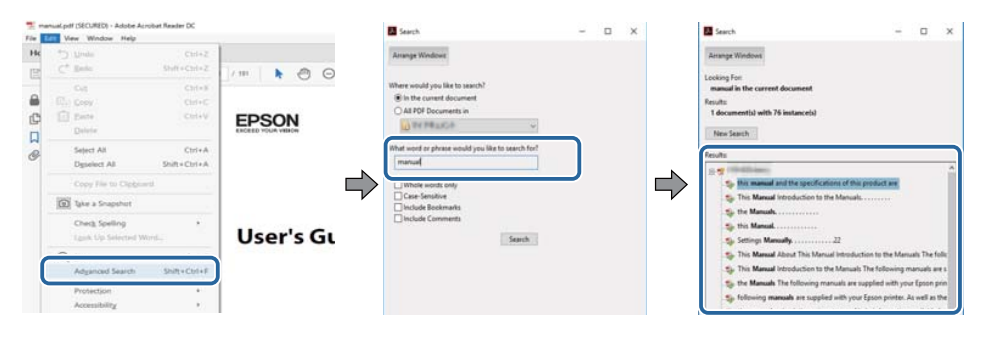

### **Hoppa direkt från bokmärken**

Klicka på en titel för att hoppa till den sidan. Klicka på + eller > för att visa titlarna på lägre nivå i det avsnittet. För att gå tillbaka till den tidigare sidan, utför följande åtgärd på ditt tangentbord.

- Windows: Håll ner **Alt** och tryck sedan på ←.
- Mac OS: Håll ner kommandotangenten och tryck sedan på ←.

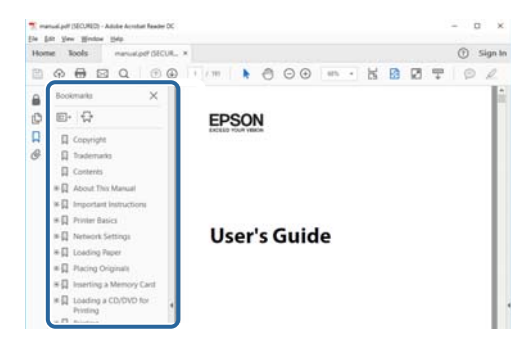

### **Skriver bara ut de sidor du behöver**

Du kan ta fram och skriva ut endast de sidor du behöver. Klicka på **Skriv ut** i menyn **Arkiv** och specificera sedan de sidor du vill skriva ut i **Sidor** i **Sidor att skriva ut**.

• För att specificera en serie med sidor infogar du ett bindestreck mellan startsidan och sista sidan.

Exempel: 20-25

## **Använda manualen för att söka efter information <sup>11</sup>**

• För att specificera sidor som inte är i följd separerar du sidorna med komman.

Exempel: 5, 10, 15

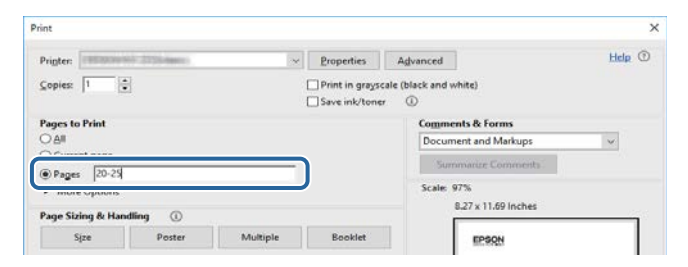

## <span id="page-11-0"></span>**Hämta den senaste versionen av dokumenten <sup>12</sup>**

Du kan hämta den senaste versionen av handböcker och specifikationer på Epsons webbplats.

Besök [epson.sn](http://epson.sn) och ange ditt modellnamn.

# <span id="page-12-0"></span>**Introduktion till din projektor**

Se dessa avsnitt för att få veta mer om din projektor.

#### g **Relaterade länkar**

• ["Projektorns delar och funktioner" sid.14](#page-13-0)

<span id="page-13-0"></span>Följande avsnitt går igenom projektorns delar och dess funktioner.

#### g **Relaterade länkar**

- "Projektordelar framsida/ovansida" sid.14
- ["Projektordelar Baksida" sid.15](#page-14-0)
- ["Projektordelar Gränssnitt" sid.16](#page-15-0)
- ["Projektordelar Undersida" sid.19](#page-18-0)
- ["Projektordelar Kontrollpanel" sid.20](#page-19-0)
- ["Projektordelar Fjärrkontroll" sid.21](#page-20-0)
- ["Projektordelar External Camera" sid.26](#page-25-0)

## **Projektordelar - framsida/ovansida**

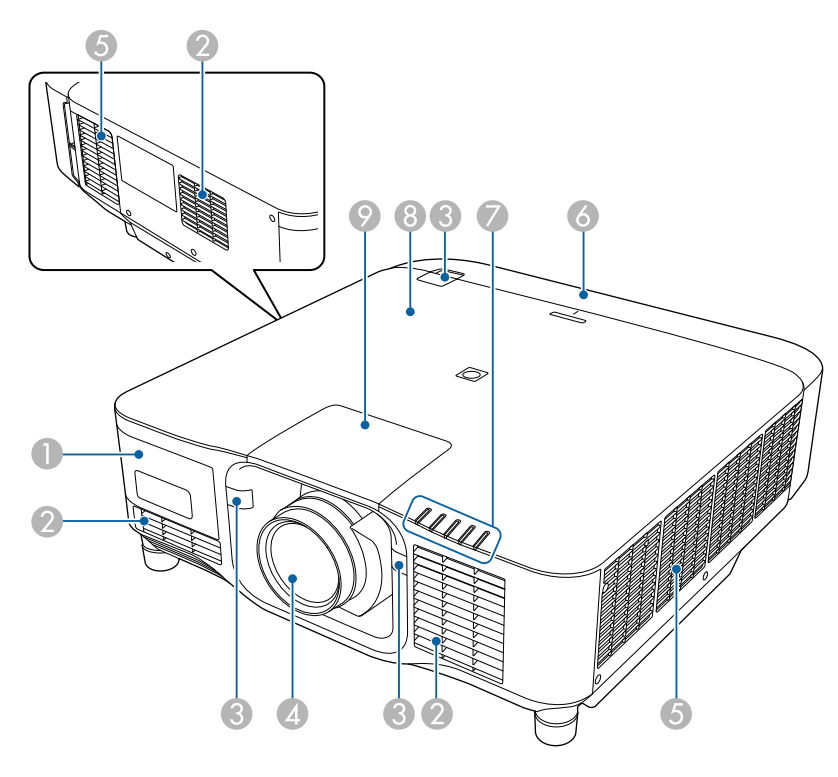

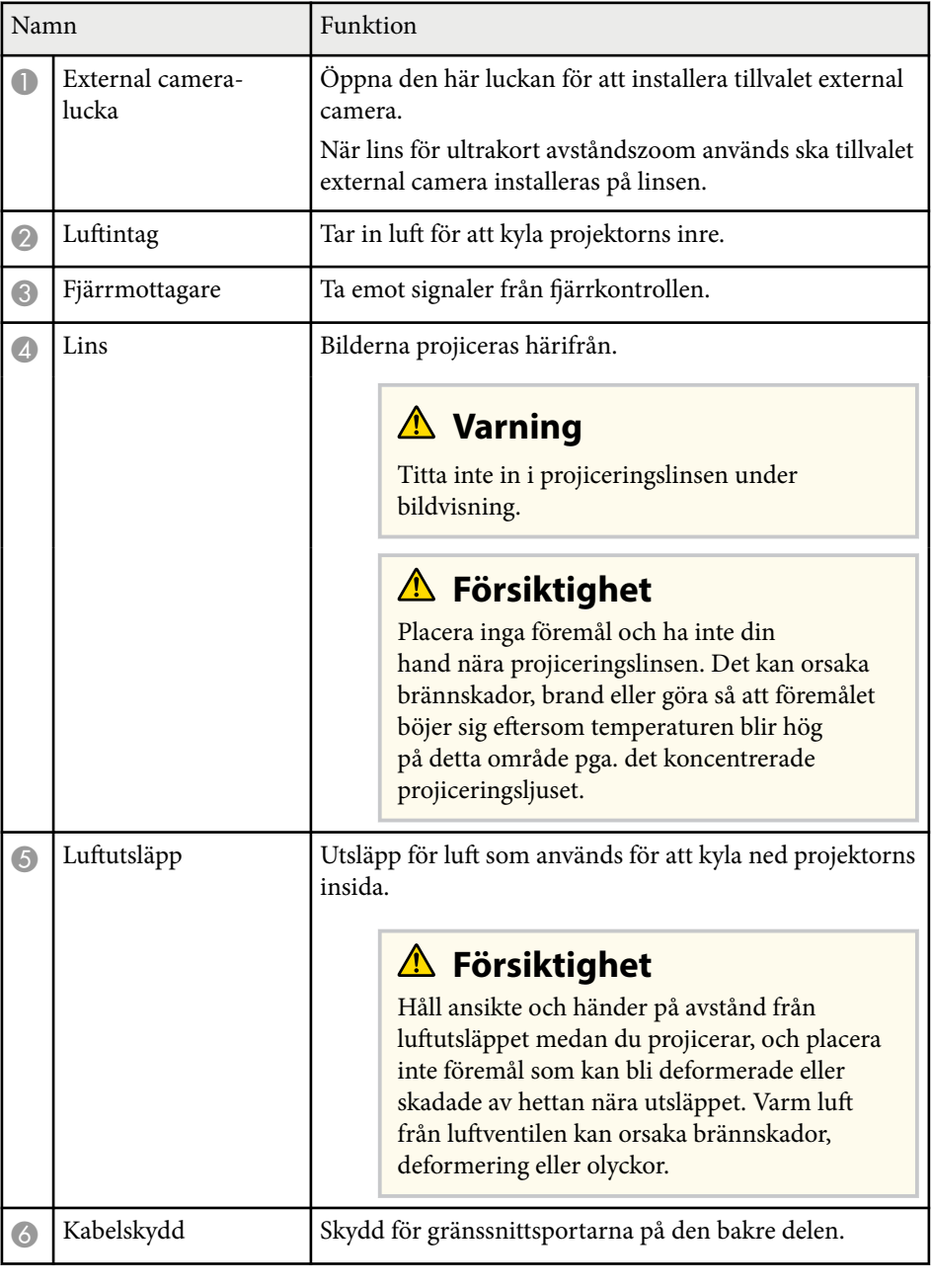

<span id="page-14-0"></span>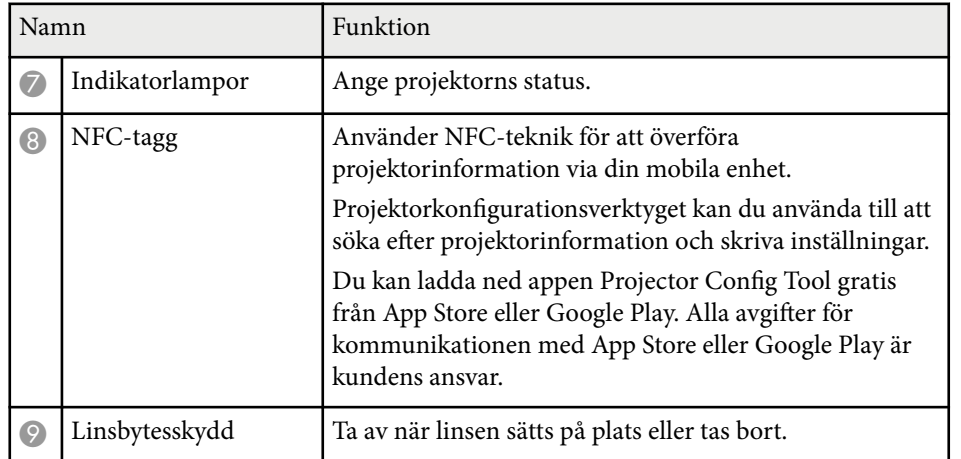

#### g **Relaterade länkar**

- ["Projektorns indikatorstatus" sid.169](#page-168-0)
- ["Fästa och ta bort kabelskyddet" sid.39](#page-38-0)
- ["Sätta fast och ta av en lins" sid.33](#page-32-0)

## **Projektordelar - Baksida**

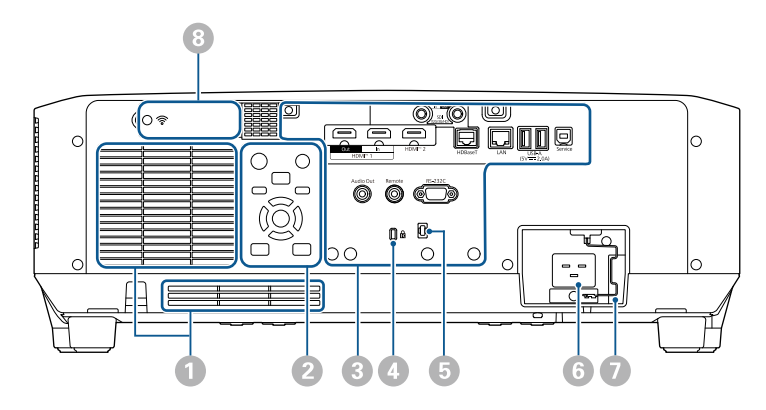

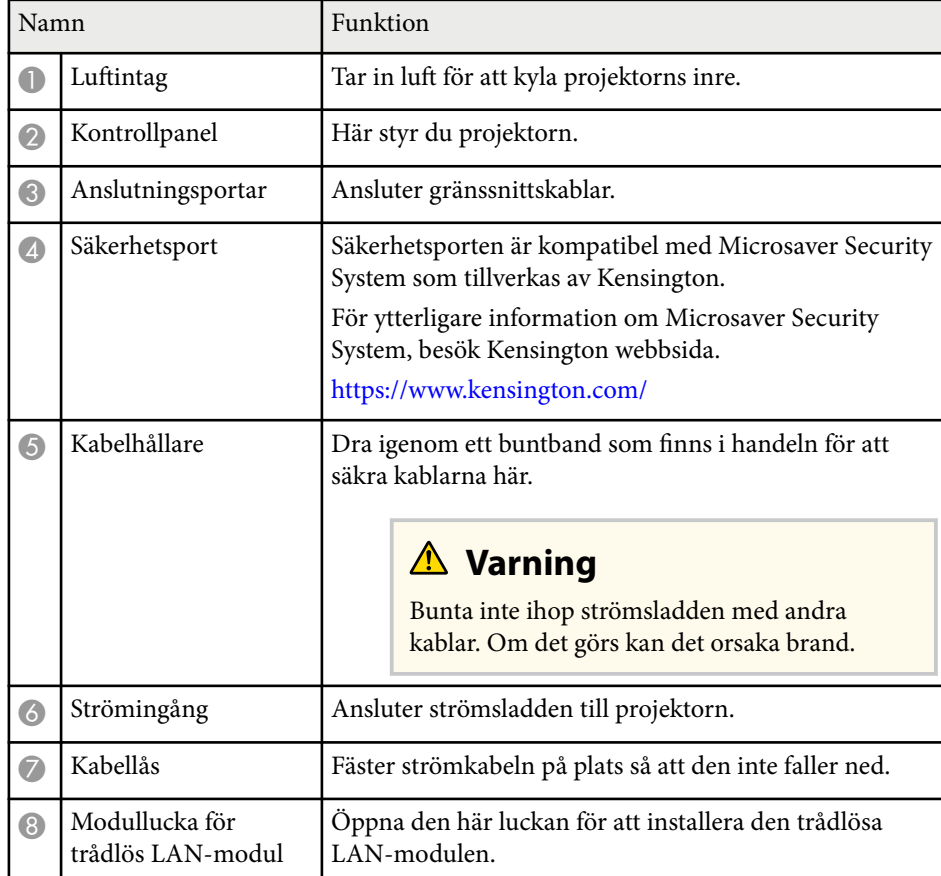

#### g **Relaterade länkar**

• ["Installera den trådlösa LAN-modulen" sid.45](#page-44-0)

## <span id="page-15-0"></span>**Projektordelar - Gränssnitt**

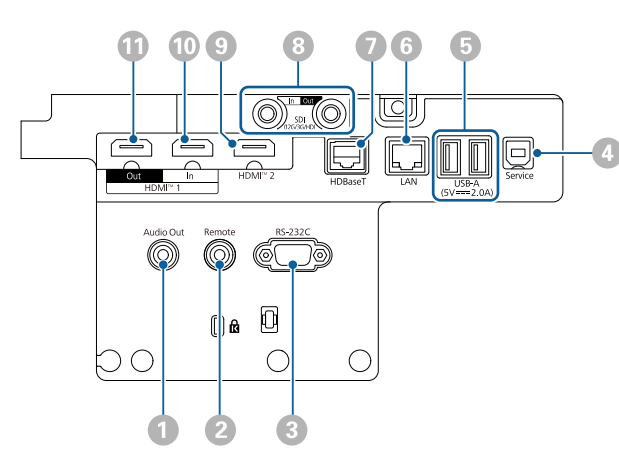

#### **Observera**

- Kontrollera formen och riktningen på kontakterna på de kablar du tänkt ansluta. Tvinga inte in en kontakt i en port om den inte passar. Enheten eller projektorn kan skadas eller sluta fungera.
- Aktivera inte ingångskällan innan du ansluter den till projektorn. Detta kan skada projektorn.
- Använd vid behov en adapter som gör det möjligt för dig att ansluta till en ingångsport på projektorn.

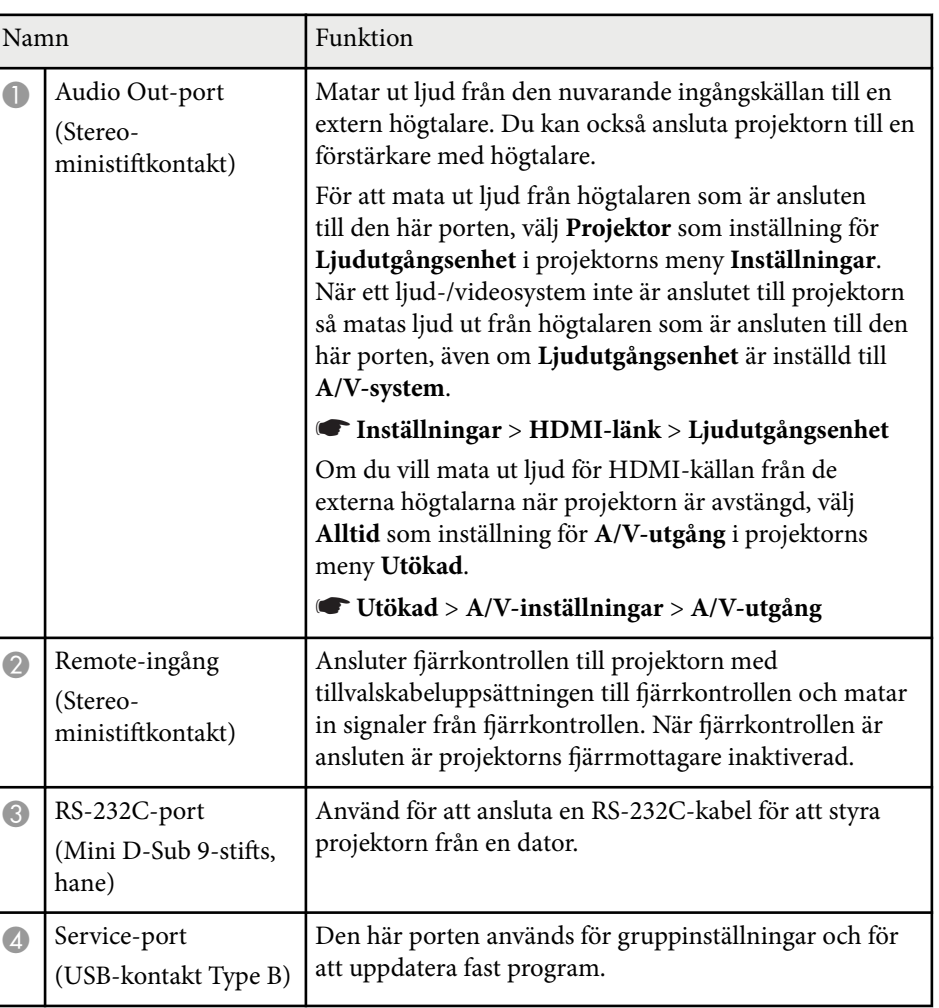

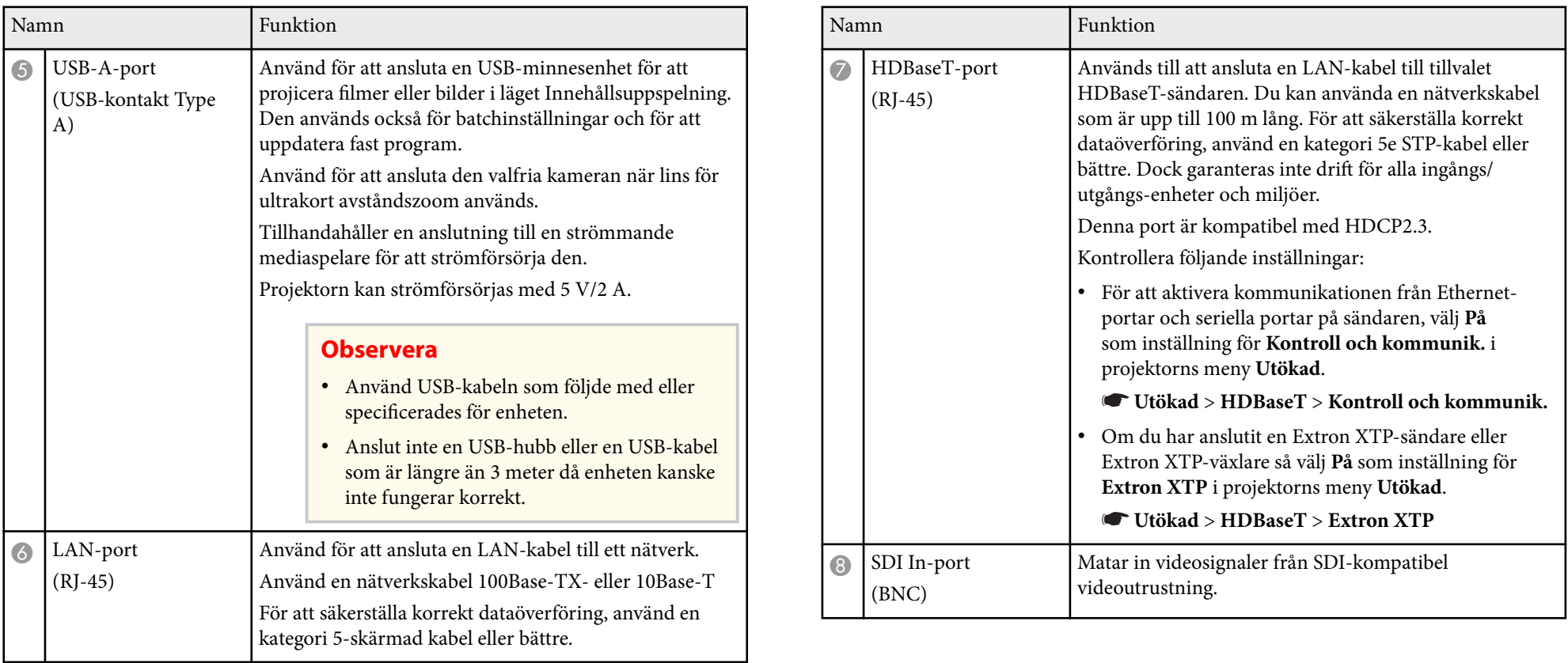

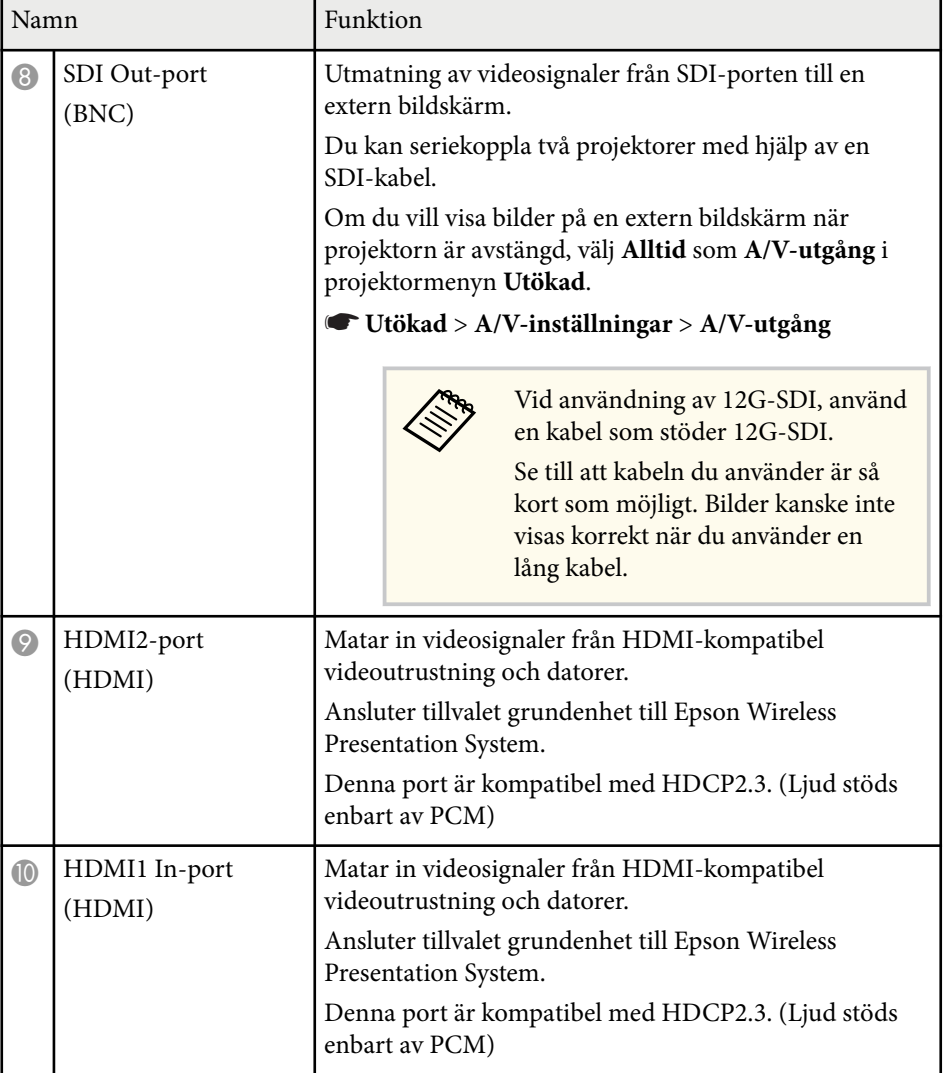

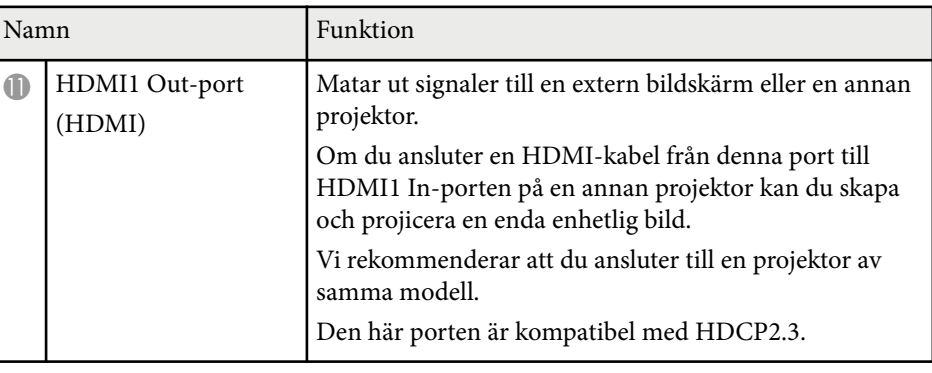

• Använd en premium HDMI-kabel när du skickar 4K60 4:4:4 18 Gbpsbilder. Om du använder en inkompatibel kabel kan det hända att bilderna inte visas korrekt. Om bilderna inte visas med 18 Gbps kan du sänka inställningen **Upplösning** i **EDID** i menyn **Bild**.

s**Signal** > **Avancerat** > **EDID**

**Company Company Company Company Company Company Company Company Company Company Company Company Company Company** 

# <span id="page-18-0"></span>**Projektordelar - Undersida**  $\odot$  $\circ$  $\circledcirc$ —( ⊙  $\circ$  $\sim$  $\widehat{\odot}$ ß ြ  $\mathbb{I}$  $\overline{R}$ ᇀ

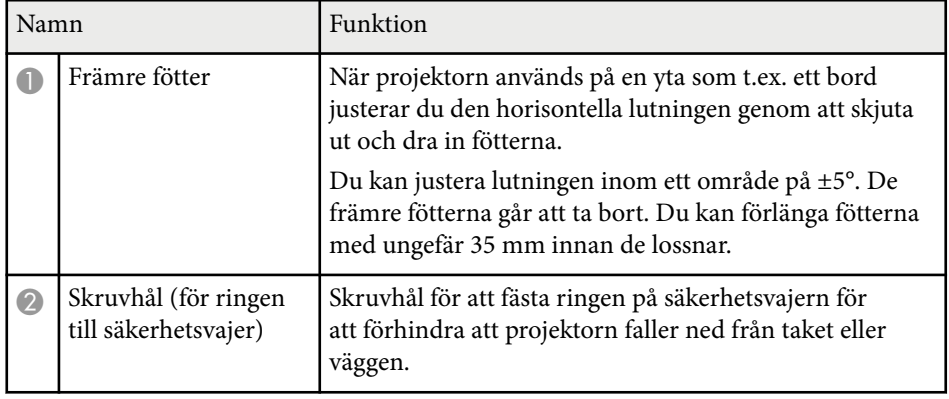

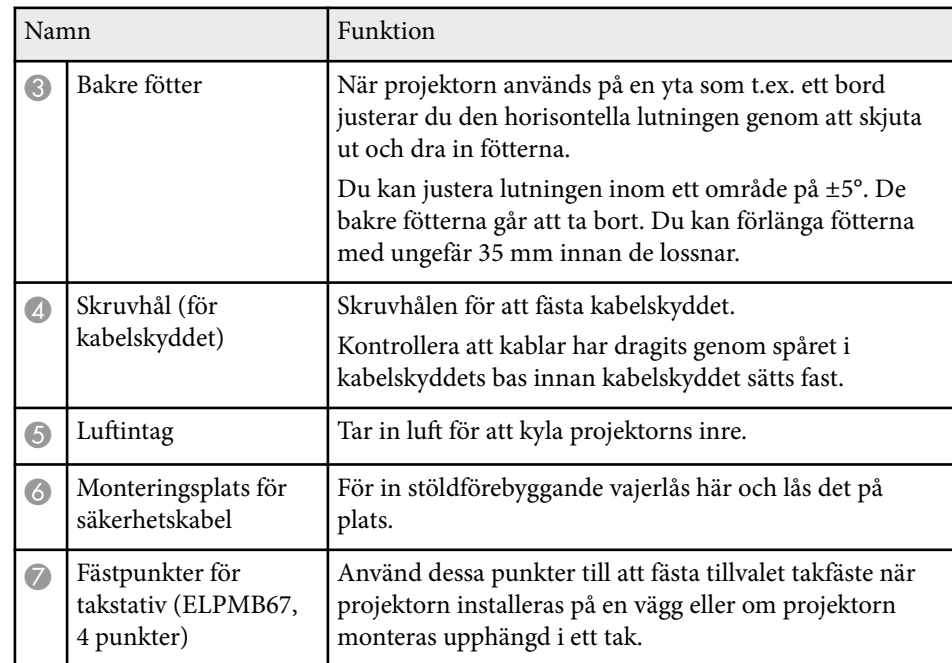

#### g **Relaterade länkar**

• "Installera säkerhetsvajern" sid.19

### **Installera säkerhetsvajern**

När du använder det tillvalet takstativ kan du montera säkerhetsvajern och förhindra att projektorn faller från taket eller väggen.

<span id="page-19-0"></span>Fäst ringen med bulten M6 x 15 mm som medföljer säkerhetsvajersetet och trä igenom säkerhetsvajern i takstativet för att fästa det enligt bilden.

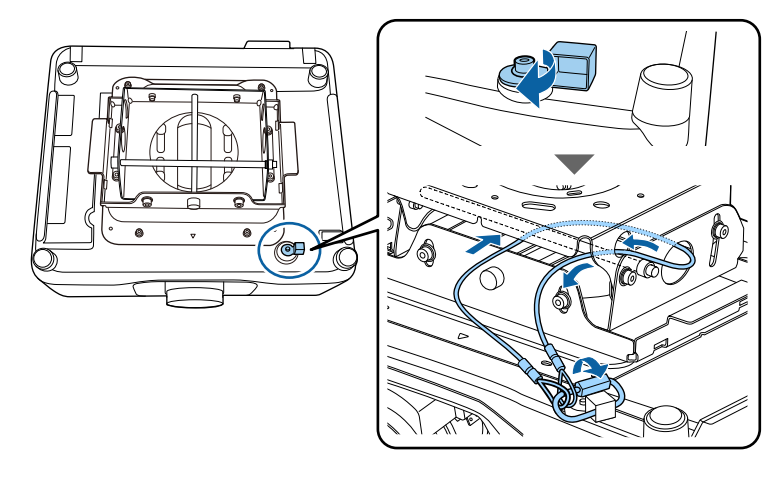

## **Projektordelar - Kontrollpanel**

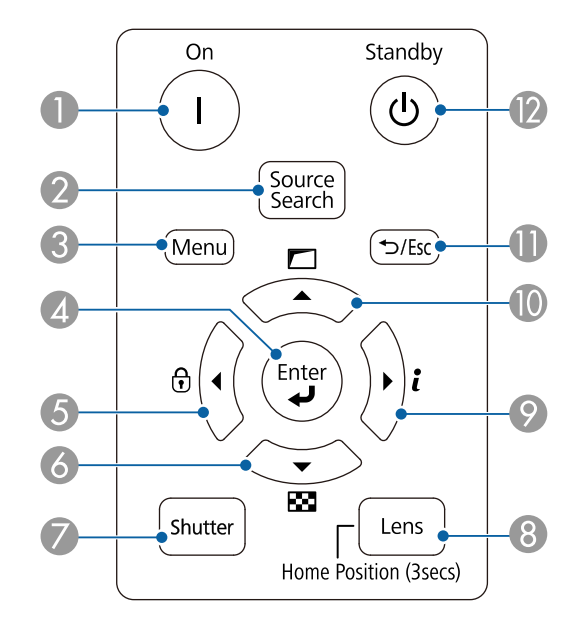

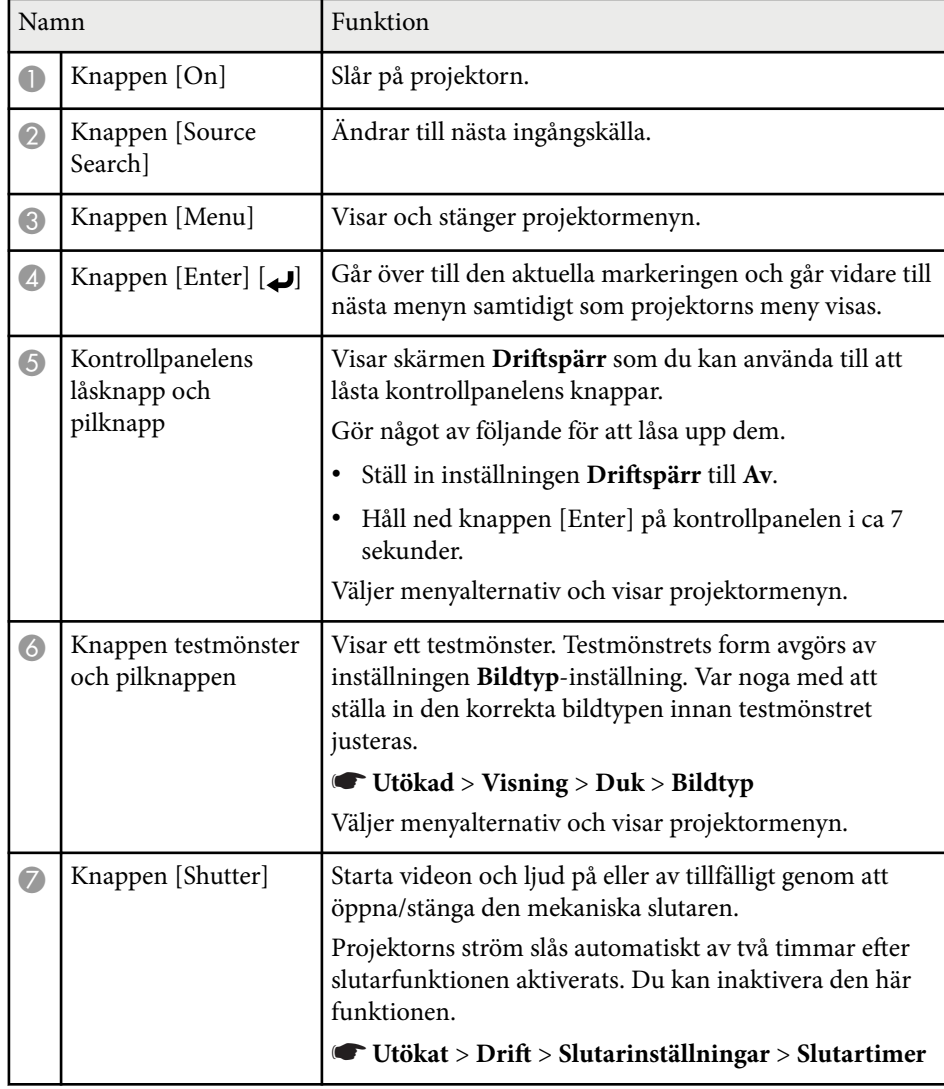

<span id="page-20-0"></span>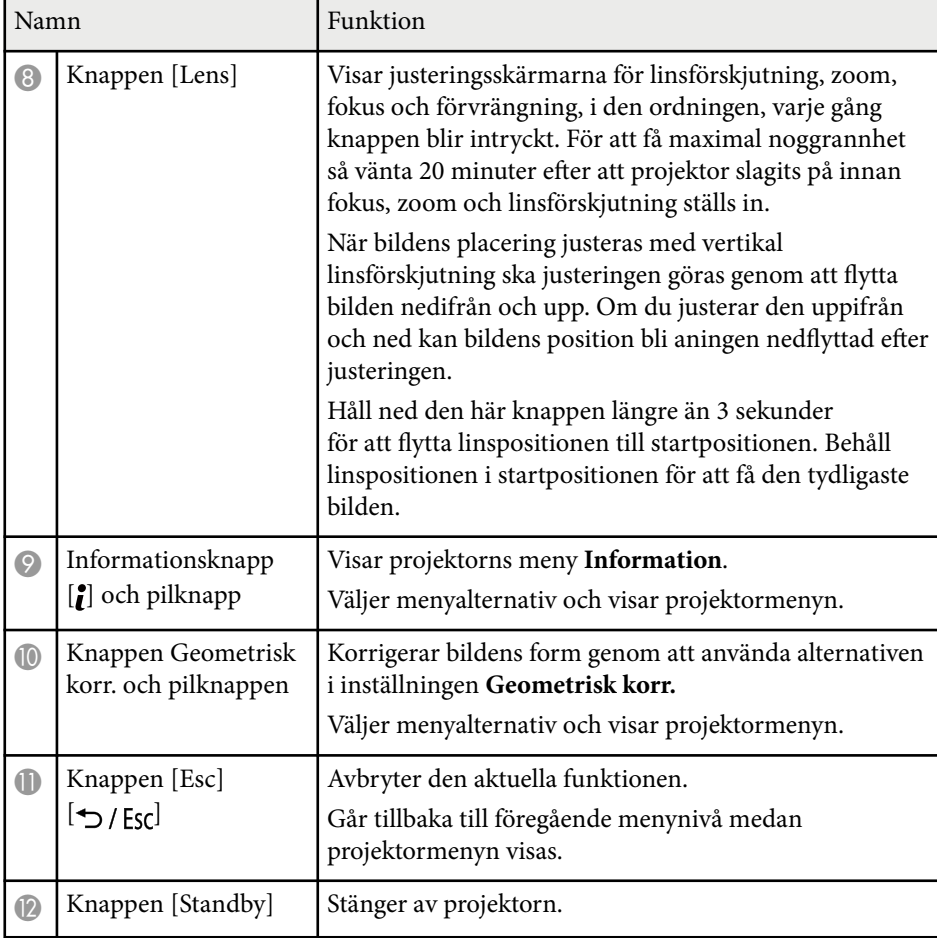

#### g **Relaterade länkar**

- ["Geometrisk korr." sid.85](#page-84-0)
- ["Knapplås" sid.70](#page-69-0)
- ["Testmönster" sid.62](#page-61-0)
- ["Slutare" sid.60](#page-59-0)

## **Projektordelar - Fjärrkontroll**

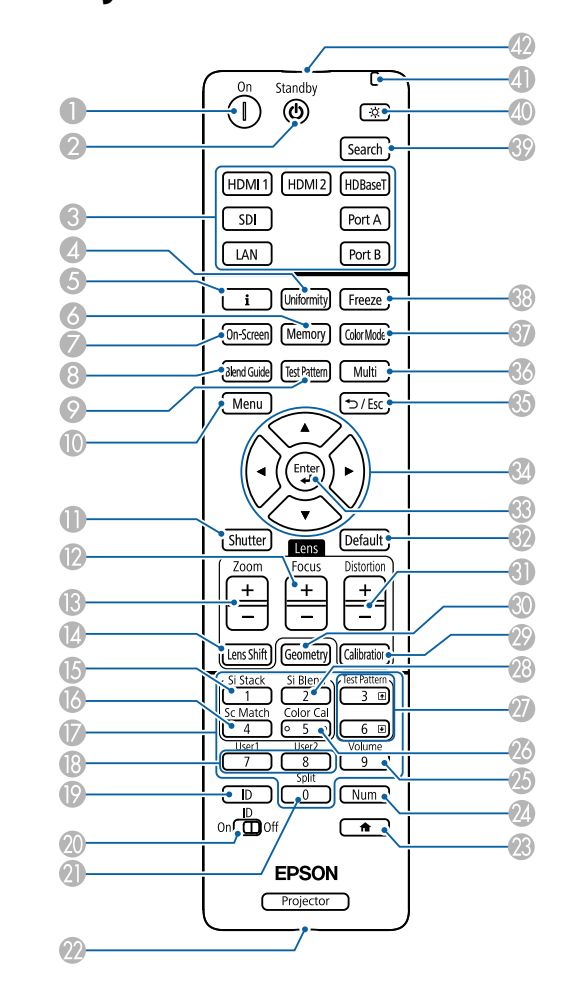

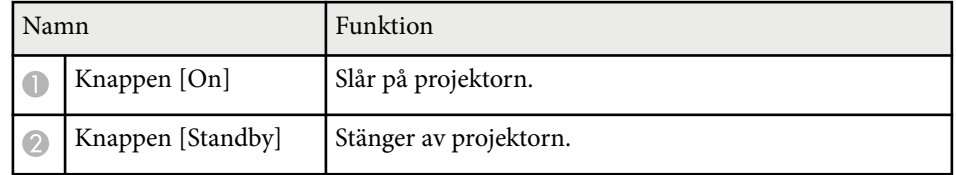

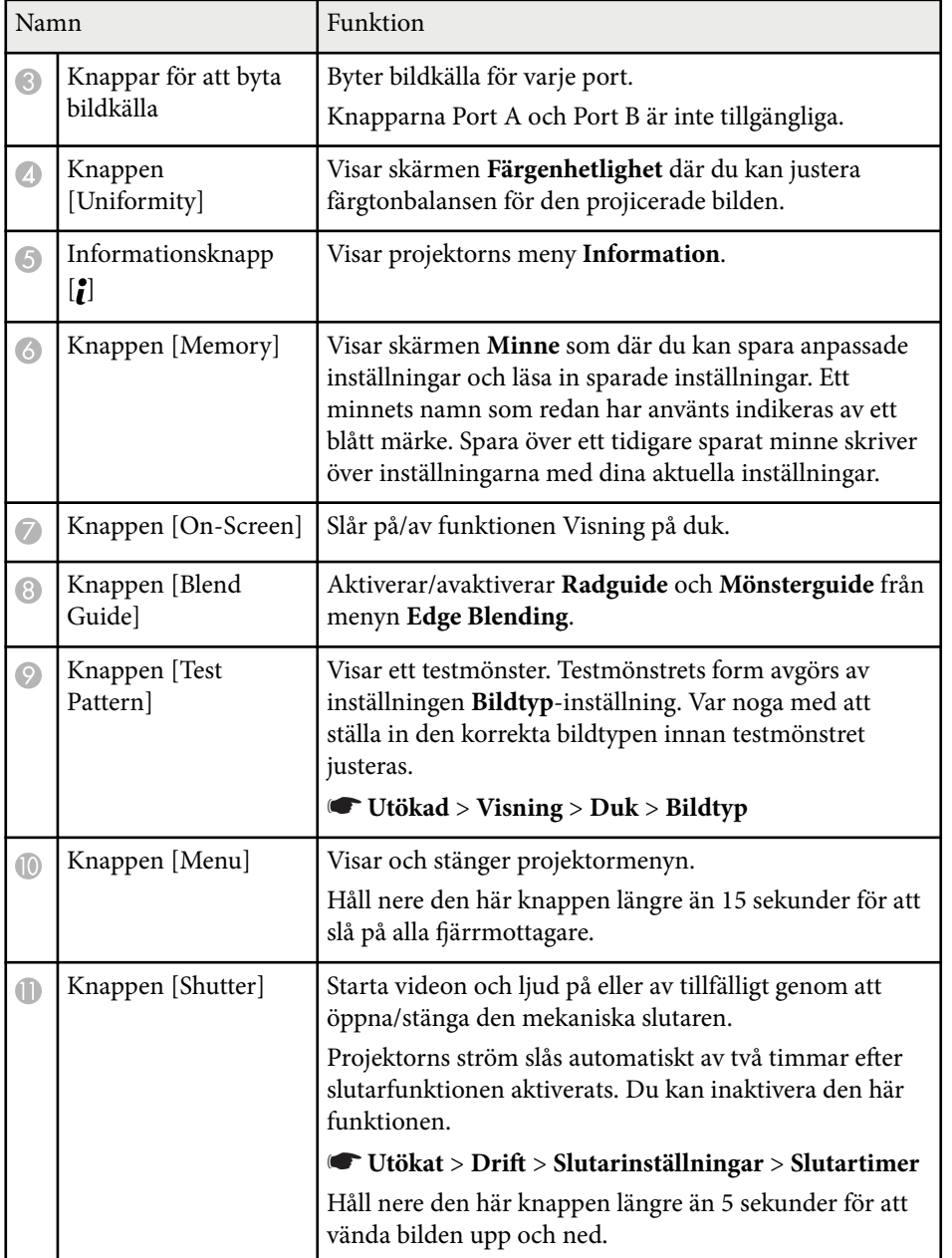

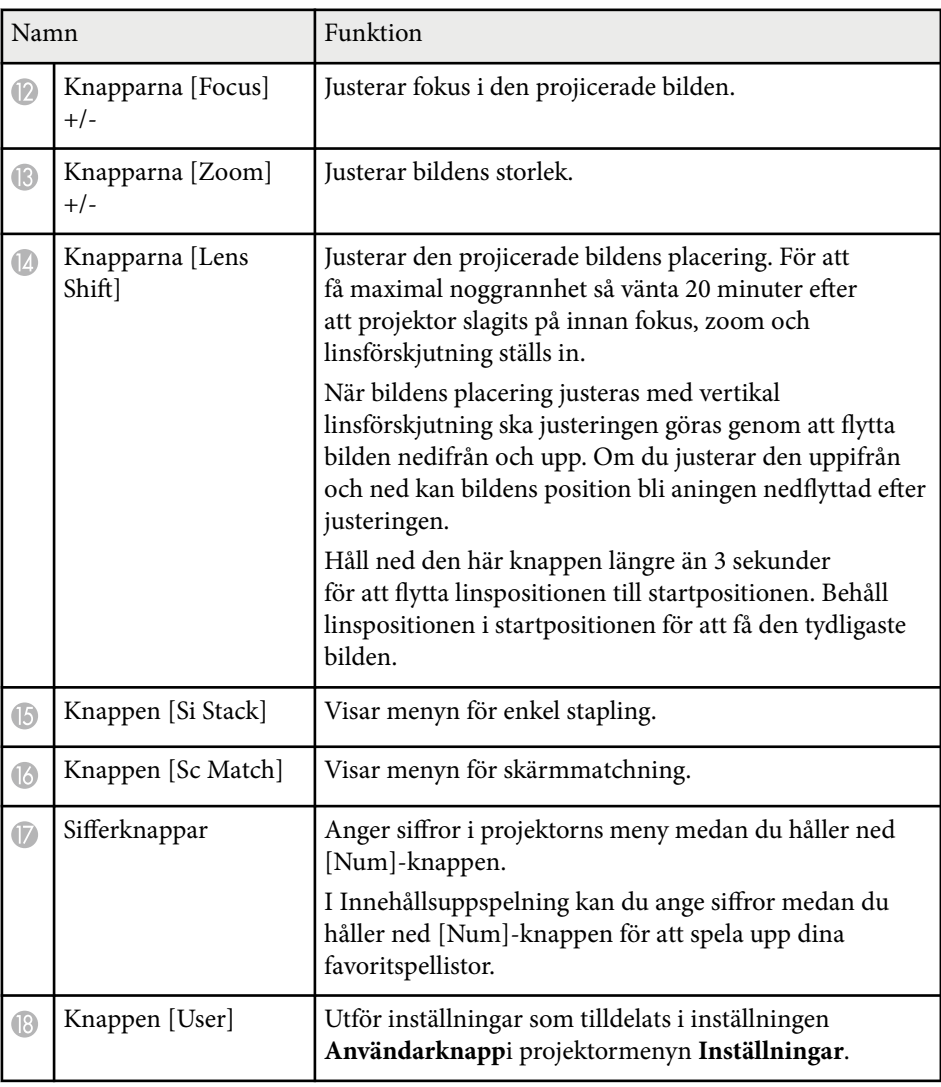

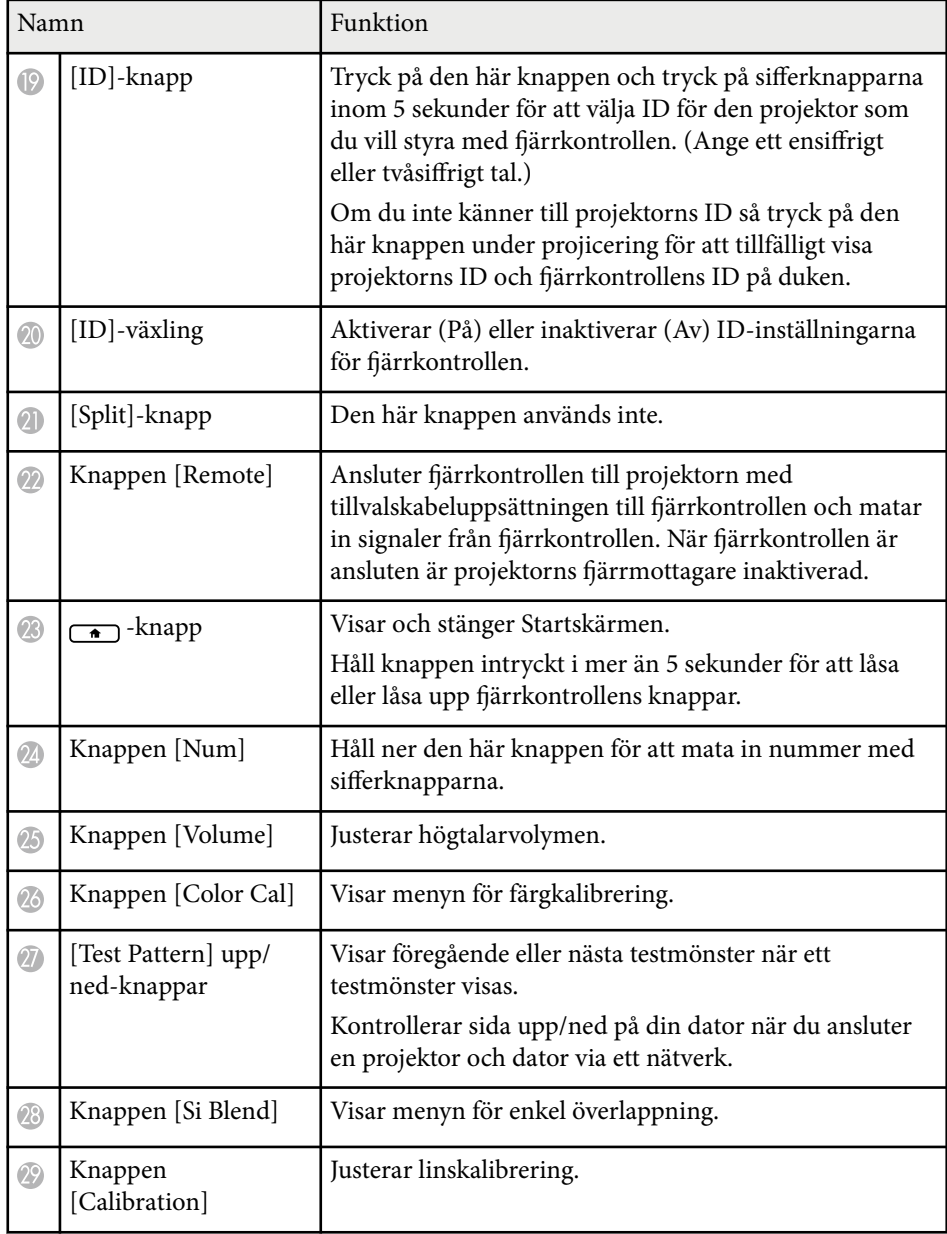

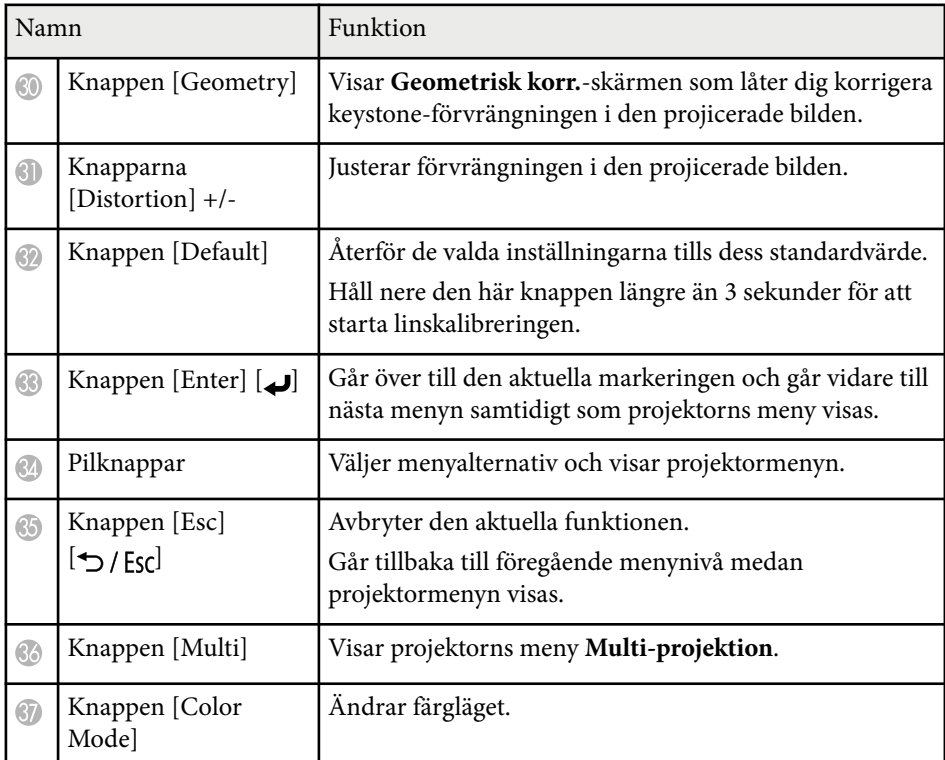

<span id="page-23-0"></span>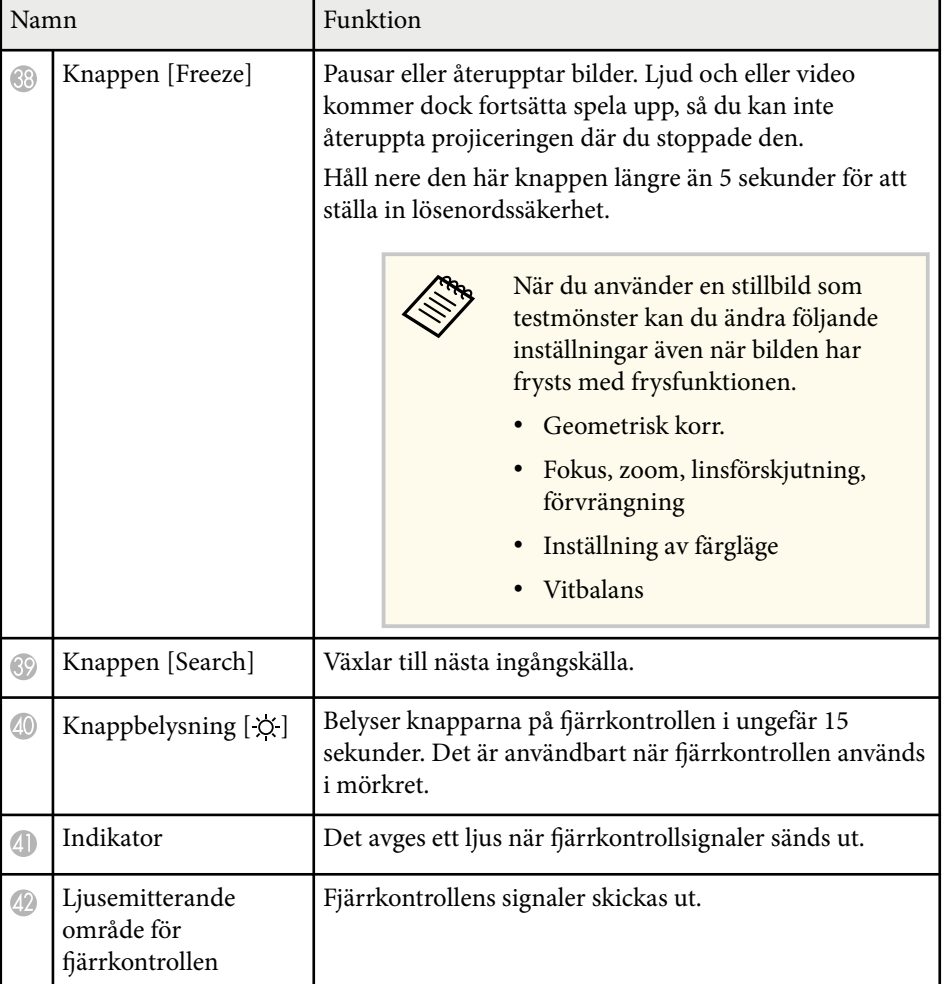

#### g **Relaterade länkar**

- "Installera batterier i fjärrkontrollen" sid.24
- ["Fjärrkontrollshantering" sid.25](#page-24-0)
- ["Stänga av knapparna på fjärrkontrollen" sid.26](#page-25-0)
- ["Lösenordsskydd" sid.71](#page-70-0)
- ["Startskärm" sid.55](#page-54-0)
- ["Geometrisk korr." sid.85](#page-84-0)
- ["Minne" sid.92](#page-91-0)
- ["Testmönster" sid.62](#page-61-0)
- ["Slutare" sid.60](#page-59-0)

#### **Installera batterier i fjärrkontrollen**

Fjärrkontrollen använder de två AA-batterier som medföljde projektorn.

#### **Observera**

Se till att läsa *Säkerhetsinstruktioner* innan du hanterar batterierna.

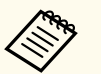

Byt ut batterierna direkt de tar slut. Fjärrkontrollen använder två AAmanganbatterier eller alkaliska batterier.

### **1** Ta bort batteriluckan enligt bilden.

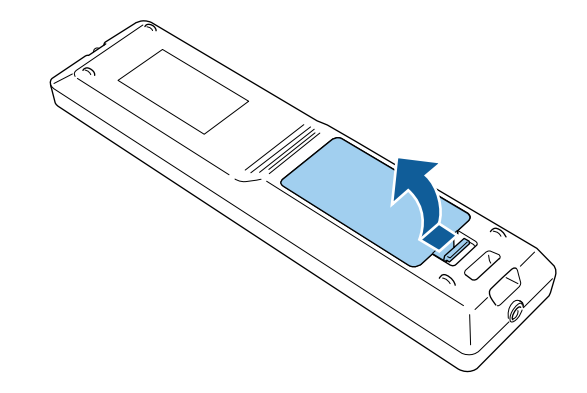

<span id="page-24-0"></span>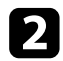

#### **b** Ta bort gamla batterier om det behövs.

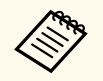

Kassera använda batterier i enligt med lokala bestämmelser.

#### **R** Sätt i batterierna

### **Varning**

Se till att batterierna monteras i korrekt riktning genom att följa markeringarna (+)- och (-) i batterifacket. Om batterierna inte används korrekt kan de explodera eller läcka och orsaka eldsvåda, personskada, eller skada på produkten.

Sätt tillbaka batteriluckan och tryck ned den tills den klickar på plats.

#### **Fjärrkontrollshantering**

Fjärrkontrollen låter dig styra projektorn från nästan överallt i rummet.

Se till att du riktar fjärrkontrollen mot projektorns mottagare och inom avståndet och vinkeln som visas här.

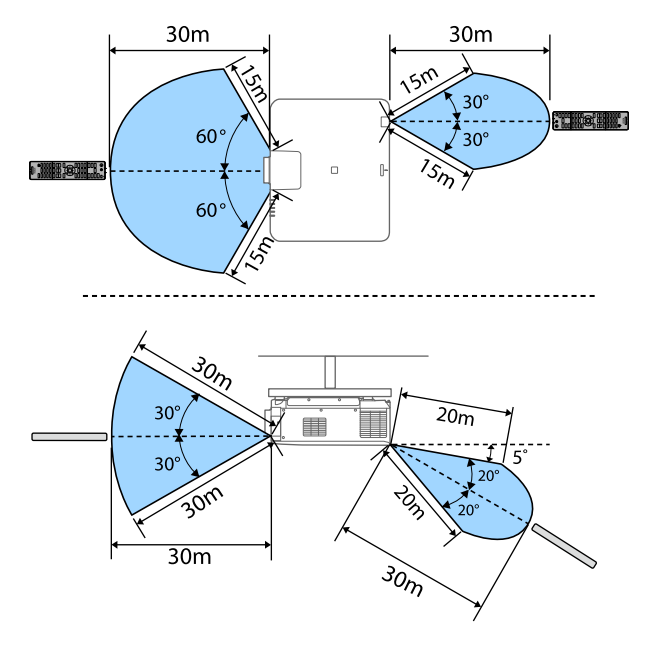

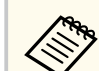

- Beroende på din installationsmiljö så kan det tillgängliga avståndet och vinklarna förkortas.
- Undvik att använda fjärrkontrollen i förhållanden med starkt fluorescerande ljus eller direkt solljus, annars kan projektorn sluta ta emot signaler. Om du inte tänkt använda fjärrkontrollen under en längre tid, ta ut batterierna.
- När du använder flera projektorer i samma rum eller när det finns hinder omkring fjärrmottagaren ska fjärrkontrollen anslutas till projektorn med tillvalskabeluppsättningen till fjärrkontrollen. När fjärrkontrollen är ansluten är projektorns fjärrmottagare inaktiverad.

#### <span id="page-25-0"></span>**Stänga av knapparna på fjärrkontrollen**

Du kan låsa några av knapparna på fjärrkontrollen.

För att låsa fjärrkontrollens knappar som visas här, tryck och håll in  $\rightarrow$ på fjärrkontrollen i ca 5 sekunder.

För att låsa upp knapparna, tryck och håll in  $\rightarrow$  igen i ca 5 sekunder.

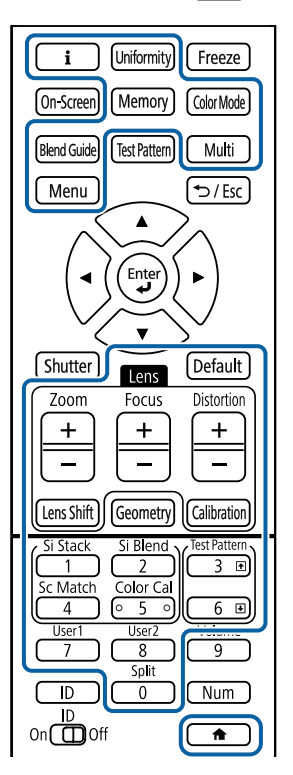

### **Projektordelar - External Camera**

Du kan fästa tillvalet external camera på projektorns framsida eller lins. Se i manualen för external camera om installationsmetoden.

Du kan hämta bruksanvisningen för external camera från följande Epsonwebbplats.

<https://epson.sn/?MKN=EB-PQ2216B&PINF=vpoption>

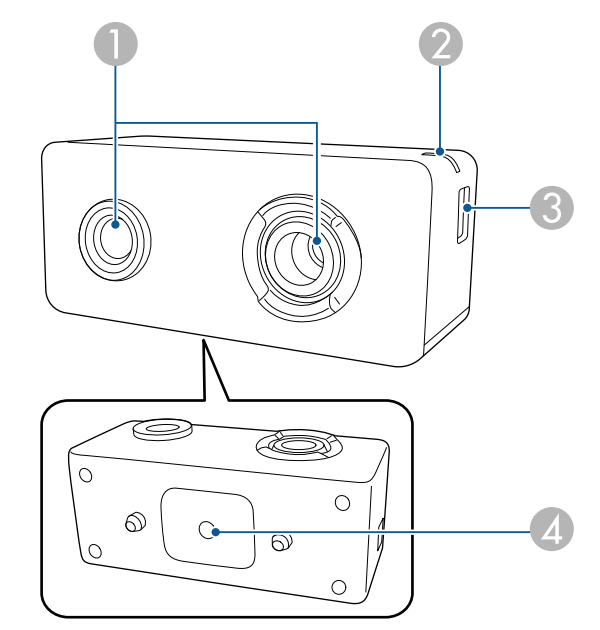

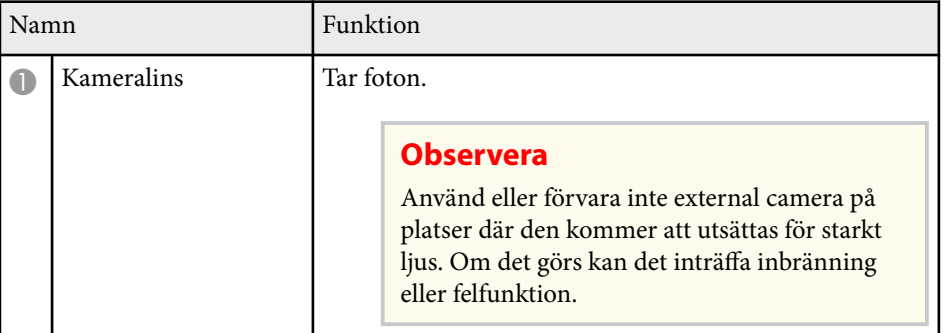

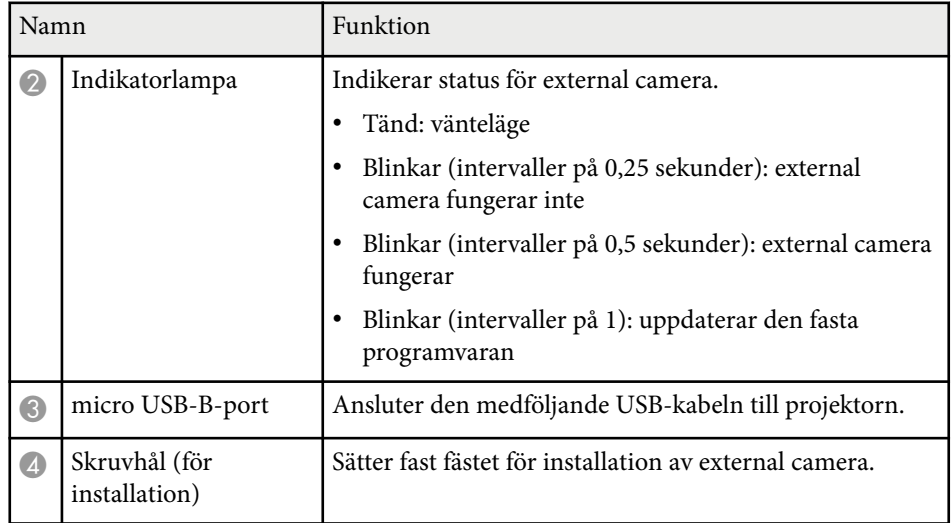

### **Exempel**

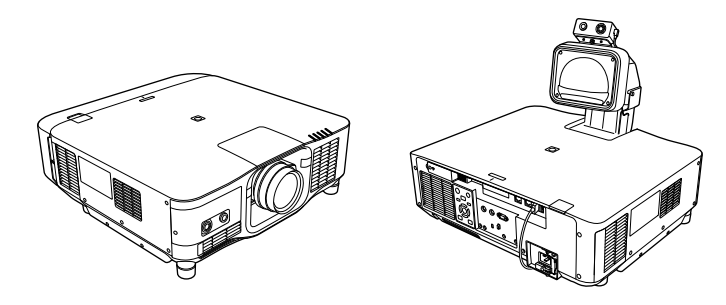

#### g **Relaterade länkar**

• ["Använda external camera" sid.145](#page-144-0)

# <span id="page-27-0"></span>**Installera projektorn**

Följ instruktionerna i dessa avsnitt för att installera din projektor.

#### g **Relaterade länkar**

- ["Anmärkningar om transport" sid.29](#page-28-0)
- ["Försiktighetsåtgärder vid installation" sid.30](#page-29-0)
- ["Sätta fast och ta av en lins" sid.33](#page-32-0)
- ["Fästa och ta bort kabelskyddet" sid.39](#page-38-0)
- ["Använda projektorns ström" sid.40](#page-39-0)
- ["Nätverksanslutning med kabel" sid.43](#page-42-0)
- ["Trådlös nätverksanslutning" sid.45](#page-44-0)
- ["Säker HTTP" sid.52](#page-51-0)

## <span id="page-28-0"></span>**Anmärkningar om transport <sup>29</sup>**

Det finn s många glasdelar och precisionskomponenter inuti projektorn. För att förhindra skada på grund av stötar under transport ska projektorn hanteras enligt följande.

### **Försiktighet**

- P rojektorn ska inte bäras av endast en person. Det behövs minst två personer till att packa upp eller bära projektorn.
- När projektorn flyttas ska du inte hålla i linsbytesskyddet eller linsenheten. De kan lossna och projektorn kan falla och det kan leda till personskada.

#### **Observera**

- Transportera inte projektorn när dess lins är monterad. Att göra så kan skada projektorn och linsen.
- Om projektorn inte har någon lins, sätt på locket som satt på linsfästet vid inköpet av projektorn.

## <span id="page-29-0"></span>**Försiktighetsåtgärder vid installation <sup>30</sup>**

Du kan installera projektorn eller montera den i taket i valfri horisontell eller vertikal vinkel. Observera följande försiktighetsåtgärder när projektorn installeras.

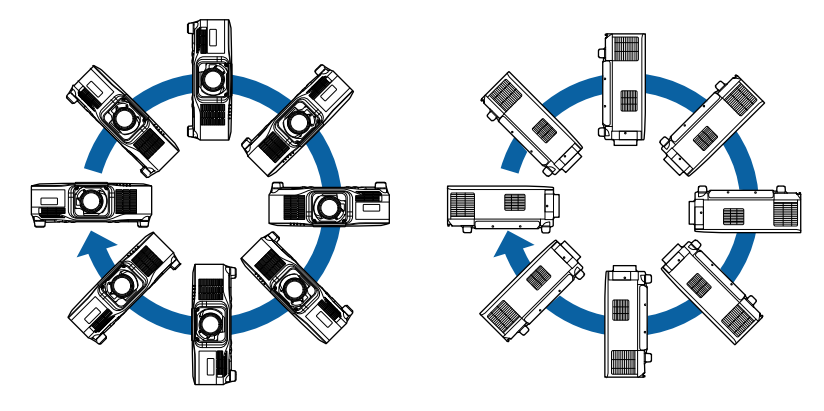

## **Varning**

- Använd inte lim på fästpunkterna för takfästet för att förhindra att skruvarna lossnar och använd inte heller smörjmedel, oljor eller liknande ämnen på projektorn eftersom projektorns hölje kan spricka, vilket kan få projektorn att falla ner från takfästet. Detta kan leda till allvarliga skador på personer som befinner sig under takstativet och kan skada projektorn.
- Installera inte projektorn på platser med höga nivåer av damm och fukt eller på platser som utsätts för rök eller ånga. I annat fall kan dte orsaka brand eller elektriska stötar. Projektorns hölje kan bli försämrat och skadat, och orsaka att projektorn ramlar ner från stativet.

#### **Exempel på miljöer som kan orsaka att projektorn faller till följd av försvagning**

- Platser med mycket rök eller luftburna oljepartiklar, som t.ex. industrier eller kök
- Platser med flyktiga lösningsmedel eller kemikalier, som t.ex. industrier eller laboratorier
- Platser där projektorn kan utsättas för rengöringsmedel eller kemikalier, som t.ex. industrier eller kök
- Platser där aromatiska oljor används ofta, som t.ex. vilorum
- Närhet till enheter som alstrar mycket rök, luftburna oljepartiklar eller skum vid evenemang

## **Försiktighetsåtgärder vid installation <sup>31</sup>**

#### **Observera**

• Använd M6-skruvar (upp till 14 mm djupa) för att fixera fästpunkterna för projektorns takmontering samt fästutrustning med fyra fästpunkter.

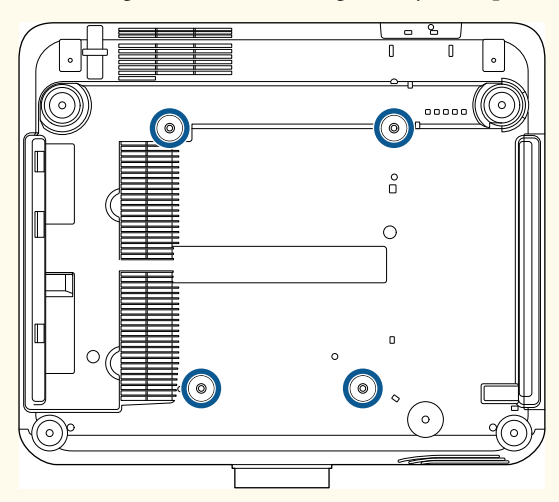

• Stapla inte projektorer ovanpå varandra.

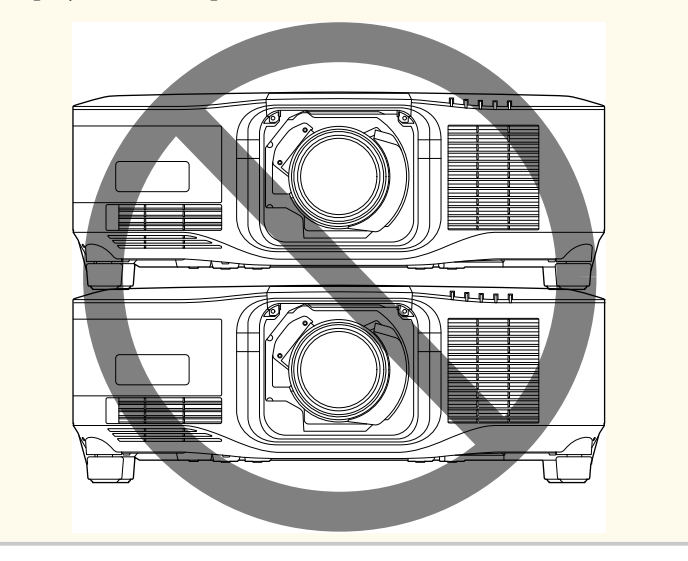

#### **Installationsutrymme**

## **Försiktighetsåtgärder vid installation <sup>32</sup>**

#### **Observera**

• Var noga med att lämna följande utrymme runt projektorn så att inga luftutsläpp och luftintag blockeras.

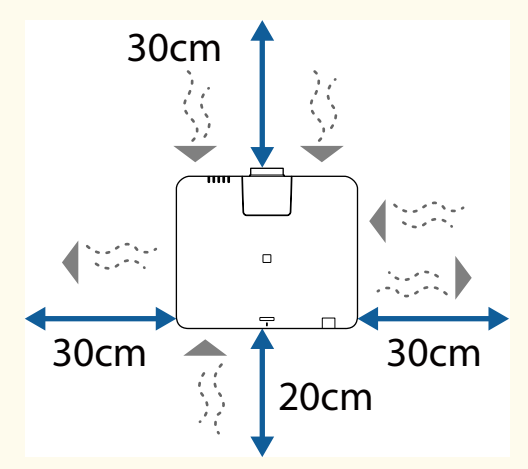

Se projektorns *Specifications* för detaljerad placering av luftintagsventil och luftutsläppsventil.

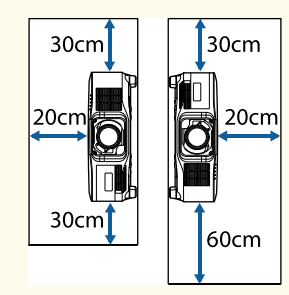

• Installera inte projektorn på en plats där luften inte kan cirkulera, exempelvis på en hylla eller i en låda.

Om du vill installera projektorn på en hylla eller i ett hölje, kontakta Epson för mer information.

• Om det inte finns tillräckligt med utrymme runt projektorn och den interna temperaturen i projektorn ökar, kan ljuskällans ljusstyrka minska.

Se till att varm luft från frånluftsventilen inte kommer in i luftintagsventilen.

**Installationsutrymme (när flera projektorer installeras sida vid sida)**

#### **Observera**

• Om du installerar flera projektorer bredvid varandra, var noga med att varm luft från luftutsläppsventiler inte leds in i luftintagsventiler på en annan projektor.

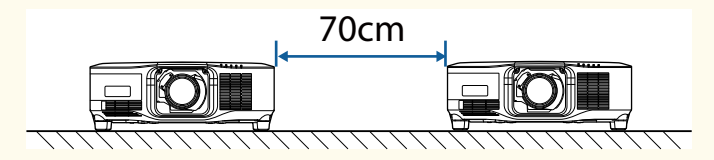

• Om du använder en partition kan du ha ett smalare utrymme mellan projektorerna.

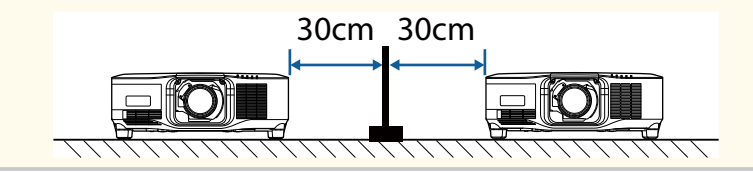

<span id="page-32-0"></span>Följ instruktionerna i dessa avsnitt för att sätta fast eller ta bort en kompatibel lins.

Följande linser är tillgängliga.

- ELPLX02
- ELPLX02W
- ELPLX02S
- ELPLX02WS
- ELPLU03S
- ELPLU04
- ELPLW08
- ELPLW06
- ELPLM15
- ELPLM10
- ELPLM11
- ELPLL08

## **Varning**

Var noga med att stänga av projektorn och dra ut nätsladden innan du sätter fast eller tar av en lins. Om du gör det kan du få en elchock.

#### **Observera**

- Om det kommer in damm eller smuts i projektorn så försämras projiceringskvaliteten och det kan leda till en felfunktion. Var noga med att iaktta följande säkerhetsåtgärder vid hantering.
	- Var noga med att projektorns framsida inte är vänd uppåt när du sätter dit eller tar bort linsen.
	- Ta bara bort linsen när det är nödvändigt.
	- Förvara projektorn med linsen installerad.
- Undvik att röra vid linsen med dina bara händer för att förhindra fingeravtryck eller skada på linsens yta.

#### g **Relaterade länkar**

- "Sätta fast en lins" sid.33
- ["Ta av en lins" sid.37](#page-36-0)

## **Sätta fast en lins**

Du kan sätta fast en kompatibel lins på projektorn.

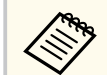

Information om att installera en lins för ultrakort avståndszoom finns i den *Bruksanvisning* som medföljer linsen.

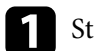

Stäng av projektorn och dra ut strömsladden.

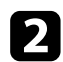

**b** Ta bort linsbytesskyddet.

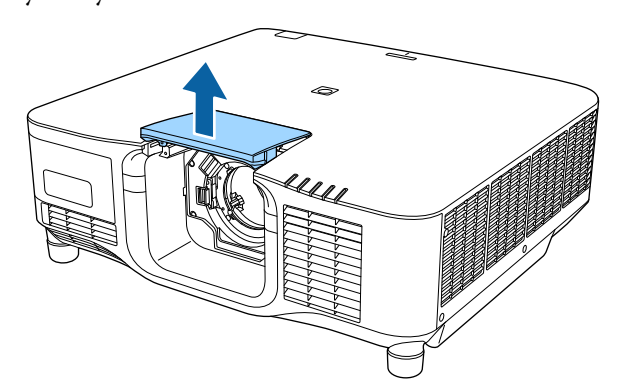

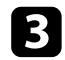

c Kläm åt låsspaken och för den till läget **Release** .

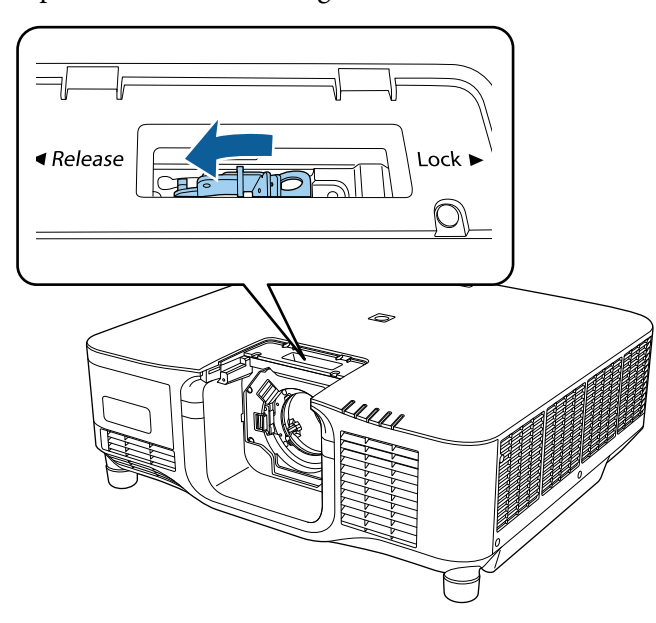

d Sätt in linsen rakt in i projektorns linsuttag med den vita punkten uppåt.

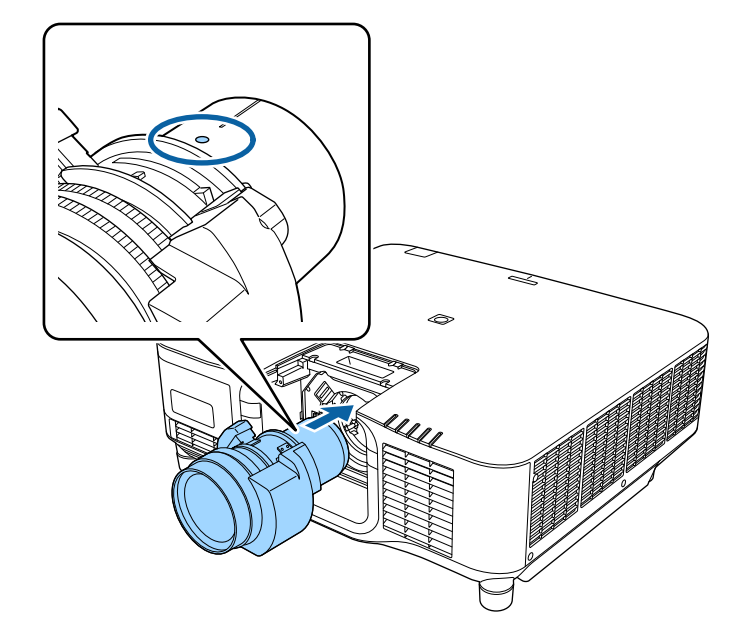

## **Försiktighet**

Undvik personskador genom att vara försiktig så att dina fingrar inte fastnar mellan projektorn och linsen.

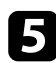

e Håll objektivet stadigt, nyp sedan i låsspaken och flytta den till läget **Lock** .

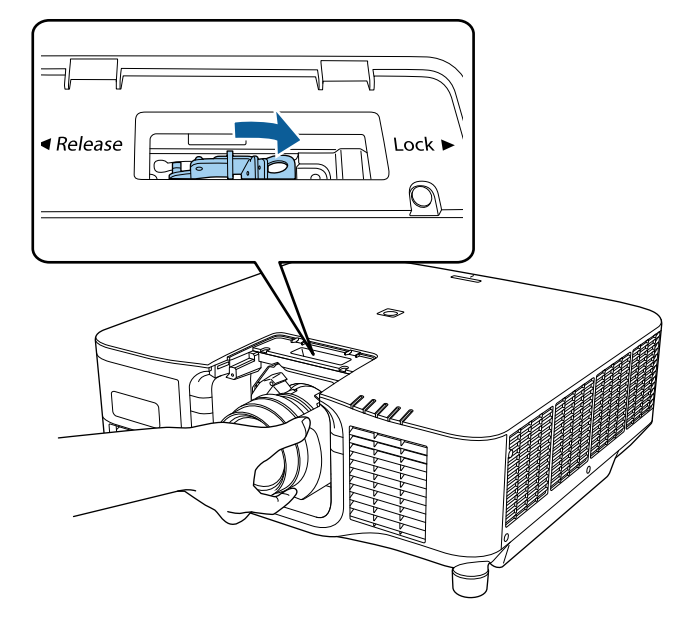

### **Varning**

Kontrollera att linsen sitter fast ordentligt.

Om linsen inte sitter fast kan den falla av och orsaka en skada när projektorn flyttas.

f Om du vill sätta fast objektivet ännu hårdare kan du dra åt skruven bredvid låsspaken med en sexkantsnyckel (2,5 mm).

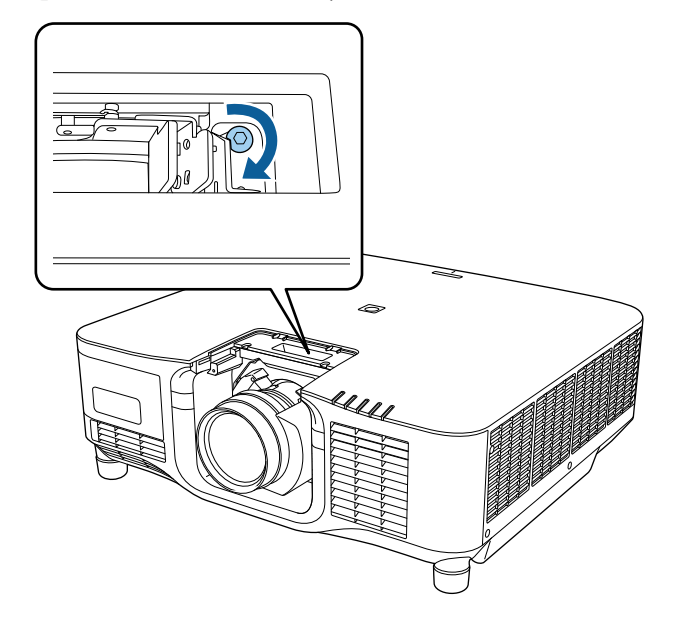

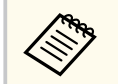

Om du använder ELPLX02S/ELPLX02WS sitter linsen fast även utan att skruvlåset används.

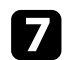

Byta linsbytesskyddet.

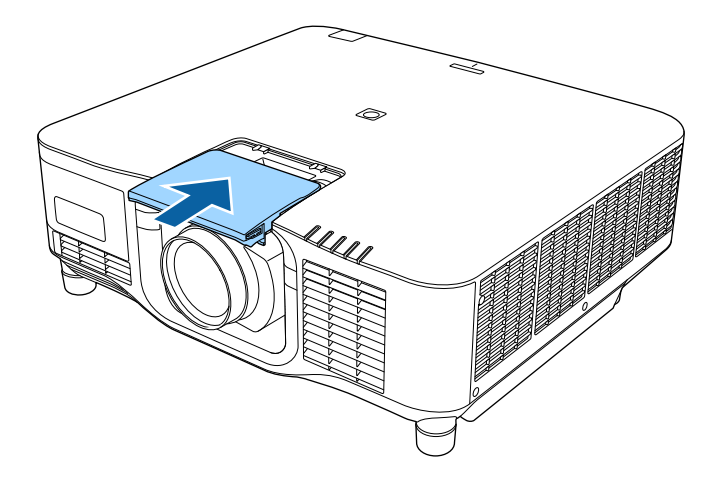

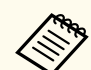

Om projiceringen görs nedåt så rekommenderar vi att linsbytesskyddet fästs med skruvar som finns tillgängliga i handeln (M3×12 mm).

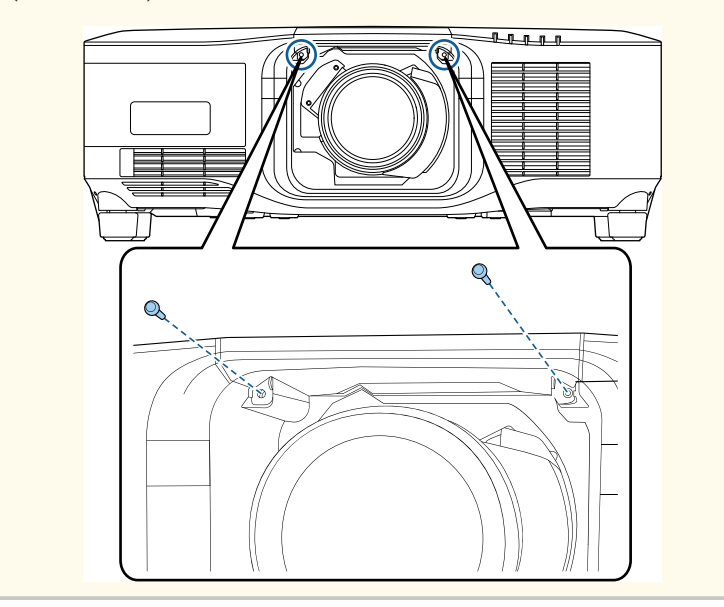

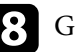

h Göra en linskalibrering; starta först projektorn.

i När ett meddelande som uppmanar dig att starta linskalibreringen visas, välj **Ja**.

Linskalibreringen börjar och bidrar till projektorn kan hämta linspositionen och justeringsområdet korrekt. Det tar upp till 100 sekunder. När kalibreringen är slutförd så återgår linsen till sin ursprungliga position.

Följande linser återgår till standardpositionen.

- ELPLX02S/02
- ELPLX02WS/02W

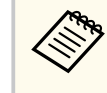

- Om det inte visas något meddelande efter att projektorns startats kan linskalibrering utföras manuellt med någon av följande metoder.
	- Tryck på [Calibration] på fjärrkontrollen.
	- Håll ned [Default]-knappen på fjärrkontrollen i ca 3 sekunder.
	- Ändra projektorns meny:
		- s**Utökat** > **Drift** > **Linskalibrering**
- Om du inte kalibrerar linsen kanske följande funktioner inte fungerar korrekt.
	- Fokus
	- Förvrängning
	- Zoom
	- Linsförskjutning
	- Minne (Linsposition)
# **Sätta fast och ta av en lins <sup>37</sup>**

#### **Observera**

Om ikonen som indikerar att linskalibrering misslyckades visas behöver linsen tas av och sedan sättas fast igen. Om meddelandet fortsätter att visas ska projektorn stängas av och strömsladden dras ur eluttaget. Kontakta Epson för att få hjälp.

## **Ta av en lins**

Du kan ta av en lins för att ersätta den med en annan lins.

#### $\Delta$ **Försiktighet**

Vänta minst 30 minuter med att ta av eller byta linsen efter att projektorn stängs av. Att röra vid linsen innan den svalnat kan ge brännskador.

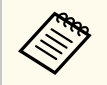

Projektorn använder en laser som ljuskälla. Som en säkerhetsåtgärd stängs ljuskällan av när linsen tas av. Sätt på objektivet och tryck sedan på knappen [On] för att slå på den igen.

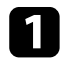

a Håll knappen [Lens Shift] (fjärrkontroll) eller [Lens] (kontrollpanel) intryckt i ca 3 sekunder för att flytta objektivet till utgångsläget.

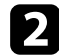

**b** Stäng av projektorn och dra ut strömsladden.

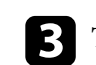

c Ta bort linsbytesskyddet.

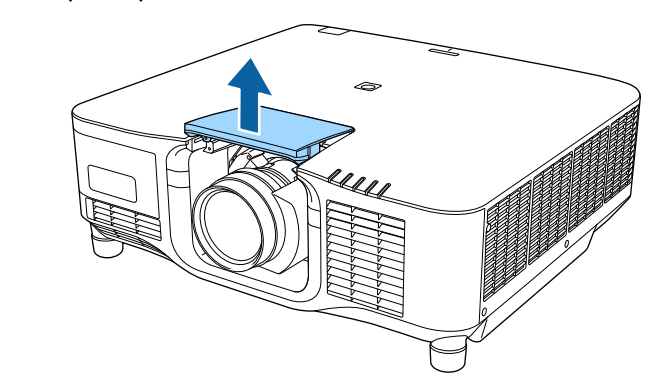

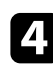

**d** Lossa vid behov skruven bredvid låsspaken.

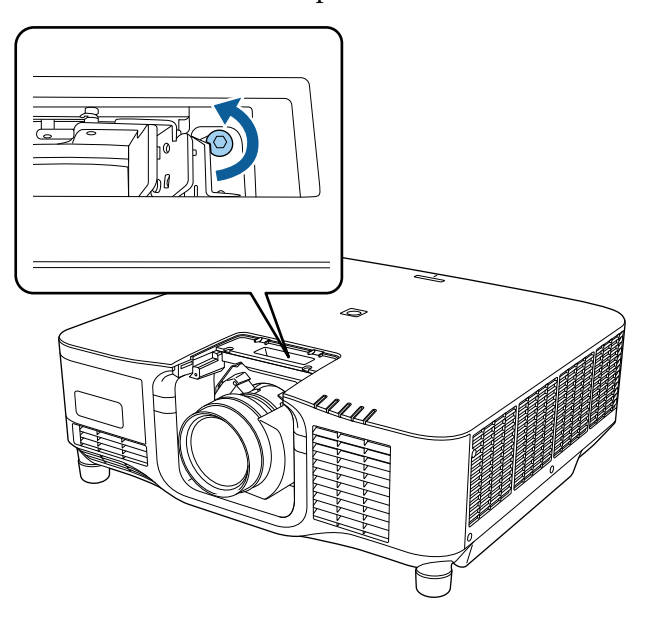

# **Sätta fast och ta av en lins <sup>38</sup>**

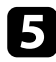

 $\blacktriangleright$  Håll objektivet stadigt medan du klämmer åt låsspaken och flyttar den till **Release**-läget.

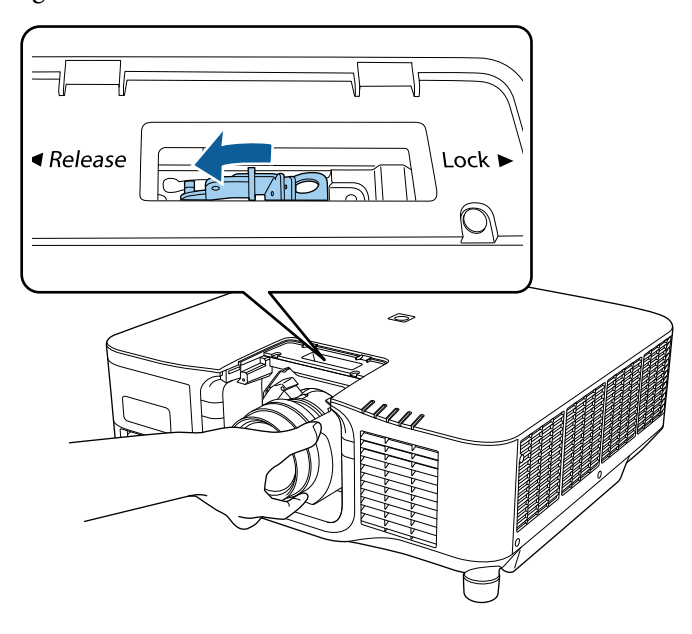

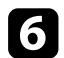

f Dra försiktigt ut linsen rakt utåt från projektorn.

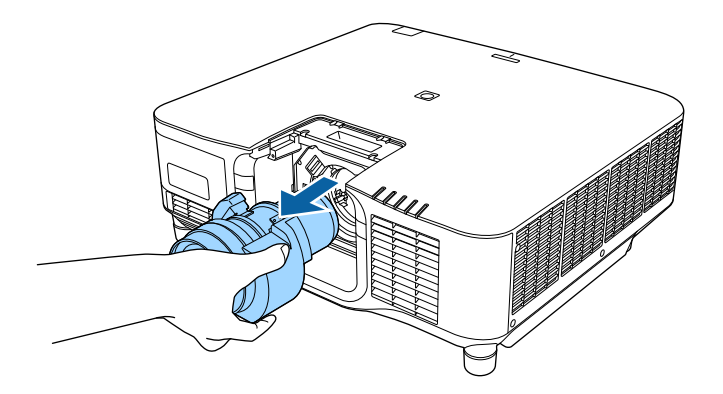

# **Fästa och ta bort kabelskyddet <sup>39</sup>**

När projektorn hängs från ett tak kan du fästa kabelskyddet som levererades med din projektor för att dölja de medföljande kablarna så de inte syns.

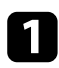

a Dra ett vanligt kabelband genom kabelhållaren och för att samla ihop kablarna.

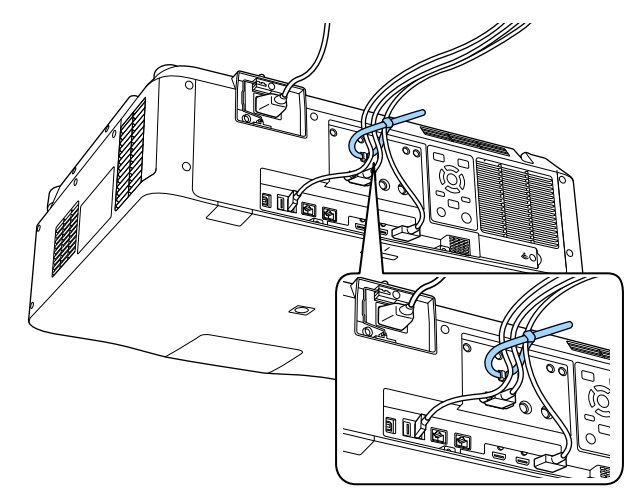

## **Försiktighet**

Bunta inte ihop strömsladden med andra kablar. Om det görs kan det orsaka brand.

b Placera kabelskyddet på projektorn enligt bilden och led kablarna genom skåran på kabelskyddets bas.

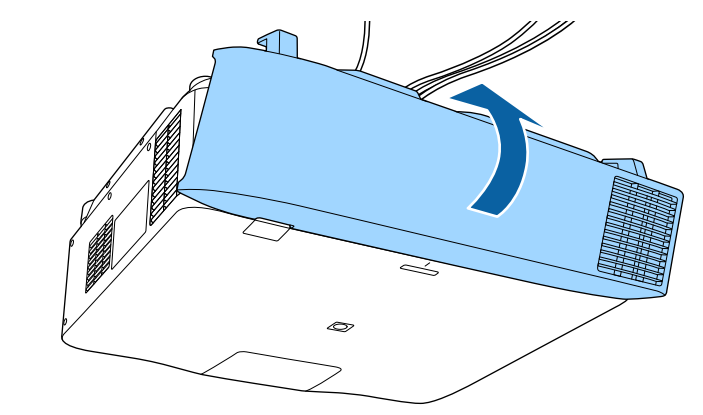

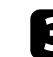

c Dra åt skruvarna på kabelskyddet.

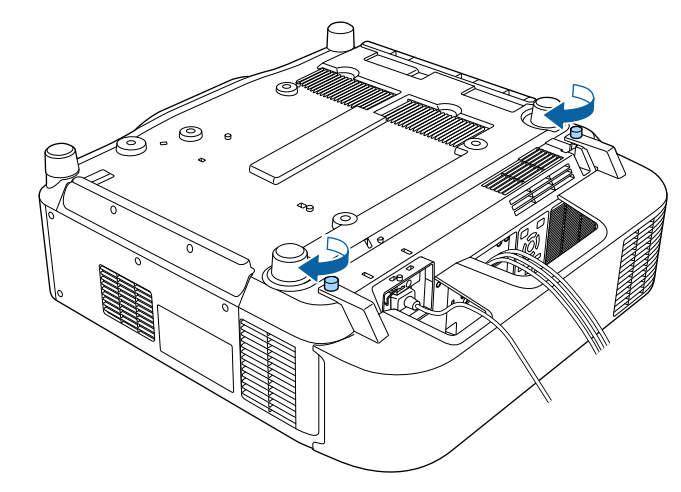

# **Använda projektorns ström <sup>40</sup>**

Följ instruktionerna i dessa avsnitt för att använda projektorns ström.

#### g **Relaterade länkar**

- "Hur man slår på projektorn" sid.40
- ["Stänga av projektorn" sid.42](#page-41-0)

## **Hur man slår på projektorn**

Sätt på datorn eller videoutrustningen du vill använda efter att du slagit på projektorn.

#### **Observera**

Innan du slår på projektorn ska du ansluta den dator eller videoutrustning som du vill använda till projektorn.

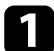

a Anslut strömsladden till projektorn nätuttag och anslut till ett eluttag.

Projektorns strömindikator lyser blå. Detta indikerar att projektorn mottar ström, men att den ännu inte är påslagen (den är i vänteläge).

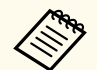

Du kan använda en 100 V nätsladd för att tillfälligt driva projektorn för att bestämma installationsplatsen.

Vid projicering med 100 V nätkabel är den maximala ljusstyrkan begränsad.

Använd strömsladden med 200 V när den projicerade bilden eller linsen används.

Du kan inte använda följande funktioner med strömsladden med 100 V.

- Lamp-läge
- Beräknad återst. tid
- Uppdateringsläge
- Lampkalibrering

Var noga med att jorda kontakten med en jordad kabel eller en kontakt med 3 ledningar.

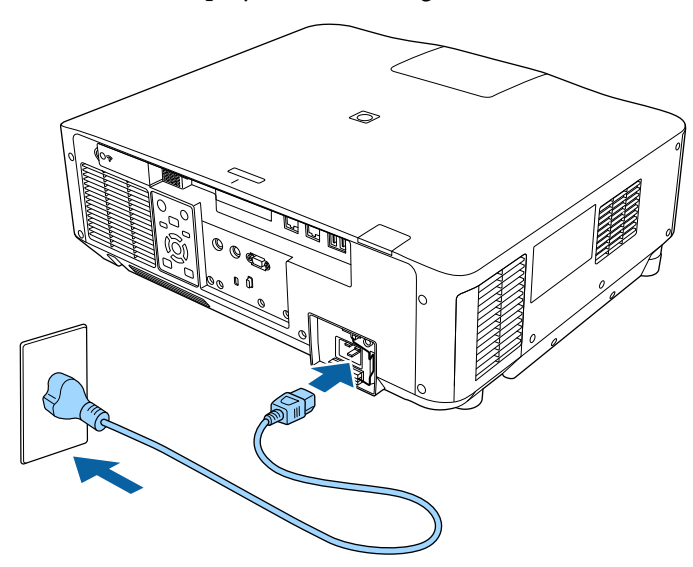

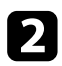

b Om det behövs ska strömkabeln fästas på plats så att den inte faller ned.

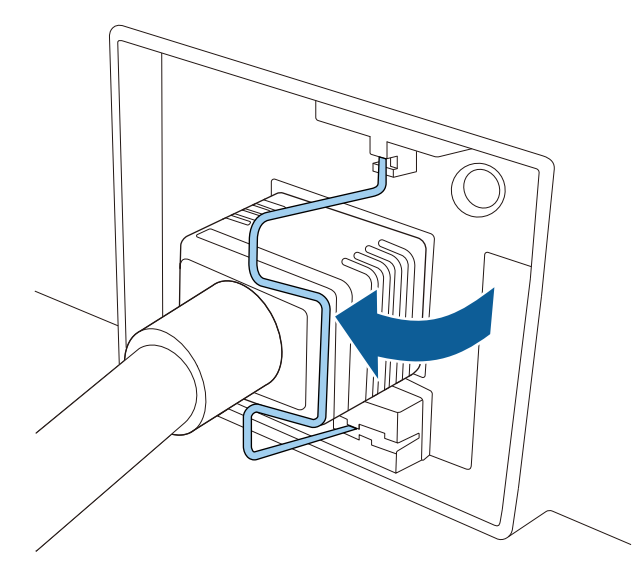

- 
- Tryck på knappen [On] på kontrollpanelen eller fjärrkontrollen för att slå på projektorn.

Projektorn piper och strömindikatorn blinkar blå medan projektorn värms upp. När projektorn är uppvärmd slutar strömindikatorn blinka och lyser blå.

- När **Snabbstart** är aktiverat i projektorns **Utökad**-meny blir projektorn klar för användning på några sekunder nästa gång du trycker på strömbrytaren.
	- s**Utökad** > **Drift** > **Snabbstart**

Försök med följande om du inte ser en projicerad bild.

- Slå på den anslutna datorn eller videoenheten.
- Växla skärmutmatning från datorn när du använder en bärbar dator.
- För in en DVD eller annan media och tryck på play (om det krävs).
- Tryck på knappen [Search] på fjärrkontrollen eller kontrollpanelen för att identifiera källan.
- Tryck på knappen för den önskade videokällan på fjärrkontrollen.
- Om startskärmen visas, välj källan som du vill projicera.

## **Varning**

- Titta aldrig direkt in i projektorlinsen när ljuskällan är påslagen. Detta kan skada dina ögon och är särskilt skadligt för barn.
- Se till att ingen tittar in i linsen när du slår på projektorn på avstånd med hjälp av fiärrkontrollen.
- Blockera inte ljuset från projektorn med en bok eller andra föremål under projicering. Om ljuset från projektorn blockeras blir området på vilket ljuset är riktat mycket varmt och kan orsaka att det smälter, bränns eller börjar brinna. Linsen kan även blir mycket varm på grund av reflekterat ljus vilket kan orsaka funktionsfel i projektorn. Stoppa projicering med funktionen A/V ljud/av eller med funktionen Slutare eller stäng av projektorn.
- 
- När **Snabb start** är inställt till **På** i projektorns **Utökat**-meny, slås projektorn på så fort du ansluter den. Observera att projektorn också slås på automatiskt vid t.ex. återhämtning efter ett strömavbrott.
	- s**Utökad** > **Drift** > **Snabb start**
- Om du väljer en viss port som inställningen **Slå på automatiskt** på projektormenyn **Utökad**, slås projektorn på när den upptäcker en signal eller kabelanslutning på den porten.
	- s**Utökad** > **Drift** > **Slå på automatiskt**

### g **Relaterade länkar**

• ["Startskärm" sid.55](#page-54-0)

# <span id="page-41-0"></span>**Använda projektorns ström <sup>42</sup>**

## **Stänga av projektorn**

 $\ll$ 

Stäng av projektorn efter användning.

- Stäng av den här produkten när den inte är i bruk för att förlänga projektorns livslängd. Lampkällans livslängd varierar beroende på det valda läget, miljöförhållanden och användning. Ljusstyrkan förminskas över tid.
- Lampkalibrering börjar automatiskt om du stänger av projektorn och följande villkor är uppfyllda:
	- Inställningen **Lampkalibrering** ställs in till **Kör regelbundet** i projektorns meny **Återställ**
	- Det har gått 100 timmar sedan senaste lampkalibreringen
	- Du har använt projektorn kontinuerligt längre än 20 minuter
- Eftersom projektorn stöder funktionen för direkt avstängning kan den stängas av direkt med brytaren.
- a Tryck på [Standby] på kontrollpanelen eller fjär rkontrollen. Projektorn visar en avstängningsbekräftelseskärm.
- b Tryck på [Standby] igen. (För att lämna den på, tryck på någon annan knapp.)

Projektorn piper två gånger, ljuskällan stängs av och statusindikatorn släcks.

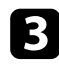

c För att transportera eller förvara projektorn så kontrollera att statusindikatorn på projektorn är av och dra ur strömsladden.

# **Nätverksanslutning med kabel <sup>43</sup>**

Du kan skicka bilder till din projektor och även övervaka och styra din projektor över ett nätverk.

För att utföra dessa operationen behöver du göra följande först:

- Ansluta projektorn till ditt nätverk.
- Konfigurera din projektor och dator med projektorns meny **Nätverk**.
- Ladda ned och installera följande nätverksprogram från följande webbplats. [epson.sn](http://epson.sn)
	- Epson iProjection-programvaran ställer in din dator för nätverksprojektion. Den låter dig även hålla interaktiva möten genom att projicera användarens datorskärm över ett nätverk. Se *Bruksanvisning till Epson iProjection (Windows/Mac)* för instruktioner.
	- Programmet Epson Projector Management (endast Windows) konfigurerar din dator för övervakning och styrning av projektorer. Se *Bruksanvisning till Epson Projector Management* för instruktioner.

#### g **Relaterade länkar**

- "Ansluta till ett nätverk med kabel" sid.43
- "Välja trådbundna nätverksinställningar" sid.43

## **Ansluta till ett nätverk med kabel**

För att ansluta projektorn till ett kabelanslutet lokalt nätverk (LAN), använd en 100Base-TX- eller 10Base-T-nätverkskabel. För att säkerställa korrekt dataöverföring, använd en kategori 5-skärmad kabel eller bättre.

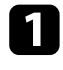

a Anslut den ena änden av nätverkskabeln till din nätverkshubb, switch eller router.

**b** Anslut den andra änden av kabeln till projektorns LAN-port.

## **Välja trådbundna nätverksinställningar**

Innan du kan projicera från datorn på ditt nätverk måste du välja nätverksinställningar på projektorn.

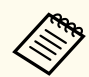

Kontrollera att du redan har anslutit projektorn till ditt trådbundna nätverk med hjälp av LAN-porten.

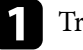

- a Tryck på [Menu], välj menyn **Nätverk** och tryck på [Enter].
- - b Välj **Till nätverkskonfiguration** och tryck på [Enter].
- Välj menyn **Grundläggande** och tryck på [Enter].
- - Välj grundläggande val efter behov.
	- **Projektornamn** låter dig ange ett namn på upp till 16 alfanumeriska tecken för att identifiera projektorn över ett nätverk.
	- **PJLink-lösenord** låter dig mata in ett lösenord upp till 32 alfanumeriska tecken långt, för att använda PJLink protokollet för projektorkonfiguration.
	- **Lösenord för Remote** låter dig ange ett lösenord med upp till 32 alfanumeriska tecken för att komma åt projektorn med Grundläggande kontroll. (Användarnamnet är **EPSONREMOTE**. Inget lösenord har angetts som standard.)
	- **Kontr.lösen f. Web** låter dig mata in ett lösenord med upp till 32 alfanumeriska tecken för att komma åt projektorn över internet. (Användarnamnet är **EPSONWEB**. Inget lösenord har angetts som standard.)

# **Nätverksanslutning med kabel <sup>44</sup>**

- Med **Moderator-lösenord** kan du ange ett fyrsiffrigt lösenord för åtkomst till projektorn som moderator med hjälp av Epson iProjection. (Inget lösenord har angetts som standard.)
- **Projektornyckelord** låter dig aktivera ett lösenord för att förhindra åtkomst till projektorn av någon som inte är i samma rum. Du måste ange ett slumpmässigt nyckelord som visas från en dator med Epson iProjection för att få åtkomst till projektorn och dela den aktuella skärmen.
- **Visa nyckelord** låter dig välja om ett projektornyckelord ska visas på den projicerade bilden vid åtkomst av projektorn med Epson iProjection.
- **Visa LAN-info.** låter dig ställa in visningsformat för projektorns nätverksinformation.

Använd skärmtangentbordet för att mata in siffror och tecken. Tryck på fjärrkontrollens pilknappar för att markera tecken och tryck på [Enter] för att välja dem.

Du kan också ange siffror genom att trycka på sifferknapparna samtidigt som du håller ned [Num] på fjärrkontrollen.

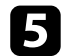

e Välj menyn **Kabelanslutet LAN** och tryck på [Enter].

- f Tilldela IP-inställningarna för ditt nätverk efter behov.
	- Om ditt nätverk tilldelar adresser automatiskt, välj **IP-inställningar** för att ställa in **DHCP** till **På**.
	- Om du ställer in adresser manuellt ställer du **IP-inställningar** för **DHCP** på **Av** och anger sedan projektorns **IP-adress**, **Nätmask** och **Gateway-adress** vid behov.
	- Om du vill ansluta projektorn till nätverket med IPv6, välj **IPv6 inställningar** för att ställa in **IPv6**-inställning till **På**, och ställ sedan in **Automatisk konfig.** och **Använd temporär adress**-inställningar efter behov.

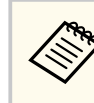

För att markera de siffror du vill ha från tangentbordet som visas, tryck på pilknapparna på fjärrkontrollen. För att välja ett markerat nummer, tryck på [Enter].

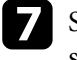

g Ställ in **Visa IP-adress** till **Av** om du vill förhindra att IP-adressen visas på skärmen för LAN-vänteläget och startskärmen.

h När du är klar med att välja inställningar, välj **Klar** och följ instruktionerna på skärmen för att spara dina inställningar och stänga menyerna.

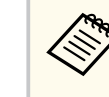

Om inget **Kontr.lösen f. Web** har angetts visas en skärm där du uppmanas att ange ett lösenord. Följ instruktionerna på bildskärmen för att ställa in lösenordet.

## i Tryck på [LAN] på fjärrkontrollen.

Det trådbundna nätverkets inställningar är slutförda när du ser rätt IPadress på skärmen för LAN-vänteläget.

#### g **Relaterade länkar**

• ["Använda skärmtangentbordet" sid.57](#page-56-0)

Du kan skicka bilder till din projektor och även övervaka och styra din projektor över ett nätverk.

För att utföra dessa operationen behöver du göra följande först:

- Installera den trådlösa LAN-modulen Epson 802.11a/b/g/n i projektorn.
- Konfigurera din projektor och dator med projektorns meny **Nätverk**.
- Ladda ned och installera följande nätverksprogram från följande webbplats. [epson.sn](http://epson.sn)
	- Programvaran Epson iProjection (Windows/Mac) låter dig hålla interaktiva möten genom att projicera användarens datorskärm över ett nätverk. Se *Bruksanvisning till Epson iProjection (Windows/Mac)* för instruktioner.
	- Med appen Epson iProjection (iOS/Android) kan du projicera från iOS-, Android- eller Chromebook-enheter.

Du kan hämta Epson iProjection gratis från App Store eller Google Play. Alla avgifter för kommunikationen med App Store eller Google Play är kundens ansvar.

• Programmet Epson Projector Management (endast Windows) konfigurerar din dator för övervakning och styrning av projektorer. Se *Bruksanvisning till Epson Projector Management* för instruktioner.

#### g **Relaterade länkar**

- "Installera den trådlösa LAN-modulen" sid.45
- ["Välja trådlösa nätverksinställningar manuellt" sid.46](#page-45-0)
- ["Välja trådlösa nätverksinställningar i Windows" sid.48](#page-47-0)
- ["Välja trådlösa nätverksinställningar i Mac" sid.48](#page-47-0)
- ["Ställa in trådlös nätverkssäkerhet" sid.48](#page-47-0)
- ["Ansluta till en mobil enhet med en QR-kod" sid.50](#page-49-0)
- ["Använda en USB-nyckel för att ansluta en Windows-dator" sid.50](#page-49-0)

## **Installera den trådlösa LAN-modulen**

För att använda projektorn via ett trådlöst nätverk, installera Epson 802.11a/b/g/n trådlös LAN-modul. Installera inte några andra trådlösa LANmoduler.

#### **Observera**

Ta aldrig bort modulen medan indikatorn för WLAN (trådlöst LAN) på projektorn är blå eller blinkar eller när du projicerar trådlöst. Detta kan skada modulen eller leda till förlust av data.

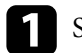

a Stäng av projektorn och dra ut strömsladden.

- 
- **b** Lossa skruvarna och ta bort den trådlösa LAN-modulens skydd som det visas.

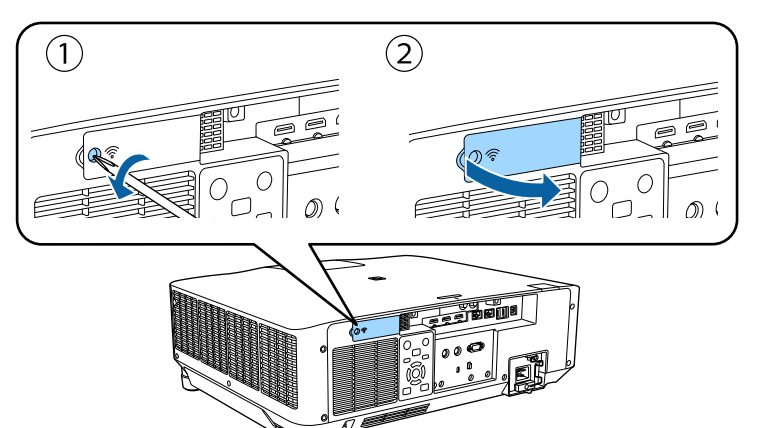

<span id="page-45-0"></span>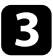

c Anslut den trådlösa LAN-modulen till kortplatsen för trådlösa LANmoduler.

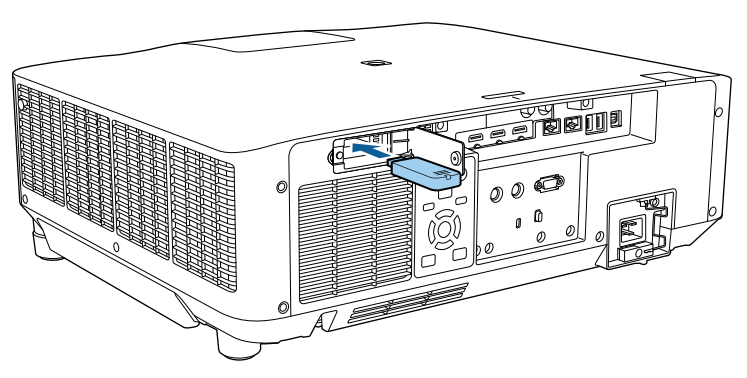

d Byt ut den trådlösa LAN-modulens skydd som visas och dra åt skruvarna.

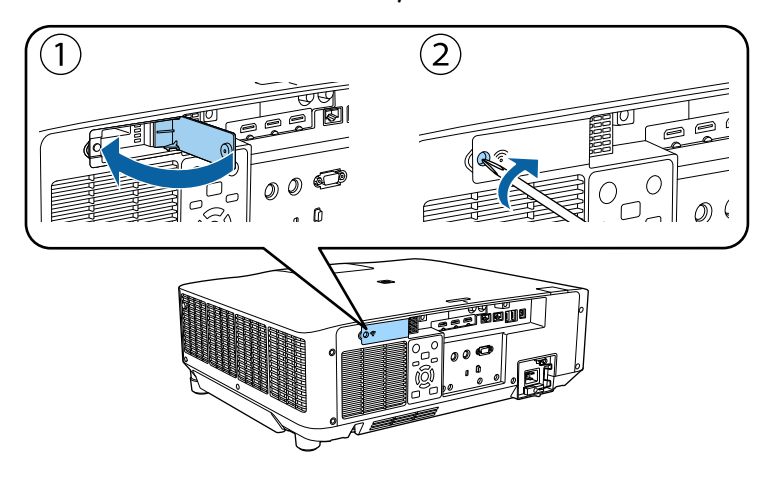

## **Välja trådlösa nätverksinställningar manuellt**

Innan du kan projicera från ditt trådlösa nätverk måste du välja nätverksinställningar på projektorn.

- a Tryck på [Menu]-knappen, välj **Nätverk**-menyn och tryck på [Enter].
- b Välj **På** som **Trådlös LAN-effekt**-inställning.
- c Välj **Till nätverkskonfiguration** och tryck på [Enter].
- Välj menyn **Grundläggande** och tryck på [Enter].
- Välj grundläggande val efter behov.
	- **Projektornamn** låter dig ange ett namn på upp till 16 alfanumeriska tecken för att identifiera projektorn över ett nätverk.
	- **PJLink-lösenord** låter dig mata in ett lösenord upp till 32 alfanumeriska tecken långt, för att använda PJLink protokollet för projektorkonfiguration.
	- **Lösenord för Remote** låter dig ange ett lösenord med upp till 32 alfanumeriska tecken för att komma åt projektorn med Grundläggande kontroll. (Användarnamnet är **EPSONREMOTE**. Inget lösenord har angetts som standard.)
	- **Kontr.lösen f. Web** låter dig mata in ett lösenord med upp till 32 alfanumeriska tecken för att komma åt projektorn över internet. (Användarnamnet är **EPSONWEB**. Inget lösenord har angetts som standard.)
	- Med **Moderator-lösenord** kan du ange ett fyrsiffrigt lösenord för åtkomst till projektorn som moderator med hjälp av Epson iProjection. (Inget lösenord har angetts som standard.)
	- **Projektornyckelord** låter dig aktivera ett lösenord för att förhindra åtkomst till projektorn av någon som inte är i samma rum. Du måste ange ett slumpmässigt nyckelord som visas från en dator med Epson iProjection för att få åtkomst till projektorn och dela den aktuella skärmen.

- **Visa nyckelord** låter dig välja om ett projektornyckelord ska visas på den projicerade bilden vid åtkomst av projektorn med Epson iProjection.
- **Visa LAN-info.** låter dig ställa in visningsformat för projektorns nätverksinformation.

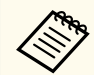

Använd skärmtangentbordet för att mata in siffror och tecken. Använd pilknapparna på fjärrkontrollen för att markera tecken och tryck på [Enter] för att välja dem.

Du kan även ange nummer genom att trycka på nummerknapparna medan du håller nere knappen [Num] på fjärrkontrollen.

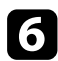

f Välj menyn **Trådlöst LAN** och tryck på [Enter].

- g Välj **Anslutningsläge**-inställningen.
- **Snabb** låter dig ansluta direkt till flera smartphones, surfplattor eller datorer via trådlös kommunikation.
- **Avancerad** låter dig ansluta till smartphones, surfplattor eller datorer över en trådlös nätverksanslutningspunkt.

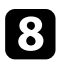

h Om du valt anslutningsläget **Avancerad**, välj **Sök efter åtkomstpunkt** för att välja den åtkomstpunkt som du vill ansluta till.

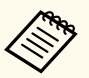

Om du måste tilldela SSID manuellt, välj **SSID** för att ange SSID.

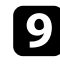

i För anslutningsläget **Avancerat**, tilldela IP-inställningarna för nätverket efter behov.

• Om ditt nätverk tilldelar adresser automatiskt, välj **IP-inställningar** för att ställa in **DHCP** till **På**.

- Om du ställer in adresser manuellt ställer du **IP-inställningar** för **DHCP** på **Av** och anger sedan projektorns **IP-adress**, **Nätmask** och **Gateway-adress** vid behov.
- Om du vill ansluta projektorn till nätverket med IPv6, välj **IPv6 inställningar** för att ställa in **IPv6**-inställning till **På**, och ställ sedan in **Automatisk konfig.** och **Använd temporär adress**-inställningar efter behov.
- 

j För att förhindra SSID eller IP-adressen från att visas på skärmen för LAN-vänteläget och startskärmen, ställ in **SSID-skärm** eller **Visa IPadress** till **Av**.

k När du är klar med att välja inställningar, välj **Klar** och följ instruktionerna på skärmen för att spara dina inställningar och stänga menyerna.

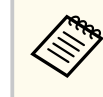

Om inget **Kontr.lösen f. Web** har angetts visas en skärm där du uppmanas att ange ett lösenord. Följ instruktionerna på bildskärmen för att ställa in lösenordet.

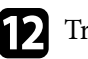

l Tryck på [LAN]-knappen på fjärrkontrollen.

Det trådlösa nätverkets inställningar är slutförda när du ser rätt IP-adress på skärmen för LAN-vänteläget.

När du är klar med de trådlösa inställningarna för din projektor måste du välja det trådlösa nätverket på din dator. Starta sedan nätverksprogrammet för att skicka bilder till projektorn över ett trådlöst nätverk.

#### g **Relaterade länkar**

• ["Använda skärmtangentbordet" sid.57](#page-56-0)

## <span id="page-47-0"></span>**Välja trådlösa nätverksinställningar i Windows**

Innan du ansluter till projektorn, välj det korrekta trådlösa nätverket på din dator.

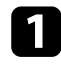

a För att komma åt din trådlösa programvara, klickar du på nätverksikonen i Windows aktivitetsfält.

b När du ansluter i läget Avancerad, välj nätverksnamn (SSID) för det nätverk som projektorn ansluter till.

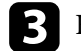

c Klicka på **Anslut**.

## **Välja trådlösa nätverksinställningar i Mac**

Innan du ansluter till projektorn, välj det korrekta trådlösa nätverket i Mac.

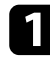

a Klicka på Wi-Fi-ikonen i menyfältet högst upp på skärmen.

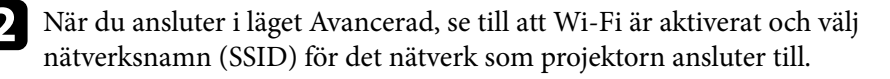

## **Ställa in trådlös nätverkssäkerhet**

Du kan ställa in säkerheten för projektorn som ska användas i ett trådlöst nätverk. Ställ in något av följande säkerhetsalternativ för att matcha inställningarna som används på ditt nätverk:

- WPA2-PSK-säkerhet \*
- WPA3-PSK-säkerhet \*\*
- WPA2/WPA3-PSK-säkerhet \*\*
- WPA3-EAP-säkerhet \*\*
- WPA2/WPA3-EAP-säkerhet \*\*
- \* Endast tillgängligt i Snabbanslutningsläge.
- \*\* Endast tillgängligt i Avancerat anslutningsläge.

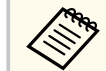

Kontakta din nätverksadministratör för vägledning att mata in korrekt information.

- a Om du vill konfigurera säkerhet med WPA3-EAP eller WPA2/WPA3- EAP så kontrollera att din fil med digitalt certifikat är kompatibel med projektorregistrering och direkt placerad på USB-lagringsenheten.
- - b Tryck på [Menu], välj menyn **Nätverk** och tryck på [Enter].
	- c Välj **Till nätverkskonfiguration** och tryck på [Enter].
- Välj menyn **Trådlöst LAN** och tryck på [Enter].
- e Välj **Säkerhet**-inställningen och tryck på [Enter].
- f Välj säkerhetsinställningar att matcha dina nätverksinställningar.
- g Gör något av följande i enlighet med den säkerhet du valde.
	- **WPA2-PSK**, **WPA3-PSK** eller **WPA2/WPA3-PSK**: Välj **Klar** och följ anvisningarna på skärmen för att spara inställningarna och stänga menyerna.
	- **WPA3-EAP**, **WPA2/WPA3-EAP**: Välj **EAP-inställning** och tryck på [Enter].

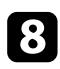

h Välj protokollet för autentisering som inställning för **EAP-typ**.

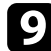

För att importera ditt certifikat, välj certifikattyp och tryck på [Enter].

- **Klientcertifikat** för **EAP-TLS**-typen
- **CA certifikat** för alla EAP-typer

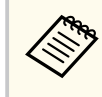

Du kan även registrera digitala certifikat via din webbläsare. Men se till att endast registrera en gång annars kanske certifikatet inte installeras korrekt.

j Välj **Registrera** och tryck på [Enter].

k Följ instruktionerna på skärmen för att ansluta en USB-lagringsenhet till projektorns USB-A-port.

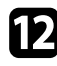

l Tryck på [Enter] för att visa certifikatlistan.

**TE** Välj certifikat att importera i listan som visas. Ett meddelande visas som uppmanar dig att ange lösenordet för certifikatet.

Ange ett lösenord och tryck på [Enter]. Certifikatet importeras och ett avslutningsmeddelande visas.

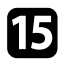

Välj dina EAP-inställningar efter behov.

- **Användarnamn** låter dig ange ett användarnamn med upp till 64 alfanumeriska tecken. För att ange fler än 32 tecken, använd din webbläsare. Vid import av ett klientcertifikat ställs namnet på den certifikatet utfärdades till in automatiskt.
- **Lösenord** låter dig ange ett lösenord med upp till 64 alfanumeriska tecken för autentisering vid användning av **PEAP**-typ. För att ange fler än 32 tecken, använd din webbläsare.
- **Verif. servercert.** låter dig välja om du vill verifiera servercertifikatet när ett CA-certifikat har ställts in.
- **Radius-servernamn** låter dig ange det servernamn som ska verifieras.
- p När du är klar med att välja inställningar, välj **Klart** och följ instruktionerna på skärmen för att spara dina inställningar och stänga menyerna.

#### g **Relaterade länkar**

• "Klienter och CA-certifikat som stöds" sid.49

### **Klienter och CA-certifikat som stöds**

Du kan registrera följande typer av digitala certifikat.

#### **Klientcertifikat (EAP-TLS)**

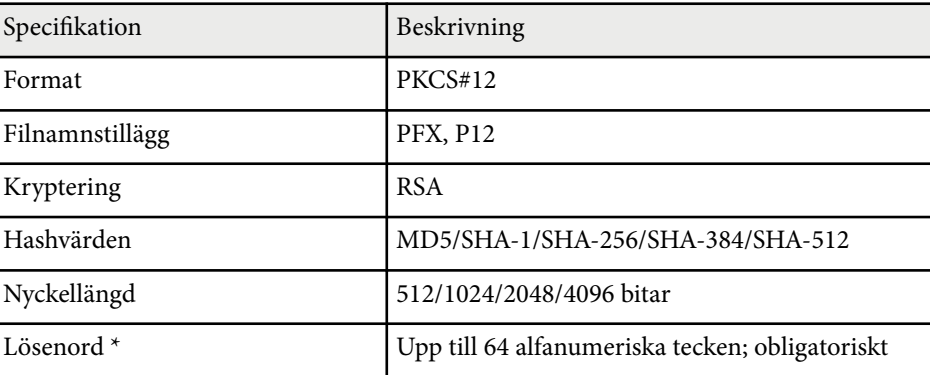

#### **CA certifikat (PEAP/EAP-TLS)**

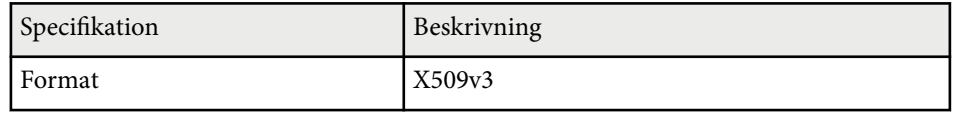

<span id="page-49-0"></span>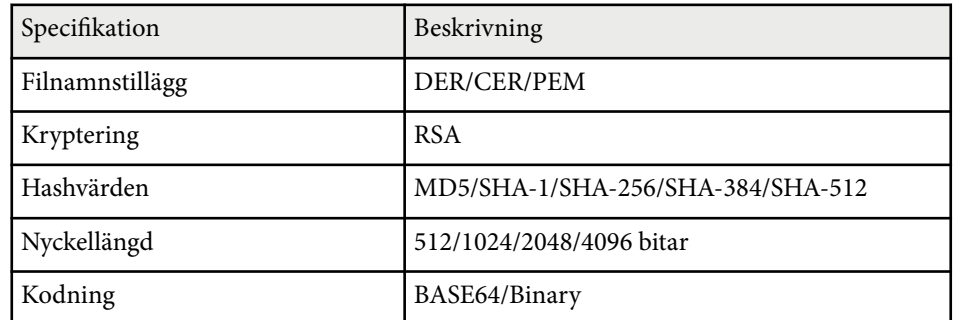

\* Dock måste du använda din webbläsare för att ange fler än 32 tecken.

## **Ansluta till en mobil enhet med en QR-kod**

När du har valt projektorns trådlösa nätverksinställningar, kan en QR-kod visas på skärmen för att ansluta en mobil enhet med appen Epson iProjection (iOS/ Android).

- 
- Säkerställ att du har installerat den senaste versionen av Epson iProjection på enheten.
- Du kan hämta Epson iProjection gratis från App Store eller Google Play. Alla avgifter för kommunikationen med App Store eller Google Play är kundens ansvar.
- När du använder Epson iProjection i anslutningsläget Snabb rekommenderar vi att utföra säkerhetsinställningar.

a Tryck på [LAN] på fjärrkontrollen. QR-koden visas på den projicerade ytan.

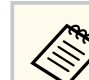

• Om du inte ser QR-koden, ställ in **Visa LAN-info.**-inställningen till **Text och QR-kod** i projektorns **Nätverk**-meny.

s**Nätverk** > **Till nätverkskonfiguration** > **Grundlägg.** > **Visa LAN-info.**

- För att dölja QR-koden, tryck på [Esc].
- När QR-koden är dold trycker du på [Enter] för att visa koden.

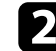

**b** Starta Epson iProjection på den mobila enheten.

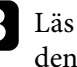

c Läs in den projicerade QR-koden med Epson iProjection för att ansluta den till projektorn.

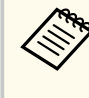

Läs QR-koden korrekt genom att stå rätvinkligt mot skärmen och nära nog så att den projicerade koden passar in i den mobila enhetens QR-kodläsare. Om du är för långt borta från skärmen kan inte koden läsas.

När en anslutning har upprättats, välj menyn **Contents** från  $\equiv$  och välj sedan den fil som du vill projicera.

## **Använda en USB-nyckel för att ansluta en Windowsdator**

Du kan ställa in ditt USB-minne som en USB-nyckel för att snabbt ansluta projektorn till en Windows dator med stöd för trådlöst LAN. När du har skapat USB-nyckeln kan du snabbt projicera bilder från nätverksprojektorn.

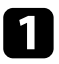

a Konfigurera USB-nyckel med **Installationsverktyg för USB-nyckel**<sup>i</sup> Epson iProjection-programmet (Windows).

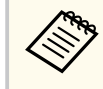

Se *Bruksanvisning till Epson iProjection (Windows/Mac)* för instruktioner.

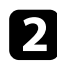

Kontrollera att den trådlösa LAN-modulen är installerad i projektorn.

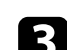

Starta projektorn.

Tryck på [LAN]-knappen på fjärrkontrollen.

Skärmen för LAN-vänteläget visas. Bekräfta att SSID och IP-adressen visas.

e Ta bort den trådlösa LAN-modulen från projektorns USB-A-port (om installerad) och sätta i USB-nyckeln i samma port.

Ett meddelande om att nätverksinformationsuppdateringen är klar visas.

f Avlägsna USB-nyckeln.

Om projektorn behöver den trådlösa LAN-modulen, sätt tillbaka den i projektorn.

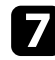

g Anslut USB-nyckeln till USB-porten på datorn.

h Följ instruktionerna på bildskärmen för att installera den nödvändiga applikationen.

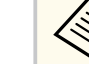

- Om Windows-brandväggen visar ett meddelande, klicka på **Ja** för att inaktivera brandväggen.
- Du måste ha administratörsrättigheter för att installera programmet.
- Om det inte installeras automatiskt, dubbelklicka på **MPPLaunch.exe** i USB-nyckeln.

Efter ett par minuter kommer din datorbild projiceras.

i När du har projicerat klart (trådlöst), välj alternativet **Säker borttagning av maskinvara** i Windows aktivitetsfält, och avlägsna sedan USB-nyckeln från din dator.

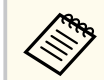

Du kan behöva starta om din dator för att återaktivera din trådlösa LAN-anslutning.

## **Säker HTTP <sup>52</sup>**

Du kan använda HTTPS-protokollet för att öka säkerheten mellan projektor och en webbläsare som kommunicerar med den. För att göra detta, skapar du ett servercertifikat, installerar det på projektorn och slår på inställningen för **Säker HTTP** i projektormenyn för att verifiera tillförlitligheten hos webbläsaren.

s**Nätverk** > **Till nätverkskonfiguration** > **Övriga** > **Säker HTTP**

Även om du inte installerar något servercertifikat skapar projektorn automatiskt ett självsignerat certifikat och tillåter kommunikation. Dock, eftersom detta självsignerade certifikat inte kan verifiera tillförlitligheten från en webbläsare, genereras det en varning om serverns tillförlitlighet när projektorn används från en webbläsare. Den varningen hindrar inte kommunikationen.

### g **Relaterade länkar**

• "Importera ett webbservercertifikat med menyerna" sid.52

## **Importera ett webbservercertifikat med menyerna**

Du kan skapa ditt webbservercertifikat och importera det med projektorns menyer och en extern lagringsenhet.

- 
- Du kan använda ett USB-minne som extern lagringsenhet för den här modellen.
- Du kan även registrera digitala certifikat via din webbläsare. Men se till att endast registrera en gång annars kanske certifikatet inte installeras korrekt.

a Kontrollera att din digitala certifikat-fil är kompatibel med projektorregistrering och placerad direkt på en USB-lagringsenhet.

- b Tryck på [Menu], välj menyn **Nätverk** och tryck på [Enter].
- c Välj **Till nätverkskonfiguration** och tryck på [Enter].
- 
- Välj menyn **Övriga** och tryck på [Enter].
- e Ställ in **Säker HTTP**-inställningen till **På**.
- 
- f Välj **Webbservercertifikat** och tryck på [Enter].
	- g Välj **Registrera** och tryck på [Enter].
	- h Följ instruktionerna på skärmen för att ansluta en USB-lagringsenhet till projektorns USB-A-port.
- - i Tryck på [Enter] för att visa certifikatlistan.
- 
- Välj certifikat att importera i listan som visas. Ett meddelande visas som uppmanar dig att ange lösenordet för certifikatet.
- K Ange ett lösenord och tryck på [Enter]. Certifikatet importeras och ett avslutningsmeddelande visas.

#### g **Relaterade länkar**

• "Webbservercertifikat som stöds" sid.52

### **Webbservercertifikat som stöds**

Du kan registrera följande typer av digitala certifikat.

#### **Webbservercertifikat (Säker HTTP)**

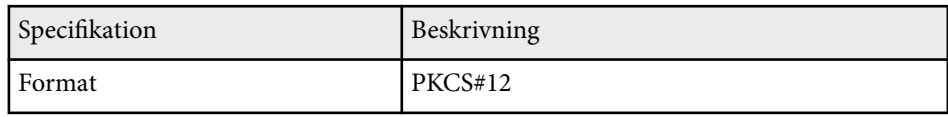

# **Säker HTTP <sup>53</sup>**

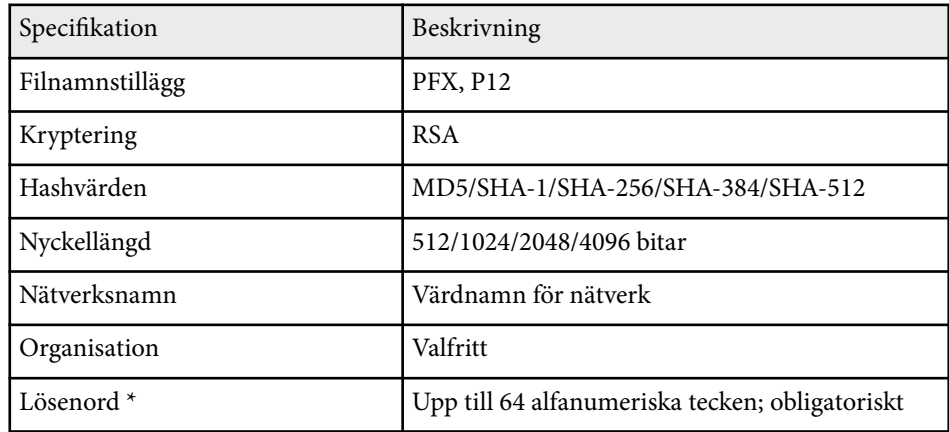

 $^\star$  Dock måste du använda din webbläsare för att ange fler än 32 tecken.

# **Justera menyinställningarna**

Följ instruktionerna i dessa avsnitt för att komma åt projektorns menysystem och ändra projektorinställningarna.

### g **Relaterade länkar**

- ["Startskärm" sid.55](#page-54-0)
- ["Använda projektorns meny" sid.56](#page-55-0)
- ["Använda skärmtangentbordet" sid.57](#page-56-0)
- ["Använda de grundläggande projektorfunktionerna" sid.58](#page-57-0)
- ["Kopiera menyinställningar mellan projektorer \(batchinställning\)" sid.73](#page-72-0)

## <span id="page-54-0"></span>**Startskärm <sup>55</sup>**

Funktionen Startskärm gör det möjligt att enkelt välja en bildkälla och få åtkomst till bra funktioner.

Du kan visa startskärmen genom att trycka på  $\rightarrow$ på fjärrkontrollen. Om du vill visa Startskärmen när du slår på projektorn och ingen signal matas in, ställ in **Autovisn. startskärm.** till **På**.

#### s**Utökat** > **Startskärm** > **Autovisn. startskärm.**

Tryck på pilknapparna på fjärrkontrollen för att välja ett menyalternativ och tryck sedan på [Enter].

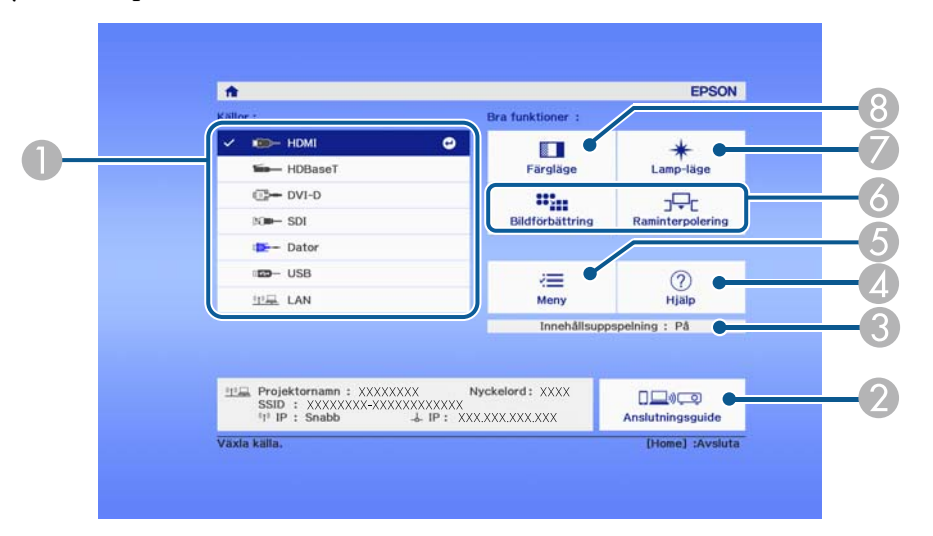

- A Väljer källan som du vill projicera.
- B Visar Anslutningsguide. Du kan välja de trådlösa anslutningsmetoderna i enlighet med de enheter du använder, exempelvis smartphones eller datorer.
- C Visar att projektorn är i läget för Innehållsuppspelning.
- 4 Visar hjälpskärmen.
- E Visar projektorns meny.
- F Utför menyalternativ tilldelade till **Startskärm** på projektormenyn **Utökad**.
- G Väljer ljusstyrka för ljuskällan.
- H Ändrar projektorns färgläge.

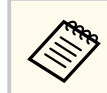

• Efter 10 minuters inaktivitet slutar Startskärmen att visas och den skärm du tidigare hade framme visas (den nuvarande inmatningskällans skärm eller meddelandet om ingen signal).

# <span id="page-55-0"></span>**Använda projektorns meny <sup>56</sup>**

Du kan använda projektorns menyer för att justera inställningarna som styr hur din projektor fungerar. Projektorn visar menyerna på skärmen.

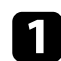

a Tryck på knappen [Menu] på kontrollpanelen eller fjärrkontrollen. Menyskärmen öppnas och visar **Bild** menyinställningarna.

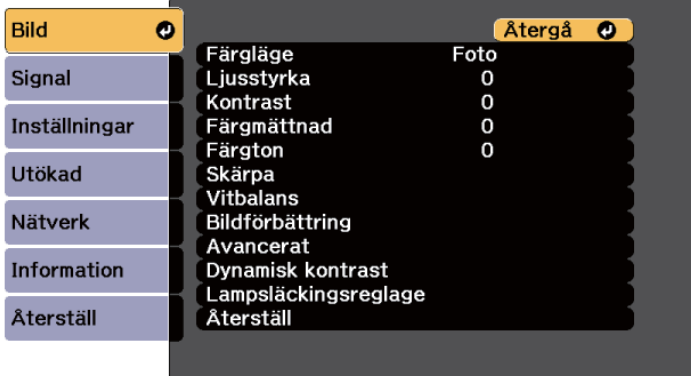

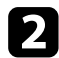

b Tryck på pilknapparna upp eller ner för att navigera i menyerna som listas till vänster. Inställningarna för varje meny visas till höger.

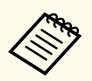

De tillgängliga inställningarna beror på den nuvarande ingångskällan.

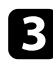

c För att ändra inställningarna i den visade menyn, tryck på [Enter].

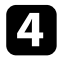

d Tryck på pilknapparna upp- eller ner för att navigera i inställningarna.

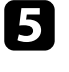

e Ändra inställningar med knapparna som visas längst ner på menyskärmarna.

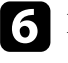

f För att återställa alla menyinställningar till deras standardvärden, välj **Återställ**.

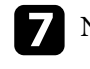

g När du ändrat klart inställningarna i en meny, tryck på [Esc].

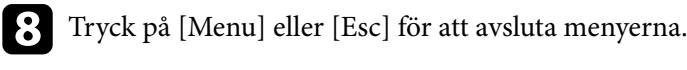

# <span id="page-56-0"></span>**Använda skärmtangentbordet <sup>57</sup>**

Du kan använda skärmtangentbordet för att mata in siffror och tecken.

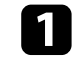

a Använd pilknapparna på kontrollpanelen eller fjärrkontrollen för att markera den siffra eller det tecken du vill ange och tryck på och tryck på [Enter].

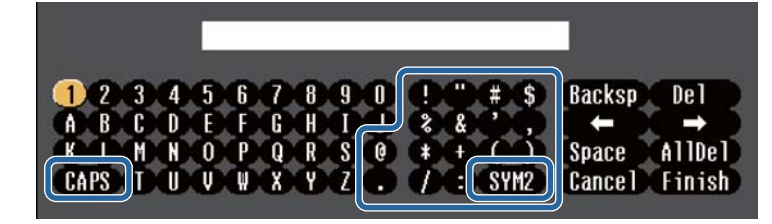

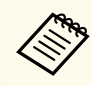

Varje gång du väljer **CAPS**-tangenten växlar bokstäver mellan stora och små. Varje gång du väljer **SYM1/2**-tangenten ändras symbolerna i rutan.

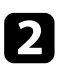

**Company** 

b När texten matats så välj **Finish** på tangentbordet för att bekräfta dina inmatningar. Välj **Cancel** för att avbryta inmatningen av text.

> Du kan välja projektorinställningar och styra projicering via nätverk med en webbläsare på din dator.

Vissa tecken kan inte anges med skärmtangentbordet. Skriv in texten med webbläsaren.

### g **Relaterade länkar**

• "Tillgänglig text med skärmtangentbordet" sid.57

## **Tillgänglig text med skärmtangentbordet**

Du kan ange följande text med tangentbordet på skärmen.

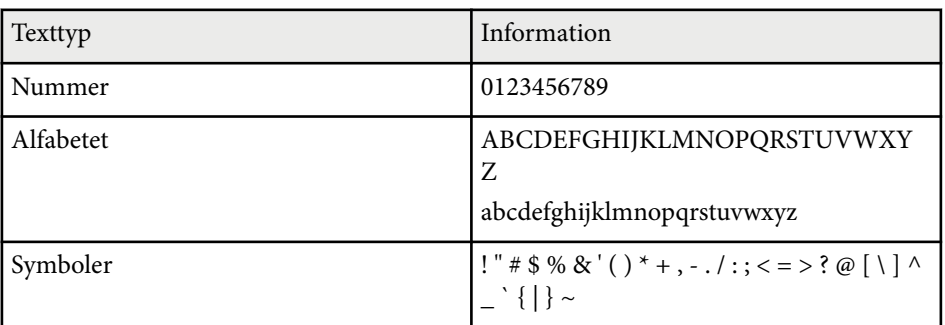

<span id="page-57-0"></span>Följ instruktionerna i dessa avsnitt för att använda din projektors grundläggande funktioner.

#### g **Relaterade länkar**

- "Installera projektorn" sid.58
- ["Projicera bilder" sid.60](#page-59-0)
- ["Justera bildens position och form" sid.63](#page-62-0)
- ["Justera bildens kvalitet" sid.65](#page-64-0)
- ["Använda flera projektorer" sid.66](#page-65-0)
- ["Bibehålla projektorns kvalitet" sid.69](#page-68-0)
- ["Hantera projektorns inställningar" sid.70](#page-69-0)

## **Installera projektorn**

Det här avsnittet tillhandahåller information om att ställa in din projektor.

#### g **Relaterade länkar**

- "Meddelande" sid.58
- "Bekräfta vänteläge" sid.58
- "Sleep Mode" sid.58
- ["Ljudsignal" sid.59](#page-58-0)
- ["Indikatorer" sid.59](#page-58-0)
- ["Datum & tid" sid.59](#page-58-0)
- ["Språk" sid.59](#page-58-0)
- ["Visning på duk" sid.59](#page-58-0)
- ["Energisparläge" sid.59](#page-58-0)

### **Meddelande**

Du kan visa eller dölja meddelanden om t.ex. ingångskällans namn, färglägets namn, bredd-/höjdförhållandet, meddelandet ingen signal eller varningen för hög temperatur på din projicerade bild.

 $\boxed{16.9}$ 

**Metod för genomförande** s**Utökat** > **Visning** > **Meddelande**

## **Bekräfta vänteläge**

När det är inställt till **Av** kan du stänga av projektorn genom att helt enkelt trycka en gång på knappen.

**Metod för genomförande**

s**Utökat** > **Visning** > **Bekräfta vänteläge**

### **Sleep Mode**

När det är inställt till **På** stängs projektorn av automatisk efter ett intervall av inaktivitet.

Du kan även ställa in intervallet i inställningen**Sleep Mode timer**.

**Metod för genomförande**

- s**Utökad** > **Drift** > **Sleep Mode**
- s**Utökat** > **Drift** > **Sleep Mode timer**

### <span id="page-58-0"></span>**Ljudsignal**

När det är inställt till **Av** kan du stänga av den bekräftande summerljudsignalen för att meddela dig att strömmen slagits på eller av eller att avkylning är slutförd.

#### **Metod för genomförande**

s**Utökat** > **Drift** > **Avancerat** > **Ljudsignal**

### **Indikatorer**

När det är inställt till **Av** kan du stänga av indikatorlamporna på projektorn.

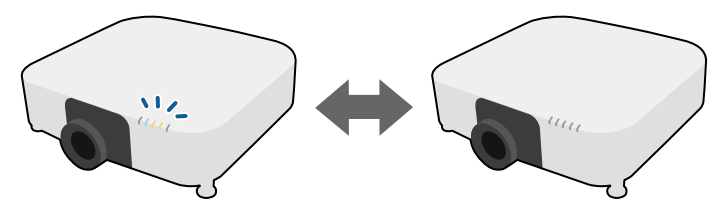

**Metod för genomförande**

s**Utökat** > **Drift** > **Avancerat** > **Indikatorer**

### **Datum & tid**

Du kan justera projektorns systeminställningar för tid och datum.

### **Metod för genomförande**

s**Utökad** > **Drift** > **Datum & tid**

### **Språk**

Du kan välja språket för projektormenyn och ett meddelande visas.

#### **Metod för genomförande**

s**Utökad** > **Språk**

## **Visning på duk**

Du kan visa eller dölja menyerna eller meddelanden på den projicerade bilden.

## **Metod för genomförande**

Tryck på [On-Screen] på fjärrkontrollen.

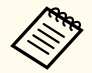

- Menyer och meddelanden visas eller döljs varje gång du trycker på knappen.
- Om **Visning på duk** är aktiverat så kan du inte använda projektorns meny (förutom för att byta färgläget och inmatningskällan).

## **Energisparläge**

När det är inställt till **På** kan du minska strömförbrukningen genom att automatiskt justera ljusstyrkan. Ljusskällans ljusstyrka justeras gradvis under en 60-minutersperiod och det förstör inte bildens utseende.

När du använder funktionerna **Multi-projektion** eller **Konstant-läge**, ställ in till **Av** för att korrigera skillnader i ljusstyrka mellan projektorer.

#### **Metod för genomförande**

s**Inställningar** > **Inställning för ljusstyrka** > **Energisparläge**

<span id="page-59-0"></span>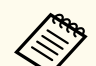

Den här funktionen är inaktiverad i följande fall:

- När **Edge blending** är inställd på **Överlappning/Nivå för svart** eller **Nivå för svart**.
	- s**Utökat** > **Multi-projektion** > **Edge blending**
- När inställningen **Färgläge** är inställd på **Multi-projektion**.
	- s**Bild** > **Färgläge**
- När **Lamp-läge** är inställt på **Anpassat**.
	- s**Inställningar** > **Inställning för ljusstyrka** > **Lamp-läge**

## **Projicera bilder**

Det här avsnittet tillhandahåller instruktioner om att projicera bilder.

#### g **Relaterade länkar**

- "Sök efter källa" sid.60
- "Slutare" sid.60
- ["Frysa" sid.61](#page-60-0)
- ["Volym" sid.61](#page-60-0)
- ["Bildformat" sid.61](#page-60-0)
- ["Bildtyp" sid.61](#page-60-0)
- ["Projicering" sid.62](#page-61-0)
- ["Testmönster" sid.62](#page-61-0)
- ["Innehållsuppspelning" sid.62](#page-61-0)
- ["Visa bakgrund" sid.62](#page-61-0)
- ["Startbild" sid.63](#page-62-0)

## **Sök efter källa**

När flera bildkällor är anslutna till projektorn, såsom en dator och DVD-spelare, kan du växla från en bildkälla till en annan.

#### **Metod för genomförande**

- Tryck på knappen [Search] (fjärrkontrollen) eller [Source Search] (kontrollpanelen) på kontrollpanelen eller fjärrkontrollen tills du ser bilden från källan du vill ha.
- Tryck på knappen för den önskade källan på fjärrkontrollen. Om det finns mer än en port för den källan, tryck på knappen igen för att växla mellan källor.
- Tryck på  $\overline{p}$  på fjärrkontrollen. Välj sedan källan du vill använda på skärmen som visas.

#### **Slutare**

Du kan dölja den projicerade bilden och ljudet tillfälligt genom att stänga den mekaniska slutaren. Alla ljud- eller videoåtgärder fortsätter dock att köras, så du kan inte återuppta projiceringen vid den punkt där du stängde slutaren.

# $\rightarrow$ 36.

### **Metod för genomförande**

Tryck på [Shutter] på kontrollpanelen eller fjärrkontrollen. Tryck på [Shutter] igen för att slå på bilden och ljudet igen.

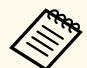

• Du kan lägga till en effekt som gör att bilden tonas ut eller tonas in när videon slås på eller av.

- Du kan begränsa sättet på vilket slutarfunktionen blir utlöst.
- s**Utökat** > **Drift** > **Slutarinställningar**

## <span id="page-60-0"></span>**Frysa**

Du kan tillfälligt stanna videouppspelning på en video eller datorpresentation och behålla den nuvarande bilden på skärmen. Ljud och eller video kommer dock fortsätta spela upp, så du kan inte återuppta projiceringen där du stoppade den.

#### **Metod för genomförande**

Tryck på knappen [Freeze] på fjärrkontrollen. För att starta om videouppspelningen, tryck på [Freeze] igen.

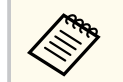

När du trycker på **Freeze** på fjärrkontrollen visas en skärm som frågar om du vill fånga den bild som för närvarande projiceras och använda den som testmönster.

Om du trycker på [Enter] och fångar den projicerade bilden som ett testmönster under Frysa, kan du använda den fångade bilden som ett av testmönstren. Medan du projicerar den tagna bilden kan du utföra justeringar som linsförskjutning, fokus, förvrängning och geometrikorrigering.

Det inspelade testmönstret är tillgängligt tills du stänger av projektorn.

## **Volym**

Du kan justera ljudvolymen från Audio Out-porten.

#### **Metod för genomförande**

- Ändra projektorns meny:
	- s**Inställningar** > **Volym**

### **Bildformat**

Projektorn kan visa bilder i annorlunda bredd-till-höjdförhållanden som benämns Bredd-/höjdförhållande. Normalt bestämmer insignalen från din videokälla bildens bredd-/höjdförhållande. Du kan dock ändra bredd-/ höjdförhållande för vissa bilder så att de passar på din duk.

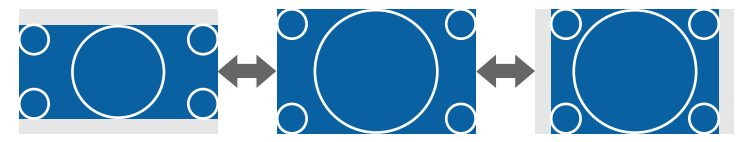

#### **Metod för genomförande**

- Ändra projektorns meny:
	- s**Signal** > **Bildformat**

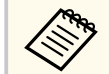

Om du alltid vill använda ett speciellt bildformat för viss videokälla kan du välja det genom att använda projektorns **Signal**-meny.

### **Bildtyp**

Du kan använda **Bildtyp**inställningen för att matcha bredd-/höjdförhållande för den bild som visas på den skärm du använder.

**Metod för genomförande**

s**Utökad** > **Visning** > **Duk** > **Bildtyp**

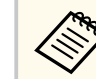

• Om det behövs så justera de projicerade bildernas bredd-/ höjdförhållande.

• När inställningen för **Bildtyp** ändras blir **EDID**-inställningarna automatiskt justerade.

### <span id="page-61-0"></span>**Projicering**

Du kan ändra projiceringsläget för att rotera bilden upp och ned och/eller vänster till höger med projektormenyerna.

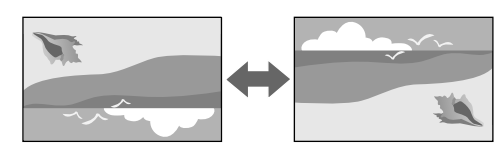

#### **Metod för genomförande**

s**Utökat** > **Projicering**

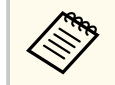

Du kan ändra projektionsläget så att bilden vänds uppifrån och ned genom att hålla ned [Shutter] på fjärrkontrollen i ca 5 sekunder.

### **Testmönster**

Du kan uppvisa ett testmönster för att justera den projicerade bilden utan att ansluta en dator eller videoenhet.

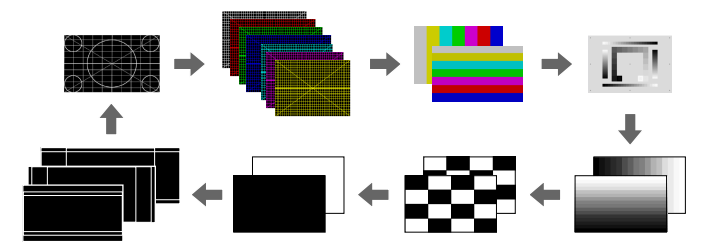

#### **Metod för genomförande**

- Tryck på knappen [Test Pattern] på kontrollpanelen eller fjärrkontrollen.
- Ändra projektorns meny:
	- s**Inställningar** > **Testmönster**

### **Innehållsuppspelning**

Din projektors funktion Innehållsuppspelning kan du använda till att projicera din digitala skyltning. Du kan även lägga till färg- och formeffekter till din projicerade bild.

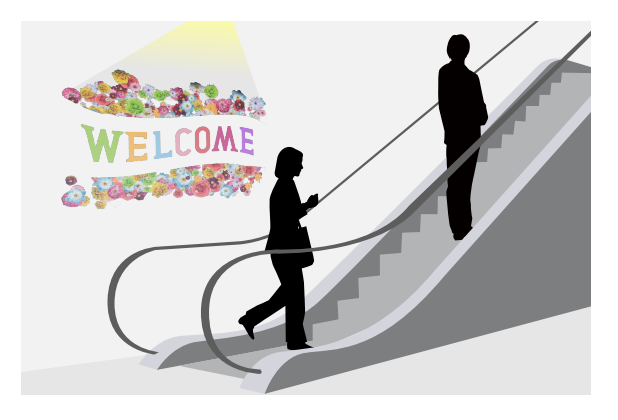

Du kan använda följande program till att skapa innehåll som kan spelas upp i läget Innehållsuppspelning.

- Epson Projector Content Manager
- Epson Web Control
- Epson Creative Projection

**Metod för genomförande**

s**Inställningar** > **Innehållsuppspelning**

## **Visa bakgrund**

Du kan ställa in skärmbakgrunden när det inte finns någon bildsignal.

**Metod för genomförande**

s**Utökad** > **Visning** > **Visa bakgrund**

### <span id="page-62-0"></span>**Startbild**

När det är inställt till **På** visas en logotyp när projektorn startas.

#### **Metod för genomförande**

s**Utökad** > **Visning** > **Startbild**

## **Justera bildens position och form**

Det här avsnittet tillhandahåller instruktioner om att justera bildens position och form utan att flytta projektorn.

#### g **Relaterade länkar**

- "Linsförskjutning" sid.63
- $\cdot$  "Zoom" sid.63
- ["H/V keystone" sid.64](#page-63-0)
- ["Quick Corner" sid.64](#page-63-0)
- ["Krökt yta" sid.64](#page-63-0)
- ["Vägg med hörn" sid.64](#page-63-0)
- ["Punktkorrigering" sid.64](#page-63-0)

## **Linsförskjutning**

Om du inte kan installera projektorn direkt framför duken kan du justera platsen för den projicerade bilden med funktionen linsförskjutning.

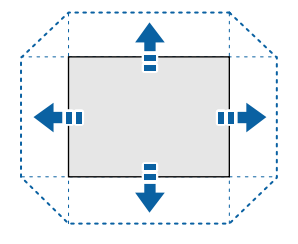

Du kan kontrollera de tillgängliga linsförskjutningsområdena i projektorns meny *Specifications*.

#### **Metod för genomförande**

- Tryck på knappen [Lens Shift] på fjärrkontrollen.
- Tryck på knappen [Lens] på kontrollpanelen tills skärmen för linsförskjutning visas.

## **Försiktighet**

Håll dina händer borta från linsenheten när linsen byts. Dina fingrar kan skadas om du fastnar mellan linsenheten och projektorn.

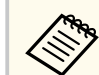

- För att få maximal noggrannhet så vänta 20 minuter efter att projektor slagits på innan linsförskjutning ställs in.
- När bildens höjd justeras så ska bilden placeras lägre än du vill ha den och sedan flyttas uppåt. Det bidrar till att förhindra att bilden flyttas nedåt efter justeringen.
- Bilden är tydligast när bilden är i startpositionen. Flytta linsen till startpositionen genom att hålla ned knappen [Lens Shift] på fjärrkontrollen eller på knappen [Lens] på kontrollpanelen längre än 3 sekunder.

#### **Zoom**

#### Du kan ändra storlek på bilden.

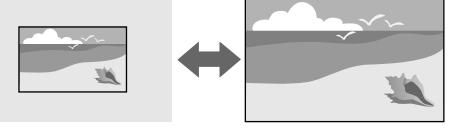

#### **Metod för genomförande**

• Tryck på knappen [Zoom] på fjärrkontrollen.

- <span id="page-63-0"></span>• Tryck på knappen [Lens] på kontrollpanelen tills skärmen för zoomjustering visas.
- Använd pilknapparna på kontrollpanelen eller fjärrkontrollen till att justera bildens storlek.

#### **H/V keystone**

Du kan korrigera förvrängningar i de horisontella och vertikala riktningarna var för sig.

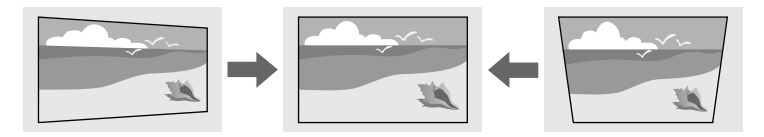

**Metod för genomförande**

s**Inställningar** > **Geometrisk korr.** > **H/V keystone**

### **Quick Corner**

Du kan korrigera alla fyra hörnen på den projicerade bilden var för sig.

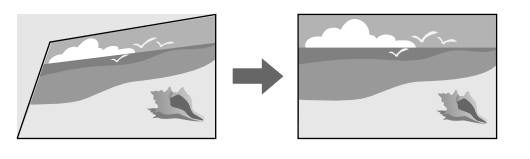

**Metod för genomförande**

s**Inställningar** > **Geometrisk korr.** > **Quick Corner**

## **Krökt yta**

Du kan korrigera hörnen och sidorna i en bild som projiceras på en krökt yta med samma radie.

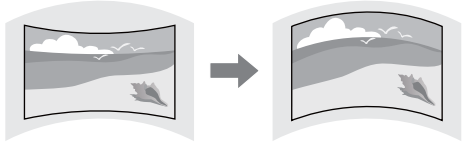

**Metod för genomförande**

s**Inställningar** > **Geometrisk korr.** > **Krökt yta**

### **Vägg med hörn**

Du kan korrigera hörnen och sidorna i en bild som projiceras på en krökt yta med räta vinklar.

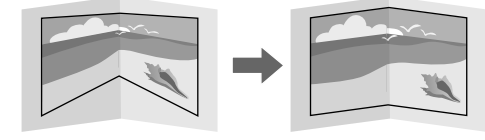

**Metod för genomförande**

s**Inställningar** > **Geometrisk korr.** > **Vägg med hörn**

#### **Punktkorrigering**

Den här funktionen delar upp den projicerade bilden i ett rutnät och korrigerar förvrängningen med ökningar om 0,5 pixlar genom att flytta den valda punkten för skärningspunkt från sida till sida och upp och ner.

<span id="page-64-0"></span>Du kan växla till läget som korrigerar alla punkter i en angiven vertikal kolumn eller horisontell rad på en gång.

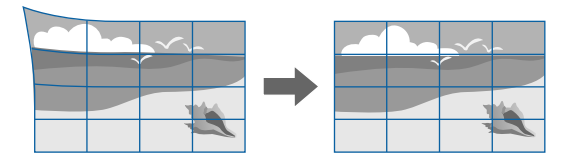

**Metod för genomförande**

s**Inställningar** > **Geometrisk korr.** > **Punktkorrigering**

## **Justera bildens kvalitet**

Det här avsnittet tillhandahåller instruktioner om att justera bildens kvalitet.

### g **Relaterade länkar**

- "Fokus/Förvrängning" sid.65
- "Färgläge" sid.65
- ["Bildförbättring" sid.66](#page-65-0)
- ["Gamma" sid.66](#page-65-0)
- ["RGBCMY" sid.66](#page-65-0)
- ["Inställning för ljusstyrka" sid.66](#page-65-0)

## **Fokus/Förvrängning**

Du kan korrigera fokus och bildförvrängning.

Om du installerat tillvalet lins för kort avstånd ska du först korrigera din skärms mitt och sedan korrigera eventuell förvrängning i det omgivande området. När

du fokuserar på din skärms mitt kan det omgivande området förvrängas och hamna utanför fokus.

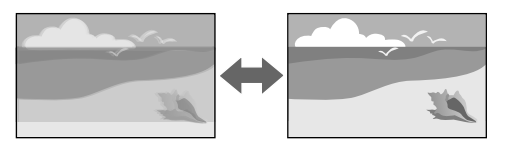

#### **Metod för genomförande**

- Tryck på [Focus] på fjärrkontrollen för att korrigera fokus.
- Tryck på [Distortion] på fjärrkontrollen för att korrigera bildförvrängningen.
- Tryck på knappen [Lens] på kontrollpanelen tills skärmen för fokusjustering eller skärmen för förvrängningskorrigering visas.
- Använd pilknapparna på kontrollpanelen eller fjärrkontrollen till att korrigera fokus eller förvrängningen med.

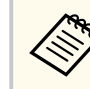

Denna projektor arbetar med 4K-display med shift-teknik. Om du har svårt att justera fokus eller bildförvrängningen, använd [Enter] på fjärrkontrollen för att välja **4K <-> Full HD**.

## **Färgläge**

Projektorn har olika färglägen för optimalt ljus, kontrast och färg, för en rad visningsmiljöer och bildtyper. Du kan välja läget som passar in med din bild och miljö, eller experimentera med de tillgängliga lägena.

#### **Metod för genomförande**

- Tryck på knappen [Color Mode] på fjärrkontrollen.
- Ändra projektorns meny:
	- s**Bild** > **Färgläge**

### <span id="page-65-0"></span>**Bildförbättring**

Du kan justera bildens upplösning för att återge en tydlig bild med en eftertrycklig struktur och materialkänsla.

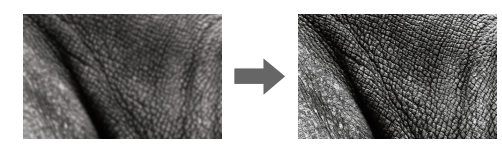

#### **Metod för genomförande**

s**Bild** > **Bildförbättring**

#### **Gamma**

Du kan justera ljusstyrkan för halvtonen genom att välja ett av värdena för gammajustering eller genom att hänvisa till ett gammadiagram.

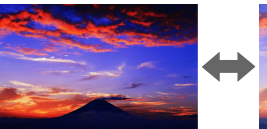

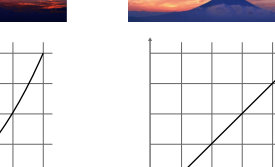

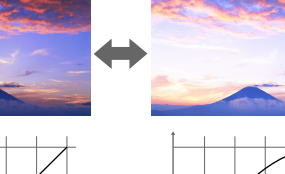

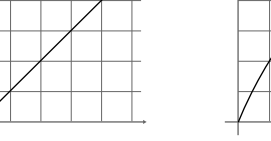

#### **Metod för genomförande**

s**Bild** > **Avancerat** > **Gamma**

### **RGBCMY**

Du kan justera nyansen, mättnaden och ljusstyrkan individuellt för varje färg R (röd), G (grön), B (blå), C (cyan), M (magenta) och Y (gul).

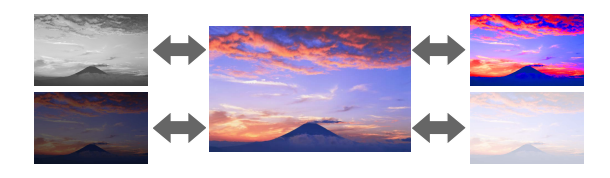

#### **Metod för genomförande** s**Bild** > **Avancerat** > **RGBCMY**

### **Inställning för ljusstyrka**

Du kan välja ljuskällans ljusstyrka.

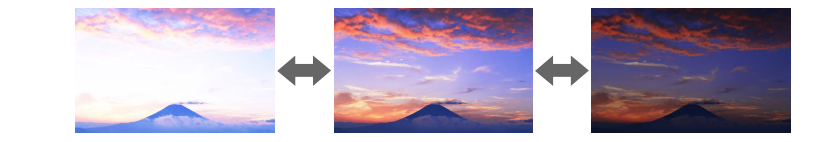

**Metod för genomförande**

s**Inställningar** > **Inställning för ljusstyrka**

## **Använda flera projektorer**

Du kan kombinera de projicerade bilderna från två eller flera projektorer för att skapa ett enhetligt bildområde. (Multi-projektion)

#### g **Relaterade länkar**

- "Sida vid sida" sid.67
- "Edge blending" sid.67
- "Nivå för svart" sid.67
- ["Skala" sid.68](#page-67-0)
- ["Färgmatchning" sid.68](#page-67-0)
- ["Enkel stapling" sid.68](#page-67-0)
- ["Enkel överlappning" sid.69](#page-68-0)
- ["Anslutning av projektorer" sid.132](#page-131-0)

### **Sida vid sida**

Du kan tilldela en projiceringsposition till varje projektor.

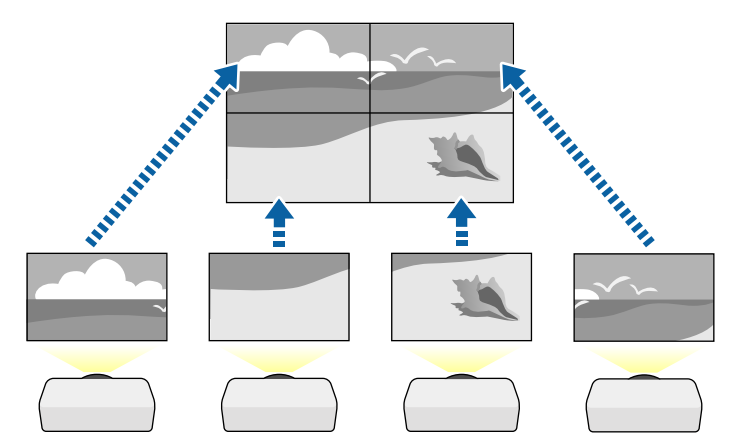

**Metod för genomförande**

s**Utökat** > **Multi-projektion** > **Sida vid sida**

## **Edge blending**

Du kan använda funktionen **Edge blending** för att skapa en sömlös bild från flera projektorer.

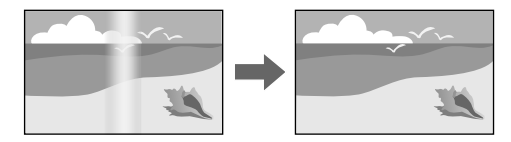

#### **Metod för genomförande**

s**Utökat** > **Multi-projektion** > **Edge blending**

## **Nivå för svart**

Du kan justera ljusstyrkan och färgtonen för områden där bilderna inte överlappar varandra och på så sätt skapa en sömlös bild.

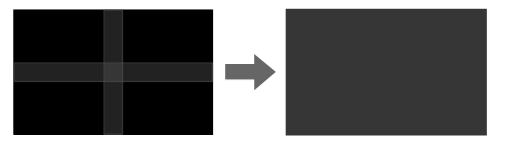

**Metod för genomförande**

s**Utökat** > **Multi-projektion** > **Nivå för svart**

### <span id="page-67-0"></span>**Skala**

Du kan använda funktionen **Skala** för att beskära och kombinera den till en stor enhetlig bild.

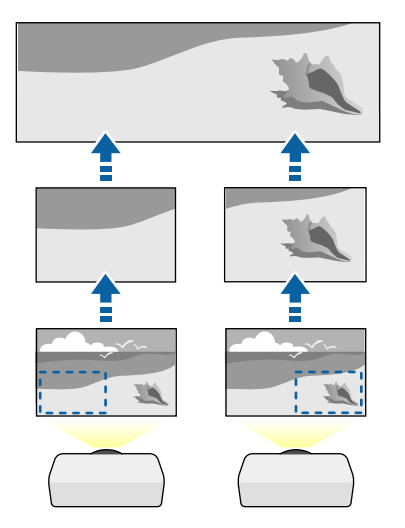

**Metod för genomförande**

s**Utökat** > **Multi-projektion** > **Skala**

## **Färgmatchning**

Du kan matcha visningskvaliteten på flera projektorer som kommer projicera bredvid varandra.

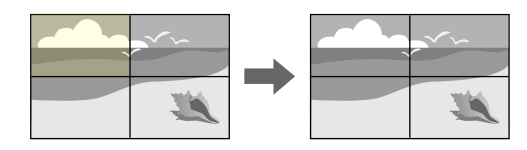

#### **Metod för genomförande**

s**Utökat** > **Multi-projektion** > **Skärmmatchning** > **Färgmatchning**

## **Enkel stapling**

Du kan enkelt och snabbt skapa en ljus projicerad bild genom att överlappa bilderna från två projektorer.

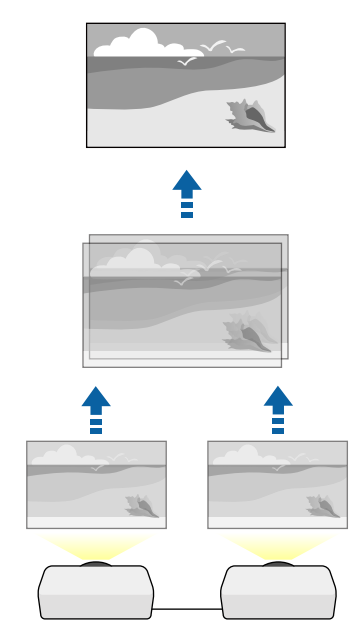

**Metod för genomförande**

s**Utökat** > **Multi-projektion** > **Enkel stapling**

## <span id="page-68-0"></span>**Enkel överlappning**

Du kan kombinera de projicerade bilderna från två eller flera projektorer för att skapa ett enhetligt bildområde.

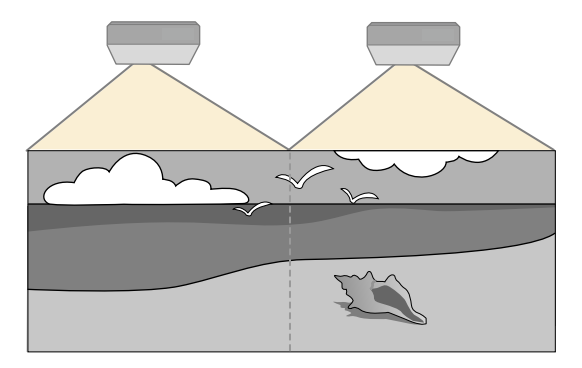

**Metod för genomförande**

s**Utökat** > **Multi-projektion** > **Enkel överlappning**

## **Bibehålla projektorns kvalitet**

Det här avsnittet tillhandahåller information om att bibehålla projicerade bilders kvalitet.

### g **Relaterade länkar**

- "Paneljustering" sid.69
- "Färgenhetlighet" sid.69
- "Uppdateringsläge" sid.69
- ["Lampkalibrering" sid.70](#page-69-0)

## **Paneljustering**

Du kan justera pixelfärgskiftningen för LCD-panelen. Du kan justera pixlarna horisontellt och vertikalt med 0,125 pixlars ökning inom ett område på ±3 pixlar.

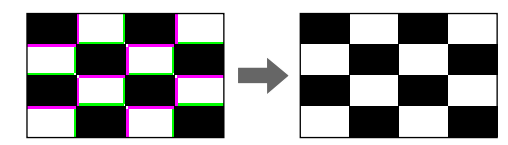

**Metod för genomförande** s**Utökat** > **Visning** > **Paneljustering**

### **Färgenhetlighet**

Om färgtonen för bilden är ojämn kan du justera färgtonbalansen.

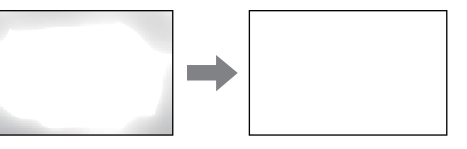

**Metod för genomförande**

s**Utökat** > **Visning** > **Färgenhetlighet**

### **Uppdateringsläge**

Uppdateringsläget rensar alla projicerade efterbildseffekter och stänger av projektorn efter en angiven tidsperiod.

- **Metod för genomförande**
- s**Återställ** > **Uppdateringsläge**

### <span id="page-69-0"></span>**Lampkalibrering**

Lampkalibreringen optimerar färgbalansen den projicerade bilden. **Metod för genomförande**

s**Återställ** > **Lampkalibrering**

## **Hantera projektorns inställningar**

Det här avsnittet tillhandahåller information om att hantera projektorns inställningar.

#### g **Relaterade länkar**

- "Minne" sid.70
- "Schemainställningar" sid.70
- "Knapplås" sid.70
- ["Linslås" sid.71](#page-70-0)
- ["Lösenordsskydd" sid.71](#page-70-0)

#### **Minne**

Du kan spara anpassade inställningar och sedan välja de sparade inställningarna närhelst du vill använda dem.

#### **Metod för genomförande**

- Tryck på knappen [Memory] på fjärrkontrollen.
- Ändra projektorns meny:
	- s**Inställningar** > **Minne**

### **Schemainställningar**

Du kan schemalägga upp till 30 händelser som ska ske automatiskt på din projektor, såsom att sätta på/av projektorn eller växla den ingående källan. Projektorn utför det valda eventet på det specificerade datumet och tiden utefter schemat du konfigurerat.

**Metod för genomförande**

s**Utökad** > **Schemainställningar**

#### **Knapplås**

Knapplåssäkerhet för att blockera att det går att använda projektorn med knapparna på kontrollpanelen eller fjärrkontrollen.

Även om du kan låsa knapparna på kontrollpanelen kan du fortfarande använda fjärrkontrollen som vanligt.

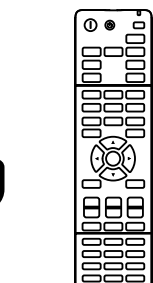

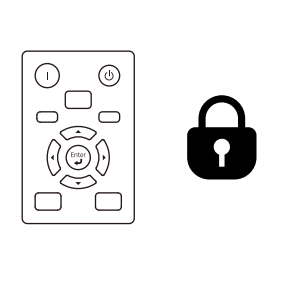

#### <span id="page-70-0"></span>Fjärrkontrollens knapplås låser följande knappar.

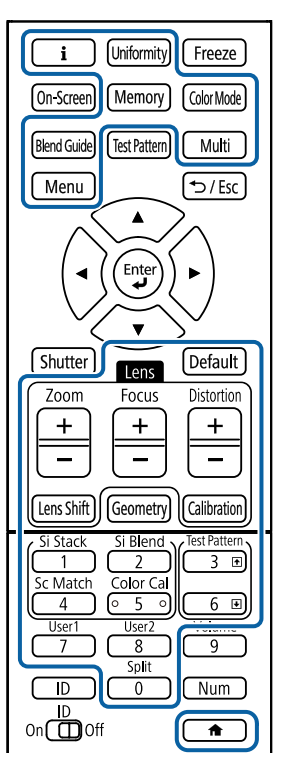

#### **Metod för genomförande**

• Kontrollpanelens knappar låses genom att hålla ned knappen driftspärr på kontrollpanelen.

Lås upp kontrollpanelens knappar genom att hålla ned knappen [Enter] på kontrollpanelen i ca 7 sekunder.

• För att låsa fjärrkontrollens knappar, håll ned  $\rightarrow$  på fjärrkontrollen i ca 5 sekunder.

För att låsa upp fjärrkontrollens knappar, håll ned  $\rightarrow$ igen i ca 5 sekunder.

## **Linslås**

Du kan inaktivera knappfunktionerna [Lens Shift], [Zoom] och [Focus] på fjärrkontrollen.

**Metod för genomförande**

s**Inställningar** > **Spärrinställning** > **Linslås**

### **Lösenordsskydd**

Lösenordsskydd för att förhindra alla som inte känner till lösenordet från att använda projektorn och förhindra förändringar på startbilden och andra inställningar.

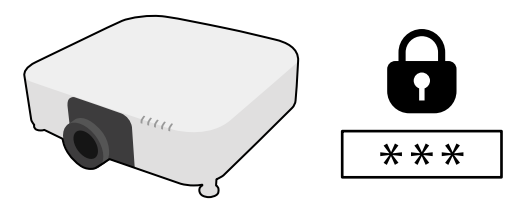

Du kan upprätta följande typer av lösenordsskydd med ett delat lösenord:

- **Strömtillförselskydd** hindrar användning av projektorn om man inte först skriver in ett lösenord. När du kopplar in nätsladden och slår på projektorn första gången måste du ange rätt lösenord. Detta gäller även för **Snabb start** och **Slå på automatiskt**.
- **Användarlogoskydd** förhindrar att någon ändrar den anpassade skärmen som visas när projektorn slås på, när ingen signal matas in. Den anpassade skärmen avskräcker från stöldförsök genom att identifiera projektorns ägare.
- **Nätverksskydd** förhindrar att någon ändrar projektorns inställningar för **Nätverk**.
- **Schemaskydd** förhindrar att någon ändrar projektorns schemainställningar.
- **Fjärrkamera åtkomst** förhindrar alla från att använda funktionen Fjärrkamera åtkomst.

#### **Metod för genomförande**

Håll på [Freeze]-knappen på fjärrkontrollen i ca 5 sekunder.

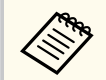

Den första gången du använder projektorn måste du ställa in ett lösenord. Inget lösenord har angetts som standard.

Du kan ställa in ett fyrsiffrigt lösenord. Håll ned [Num] på fjärrkontrollen och använd de numeriska knapparna för att mata in ett lösenord.

### **Observera**

- Om fel lösenord anges tre gånger i rad visas meddelandet **Projektorns funktioner spärras.** i ungefär 5 minuter och sedan går projektorn in i vänteläge. Om detta händer drar du ut stickkontakten ur eluttaget och sätter in den igen. Sedan slår du på projektorn igen. Lösenordsskärmen visas igen, så att du kan ange rätt lösenord.
- Om du har glömt lösenordet ska du notera den " **Kod för begäran**: xxxxx" som visas på skärmen och kontakta Epson för hjälp.
- Om du upprepar processen ovan och matar in fel lösenord 30 gånger i rad kommer meddelandet **Projektorns funktioner spärras. Kontakta Epson enligt uppgifter i dokumentationen.** visas och projektorn kan inte ta emot fler lösenordsinmatningar. Kontakta Epson för hjälp.
# **Kopiera menyinställningar mellan projektorer (batchinställning) <sup>73</sup>**

När du har valt projektorns menyinställningar för en projektor kan du använda följande metoder för att kopiera inställningarna till andra projektorer, så länge de är av samma modell och har samma firmware-version.

- med ett USB-minne
- genom att ansluta en dator och projektor med en USB-kabel
- genom att använda Epson Projector Management

Du kan inte kopiera någon information som är unik för en enskild projektor, exempelvis **Lamptimmar** eller **Status**.

- Utför batchinställning innan du justerar bildinställningar som t.ex. Keystone förvrängningskorrigering. Eftersom bildjusteringsvärden även kopieras till en annan projektor kommer justeringar som utförts före batchinställningen att skrivas över och den projicerade skärmen som justerats kan ändras.
	- När du kopierar menyinställningarna från en projektor till en annan kopieras också användarlogon. Registrera inte information som du inte vill dela mellan flera projektorer som en användarlogotyp.
	- Kontrollera att **Batch-inst.intervall** är inställt på **Begränsad** om du inte vill kopiera följande inställningar:
		- **Lösenordsskydd**-inställningar
		- **EDID** i **Signal**-meny
		- **Nätverk**-menyinställningar, (förutom för **Meddelande** och **Övriga**menyn)

## **Försiktighet**

Epson tar inget ansvar för batchinställningsfel och reparationskostnader som uppstår på grund av strömavbrott, kommunikationsfel eller andra problem som kan orsaka sådana fel.

### g **Relaterade länkar**

• "Överföra inställningar från ett USB-minne" sid.73

- ["Överföra inställningar från en dator" sid.74](#page-73-0)
- ["Felmeddelande för batchinställning" sid.75](#page-74-0)

## **Överföra inställningar från ett USB-minne**

Du kan kopiera menyinställningar från en projektor till en annan av samma modell med USB-minnet.

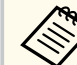

- USB-minnet måste vara formaterat i FAT 32, vara mindre än 32 GB och inte ha några säkerhetsfunktioner. Radera några filer på enheten innan den används för batchinställningarna, annars kanske inställningarna inte sparas korrekt.
- Du kan även använda den här batchkonfig.metoden i projektorns meny.
- 

a Koppla från strömkabeln från projektorn och kontrollera att alla projektorns indikatorer har slocknat.

- - b Anslut ett tomt USB-minne till projektorns USB-A-ingång.

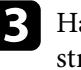

c Håll ned [Esc]-knappen på fjärrkontrollen eller kontrollpanelen och anslut strömsladden till projektorn.

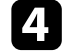

När projektorns alla indikatorer, med undantag för indikatorn för WLAN (trådlös LAN), tänds släpper du knappen [Esc].

Indikatorerna börjar blinka och batchinställningens fil skrivs till USBminnet. När det är klart stängs projektorn av.

## **Försiktighet**

Koppla inte ur strömsladden eller USB-minnet från projektorn medan filen skrivs. Om strömsladden eller USB-minnet är frånkopplat startar kanske inte projektorn korrekt.

# <span id="page-73-0"></span>**Kopiera menyinställningar mellan projektorer (batchinställning) <sup>74</sup>**

### Koppla ur USB-minnet.

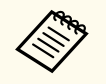

Batchinställningens filnamn är PJCONFDATA.bin. Om du behöver ändra filnamnet, lägg till text efter PJCONFDATA med enbart alfanumeriska tecken. Om du ändrar PJCONFDATA-sektionen i filnamnet kanske inte projektorn känner igen filen korrekt.

- f Koppla bort nätsladden från projektorn som du vill kopiera inställningarna till och kontrollera att alla projektorns indikatorer har slocknat.
- g Anslut USB-minnet som innehåller den sparade batchinställningens fil till projektorns USB-A-ingång.
- h Håll ned [Menu]-knappen på fjärrkontrollen eller kontrollpanelen och anslut strömsladden till projektorn.

När alla projektorns indikatorer, med undantag för indikatorn för WLAN (trådlös LAN), tänds släpper du knappen [Menu]. (Lamporna lyser i ungefär 75 sekunder.)

När alla indikatorer börjar blinka har inställningarna skrivits. När det är klart stängs projektorn av.

## **Försiktighet**

Koppla inte ur strömsladden eller USB-minnet från projektorn medan filen skrivs. Om strömsladden eller USB-minnet är frånkopplat startar kanske inte projektorn korrekt.

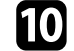

Koppla ur USB-minnet.

## **Överföra inställningar från en dator**

Du kan kopiera menyinställningar från en projektor av samma modell genom att ansluta datorn och projektorn med en USB-kabel.

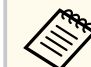

- Det går att använda den här batchinställningsmetoden med följande operativsystem:
	- Windows 10 och senare
	- macOS 10.13.x och senare
- Du kan även använda den här batchkonfig.metoden i projektorns meny.
- a Koppla från strömkabeln från projektorn och kontrollera att alla projektorns indikatorer har slocknat.
- 
- Anslut en USB-kabel till datorns USB-port och till projektorns Serviceport.

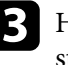

- c Håll ned [Esc]-knappen på fjärrkontrollen eller kontrollpanelen och anslut strömsladden till projektorn.
- 

När projektorns alla indikatorer, med undantag för indikatorn för WLAN (trådlös LAN), tänds släpper du knappen [Esc].

Datorn identifierar projektorn som en flyttbar disk.

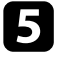

e Öppna den flyttbara diskikonen eller mappen och spara batchinställningens fil på datorn.

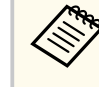

Batchinställningens filnamn är PJCONFDATA.bin. Om du behöver ändra filnamnet, lägg till text efter PJCONFDATA med enbart alfanumeriska tecken. Om du ändrar PJCONFDATA-sektionen i filnamnet kanske inte projektorn känner igen filen korrekt.

# <span id="page-74-0"></span>**Kopiera menyinställningar mellan projektorer (batchinställning) <sup>75</sup>**

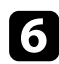

Mata ut USB-enheten (Windows) eller dra ikonen för den flyttbara disken till Papperskorgen (Mac).

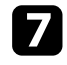

- Koppla från USB-kabeln. Projektorn stängs av.
- h Koppla bort nätsladden från projektorn som du vill kopiera inställningarna till och kontrollera att alla projektorns indikatorer har slocknat.

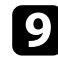

**2** Anslut USB-kabeln till datorns USB-port och till projektorns Service-port.

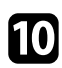

j Håll ned [Menu]-knappen på fjärrkontrollen eller kontrollpanelen och anslut strömsladden till projektorn.

Kar alla projektorns indikatorer, med undantag för indikatorn för WLAN (trådlös LAN), tänds släpper du knappen [Menu]. Datorn identifierar projektorn som en flyttbar disk.

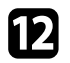

l Kopiera batchinställningens fil (PJCONFDATA.bin) som sparats på datorn till en mapp på översta nivån på den flyttbara disken.

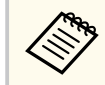

Kopiera inga andra filer eller mappar förutom batchinställningens fil till den flyttbara disken.

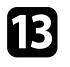

**m Mata ut USB-enheten (Windows) eller dra ikonen för den flyttbara disken** till Papperskorgen (Mac).

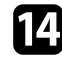

Koppla från USB-kabeln.

När alla indikatorer börjar blinka har inställningarna skrivits. När det är klart stängs projektorn av.

#### **Försiktighet**  $\Delta$

Ta inte ut strömsladden från projektorn medan filen skrivs över. Om strömsladden är frånkopplad kanske projektorn inte startas korrekt.

## **Felmeddelande för batchinställning**

Projektorns indikatorer meddelar om ett fel inträffar under en batchinställning. Kontrollera statusen för projektorns indikatorer och följ anvisningarna i tabellen nedan.

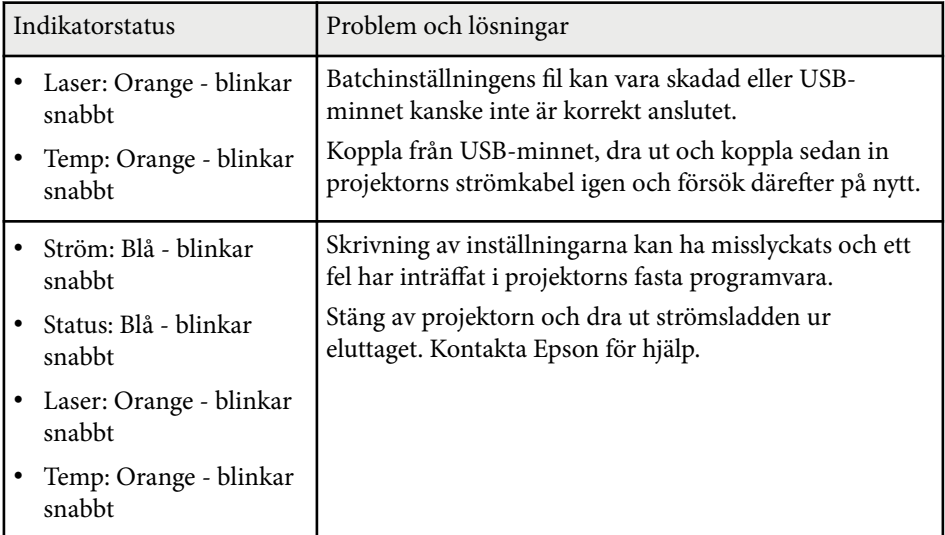

# **Menyinställningar**

Se dessa avsnitt för att lära dig mer om din projektors inställningar.

### g **Relaterade länkar**

- ["Menyn Bild" sid.77](#page-76-0)
- ["Menyn Signal" sid.81](#page-80-0)
- ["Menyn Inställningar" sid.85](#page-84-0)
- ["Utökad meny" sid.96](#page-95-0)
- ["Menyn Nätverk" sid.113](#page-112-0)
- ["Menyn Info" sid.124](#page-123-0)
- ["Menyn Återställ" sid.128](#page-127-0)

<span id="page-76-0"></span>Med inställningar på **Bild**-menyn kan du justera bildkvaliteten. De tillgängliga inställningarna beror på den nuvarande valt färgläge och ingångskällan. Inställningarna sparas separat för alla valda färglägen.

### g **Relaterade länkar**

- "Färgläge" sid.77
- "Ljusstyrka" sid.77
- ["Kontrast" sid.78](#page-77-0)
- ["Färgmättnad" sid.78](#page-77-0)
- ["Färgton" sid.78](#page-77-0)
- ["Skärpa" sid.78](#page-77-0)
- ["Vitbalans" sid.78](#page-77-0)
- ["Förinst. Bildlägen" sid.78](#page-77-0)
- ["Raminterpolering" sid.79](#page-78-0)
- ["Super-resolution" sid.79](#page-78-0)
- ["Scen-anp.bar gamma" sid.79](#page-78-0)
- ["Gamma" sid.79](#page-78-0)
- ["RGBCMY" sid.80](#page-79-0)
- ["Dynamisk kontrast" sid.80](#page-79-0)
- ["Lampsläckingsreglage" sid.80](#page-79-0)
- ["Återställ \(Bildmeny\)" sid.80](#page-79-0)

### **Färgläge**

- s**Bild** > **Färgläge**
- s**Utökat** > **Multi-projektion** > **Skärmmatchning** > **Färgläge**

Du kan justerar den generella livfullheten på bildernas färger för olika bildtyper och miljöer. Bildens ljusstyrka varierar beroende på vilken modell som är vald.

#### **Dynamiskt**

Detta är det ljusaste läget. Idealiskt för användning i ett ljust rum.

#### **Presentation**

Bilderna är livliga och väcks till liv Idealiskt för att hålla presentationer eller titta på ett TV-program i ett ljust rum.

#### **Naturligt**

Återger färger naturtroget. Idealiskt för projicering av stillbilder såsom foton.

#### **Bio**

Ger bilderna en naturlig ton. Idealiskt för titta på film i ett mörk rum.

#### **BT.709**

Framställer bilder som överensstämmer med ITU-R BT.709.

#### **DICOM SIM**

Det här framställer bilder med tydliga skuggor. Idealiskt för att projicera röntgenbilder och andra medicinska bilder. Projektorn är inte en medicinteknisk produkt och kan inte användas till att ställa medicinsk diagnos.

#### **Multi-projektion**

Minimera färgtonsskillanden mellan alla projicerade bilder. Idealiskt för projicering från flera projektorer.

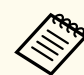

Du kan även ändra projektorns Färgläge med knappen [Color Mode] på fjärrkontrollen.

### **Ljusstyrka**

### s**Bild** > **Ljusstyrka**

Gör den övergripande bilden ljusare eller mörkare.

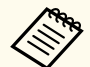

Den här inställningen påverkar inte ljuskällans ljusstyrka. Ändra ljusskällans ljusstyrka genom att välja **Lamp-läge** i menyn **Inställningar**.

s**Inställningar** > **Inställning för ljusstyrka** > **Lamp-läge**

### <span id="page-77-0"></span>**Kontrast**

### s**Bild** > **Kontrast**

Du kan justera skillnaden mellan ljusa och mörka områden i bilden.

## **Färgmättnad**

### s**Bild** > **Färgmättnad**

Du kan justera intensiteten för bildens färger.

### **Färgton**

### s**Bild** > **Färgton**

Du kan justera balansen för färgtonerna grön till magenta färgskalan i bilden.

## **Skärpa**

### s**Bild** > **Skärpa**

Du kan justera skärpan eller mjukheten i bilddetaljerna.

### **Standard**

Du kan justera bildens skärpa så att det finns tillräcklig balans.

### **Förstärkn. tunn linje**

Högre värden förbättrar detaljerna sådana som hår eller tygmönster.

### **Förstärkn. tjock linje**

Högre värden förbättrar konturer, bakgrund och övriga huvudsakliga delar av motiven på bilden så att de visas tydligt.

## **Vitbalans**

### s**Bild** > **Vitbalans**

Du kan justera bildens övergripande färgton.

### **Färgtemperatur**

Du kan justera bildens övergripande färgton inom ett område mellan 3200K och 10000K. Högre värden tonar bilden blå och lägre värden tonar bilden röd.

När **Färgläge** är inställt till **Dynamiskt** kan den inställda färgtemperaturen skilja sig från den faktiska färgtemperaturen i projektorns belysning. Använd den här menyn som en vägledning.

### **G-M-korrigering**

Högre värden tonar bilden grön och lägre värden tonar bilden röd.

### **Offset R/Offset G/Offset B/Vinst R/Vinst G/Vinst B**

Du kan justera offset och ökning för de enskilda komponenterna R (röd), G (grön) och B (blå).

## **Förinst. Bildlägen**

### s**Bild** > **Bildförbättring** > **Förinst. Bildlägen**

Du kan ställa in alternativen för **Bildförbättring** som en grupp med förinställda värden.

Följande inställningar sparas i förinställningsalternativet.

- Raminterpolering
- Super-resolution

- <span id="page-78-0"></span>
- Minimera fördröjningar genom att välja **Av**.
- Om du väljer **Av** kan du inte ställa in de andra objekten i inställningen **Bildförbättring**.
- Efter val av **Förinställning 1** till **Förinställning 5** kan du finjustera varje inställning var för sig. Inställningsvärdet i det förinställda alternativet skrivs över.

### **Raminterpolering**

s**Bild** > **Bildförbättring** > **Raminterpolering**

Du kan spela upp bilder i snabb rörelse jämnt genom att skapa mellanliggande ramar mellan originalramarna.

Om bilderna har ett resultat som innehåller brus ska det ställas in till **Av**.

- 
- I följande fall kan du inte välja den här inställningen.
	- **Skala** är inställt till **Auto** eller **Manuellt**.
	- **Edge blending** är inställd på **Överlappning/Nivå för svart** eller **Nivå för svart**.
	- **Förinst. Bildlägen** är inställt till **Av**.

### **Super-resolution**

s**Bild** > **Bildförbättring** > **Super-resolution**

Du kan minska suddighet vid projicering av bilder som har låg upplösning.

### **Justera fina linjer**

Högre värden förbättrar detaljerna sådana som hår eller tygmönster.

### **Mjukt fokus**

Högre värden förbättrar konturer, bakgrund och övriga huvudsakliga delar av motiven på bilden så att de visas tydligt.

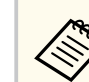

Du kan inte välja den här inställningen när inställningen **Förinst. Bildlägen** är inställt till **Av**.

### **Scen-anp.bar gamma**

s**Bild** > **Avancerat** > **Scen-anp.bar gamma**

Du kan justera färgen i enlighet med scenen så att bilden blir mer livlig. Ju högre värdeförbättring desto mer kontrast.

### **Gamma**

### s**Bild** > **Avancerat** > **Gamma**

Du kan justera färgskillnaden genom att välja ett av värdena för gammajustering eller genom att hänvisa till ett gammadiagram. Om du vill göra finjusteringar så välj **Anpassat**.

När ett lägre värde väljs, kan du reducera den övergripande ljusstyrkan i bilden för att göra bilden skarpare. När ett högre värde väljs blir mörka områden i bilderna ljusare, men färgmättnaden för ljusare områden kan bli svagare.

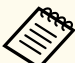

- Projicera en stillbild för att justera gamma. Du kan inte justera gamma på ett korrekt sätt när filmer projiceras
- Om du ställer in **Färgläge**-inställning till **DICOM SIM** i projektorns meny **Bild** så välj justeringsvärde i enlighet med projektionsstorleken.
	- Om projektionsstorleken är 120 tum eller mindre, välj ett lågt värde.
	- Om projektionsstorleken är 120 tum eller större, välj ett högt värde.
- Medicinska bilder kanske inte återges korrekt beroende på dina inställningar och skärmspecifikationer.

### <span id="page-79-0"></span>**RGBCMY**

### s**Bild** > **Avancerat** > **RGBCMY**

Du kan justera nyansen, mättnaden och ljusstyrkan individuellt för varje färg R (röd), G (grön), B (blå), C (cyan), M (magenta) och Y (gul).

### **Dynamisk kontrast**

### **SP** Bild > Dynamisk kontrast

Du kan justera den projicerade luminansen baserat på bildens ljusstyrka.

### **Dynamisk kontrast**

Ställ in till **På** för att justera mängden ljus automatiskt.

### **Responshastighet**

Välj **Hög hastighet** för att justera mängd så fort som scenen ändras.

#### **Nivå för svart**

Ställ in nivå för svart när ljusstyrkenivån hos bildsignalen är noll. När du väljer **0%** släcks ljuskällan.

## **Lampsläckingsreglage**

### s**Bild** > **Lampsläckingsreglage**

Du kan ställa in att ljuskällans ska släckas automatiskt.

### **Lampsläckingsreglage**

Ställ in till **På** för att automatiskt stänga av lampan när signalnivån faller under referensnivån under en inställd tidsperiod.

### **Signalnivå lampsläck.**

Ställ in ljusstyrkenivån för den videosignal som styrs. När det släckts automatiskt så tänds det genast i och med överskridande av den angivna bildnivån.

### **Timer lampsläckning**

Ställ in mängden tid innan ljuskällan släcks automatiskt.

## **Återställ (Bildmeny)**

### s**Bild** > **Återställ**

Du kan återställa alla justeringsvärden i menyn.**Bild** till deras standardinställningar.

<span id="page-80-0"></span>Vanligtvis identifierar och optimerar projektorn automatiskt insignalinställningarna. Om du behöver justera inställningarna kan du använda **Signal** menyn. De tillgängliga inställningarna beror på den nuvarande ingångskällan. Inställningarna sparas separat för alla valda inmatningskällor.

### g **Relaterade länkar**

- "Bildformat" sid.81
- ["Släckning" sid.82](#page-81-0)
- ["Färgområde" sid.82](#page-81-0)
- ["Dynamiskt omfång" sid.82](#page-81-0)
- ["Videoräckvidd" sid.82](#page-81-0)
- ["EDID" sid.82](#page-81-0)
- ["Skala" sid.83](#page-82-0)
- ["Växla källa för säkerhetskopiering" sid.83](#page-82-0)
- ["Återställ \(menyn Signal\)" sid.84](#page-83-0)

### **Bildformat**

### s**Signal** > **Bildformat**

Projektorn kan visa bilder i annorlunda bredd-till-höjdförhållanden som benämns Bredd-/höjdförhållande. Normalt bestämmer insignalen från din videokälla bildens bredd-/höjdförhållande. För vissa bilder kan du dock ändra bredd-/höjdförhållandet så att det passar din skärm.

#### **Automatiskt**

Ställer automatiskt in bredd-/höjdförhållandet enligt insignalen och inställningarna för **Upplösning**.

#### **Normalt**

Visar bilden med full projektionsyta och behåller bildens bredd-/ höjdförhållande.

#### **4:3**

Ändrar bildens bredd-/höjdförhållande till 4:3.

#### **16:9**

**H-zoom/V-zoom**

Visar bilden med full bredd (H-zoom) eller full höjd (V-zoom) på projiceringsytan och behåller bildens bredd-/höjdförhållande. Områden som överskrider kanterna på projektionsskärmen projiceras inte.

### **Ursprunglig**

Visar bilder i ursprungligt format (bredd-/höjdförhållandet och upplösningen behålls). Områden som överskrider kanterna på projektionsskärmen projiceras inte.

- 
- HDMI
- HDBaseT
- SDI
- Endast tillgänglig när inställningen **Skala** är inställd till **Av** eller inställningen **Skalningsläge** är inställd till **Helskärm**.

• Endast tillgängligt när nuvarande källa är inställd till en av följande:

- s**Signal** > **Skala** > **Skalningsläge**
- Ställ in **Bildtyp**-inställning i projektorns **Utökad**-meny innan bredd-/ höjdförhållande ställs in.
	- s**Utökad** > **Visning** > **Duk** > **Bildtyp**
- De tillgängliga bredd-/höjdförhållanden-inställningarna varierar beroende på vald **Bildtyp**-inställning och ingående signal från din bildkälla.
- Observera att användning av projektorns bredd-/höjdförhållandefunktion för förminskning, förstoring eller delning av den projicerade bilden för kommersiella ändamål eller offentlig visning kan inkräkta på upphovsrättsinnehavarens rättigheter i enlighet med upphovsrättslagstiftningen.
- Om det finns marginaler mellan kanten på bilden och den projicerade skärmens kan du justera bildens position med hjälp av **Bildposition** i projektorns meny **Utökad**.
	- s**Utökad** > **Visning** > **Duk** > **Bildposition**

Ändrar bildens bredd-/höjdförhållande till 16:9.

## <span id="page-81-0"></span>**Släckning**

### s**Signal** > **Släckning**

Du kan dölja bilderna i det angivna området.

Använd pilknapparna på kontrollpanelen eller fjärrkontrollen till att justera området. Du kan dölja upp till halva den projicerade bilden i varje riktning (med undantag för en pixel).

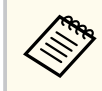

Inställningen visas bara när inställningen **Innehållsuppspelning** är inställt till **Av** i projektorns meny **Inställningar**.

## **Färgområde**

### s**Signal** > **Färgområde**

Du kan byta vilket färgområde som kan hantera färginformationen på indatabilden.

Välj **Autom.** för att tillämpa lämpligt färgområde för bildens AVI InfoFrame.

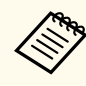

Inställningen visas endast i följande fall.

- Den aktuella källan är HDMI, HDBaseTeller SDI.
- **Färgläge** är inställt på annat än **BT.709** eller **DICOM SIM**.

## **Dynamiskt omfång**

### s**Signal** > **Dynamiskt omfång**

Du kan ställa in videoräckvidden så den matchar inställningen för ingångskällakälla.

Välj **Autom.** för att automatisk identifiera det dynamiska omfånget hos den ingående signalen.

Resultatet för din valda inställning visas som **Signalstatus**.

### **HDR10-inställning**

Du kan justera PQ-kurvan för det dynamiska omfånget i metoden HDR PQ (Perceptual Quantize).

### **HLG-inställning**

Du kan justera HLG-kurvan för det dynamiska omfånget i metoden HDR HLG (Hybrid Log Gamma).

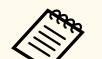

- Inställningen visas endast i följande fall.
	- Den aktuella källan är HDMI, HDBaseTeller SDI.
	- **Färgläge** är inställt på annat än BT.709 eller DICOM SIM.
- **HDR10-inställning** är endast tillgänglig när **Signalstatus** är inställd på **HDR10** eller **Dynamiskt omfång** är inställt på **HDR10**.
- **HLG-inställning** är endast tillgänglig när **Signalstatus** är inställd på **HLG** eller **Dynamiskt omfång** är inställt på **HLG**.

## **Videoräckvidd**

s**Signal** > **Avancerat** > **Videoräckvidd**

Du kan ställa in videoområdet så att det matchar inställningen för ingångskällan från HDMI- eller HDBaseT-porten.

## **Begränsad (16-235)**

För färgtonområdet 16 till 235.

### **Full (0-255)**

För färgtonområdet 0 till 255.

### **EDID**

s**Signal** > **Avancerat** > **EDID**

<span id="page-82-0"></span>Även om du har en konfiguration med flera skärmar som har olika upplösningar kan du ställa in EDID som standarddisplay och byta EDID för den aktuella källan så att EDID blir enhetligt mellan displayerna.

### **EDID-läge**

Du kan ställa in EDID-alternativ som en batch med förinställda värden. Följande inställningar sparas i förinställningsalternativet.

- Upplösning
- Uppdateringsfrekv
- Färgdjup

Du kan ändra förinställningsalternativet vid behov.

- Inställningen visas bara när aktuell källa är HDMI eller HDBaseT.
- Välj **Återställ** för att återställa alla justeringsvärden för EDID till deras standardvärden.

### **Skala**

- s**Signal** > **Skala**
- s**Utökat** > **Multi-projektion** > **Grupp. sida vid sida** > **Skala**

Du kan förstora eller förminska bilden i vertikala och horisontella riktningar. När du använder flera projektorer för att projicera en bild kan du justera skalan för bilden som visas av varje projektor.

### **Skala**

När det är inställt till **Autom.** så ställs klippositionen automatiskt in till inställningarna **Edge blending** och **Sida vid sida**. När du har valt **Autom.** kan du finjustera manuellt.

Välj **Manuell** för att manuellt justera klippt område och placering.

### **Skalningsläge**

Välj hur förstoringen ska ändras.

- **Zooma bild** för att upprätthålla bildplaceringen och bredd-/ höjdförhållande.
- **Helskärm** för att justera bilden i enlighet med bildplaceringen och bredd-/höjdförhållande.

### **Skala horisontalt/Skala vertikalt**

Du kan justera förstoringen, horisontellt och vertikalt med ökningar om 0,01x, och förstora eller förminska bilden. (Minsta förstoring är 0,5 till maximala förstoringen 10)

### **Klippt justering**

Använd pilknapparna för att justera koordinaterna och storlek på alla bilder när du tittar på duken.

### **Klippt område**

Du kan se det klippta området som du valt.

## **Växla källa för säkerhetskopiering**

### s**Signal** > **Inst. HDMI1 säk.kop.skäl.**

Om det uppstår ett problem där videosignalen avbryts när du projicerar bilder från HDMI1-ingångskällan kan du ställa in en källa för säkerhetskopiering för att automatiskt byta ingångskälla.

### **Källa för säkerhetskopiering**

Välj en av följande källor för säkerhetskopiering:

- HDMI<sub>2</sub>
- HDBaseT
- SDI

### **Status**

Visar om det för närvarande är möjligt att växla till den valda källan för säkerhetskopiering eller inte.

<span id="page-83-0"></span>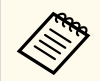

• Mata in samma signal till HDMI1 In-porten och källan för säkerhetskopiering i förväg och kontrollera sedan **Status** för att se om du kan växla ingångskälla eller inte.

- Om ingångskällan växlas till källan för säkerhetskopiering återspeglas inte den aktuella ingångskällans information i **Statusinformation** i projektorns **Information**-meny förrän ingångskällan växlas nästa gång.
- Källan för säkerhetskopiering måste ha samma signaler som HDMI1 In-källan för följande objekt.
	- Upplösning
	- Frekvens
	- Färgdjup
	- Färgområde
- När du har växlat till källan för säkerhetskopiering tillämpas inställningarna i **Bild**-menyn för HDMI1 In-källan på bilden från källan för säkerhetskopiering.

## **Återställ (menyn Signal)**

s**Signal** > **Återställ**

Du kan återställa alla justeringsvärden i menyn **Signal** till dess standardinställningar, förutom följande:

• EDID

<span id="page-84-0"></span>Alternativen i menyn **Inställningar** låter dig anpassa diverse projektorfunktioner.

#### g **Relaterade länkar**

- "Geometrisk korr." sid.85
- ["Volym" sid.87](#page-86-0)
- ["HDMI-länk" sid.87](#page-86-0)
- ["Driftspärr" sid.87](#page-86-0)
- ["Linslås" sid.88](#page-87-0)
- ["Lamp-läge" sid.88](#page-87-0)
- ["Ljusstyrkenivå" sid.88](#page-87-0)
- ["Konstant-läge" sid.88](#page-87-0)
- ["Beräknad återst. tid" sid.89](#page-88-0)
- ["Energisparläge" sid.90](#page-89-0)
- ["Fjärrmottagare" sid.91](#page-90-0)
- ["Användarknapp" sid.91](#page-90-0)
- ["Testmönster" sid.91](#page-90-0)
- ["Minne" sid.92](#page-91-0)
- ["Innehållsuppspelning" sid.92](#page-91-0)
- ["NFC-inställningar" sid.95](#page-94-0)
- ["Återställ \(menyn Inställningar\)" sid.95](#page-94-0)

### **Geometrisk korr.**

- s**Inställningar** > **Geometrisk korr.**
- s**Utökat** > **Multi-projektion** > **Geometrisk korr.**
- s**Utökat** > **Multi-projektion** > **Enkel stapling** > **Punktkorrigering**

Du kan justera bildens form till rektangulär. Efter korrigering blir din bild något mindre.

Du kan kontrollera de tillgängliga justeringsintervallen i projektorns *Specifications*.

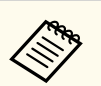

Om du ändrar inställningen Bildtyp initieras inställningarna Geometrisk korr.

### **Av**

Avbryter tillfälligt geometriska korrigering. Även när den är inställd till **Av** så sparas korrigeringsvärdena.

#### **H/V keystone**

Korrigera förvrängningar i de horisontella och vertikala riktningarna manuellt och var för sig. Om bildformatet är felaktigt så kan bilden justeras genom att använda **V-balans** och **H-balans**.

Du kan inte kombinera med andra korrigeringsmetoder.

#### **Quick Corner**

Korrigerar alla fyra hörnen på den projicerade bilden var för sig.

#### **Krökt yta**

Korrigerar hörnen och sidorna på en bild som projiceras på en krökt yta med samma radie.

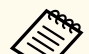

- Flyttar linspositionen till startpositionen.
- Om det utförs en större mängd justering kanske fokus inte är jämnt även om det gjorts justeringar.
- Om du ställer in inställningen **Beh. bredd-/höjdförh.** till **På** efter korrigering så tillämpas eventuellt inte korrigeringarna. Återställ korrigeringarna till deras standardvärden för att minska mängden korrigering och försök igen.
- Om du ändrar standardlinjen vid korrigering så återställs förinställningarna.

#### **Vägg med hörn**

Korrigerar hörnen och sidorna för en bild som projiceras på en krökt yta med räta vinklar.

- 
- Flyttar linspositionen till startpositionen.
- Om det utförs en större mängd justering kanske fokus inte är jämnt även om det gjorts justeringar.
- Vi rekommenderar att du justerar bildens form baserat på punkter som är närmast dukens mitt.

### **Punktkorrigering**

Delar upp den projicerade bilden i ett rutnät och korrigerar förvrängningen med ökningar om 0,5 pixlar genom att flytta den valda skärningspunkten i valfri riktning. Du kan flytta punkterna i rutnätet mellan 0,5 och 600 pixlar i valfri riktning, inklusive utanför projiceringsområdet.

Håll [Enter] intryckt för att växla till läget som korrigerar alla punkter i en angiven vertikal kolumn eller horisontell rad på en gång.

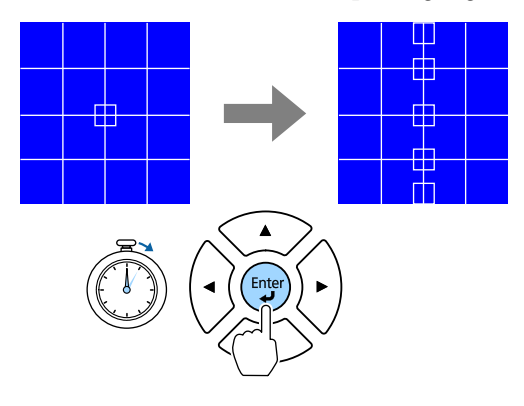

• Använd vänster- och högerpilarna för att välja den kolumn du vill justera och tryck sedan på [Enter].

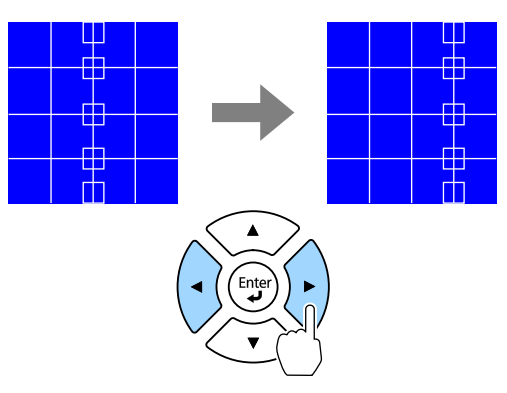

• Använd pilknapparna upp och ned för att välja den rad du vill justera och tryck sedan på [Enter].

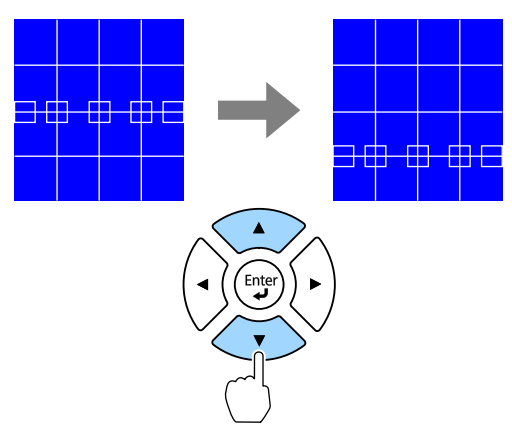

#### **Minne**

Du kan spara formen på en bild som du har justerat och läsa in den vid behov.

<span id="page-86-0"></span>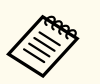

- Du kan också öppna skärmen Geometrisk korr. med knappen [Geometry] på fjärrkontrollen.
- Du kan också öppna skärmen Minne med knappen [Memory] på fiärrkontrollen.

### **Volym**

### s**Inställningar** > **Volym**

Du kan justera ljudvolymen ansluten till projektorns Audio Out-port.

## **Försiktighet**

Börja inte en presentation med en hög volyminställning. Plötsliga oljud kan orsaka hörselskador.

Sänk alltid volymen innan enheten stängs av så att du gradvis kan öka volymen när enheten slås på igen.

### **HDMI-länk**

### s**Inställningar** > **HDMI-länk**

Du kan justera alternativen för HDMI-länk som kan användas till att låta projektorns fjärrkontroll styra HDMI-anslutna enheter.

### **Enhetsanslutningar**

Listar enheter som är anslutna till HDMI-porten.

### **HDMI-länk**

Ställ in till **På** för att aktivera HDMI-länk-funktioner.

### **Ljudutgångsenhet**

För att mata ut ljud från högtalaren som är ansluten till projektorns Audio Out-port, välj **Projektor**. När ett ljud-/videosystem är anslutet till projektorn och du vill mata ut ljud från det, välj **A/V-system**. När ett ljud-/ videosystem inte är anslutet till projektorn matas ljud ut från högtalaren

som är ansluten till Audio Out-porten även om **Ljudutgångsenheten** är inställd på **A/V-system**.

### **Slå på länk**

Du kan styra vad som händer när du slår på projektorn eller en ansluten enhet.

- **Dubbelriktad**: slår automatiskt på den anslutna enheten när du slår på projektorn och vice versa.
- **Enhet -> PJ**: slår automatiskt på projektorn när du slår på den anslutna enheten.
- **PJ -> Enhet**: slår automatiskt på den anslutna enheten när du slår på projektorn.

### **Stäng av länk**

Du kan styra huruvida anslutna enheter stängs av när du stänger av projektorn.

### **HDMI utgående inställning**

Ställ in när du ansluter flera projektorer av samma modell i en kedja.

- **Länk ström på/av**: Ställ in till **På** för att synkronisera strömbrytaren på alla projektorer.
- **Terminalslut**: Ställ in till **På** endast för projektorn i slutet av seriekopplingen.

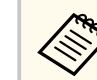

Ställ först in inställningen **HDMI-länk** till **På** för att justera alternativen.

## **Driftspärr**

### s**Inställningar** > **Spärrinställning** > **Driftspärr**

Du kan styra projektorns knapplåsning för att hålla projektorn säker.

### **Total spärrning**

Alla knappar låsta.

### <span id="page-87-0"></span>**Driftspärr**

Alla knappar med undantag för knappen [On] och knappen [Standby] blir låsta.

### **Av**

Inga knappar är låsta.

- Du kan styra projektorns knapplåsning med knappen driftspärr på kontrollpanelen.
	- Lås upp knapparna genom att hålla ned knappen [Enter] på kontrollpanelen i ca 7 sekunder. Ett meddelande visas och låset släpps.

## **Linslås**

s**Inställningar** > **Spärrinställning** > **Linslås**

Du kan inaktivera knapparna [Lens Shift], [Zoom], [Focus], [Distortion] och [Calibration] på fjärrkontrollen.

### **Lamp-läge**

- s**Inställningar** > **Inställning för ljusstyrka** > **Lamp-läge**
- s**Utökat** > **Multi-projektion** > **Skärmmatchning** > **Inställning för ljusstyrka** > **Lamp-läge**

Du kan välja ljuskällans ljusstyrka.

### **Normalt**

Maximal ljusstyrka. Detta gör att ljuskällans driftstid är cirka 20 000 timmar.

### **Tyst**

70 % ljusstyrka med minskat fläktbuller. Detta gör att ljuskällans driftstid är cirka 20 000 timmar.

### **Utökat**

70 % ljusstyrka och förlänger livslängden på ljuskällan. Detta gör att ljuskällans driftstid är cirka 30 000 timmar.

### **Anpassa**

Du kan välja en anpassad ljusstyrka.

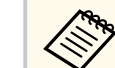

Inställningen visas bara när **Konstant-läge** är inställd till **Av**.

## **Ljusstyrkenivå**

- s**Inställningar** > **Inställning för ljusstyrka** > **Ljusstyrkenivå**
- s**Utökat** > **Multi-projektion** > **Skärmmatchning** > **Inställning för ljusstyrka** > **Ljusstyrkenivå**

Du kan välja den **Anpassade** ljusstyrkenivån som du vill ha.

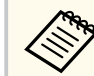

Inställningen visas bara när **Lamp-läge** är inställd till **Anpassat**.

## **Konstant-läge**

- s**Inställningar** > **Inställning för ljusstyrka** > **Konstant-läge**
- s**Utökat** > **Multi-projektion** > **Skärmmatchning** > **Inställning för ljusstyrka** > **Konstant-läge**

Du kan behålla lampans ljusstyrka som ställs in i inställningen **Ljusstyrkenivå**.

<span id="page-88-0"></span>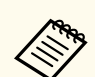

- Inställningen visas bara när **Lamp-läge** är inställd till **Anpassat**.
- När det är inställt till **På** kan du inte ändra inställningarna för **Lampläge** och **Ljusstyrkenivå**.
- När det är inställt till **Av** så ändras inställningen för **Ljusstyrkenivå** i enlighet med ljuskällans status.
- När du använder den här funktionen rekommenderar vi att **Energisparläge** ställs in till **Av**.
	- s**Inställningar** > **Inställning för ljusstyrka** > **Energisparläge**

### **Beräknad återst. tid**

- s**Inställningar** > **Inställning för ljusstyrka** > **Beräknad återst. tid**
- s**Utökad** > **Multi-projektion** > **Skärmmatchning** > **Inställning för ljusstyrka** > **Beräknad återst. tid**

Du kan kontrollera hur länge projektorn kan bibehålla en konstant ljusstyrka.

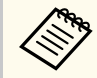

Inställningen visas bara när **Konstant-läge** är inställd till **På**.

### g **Relaterade länkar**

- "Konstant-läge, användningstimmar" sid.89
- ["Driftstid för ljuskälla" sid.90](#page-89-0)

### **Konstant-läge, användningstimmar**

Om du slår på **Konstant-läge** visas antalet timmar som projektorn kan hålla en konstant ljusstyrka och visas som **Beräknad återst. tid**.

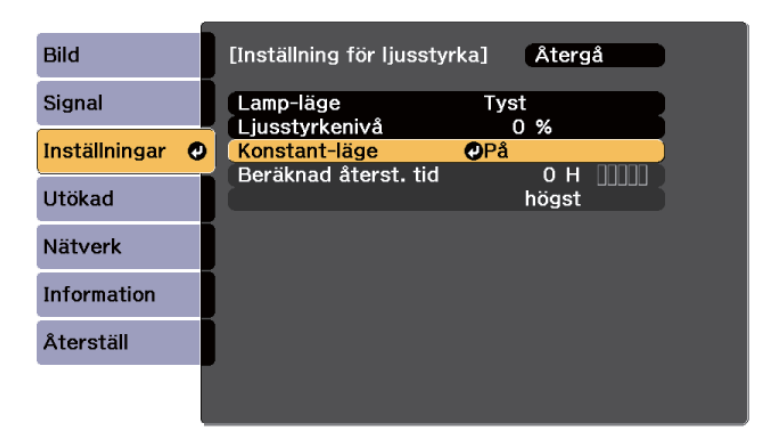

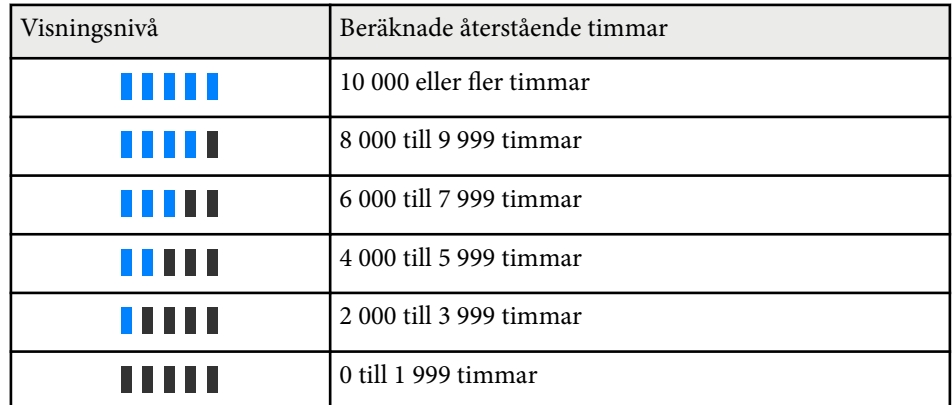

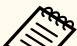

Antalet timmar som visas som **Beräknad återst. tid** är bara en guide.

### <span id="page-89-0"></span>**Driftstid för ljuskälla**

Ljuskällans driftstid varierar beroende på inställningen av **ljusstyrkenivå** och om **Konstant-läge** är på eller av.

- 
- Ljuskällans driftstid varierar beroende på miljöförhållanden och användning.
- Timmarna som listas här är ungefärliga och garanteras inte.
- Du kan behöva byta inre delar tidigare än den beräknade driftstiden för ljuskällan.
- Om **Konstant-läge** är på och du har överskridit de användningstider som anges här kan du kanske inte välja en hög **Ljusstyrkenivå**.

#### Konstant-läge **av**

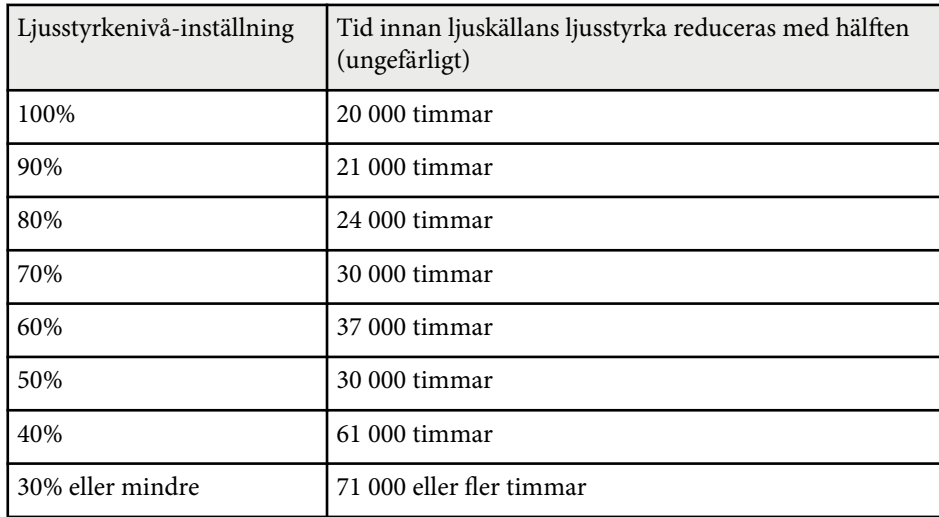

### Konstant-läge **på**

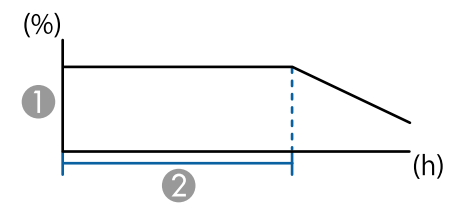

- **A** Ljusstyrkenivå
- B Tiden som projektorn kan hålla en konstant ljusstyrka (ungefärlig)

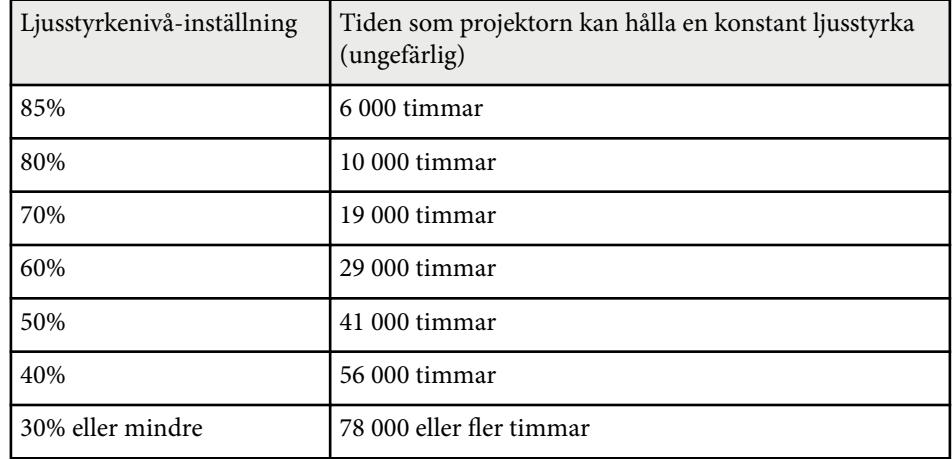

### **Energisparläge**

### s**Inställningar** > **Inställning för ljusstyrka** > **Energisparläge**

När det är inställt till **På** kan du minska strömförbrukningen genom att automatiskt justera ljusstyrkan. Ljusskällans ljusstyrka justeras gradvis under en 60-minutersperiod och det förstör inte bildens utseende.

När du använder funktionerna **Multi-projektion** eller **Konstant-läge**, ställ in till **Av** för att korrigera skillnader i ljusstyrka mellan projektorer.

<span id="page-90-0"></span>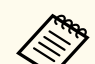

Den här funktionen är inaktiverad i följande fall:

- När **Edge blending** är inställd på **Överlappning/Nivå för svart** eller **Nivå för svart**.
	- s**Utökat** > **Multi-projektion** > **Edge blending**
- När inställningen **Färgläge** är inställd på **Multi-projektion**.
	- s**Bild** > **Färgläge**
- När **Lamp-läge** är inställt på **Anpassat**.
	- s**Inställningar** > **Inställning för ljusstyrka** > **Lamp-läge**

### **Fjärrmottagare**

#### s**Inställningar** > **Fjärrmottagare**

När fjärrkontrollen inte fungerar stabilt på grund av brus från andra enheter så kan du begränsa mottagningen av fjärrkontrollsignaler till den valda mottagaren; **Av** stänger av alla mottagare.

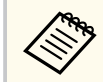

Du kan slå på alla fjärrmottagare genom att hålla ned knappen [Menu] på fjärrkontrollen i ca 15 sekunder.

### **Användarknapp**

s**Inställningar** > **Användarknapp**

Du kan tilldela följande menyalternativ till [User]knappen på fjärrkontrollen för åtkomst med ett tryck.

- Lamp-läge
- Visa QR-koden
- Bildförbättring
- Raminterpolering
- Länk-meny
- Innehållsuppspelning
- USB

**Contract Contract Contract Contract Contract Contract Contract Contract Contract Contract Contract Contract C** 

Alternativet USB visas endast när **Innehållsuppspelning** är inställt till **På**.

### **Testmönster**

#### s**Inställningar** > **Testmönster**

Du kan visa ett testmönster som bidrar till att fokusera och zooma bilden och korrigera bildens form.

- $\ll$
- Tryck på knappen [Page] för att ändra testmönstret när ett testmönster visas.
- Tryck på knappen [Esc] för att avbryta mönstervisning.
- Testmönstrets form avgörs av inställningen **Bildtyp**-inställning. Var noga med att ställa in den korrekta bildtypen innan testmönstret justeras.

#### s**Utökad** > **Visning** > **Duk** > **Bildtyp**

- Om du vill ange menyalternativ som inte kan anges medan testmönstret visas, eller om du vill finjustera den projicerade bilden, projicerar du en bild från den anslutna enheten.
- Du kan också visa ett testmönster med knappen på kontrollpanelen eller fjärrkontrollen.
- Om du fångar den projicerade bilden som ett testmönster under Frysa kan du använda den fångade bilden som ett av testmönstren.

### <span id="page-91-0"></span>**Minne**

### s**Inställningar** > **Minne**

Du kan spara anpassade inställningar och sedan välja de sparade inställningarna närhelst du vill använda dem.

### **Minne**

Du kan spara följande inställningar. Du kan registrera upp till 10 minnen med olika namn.

- **Bild**-menysinställningar
- **Skala** i **Signal**-meny
- **Lamp-läge** och **Ljusstyrkenivå** i menyn **Inställningar**
- **Edge blending**, **Färgmatchning** och **Nivå för svart** i menyn **Utökad**

### **Linsposition**

Du kan spara positionen på den lins som justerats med linsförskjutning, zoom, fokus och förvrängning. Du kan registrera upp till 10 minnen med olika namn.

### **Geometrisk korr.**

Du kan spara justeringsvärdet för den geometriska korrigeringen. Du kan registrera upp till 3 minnen med olika namn.

Du kan använda följande alternativ för varje minnestyp.

### **Ladda minne**

Du kan läsa in det sparade minnet. Inställningarna som tillämpas på den aktuella bilden ersätts av inställningarna i minnet.

### **Spara minne**

Du kan spara dina aktuella inställningar till minnet.

### **Radera minne**

Du kan radera de valda minnesinställningarna.

### **Ändra namn på minne**

Du kan ändra namn på det sparade minnet.

### **Återställ minnesinställningar**

Du kan radera alla sparade minnen.

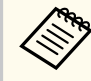

• Ett minnets namn som redan har använts indikeras av ett blått märke. Spara över ett tidigare sparat minne skriver över inställningarna med dina aktuella inställningar.

- Linspositionen när ett minne blir inläst kanske inte fullt ut överensstämmer med linspositionen från tidpunkten då minnet sparades. Om det är en stor diskrepans mellan linspositionen ska linsen kalibreras.
- Du kan också öppna skärmen Minne med knappen [Memory] på fiärrkontrollen.

## **Innehållsuppspelning**

### s**Inställningar** > **Innehållsuppspelning**

Du kan enkelt projicera ditt digitala skyltningsinnehåll: spellistor som innehåller bilder och filmer som sparats på en extern lagringsenhet.

### **Innehållsuppspelning**

Ställ in till **På** för att spela upp en spellista.

### **Överlagseffekt**

Du kan lägga till färg- och formeffekter till den projicerade bilden.

### **USB-visningsprogram**

Du kan välja och spela upp en spellista som sparats på USB-minnet.

- 
- Du kan i följande fall inte välja inställningen **Överlagseffekt**.
	- När **Edge blending** är inställt till **Överlappning/Nivå för svart** eller **Nivå för svart** i projektorns meny **Utökat**.
	- När den aktuella källan är USB och ingen spellista spelas upp.
	- När den aktuella källan är USB och det har inträffat ett skrivfel har inträffat.
- Du kan använda följande metoder för att skapa spellistor.
	- Använda Epson Projector Content Manager på din dator. Du kan hämta och installera Epson Projector Content Manager från följande webbplats.

#### [epson.sn](http://epson.sn)

- Använda Epson Web Control med en webbläsare.
- Använda Epson Creative Projection på iOS-enheter.
- Du kan hämta Epson Creative Projection från App Store. Alla avgifter för kommunikationen med App Store är kundens ansvar.
- När du tilldelar USB-funktionen till [User]-knappen på fjärrkontrollen med inställningen **Användarknapp** i projektorns meny **Inställningar** kan du starta spellistan genom att trycka på knappen [User]. När det finns en tidtabell kommer spellistan att spelas upp enligt den schemalagda tidtabellen.
- Du kan även hålla ned [Num] och sifferknappar för att projicera din favoritspellista. Du kan ställa in en genvägsknapp för fjärrkontroll med den programvara du använde för att skapa spellistor.

### g **Relaterade länkar**

- "Skapa spellistor med Epson Web Control" sid.93
- ["Filtyper som stöds i läget innehållsuppspelning" sid.94](#page-93-0)
- ["Begränsningar för läget Innehållsuppspelning" sid.95](#page-94-0)

### **Skapa spellistor med Epson Web Control**

I läget Innehållsuppspelning kan du skapa spellistor med en webbläsare och spara dem på ett USB-minne anslutet till en projektor i ett nätverk.

### **Observera**

Ta inte bort USB-minnet från projektorn eller koppla ifrån projektorns strömsladd medan du skapar spellistor. Data som sparas på USB-minnet kan skadas.

- - a Kontrollera att projektorn använder läget för Innehållsuppspelning.
	- b Kontrollera att din dator eller enhet är ansluten till samma nätverk som projektorn.
	- Se till att ett USB-minne är anslutet till projektorns USB-A-ingång.
	- Starta en webbläsare på din dator eller enhet.
- e Gå till skärmen Epson Web Control genom att ange projektorns IP-adress i webbläsarens adressfält. När en IPv6-adress anges, omge adressen med  $[$  och  $]$ .
- f Välj **USB-minnesenhet**.
	- g Välj **Överför nya data**.
- h Välj de bilder eller filmer som du vill lägga till i spellistan.

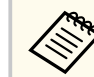

Du kan ladda upp filer i formatet .avi, .jpeg (.jpg), .png, .bmp, eller .gif.

Om du vill lägga till .mp4- eller .mov-filer till spellistan kan du använda programmet Epson Projector Content Manager eller Epson Creative Projection-appen.

<span id="page-93-0"></span>De valda filerna kopieras till det anslutna USB-minnet.

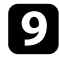

- **Gör något av följande:** 
	- För att lägga till dem i den befintliga spellistan väljer du **Lägg till spellista** och väljer spellistan du vill lägga till dem till.
	- För att skapa en ny spellista och lägga till dem i den väljer du **Skapa ny spellista**.

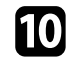

**10** Redigera spellistan.

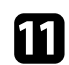

k När du är klar med att redigera spellistan väljer du **Avsluta**.

- Information finns i avsnittet som behandlar alternativ för webbkontroll i den här guiden.
- Du kan spela spellistan från skärmen **Fjärr** eller **Spellista**.
- Om du vill ange när spellistan börjar och slutar kan du schemalägga spellistan med programmet Epson Projector Content Manager.

### g **Relaterade länkar**

• ["Epson Web Control" sid.147](#page-146-0)

### **Filtyper som stöds i läget innehållsuppspelning**

Du kan projicera dessa filtyper med projektorns funktion Innehållsuppspelning.

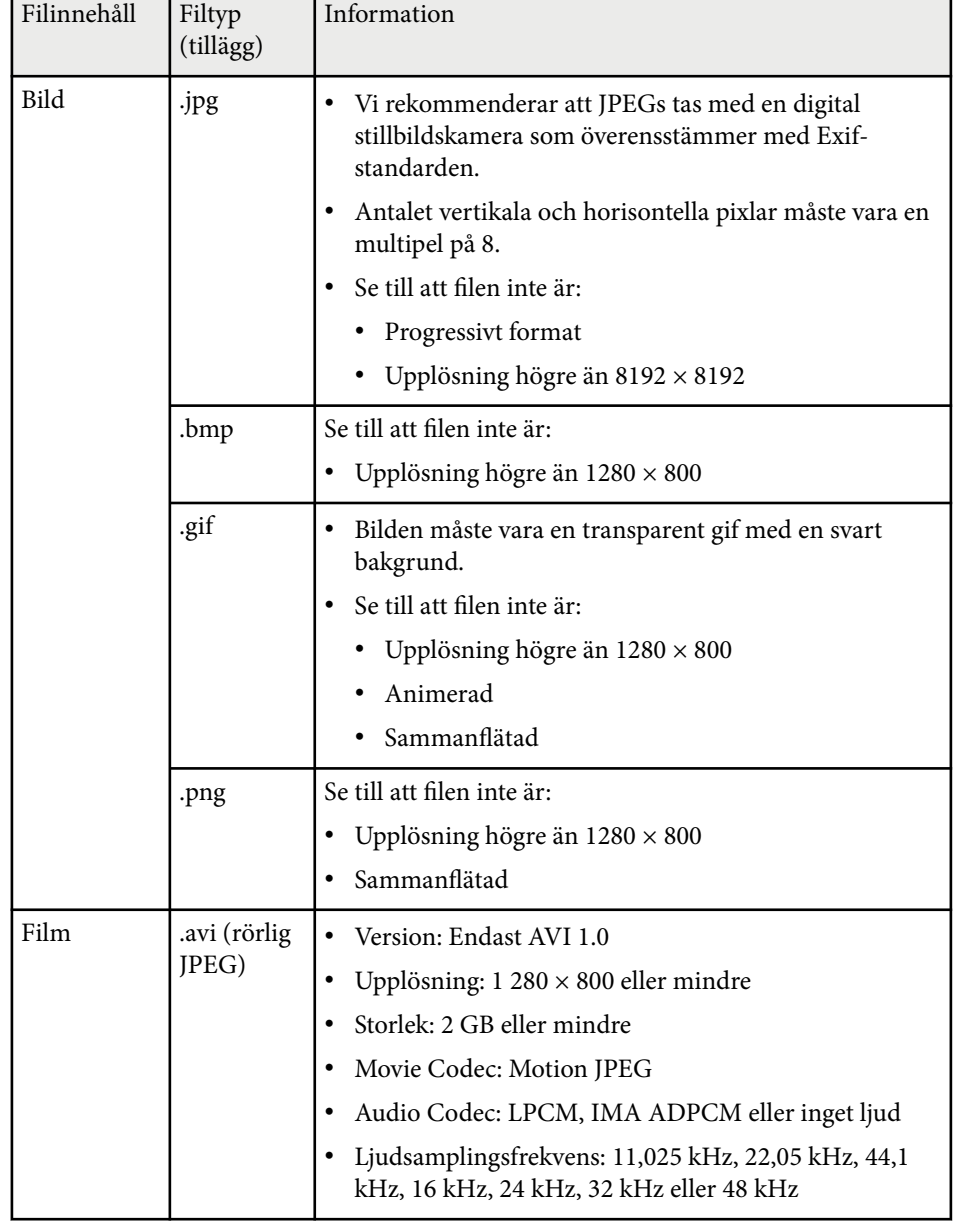

### <span id="page-94-0"></span>**Begränsningar för läget Innehållsuppspelning**

### **Användningsbegränsningar**

Följande åtgärder kan inte utföras i läget Innehållsuppspelning.

- Ändra inställningen **Färgtemperatur** i menyn **Bild** (när **Varm vit** eller **Kall vit** är markerat som **Färgfilter**)
- Split Screen
- Släckning
- Ändra inställningen **Visa bakgrund** i menyn **Utökad**
- Ändra inställningen **Duk** i menyn **Utökad**
- Ändra inställningen **Dest. sparade loggf.** i menyn **Utökad**
- Använda **Edge blending** med **Effekter** -funktionen
- Detektera insignalen automatiskt
- Ändra **Lösenord för Remote** i menyn **Nätverksinställning**

Du kan inte heller använda Epson Projector Professional Tool i uppspelningsläget för innehåll.

Om du inte ställer in ett **Skriv lösenord NFC** så aktiveras **NFCskrivskyddslösenord** automatiskt när du startar projektorn. Om du vill söka igenom projektorns information med NFC-taggen i projektorn så ställ in inställningen **Skriv lösenord NFC** till **Av**.

## **Återställ (menyn Inställningar)**

### s**Inställningar** > **Återställ**

Du kan återställa alla justeringsvärden i menyn **Inställningar** till dess standardinställningar, förutom följande:

- Ljudutgångsenhet
- Slå på länk
- Stäng av länk
- HDMI utgående inställning
- Användarknapp
- NFC-inställningar

### **NFC-inställningar**

s**Inställningar** > **NFC-inställningar**

Du kan förhindra sökning efter projektorns inställningar.

### **NFC-skrivskydd**

Förhindrar att någon söker efter projektorns inställningar.

#### **Skriv lösenord NFC**

Ställ in ett lösenord, för att söka efter projektorns inställningar, som innehåller upp till 32 alfanumeriska tecken.

<span id="page-95-0"></span>Inställningarna på den **Utökad** menyn låter dig anpassa diverse projektorinställningar.

### g **Relaterade länkar**

- "Startskärm" sid.96
- "Menyplacering" sid.96
- ["Meddelandeplats" sid.97](#page-96-0)
- ["Meddelande" sid.97](#page-96-0)
- ["Visa bakgrund" sid.97](#page-96-0)
- ["Startbild" sid.97](#page-96-0)
- ["Bekräfta vänteläge" sid.97](#page-96-0)
- ["Duk" sid.97](#page-96-0)
- ["Paneljustering" sid.98](#page-97-0)
- ["Färgenhetlighet" sid.98](#page-97-0)
- ["OSD-rotation" sid.99](#page-98-0)
- ["Användarlogo" sid.99](#page-98-0)
- ["Projicering" sid.99](#page-98-0)
- ["Snabb start" sid.100](#page-99-0)
- ["Sleep Mode" sid.100](#page-99-0)
- ["Sleep Mode timer" sid.100](#page-99-0)
- ["Hög höjd läge" sid.100](#page-99-0)
- ["Auto. källsökning" sid.100](#page-99-0)
- ["Slå på automatiskt" sid.100](#page-99-0)
- ["Startkälla" sid.101](#page-100-0)
- ["Snabbstart" sid.101](#page-100-0)
- ["USB-energi" sid.101](#page-100-0)
- ["Slutarinställningar" sid.101](#page-100-0)
- ["Ljudsignal" sid.101](#page-100-0)
- ["Indikatorer" sid.102](#page-101-0)
- ["Dest. sparade loggf." sid.102](#page-101-0)
- ["Batch-inst.intervall" sid.102](#page-101-0)
- ["AC-spänningsöverv." sid.102](#page-101-0)
- ["Datum & tid" sid.102](#page-101-0)
- ["Linskalibrering" sid.102](#page-101-0)
- ["A/V-inställningar" sid.103](#page-102-0)
- ["Vänteläge" sid.103](#page-102-0)
- ["HDBaseT" sid.103](#page-102-0)
- ["Färgkalibrering" sid.104](#page-103-0)
- ["Projektor-ID" sid.104](#page-103-0)
- ["Batchkonfig." sid.105](#page-104-0)
- ["Gruppering" sid.105](#page-104-0)
- ["Sida vid sida" sid.105](#page-104-0)
- ["Edge blending" sid.106](#page-105-0)
- ["Nivå för svart" sid.106](#page-105-0)
- ["Återställ \(menyn Multi-projektion\)" sid.107](#page-106-0)
- ["Skärmmatchning" sid.107](#page-106-0)
- ["Färgmatchning" sid.108](#page-107-0)
- ["Enkel stapling" sid.108](#page-107-0)
- ["Enkel överlappning" sid.109](#page-108-0)
- ["Schemainställningar" sid.110](#page-109-0)
- ["Språk" sid.111](#page-110-0)
- ["Återställ \(menyn Utökat\)" sid.111](#page-110-0)

### **Startskärm**

### s**Utökat** > **Startskärm**

Du kan justera inställningarna på Startskärmen.

#### **Autovisn. startskärm.**

Ställ in till **På** för att automatiskt visa Startskärmen när det inte finns någon insignal när projektorn slås på.

### **Anpassad funktion 1/Anpassad funktion 2**

Välj menyalternativ som ska tilldelas till Startskärmen.

## **Menyplacering**

s**Utökat** > **Visning** > **Menyplacering**

Du kan välja placeringen av projektormenyn som visas på duken.

## <span id="page-96-0"></span>**Meddelandeplats**

s**Utökat** > **Visning** > **Meddelandeplats**

Du kan välja placeringen på meddelanden som visas på duken.

## **Meddelande**

### s**Utökat** > **Visning** > **Meddelande**

Du kan styra huruvida meddelanden visas på duken.

## **Visa bakgrund**

### s**Utökad** > **Visning** > **Visa bakgrund**

Du kan välja skärmfärg eller logotyp som ska visas när ingen signal mottas.

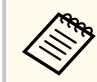

Inställningen visas bara när **Innehållsuppspelning** är inställd till **Av**.

## **Startbild**

s**Utökad** > **Visning** > **Startbild**

Du kan styra huruvida en särskild skärm visas när projektorn startas.

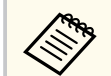

Den här funktionen är inaktiverad när du slår på projektorn i **Snabbstart**läget.

## **Bekräfta vänteläge**

### s**Utökat** > **Visning** > **Bekräfta vänteläge**

Du kan visa ett bekräftelsemeddelande när du har tryckt på knappen [Standby] på fjärrkontrollen.

När det är inställt till **Av** kan du stänga av projektorn genom att helt enkelt trycka en gång på knappen [Standby].

### **Duk**

### s**Utökad** > **Visning** > **Duk**

Du kan ställa in bredd-/höjdförhållandet och den projicerade bildens placering beroende på vilken typ av duk som används.

### **Bildtyp**

Ställ in bredd-/höjdförhållandet för skärmen så att bilden passar in i projiceringsområdet

### **Bildposition**

Du kan flytta bildens placering horisontellt och vertikalt om det finns marginaler mellan kanten på bilden och den projicerade skärmens kant enligt inställningen **Bildtyp**.

- <span id="page-97-0"></span>
- Om det behövs så justera de projicerade bildernas bredd-/ höjdförhållande.
- När inställningen för **Bildtyp** ändras blir **EDID**-inställningarna automatiskt justerade.
- Inställningarna visas bara när **Innehållsuppspelning** är inställd till **Av**.
- Den här inställningen är icke tillgänglig när bilder projiceras från en dator över ett nätverk.
- Inställningen **Bildtyp** stöds inte av funktionen Message Broadcasting i programmet Epson Projector Management.
- Du kan inte justera skärmens position om du har ställt in **Bildtyp**inställningen till samma bredd-/höjdförhållande som projektorns upplösning.
- Inställningen **Bildposition** är inte tillgänglig när **Bildtyp** är inställd på **16:9**.
- Inställningen **Bildposition** initialiseras om du utför **Geometry Assist** i Epson Projector Professional Tool, **Enkel överlappning** eller **Enkel stapling**.

## **Paneljustering**

### s**Utökat** > **Visning** > **Paneljustering**

Du kan använda funktionen paneljustering för att manuellt justera färgkonvergensen (anpassningen för röda och blå färger) på den projicerade bilden. Du kan justera pixlar horisontellt och vertikalt med ökningar om 0,125 pixel i område om ±3 pixlar.

### **Paneljustering**

Ställ in till **På** för att korrigera felanpassad färg i den projicerade bilden.

### **Välj färg**

Välj den färg du vill justera.

### **Färgmönster**

Välj den rutnätsfärg som visas under justeringarna.

- R/G/B för att visa rutnätets färg i vitt.
- R/G för att visa rutnätets färg i gult.
- G/B för att visa rutnätets färg i cyan.

De tillgängliga färgerna varierar beroende på inställningen **Välj färg**.

### **Genomför justeringar**

Startar paneljusteringen.

Bilden kan bli förträngd under justeringen. Bilden återställs när justeringarna är slutförda.

- **Byt hela panelen** för att ungefärligt justera hela panelen.
- **Justera de fyra hörnen** för att precist justera de fyra hörnen på panelen. Om du behöver göra ytterligare justeringar så välj **Välj skärningspunkt och justera** för mer precis justering.

### **Återställ**

Du kan återställa alla justeringsvärden i menyn **Paneljustering** till deras standardinställningar.

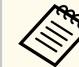

- Bildkvaliteten kan försämras efter en justering utförts.
- Bilder för pixlar som sträcker sig bortom kanten på den projicerad skärmen visas inte.

## **Färgenhetlighet**

- s**Utökat** > **Visning** > **Färgenhetlighet**
- s**Utökat** > **Multi-projektion** > **Skärmmatchning** > **Färgenhetlighet**

Du kan använda funktionen färgenhetlighet för att justera färgtonbalansen i den projicerade bilden manuellt.

### **Färgenhetlighet**

Ställ in till **På** för att justera färgtonsbalansen för hela skärmen.

### **Justeringsnivå**

Välj den justeringsnivå som du vill ha justera till.

<span id="page-98-0"></span>Det finns åtta justeringsnivåer från vitt, till grått, till svart. Justera varje nivå separat.

Ställ in till **Alla** för att justera färgtonen för varje färg från nivå 2 till 8 i en batch. (När värdena för röd, blå eller grön är maximalt eller minimalt vid någon nivå kan du inte göra fler justeringar.)

### **Genomför justeringar**

Genomför justeringar för den valda justeringsnivån.

Bilden kan bli förträngd under justeringen. Bilden återställs när justeringarna är slutförda.

Justera de yttre områdena först och justera sedan hela skärmen.

### **Återställ**

Du kan återställa alla justeringsvärden i menyn **Färgenhetlighet** till deras standardinställningar.

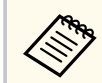

Färgtonen kanske inte är enhetlig trots att du justerat färgenhetligheten.

### **OSD-rotation**

s**Utökat** > **Visning** > **OSD-rotation**

Du kan rotera menyvisningen 90°.

### **Användarlogo**

### s**Utökat** > **Användarlogo**

Du kan spara en bild på projektorn som visas varje gång den slås på. Du kan också visa bilden när projektorn inte tar emot en ingångssignal. Den här bilden kallas användarens logoskärm.

Du kan välja ett foto, grafik eller företagslogo som användarlogo, vilket är behjälpligt vid identifikation av projektorns ägare för stöldprevention. Du kan hindra någon från att ändra användarlogon genom att sätta upp ett lösenordsskydd.

Visa bilden du vill projicera som användarlogo och välj sedan den här inställningen.

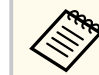

- Om inställningen **Användarlogoskydd** i inställningsmenyn **Lösenordsskydd** är inställd på **På** ska den ställas in på **Av** innan användarlogon sparas.
- När du kopierar menyinställningarna från en projektor till en annan med hjälp av funktionen batchinställning, kopieras också användarlogon. Registrera inte information som du inte vill dela mellan flera projektorer som en användarlogotyp.
- Du kan inte spara innehåll som är skyddat av HDCP.
- När **Innehållsuppspelning** är inställt till **På** kan du visa användarlogon bara när projektorn startas.
- Justeringar för bildens form och visningsområdet avbryts tillfälligt när du väljer **Användarlogo**.
- Denna inställning är inte tillgänglig när **Testmönster** är inställt på **Tagen bild**.

### **Projicering**

### s**Utökat** > **Projicering**

Du kan ställa in på vilket sätt projektorn är vänd mot duken så att bilden blir korrekt orienterad.

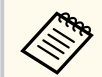

Du kan ändra projektionsläget så att bilden vänds uppifrån och ned genom att hålla ned [Shutter] på fjärrkontrollen i ca 5 sekunder.

### <span id="page-99-0"></span>**Snabb start**

s**Utökad** > **Drift** > **Snabb start**

Ställ in till **På** för att slå på projektorn, genom att ansluta den till eluttaget, utan att trycka på strömknappen.

Observera att projektorn slås på automatiskt när t.ex. ett strömavbrott har avhjälpts.

## **Sleep Mode**

s**Utökad** > **Drift** > **Sleep Mode**

Ställ in till **På** för att automatiskt stänga av projektorn efter ett intervall då den varit inaktiv.

## **Sleep Mode timer**

### s**Utökat** > **Drift** > **Sleep Mode timer**

Du kan ställa hur lång tid det ska dröja innan projektorn stängs av automatiskt, från 1 till 30 minuter.

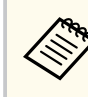

Den här funktionen endast aktiverad när **Sleep Mode** är inställt till **På**.

## **Hög höjd läge**

### s**Utökad** > **Drift** > **Hög höjd läge**

När projektorn används vid en höjd med tunn luft så är fläktarnas normala rotationshastighet inte tillräcklig för att kyla projektorn.

Ställ in till **På** för att öka rotationshastigheten på fläktar när altituden är över 1 500 m.

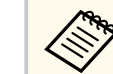

När inställd till **På** så stiger projektorns drifttemperatur.

## **Auto. källsökning**

### s**Utökad** > **Drift** > **Auto. källsökning**

Ställ in till **På** för att automatiskt identifiera ingångssignalen och projicera bilder när det inte finns någon ingångssignal.

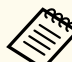

- Inställningen visas bara när **Innehållsuppspelning** är inställd till **Av**.
- Den här funktionen är inaktiverad när du slår på projektorn i **Snabbstart**-läget.

## **Slå på automatiskt**

s**Utökad** > **Drift** > **Slå på automatiskt**

### **HDMI1**

Välj för att automatiskt slå på projektorn när den identifierar en HDMIvideosignal.

Denna inställning är endast tillgänglig när en signal matas in från HDMI1 In-porten .

Detta är användbart för videomöten med Microsoft Teams Rooms. Projektorn slås på automatiskt när den tar emot en HDMI-videosignal från en enhet som har stöd för Microsoft Teams Rooms och du kan starta mötet omedelbart.

<span id="page-100-0"></span>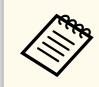

När **HDMI1** är inställt ökar strömförbrukningen när projektorn är avstängd. Gör inställningen baserat på din användningsmiljö.

## **Startkälla**

### s**Utökat** > **Drift** > **Startkälla**

Du kan välja den bildkälla du vill projicera när projektorn är påslagen i Innehållsuppspelning-läge.

### **Snabbstart**

### s**Utökad** > **Drift** > **Snabbstart**

Du kan ställa in tidsperiod för Snabbstart-läget. Projektorn försätts i det här läget när du stänger av den. Du kan börja projicera efter cirka 7 sekunder genom att trycka på strömbrytaren.

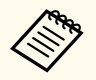

- Om inställningen är något annat än **Av** ökar strömförbrukningen när projektorn är avstängd. Gör inställningen baserat på din användningsmiljö.
- Ställ först in **A/V-utgång** till **Under bildvisn.**
- Endast tillgängligt när **Slå på automatiskt** är inställt på **Av**.

## **USB-energi**

### s**Utökat** > **Drift** > **USB-energi**

Ställ in till **Alltid** för att fortsätta strömförsöjra den strömmande mediaspelaren när projektorn inte projicerar bilder. Det låter strömmande mediaspelaren starta tidigare eller utför automatisk uppdatering av fast programvara över nätverket om det behövs.

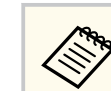

#### • Ställ först in **A/V-utgång** till **Under bildvisn.**

• Endast tillgängligt när **Slå på automatiskt** är inställt på **Av**.

## **Slutarinställningar**

### s**Utökat** > **Drift** > **Slutarinställningar**

Du kan justera slutarinställningarna.

### **Tona in**

Ställ in antalet sekunder för en övergång av typen tona in när en bild visas.

### **Tona ut**

Ställ in antalet sekunder för en övergång av typen tona ut när en bild döljs.

### **Slutartimer**

Slår av projektorn automatiskt om slutaren är aktiverad och det har gått två timmar sedan senaste aktiviteten.

### **Slutarknapp**

Välj **Slutare** för att stänga av slutarfunktionen genom att endast använda [Shutter]-knappen eller genom att skicka ett kommando för att stänga av slutaren. Välj **Alla** för att använda valfri knapp till att stänga av slutarfunktionen.

### **Uppstart**

Ställer in slutarstatusen när projektorn är på.

### **Vänteläge**

Ställer in slutarstatusen när projektorn är av. Välj **Senast använd** om du vill upprätthålla den aktuella slutarstatusen när projektorn är av.

## **Ljudsignal**

### s**Utökat** > **Drift** > **Avancerat** > **Ljudsignal**

Du kan styra ljudsignalen som hörs när du sätter på eller stänger av projektorn.

### <span id="page-101-0"></span>**Indikatorer**

### s**Utökat** > **Drift** > **Avancerat** > **Indikatorer**

Ställ in på **Av** för att släcka indikatorlamporna på projektorn utom när ett fel inträffar.

## **Dest. sparade loggf.**

s**Utökat** > **Drift** > **Avancerat** > **Dest. sparade loggf.**

Du kan ställa in var du vill spara projektorns driftloggar.

Välj **USB och internt minne** för att spara loggar som textfiler (.log) till en USB-flashdisk som satts in i projektorns USB-A-port.

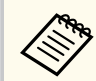

Inställningen visas bara när **Innehållsuppspelning** är inställd till **Av**.

## **Batch-inst.intervall**

s**Utökad** > **Drift** > **Avancerat** > **Batch-inst.intervall**

Du kan välja vilka menyinställningar du vill kopiera.

### **Alla**

Välj detta för att kopiera alla inställningar från projektormenyn med batchinställningsfunktionen.

### **Begränsad**

Välj detta om du inte vill kopiera menyinställningarna för **Lösenordsskydd**, **EDID** och **Nätverk**.

## **AC-spänningsöverv.**

### s**Utökat** > **Drift** > **Avancerat** > **AC-spänningsöverv.**

Ställ in till **På** för att övervaka projektorns spänningsstatus och få en logg när det inträffar en varning, frånkoppling eller ett strömavbrott.

Om du regelbundet stänger av projektorn genom att stänga av strömmen (direkt avstängning), ska inställningen vara **Av**.

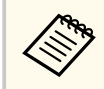

Du kan se loggen i projektorns meny **Information**.

s**Information** > **Spänningsvarn., inf.**

## **Datum & tid**

### s**Utökad** > **Drift** > **Datum & tid**

Du kan justera projektorns systeminställningar för tid och datum.

### **Sommartidsinställning**

Justera sommartidsinställningen för din region.

### **Internettid**

Slå på den här inställningen för att uppdatera datum och tid automatisk från en Internet tidsserver.

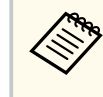

När du ställer in **Schemaskydd** till **På** i **Lösenordsskydd**-skärmen kan du inte ändra inställningarna för datum och tid. Ställ först in **Schemaskydd** till **Av**.

## **Linskalibrering**

### s**Utökat** > **Drift** > **Linskalibrering**

Du kan visa information om den lins som för närvarande används.

<span id="page-102-0"></span>Det tar upp till ungefär 100 sekunder. När kalibreringen är slutförd återgår linsen till samma placering som den hade innan kalibreringen.

Följande linser återgår till standardpositionen.

- ELPLX02S/02
- ELPLX02WS/02W

## **A/V-inställningar**

### s**Utökad** > **A/V-inställningar**

Du kan välja att mata ut ljud till en extern enhet när projektorn är i standby-läge (när strömmen är avstängd).

Välj **Alltid på** för att mata ut ljud till externa enheter när projektorn inte projicerar några bilder.

- 
- Endast tillgänglig när **Snabbstart** är inställd på **Av** och **Slå på automatiskt** är inställd på **Av**.
- När inställningen är **Alltid** kan du flytta linspositionen till startpositionen även om projektorn är i vänteläge.

## **Vänteläge**

s**Utökat** > **Vänteläge**

Ställ in till **Kommunikation på** för att övervaka och styra projektorn över ett nätverk.

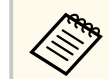

- Ställ först in **A/V-utgång** till **Under bildvisn.**
- Endast tillgängligt när **Slå på automatiskt** är inställt på **Av**.
- Endast tillgänglig när **USB-energi** är inställd till **På Under bildvisn.**.
- Även om **Kommunikation på** är inställd för en trådbunden LANanslutning, om anslutningen mellan projektorn och nätverksenheten inte upprättas under mer än 15 minuter, kommer projektorn att gå in i en strömstatus där nätverkskommunikation inte är möjlig.

Följande visar status när anslutningen mellan projektorn och nätverksenheten inte är upprättad:

- En LAN-kabel är inte ansluten
- Strömmen är avstängd för nätverksenheter som hubbar

### **HDBaseT**

### s**Utökat** > **HDBaseT**

Du kan välja kommunikationsinställningar för anslutningar till en HDBaseTsändare eller HDBaseT-växlare.

#### **Kontroll och kommunik.**

Du kan aktivera eller inaktivera kommunikation från Ethernet och seriella portar på HDBaseT-sändaren och HDBaseT-växlaren; ställ in till **På** för att inaktivera projektorns LAN, RS-232C och Remoteportar.

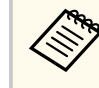

För att använda kontrollkommunikation även om projektorn är i standbyläge, välj **Alltid på** som **A/V-utgång** i projektorns **Utökat**meny.

s**Utökad** > **A/V-inställningar** > **A/V-utgång**

### **Extron XTP**

Ställ in till **På** när du ansluter en Extron XTP-sändare eller omkopplare till HDBaseT-portarna. Se följande Extron-webbsida för mer information om XTP-systemet.

### <span id="page-103-0"></span><http://www.extron.com/>

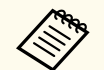

- **Kontroll och kommunik.** visas bara när **Extron XTP** är inställt till **Av**.
	- När **Extron XTP** är inställt till **På** kan kylfläktarna köras även i väntelägesstatus. Detta är inte ett fel.
	- När **A/V-inställningar** är inställda på **Alltid** och **Kontroll och kommunik.** är inställd till **På** är kommunikationen från HDBaseTporten aktiverad även om projektorn är i vänteläge.

Den här funktionen är inte tillgänglig när du använder följande valfria linser:

- ELPLX02/ELPLX02W
- ELPLL08

### g **Relaterade länkar**

• "Förutsättningar för färgkalibrering" sid.104

### **Förutsättningar för färgkalibrering**

Du kan använda funktionen färgkalibrering under följande förutsättningar:

- Tillvalet external camera är installerad på varje projektor.
- Du projicerar på en mattvit diffusionsskärm som är plan och jämn.
- Projektorn är placerad så att den är riktad rakt fram, och inte i en vinkel, mot skärmen.
- Ingenting blockerar tillvalet external camera och den projicerade bilden.
- Det har gått mer än 20 minuter sedan projektorn slogs på.
- Projiceringsstorleken är mellan 80 och 200 tum.

### **Projektor-ID**

### s**Utökat** > **Multi-projektion** > **Projektor-ID**

Du kan ställa in projektorn till ett unikt projektor-ID och det gör att du kan använda en fjärrkontroll för att styra projektorerna individuellt. Det här är användbart när du vill styra flera projektorer med en fjärrkontroll.

## **Färgkalibrering**

### s**Utökat** > **Färgkalibrering**

Färgkalibreringen justerar färgbalansen och ljusstyrkan som har försämrats över tid baserat på bilder som tas av tillvalet external camera och återställer bildens standardkvalitet.

### **Färgkalibrering**

Ställ in till **På** för att aktivera färgkalibreringen.

### **Starta autojustering**

Startar autojustering

### **Ångra**

Du kan ångra autojustering.

### **Gör om**

Välj efter val av **Ångra** för att återställa bilden tills statusen efter autojustering.

### **Färgenhetlighet**

Du kan justera färgtonsbalansen för hela bilden.

### **Återställ**

Du kan återställa alla justeringsvärden i menyn **Färgkalibrering** till deras standardinställningar.

- <span id="page-104-0"></span>
- Du behöver ställa in fjärrkontrollens ID så att den matchar projektorns ID för att endast använda den på en specifik projektor.

För att ställa in fjärrkontrollens ID, ställ omkopplaren för fjärrkontrollens [ID] på **On**. Tryck på [ID]-knappen på fjärrkontrollen och tryck på den numeriska knapp som matchar projektorns ID inom 5 sekunder. (Ange ett ensiffrigt eller tvåsiffrigt tal.)

- Om du inte känner till projektorns ID så tryck på [ID]-knappen under projicering för att tillfälligt visa projektorns ID och fjärrkontrollens ID på duken. (Detta är endast tillgängligt när du använder fjärrkontrollen som levereras tillsammans med den här projektorn.)
- Du kan ställa in upp till 30 ID.

## **Batchkonfig.**

### s**Utökat** > **Multi-projektion** > **Batchkonfig.**

Du kan utföra nödvändiga inställningar som en batch genom att använda den här menyn innan du börjar projicera samma bild från flera projektorer för att skapa en stor bild.

Initierar följande för multi-projektion

- Färgenhetlighet
- Skärmmatchning
- Färgmatchning
- Bild
- Nivå för svart
- Ljusstyrkenivå

Ändrar följande för multi-projektion

- Färgläge
- Dynamisk kontrast
- Lamp-läge

• Sleep Mode

## **Gruppering**

s**Utökat** > **Multi-projektion** > **Grupp. sida vid sida** > **Gruppering** Du kan skapa en grupp med projektorer som du kan styra simultant.

### **Sida vid sida**

### s**Utökat** > **Multi-projektion** > **Grupp. sida vid sida** > **Sida vid sida**

Du kan projicera samma bild från upp till 15 projektorer för att skapa en enda stor bild med funktionen Sida vid sida.

### **Sida vid sida**

När tillvalet external camera är installerat ska det ställas in till **Autom.** för att automatiskt konfigurera sida vid sida.

Om du inte installerat tillvalet external camera eller om det inte gick att automatisk visa bilderna sida vid sida; välj inställningarna **Manuellt**, välj därefter **Layout** och**Platsinställning** var för sig.

### **Layout**

Välj antalet rader och kolumner som du konfigurerar.

### **Platsinställning**

Välj positionen för alla projicerade bilder enligt följande:

- **Radordning** för att ordna dukarna ovanifrån och ned i sekventiell ordning och börja med 1 högst upp.
- **Kolumnordning** för att ordna dukarna från vänster till höger med början från A till vänster, i alfabetsordning.

### **Platsinformation**

Du kan visa namnet, IP-adress och ID för den projektor du ställer in.

- <span id="page-105-0"></span>
- Kontrollera att det inte finns något som blockerar tillvalet external camera när bilderna automatiskt placeras sida vid sida.
- Ändra inte något av projektornamnet eller IP-adresser, om det görs justeras bilderna inte automatiskt.
- Funktionen för automatisk sida vid sida är inte tillgänglig när du använder följande tillvalslinser:
	- ELPLX02S/ELPLX02WS
	- ELPLL08

### g **Relaterade länkar**

• ["Sida vid sida med projektorns meny" sid.137](#page-136-0)

## **Edge blending**

s**Utökat** > **Multi-projektion** > **Edge blending**

Du kan överlappa kanten mellan flera bilder för att skapa en sömlös skärm.

### **Edge blending**

Ställ in **Överlappning/Nivå för svart** eller **Nivå för svart** för att aktivera funktionen **Edge blending**.

Välj **Nivå för svart** när du inte behöver använda projektorns funktion för **Geometrisk korr.**, t.ex. när du justerar överlappningsområdet med en annan enhet, t.ex. en medieserver. När **Nivå för svart** är inställt är **Radguide**, **Mönsterguide** och **Guidefärg** inte tillgängliga.

När bilder inte projiceras från flera projektorer; välj **Av**.

När **Edge blending** är inställd på **Nivå för svart** eller **Av** är inte **Blanda startposition**/**Överlappningsområde**/**Överlappningskurva** från **Övre kant**/**Nedre kant**/**Vänster kant**/**Höger kant** tillgängliga.

### **Övre kant/Nedre kant/Vänster kant/Höger kant**

Välj den kant som du vill överlappa på varje projektor.

- **Överlappning** för att slå på Edge Blending-funktionen för den valda kanten. Gradient används för det överlappande området.
- **Blanda startposition** för att justera punkten där edge blending börjar med 1 pixels ökningar. Överlappningens startposition visas med en röd linie.
- **Överlappningsområde** för att välja bredden på det överlappande området med 1 pixels ökningar. Du kan välja upp till 70% av projektorns upplösning.
- **Överlappningskurva** och välj en gradient för det skuggade området på den projicerade bilden.

### **Radguide**

Ställ in till **På** för att visa en guide i det överlappande området.

### **Mönsterguide**

Ställ in till **På** för att visa ett rutnät som matchar det överlappande området.

### **Guidefärg**

Välj en kombination av stödlinjefärger.

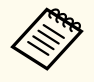

- **Blanda startposition**, **Överlappningsområde**, **Överlappningskurva**, **Radguide**, **Mönsterguide** och **Guidefärg** är endast tillgängligt när **Edge blending** är inställd på **Överlappning/Nivå för svart**.
- Ställ in inställningen **Färgläge** till **Multi-projektion** i projektorns **Bild**meny för alla projektorer.
- När du justerar blandningsområdet med en annan enhet såsom en mediaserver, välj **Nivå för svart**.

## **Nivå för svart**

- s**Utökat** > **Multi-projektion** > **Nivå för svart**
- s**Utökat** > **Multi-projektion** > **Skärmmatchning** > **Nivå för svart**

Du kan justera skillnaderna i ljusstyrka och ton för överlappande bilder.

### <span id="page-106-0"></span>**Färgjustering**

Du kan justera skillnaderna i ljusstyrka och ton för områdena. Justeringsområdena visas baserat på **Edge blending**-inställningen.

När flera skärmar överlappar så justera de överlappande områdena med början från de ljusaste områdena. Justera de icke överlappande området (mörkaste delen) sist.

### **Korrigera område**

Om tonen för vissa områden inte matchar kan du justera dem individuellt.

### **Återställ**

Du kan återställa alla justeringsvärden i menyn **Nivå för svart** till deras standardinställningar.

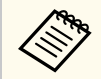

• Funktionen Nivå för svart är endast tillgänglig när de följande villkoren är uppfyllda i inställningarna **Edge blending**.

- När **Edge blending** inte är inställd till **Av**
- När minst en av **Övre kant**, **Nedre kant**, **Vänster kant** och **Höger kant** är inställt till **På**
- Du kan inte justera **Nivå för svart**-inställningen när ett testmönster visas.
- Om värdet för **Geometrisk korr.** är mycket stort är det möjligt att du inte kan justera **Nivå för svart** korrekt.
- Ljusstyrkan och tonen kan skilja sig i områden där bilderna överlappar varandra, såväl som i andra områden, även efter justering av **Nivå för svart** har gjorts.
- Om du ändrar någon av **Övre kant**, **Nedre kant**, **Vänster kant** och **Höger kant**, återgår inställningen för **Nivå för svart** till sitt standardvärde.

## **Återställ (menyn Multi-projektion)**

s**Utökat** > **Multi-projektion** > **Återställ**

Du kan återställa alla justeringsvärden i menyn **Multi-projektion** till deras standardinställningar.

## **Skärmmatchning**

### s**Utökat** > **Multi-projektion** > **Skärmmatchning**

Du kan justera färgtonen, ljusstyrkan, nivå för svart och överlappningskurva för flera projektorer så att de matchar bättre.

Om dina projektorer är i ett nätverk så blir ljusstyrkan och färgtonen för flera projektorer automatiskt korrigerade baserat på den mörkaste projektorn.

Om dina projektorer inte är i ett nätverk eller om den automatiska justeringen inte lyckades så kan du justera färgtonen och ljusstyrkan på flera projektorer manuellt.

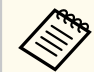

- Den automatiska justeringsfunktionen är endast tillgänglig vid följande förhållanden.
	- När du ställer in positionen för varje bild med **Platsinställning** i menyn **Sida vid sida**
	- När **Färgkalibrering** är inställt till **På**
- Du kan bara ångra eller göra om skärmmatchningen när **Lamp-läge** är inställt till **Anpassat**.
- Hur lång tid skärmmatchningen tar varierar beroende på projektorlayouten. Det tar upp till ungefär 18 minuter.
- Den här funktionen är inte tillgänglig när du använder följande valfria linser:
	- ELPLX02S/ELPLX02WS
	- ELPLL08

### g **Relaterade länkar**

• ["Villkor för skärmmatchning" sid.108](#page-107-0)

### <span id="page-107-0"></span>**Villkor för skärmmatchning**

Du kan använda funktionen skärmmatchning under följande förutsättningar:

- Alla projektorerna är av samma modell och tillvalet external camera är installerad på varje projektor.
- Du projicerar på en mattvit diffusionsskärm som är plan och jämn.
- Projektorn är placerad så att den är riktad rakt fram, och inte i en vinkel, mot skärmen.
- Ingenting blockerar tillvalet external camera och den projicerade bilden.
- Det har gått mer än 20 minuter sedan projektorn slogs på.
- Projektorer som ska justeras är grupperade.
- De projicerade bilderna överlappar inte och har inga glapp mellan sig och de utgör en rektangulär bild efter sida vid sida.
- Belysningsförhållandet på skärmytan när en helvit skärm projiceras och när en helsvart skärm projiceras är 8:1 eller mer. (När skärmens belysningsstyrka är 40 lux eller mindre rekommenderar vi att du använder projektionsstorlekar inom följande intervall för varje projektor)
	- Upp till 9,9 Klm: 50 till 200 inches
	- 10 Klm till 14,9 Klm: 60 till 300 inches
	- 15 Klm till 19,9 Klm: 70 till 350 inches
	- 20 Klm till 24,9 Klm: 80 till 400 inches
	- 25 Klm till 29,9 Klm: 90 till 450 inches
	- $\cdot$  30 Klm $\cdot$  100 till 500 inches
- Alla projektorer är anslutna till samma nätverk och projicerar bilder med samma upplösning.
- Överlappningsområde är inställt mellan 15 och 45%.
- **Projicering** i projektorns meny **Utökat** är inställd till **Fram** eller **Fram/tak** för alla projektorer.

## **Färgmatchning**

### s**Utökat** > **Multi-projektion** > **Skärmmatchning** > **Färgmatchning**

Du kan justera färgtonen och ljusstyrkan för färgtonen, från vitt till svart. Under färgmatchningen visas hälften av det överlappande området i svart så att du enkelt kan kontrollera bildens kant.

### **Justeringsnivå**

Välj den justeringsnivå som du vill ha justera till.

Det finns åtta justeringsnivåer från vitt, till grått, till svart. Justera varje nivå separat.

Ställ in till **Alla** för att justera färgtonen för varje färg från nivå 2 till 8 i en batch. (När värdena för röd, blå eller grön är maximalt eller minimalt vid någon nivå kan du inte göra fler justeringar.)

### **Röd/Grön/Blå**

Du kan justera tonen för varje färg.

**Ljusstyrka**

Du kan justera bildens ljusstyrka.

## **Enkel stapling**

### s**Utökat** > **Multi-projektion** > **Enkel stapling**

Du kan enkelt skapa en ljus projicerad bild genom att överlappa bilderna från två projektorer som är anslutna med kabelanslutet LAN.

### **Punktkorrigering**

Justera bildformen för den primära projektorn. Välj **Quick Corner** för att korrigera den någorlunda och välj sedan **Punktkorrigering** för att korrigera i detalj.

### **Starta autojustering**

Du kan justera den projicerade bilden automatisk med externa kamera.

Den projektor som du utför denna funktion på blir den primära projektorn, och bilderna från andra projektorer överlappas baserat på den primära projektorns bild.
## <span id="page-108-0"></span>**Utökad meny <sup>109</sup>**

- 
- Ansluta två projektorer direkt med en LAN-kabel.
- Var noga med att göra följande innan du justerar:
	- Ställ in **DHCP**-inställningen till **På** i projektorns **Nätverk**-meny för två projektorer.

s**Nätverk** > **Till nätverkskonfiguration** > **LAN m kabel** > **IPinställningar**

- Justera bildens position, form och fokus på den primära projektorn. Om du justerar bildformen på den primära projektorn använder du menyn **Punktkorrigering** i inställningen **Enkel stapling**.
- Hur lång tid enkel stapling tar varierar beroende på projektorlayouten. Det tar upp till 4 minuter.
- När enkel stapling är slutförd ställs **Visa bakgrund** automatiskt in till **Svart**.
	- s**Utökad** > **Visning** > **Visa bakgrund**
- Den här funktionen är inte tillgänglig när du använder följande valfria linser:
	- ELPLX02S/ELPLX02WS
	- ELPLL08

### g **Relaterade länkar**

- "Förutsättningar för enkel stapling" sid.109
- "Geometrisk korr" sid 85
- ["Stackning med hjälp av projektorns meny \(enkel stapling\)" sid.142](#page-141-0)

### **Förutsättningar för enkel stapling**

Du kan använda funktionen enkel stapling under följande förutsättningar:

- Tillvalet external camera är installerad på varje projektor.
- Vänta i 2 minuter efter att två projektorer slagits på innan processen enkel stapling inleds.
- Du projicerar på en mattvit diffusionsskärm som är plan och jämn.
- Projektorn är placerad så att den är riktad rakt fram, och inte i en vinkel, mot skärmen.
- Ingenting blockerar tillvalet external camera och den projicerade bilden.
- Belysningsförhållandet på skärmytan när en helvit skärm projiceras och när en helsvart skärm projiceras är 8:1 eller mer. (När skärmens belysningsstyrka är 40 lux eller mindre rekommenderar vi att du använder projektionsstorlekar inom följande intervall för varje projektor)
	- Upp till 9,9 Klm: 50 till 200 inches
	- 10 Klm till 14,9 Klm: 60 till 300 inches
	- 15 Klm till 19,9 Klm: 70 till 350 inches
	- 20 Klm till 24,9 Klm: 80 till 400 inches
	- 25 Klm till 29,9 Klm: 90 till 450 inches
	- 30 Klm: 100 till 500 inches
- Den ursprungliga upplösningen för alla projektorer är samma.
- **Projicering** i projektorns meny **Utökat** är inställd till **Fram** eller **Fram/tak** för alla projektorer.

## **Enkel överlappning**

s**Utökat** > **Multi-projektion** > **Enkel överlappning**

Gör inställningar för enkel överlappning.

### **Platsinställning**

Ställer in projektorns placering.

### **Bildformat helskärm**

Välj bildförhållande för sammansatta skärmar.

Valbara objekt varierar beroende på inställningen för skärmtyp.

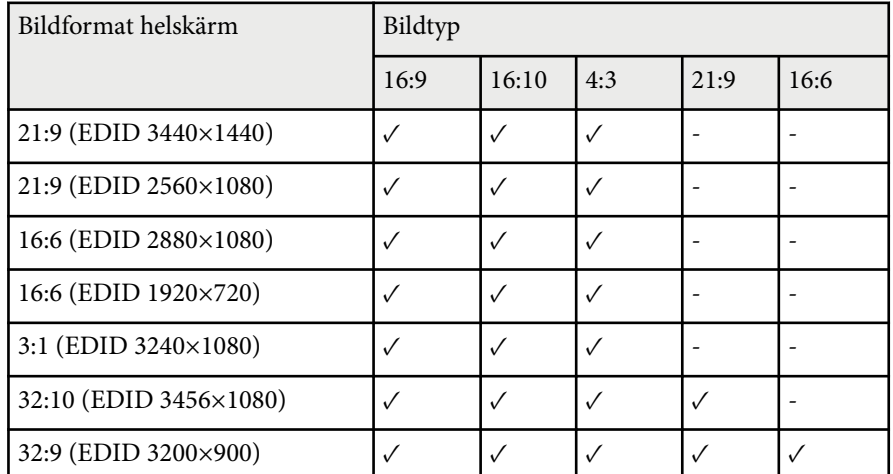

#### **Starta autojustering**

Justerar automatiskt projicerade bilder med hjälp av en extern kamera.

### **Skärmmatchning**

Korrigerar nyans, ljusstyrka, svartnivåer och överlappningskurvor för flera projektorer.

### g **Relaterade länkar**

• "Villkor för enkel överlappning" sid.110

### **Villkor för enkel överlappning**

Du kan använda den enkla överlappningsfunktionen under följande förutsättningar:

- Tillvalet external camera är installerad på varje projektor.
- Vänta i 2 minuter efter att två projektorer slagits på innan processen enkel stapling inleds.
- Du projicerar på en mattvit diffusionsskärm som är plan och jämn.
- Projektorn är placerad så att den är riktad rakt fram, och inte i en vinkel, mot skärmen.
- Ingenting blockerar tillvalet external camera och den projicerade bilden.
- Belysningsförhållandet på skärmytan när en helvit skärm projiceras och när en helsvart skärm projiceras är 8:1 eller mer. (När skärmens belysningsstyrka är 40 lux eller mindre rekommenderar vi att du använder projektionsstorlekar inom följande intervall för varje projektor)
	- Upp till 9,9 Klm: 50 till 200 inches
	- 10 Klm till 14,9 Klm: 60 till 300 inches
	- 15 Klm till 19,9 Klm: 70 till 350 inches
	- 20 Klm till 24,9 Klm: 80 till 400 inches
	- 25 Klm till 29,9 Klm: 90 till 450 inches
	- 30 Klm: 100 till 500 inches
- Den ursprungliga upplösningen för alla projektorer är samma.
- **Projicering** i projektorns meny **Utökat** är inställd till **Fram** eller **Fram/tak** för alla projektorer.

### **Schemainställningar**

s**Utökad** > **Schemainställningar**

s**Utökat** > **Multi-projektion** > **Skärmmatchning** > **Schemainställningar**

Du kan schemalägga olika projektoruppgifter.

### **Schema/Utökat schema**

Välj **Lägg till ny** för att schemalägga händelser. Spara dina händelser genom att välja **Inställning klar** och sedan välja **Ja**.

• Välj **Händelseinställning** för att välja de händelseuppgifter du vill utföra. Välj **Ej ändrad** för poster som du inte väll ändra när händelsen inträffar.

# **Utökad meny <sup>111</sup>**

• Välj **Datum/tidsinställning** för att välja vilket datum och tid som du vill att händelsen ska inträffa. Du kan schemalägga händelser upp till 4 veckor senare.

#### **Återställ schema**

Du kan radera alla schemalagda händelser. För att radera händelserna helt och hållet behöver du välja **Inställning klar** och välja **Ja**.

### **Inställning klar**

Spara dina ändringar i menyn **Schemainställningar**.

### **Varning**

Placera inga brännbara föremål framför linsen. Om du schemalägger projektorn att starta automatiskt kan brännbara föremål framför linsen börja brinna.

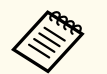

- I menyn **Schema** kan du schemalägga upp till 30 händelser.
- I menyn **Utökat schema** kan du endast schemalägga en händelse för **Färgkalibrering** eller **Skärmmatchning**.
- Lampkalibreringhändelser startar inte om projektorn används kontinuerligt i mer än 24 timmar, eller stängs av regelbundet genom att stänga av strömuttaget. Ställ in följande händelser:
	- Slå på projektorn 20 minuter innan lampkalibreringen görs.
	- Utför lampkalibrering regelbundet.

### g **Relaterade länkar**

• "Schemalägga statusikoner" sid.111

### **Schemalägga statusikoner**

Ikonerna i kalendern beskrivs i följande tabell.

n

Giltigt schema

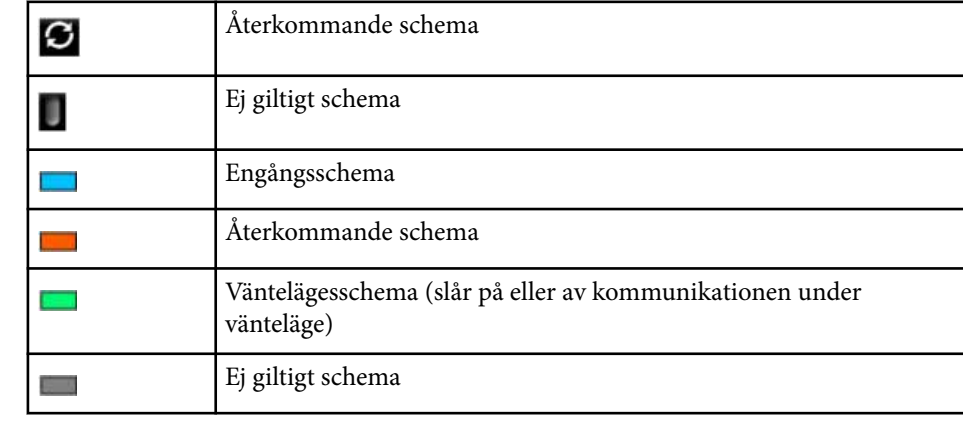

### **Språk**

s**Utökad** > **Språk**

Du kan välja språket för projektormenyn och ett meddelande visas.

### **Återställ (menyn Utökat)**

s**Utökat** > **Återställ**

Du kan återställa alla justeringsvärden i menyn **Utökad** till dess standardinställningar, förutom följande:

- Duk
- Projicering
- Hög höjd läge
- Auto. källsökning
- USB-energi
- Slutarknapp
- A/V-inställningar

# **Utökad meny <sup>112</sup>**

- Vänteläge
- HDBaseT
- Projektor-ID
- Språk
- Punktkorrigering (i menyn Enkel stapling)
- Skärmmatchning (menyn Enkel överlappning )

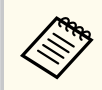

När du ställer in **A nvändarlogoskydd** till **På** i skärmen **Lösenordsskydd** kan du inte ändra följande inställningar som är relaterade till visning av användarlogo. Ställ in **Användarlogoskydd** till **Av** först.

- Visa bakgrund
- Startbild

Inställningarna i menyn **Nätverk** visar nätverksinformation och ställer in projektorn för styrning över ett nätverk.

När du ställer in **Nätverksskydd** till **På** på skärmen **Lösenordsskydd** kan du inte ändra nätverksinställningarna. Håll ned knappen [Freeze] längre än 5 sekunder för att stänga av inställningen **Nätverksskydd**.

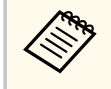

Om inget lösenord har angetts visas en skärm där du uppmanas att ange ett lösenord. Följ instruktionerna på bildskärmen för att ställa in lösenordet.

### g **Relaterade länkar**

- "Trådlös ström" sid.113
- ["Nätv.info Trådlöst LAN" sid.114](#page-113-0)
- ["Nätv.info LAN m. kabel" sid.114](#page-113-0)
- ["Visa QR-kod" sid.114](#page-113-0)
- ["Fjärrkameraåtkomst" sid.114](#page-113-0)
- ["Projektornamn" sid.114](#page-113-0)
- ["PJLink-lösenord" sid.114](#page-113-0)
- ["Lösenord för Remote" sid.114](#page-113-0)
- ["Kontr.lösen f. Web" sid.115](#page-114-0)
- ["Lösen för Monitor" sid.115](#page-114-0)
- ["Moderator-lösenord" sid.115](#page-114-0)
- ["Projektornyckelord" sid.115](#page-114-0)
- ["Visa nyckelord" sid.115](#page-114-0)
- ["Visa LAN-info." sid.115](#page-114-0)
- ["Anslutningsläge" sid.116](#page-115-0)
- ["Sök efter åtkomstpunkt" sid.116](#page-115-0)
- $\cdot$  ["SSID" sid.116](#page-115-0)
- ["Säkerhet" sid.116](#page-115-0)
- ["Lösenfras" sid.117](#page-116-0)
- ["EAP-inställning" sid.117](#page-116-0)
- ["Kanal" sid.118](#page-117-0)
- ["IP-inställningar" sid.118](#page-117-0)
- ["SSID-skärm" sid.118](#page-117-0)
- ["Visa IP-adress" sid.118](#page-117-0)
- ["IPv6-inställningar" sid.118](#page-117-0)
- ["Meddel. om e-post" sid.119](#page-118-0)
- ["SMTP-server" sid.119](#page-118-0)
- ["Portnummer" sid.119](#page-118-0)
- ["Från" sid.119](#page-118-0)
- ["Inst. av adress 1/Inst. av adress 2/Inst. av adress 3" sid.119](#page-118-0)
- ["SNMP" sid.120](#page-119-0)
- ["IP-adr.1 f. trap/IP-adr.2 f. trap" sid.120](#page-119-0)
- ["Gemensamt namn" sid.120](#page-119-0)
- ["PJLink-meddelande" sid.120](#page-119-0)
- ["Medd. IP-adress" sid.120](#page-119-0)
- ["Kommandokommunikat." sid.120](#page-119-0)
- ["Säker HTTP" sid.121](#page-120-0)
- ["Webbservercertifikat" sid.121](#page-120-0)
- ["Web API-inställ." sid.121](#page-120-0)
- ["Prioriterad gateway" sid.121](#page-120-0)
- ["Grundläggande kontroll" sid.121](#page-120-0)
- "PJLink"  $sid.121$
- ["AMX Device Discovery" sid.121](#page-120-0)
- ["Crestron Connected" sid.122](#page-121-0).
- ["Crestron Xio Cloud" sid.122](#page-121-0).
- ["Art-Net" sid.122](#page-121-0)
- ["sACN" sid.122](#page-121-0)
- ["Message Broadcasting" sid.122](#page-121-0)
- ["Återställ \(menyn Nätverk\)" sid.123](#page-122-0)

### **Trådlös ström**

### s**Nätverk** > **Trådlös ström**

Du kan konfigurera dina trådlösa LAN-inställningar.

Ställ in till **Trådlöst LAN på** för att projicera bilder via ett trådlöst LAN. Om du inte vill ansluta via ett trådlöst LAN så ställ in det till **Av** för att förhindra obehörig åtkomst.

<span id="page-113-0"></span>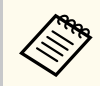

För att ansluta projektorn till datorn med ett trådlöst nätverkssystem: Använd tillvalsmodulen Trådlöst LAN.

### **Nätv.info - Trådlöst LAN**

s**Nätverk** > **Nätv.info - Trådlöst LAN**

Du kan visa det trådlösa nätverkets status och information.

### **Nätv.info - LAN m. kabel**

s**Nätverk** > **Nätv.info - LAN m. kabel**

Du kan visa det kabelanslutna nätverkets status och information.

### **Visa QR-kod**

#### s**Nätverk** > **Visa QR-kod**

Du kan visa en QR-kod för anslutning med iOS- eller Android-enheter med hjälp av appen Epson iProjection.

### **Fjärrkameraåtkomst**

s**Nätverk** > **Fjärrkamera åtkomst**

Du kan visa bilden som tas av tillvalet external camera med Epson Web Control.

#### **Fjärrkameraåtkomst**

Ställ in till **På** för att aktivera funktionen Fjärrkamera åtkomst.

Du måste ange ett lösenord för att kunna använda funktionen för fjärråtkomst till kameran.

#### **Lösenord**

Det är användbart för att få åtkomst till projektorn över webben. (Inget lösenord har angetts som standard.)

Ange ett lösenord med upp till 32 alfanumeriska tecken. (Använd inte \* : mellanslag.)

### **Projektornamn**

s**Nätverk** > **Till nätverkskonfiguration** > **Grundlägg.** > **Projektornamn** Det är användbart för att identifiera projektorn över nätverket. Ange ett namn med upp till 16 alfanumeriska tecken. (Använd inte " \* + , / : ; <  $=$  > ?  $\lceil \setminus \rceil$   $\cdot$  | . mellanslag.)

### **PJLink-lösenord**

s**Nätverk** > **Till nätverkskonfiguration** > **Grundlägg.** > **PJLink-lösenord**

Det är användbart för projektorstyrning med PJLink-protokollet. Ange ett lösenord med upp till 32 alfanumeriska tecken. (Använd inte mellanslag eller andra symboler än @.)

### **Lösenord för Remote**

### s**Nätverk** > **Till nätverkskonfiguration** > **Grundläggande** > **Lösen för Monitor**

Det är användbart för att komma åt projektorn med hjälp av Web Remote.

- Användarnamn: **EPSONREMOTE**
- Lösenord: Inget lösenord har angetts som standard.

Ange ett lösenord med upp till 32 alfanumeriska tecken. (Använd inte \* : mellanslag.)

<span id="page-114-0"></span>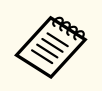

- Inställningen visas bara när **Innehållsuppspelning** är inställd till **Av**.
- Tillgänglig när **Grundläggande kontroll** är inställd till **På**.

### **Kontr.lösen f. Web**

- s**Nätverk** > **Till nätverkskonfiguration** > **Grundläggande** > **Kontr.lösen f. Web**
- Det är användbart för att få åtkomst till projektorn över webben.
- Användarnamn: **EPSONWEB**
- Lösenord: Inget lösenord har angetts som standard.

Ange ett lösenord med upp till 32 alfanumeriska tecken. (Använd inte \* : mellanslag.)

### **Lösen för Monitor**

s**Nätverk** > **Till nätverkskonfiguration** > **Grundläggande** > **Lösen för Monitor**

Detta är användbart för övervakning av projektorer med en switcher och en systemkontroll eller med Epson Projector Management ver.5.30 eller tidigare. (Inget lösenord har angetts som standard.)

Ange upp till 16 alfanumeriska tecken (använd inte mellanslag eller andra symboler än @).

### **Moderator-lösenord**

s**Nätverk** > **Till nätverkskonfiguration** > **Grundlägg.** > **Moderatorlösenord**

Det är användbart för åtkomst till projektorn som moderator med hjälp av Epson iProjection. (Inget lösenord har angetts som standard.)

Ange ett fyrsiffrigt lösenord.

### **Projektornyckelord**

s**Nätverk** > **Till nätverkskonfiguration** > **Grundlägg.** > **Projektornyckelord** Du kan aktivera ett säkerhetslösenord för att förhindra åtkomst till projektorn av någon som inte är i samma rum.

Du måste ange ett slumpmässigt nyckelord som visas från en dator med Epson iProjection för att få åtkomst till projektorn och dela den aktuella skärmen.

### **Visa nyckelord**

s**Nätverk** > **Till nätverkskonfiguration** > **Grundlägg.** > **Visa nyckelord**

Du kan välja huruvida ett projektornyckelord ska visas på den projicerade bilden vid åtkomst av projektorn med Epson iProjection.

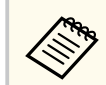

Tillgängligt när **Projektornyckelord** är inställt till **På**.

### **Visa LAN-info.**

s**Nätverk** > **Till nätverkskonfiguration** > **Grundlägg.** > **Visa LAN-info.**

Du kan välja visningsformat för projektorns nätverksinformation.

Genom att helt enkelt läsa in QR-koden med Epson iProjection, kan du ansluta den mobila enheten till projektorn via ett nätverk. Standardvärdet är **Text och QR-kod**.

### <span id="page-115-0"></span>**Anslutningsläge**

#### s**Nätverk** > **Till nätverkskonfiguration** > **Trådlöst LAN** > **Anslutningsläge**

Du kan välja typ av trådlös anslutning.

#### **Snabb**

Du kan ansluta direkt till flera smartphones, surfplattor eller datorer via trådlös kommunikation.

När du väljer det här anslutningsläget så fungerar projektorn som en enkel åtkomstpunkt. (Vi rekommenderar att begränsa antalet enheter till sex eller färre för att upprätthålla projektionens prestanda.)

#### **Avancerad**

Du kan ansluta till flera smartphones, surfplattor eller datorer över en trådlös nätverksanslutningspunkt. Anslutningen etableras i infrastrukturläge.

### **Sök efter åtkomstpunkt**

### s**Nätverk** > **Till nätverkskonfiguration** > **Trådlöst LAN** > **Sök efter åtkomstpunkt**

Du kan söka efter tillgängliga trådlösa nätverksåtkomstpunkter i Avancerad anslutningsläge. Beroende på åtkomstpunktens inställningar, kan det hända de inte visas i listan.

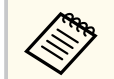

- Det visas en blå markering för åtkomstpunkter som redan har ställts in.
- Det visas en låsikon för åtkomstpunkter som har säkerheten inställd. Om du väljer en åtkomstpunkt som inte har säkerheten inställd så visas menyn **Säkerhet**. Välj säkerhetstypen i enlighet med åtkomstpunktens säkerhetsinställningar.

### **SSID**

#### s**Nätverk** > **Till nätverkskonfiguration** > **Trådlöst LAN** > **SSID**

Du kan ställa in SSID (nätverksnamn) för det trådlösa LAN-systemet som projektorn ansluter till.

### **Säkerhet**

### s**Nätverk** > **Till nätverkskonfiguration** > **Trådlöst LAN** > **Säkerhet**

Du kan ställa in säkerheten för projektorn som ska användas i ett trådlöst nätverk.

#### **Öppet**

Säkerhet är inte inställt.

### **WPA2-PSK**

Kommunikation sker med WPA2-säkerhet. Använder AES-metod för kryptering. När en anslutning från en dator till projektorn ska upprättas, skriv in värdet som angivits i lösenfrasen.

### **WPA3-PSK**

Ansluter i läget WPA3 personal. Kommunikation utförs med WPA3 säkerhet. Använder AES-metod för kryptering. När en anslutning från en dator till projektorn ska upprättas, skriv in värdet som angivits i lösenfrasen.

#### **WPA2/WPA3-PSK**

Ansluter i läget WPA2-WPA3 personal. Krypteringsmetoden väljs automatiskt enligt åtkomstpunktens inställningar. Ange en lösenfras som är den samma som för åtkomstpunkten.

#### **WPA3-EAP**

Ansluter i läget WPA3 enterprise. Krypteringsmetoden väljs automatiskt enligt åtkomstpunktens inställningar.

#### **WPA2/WPA3-EAP**

Ansluter i läget WPA2-WPA3 enterprise. Krypteringsmetoden väljs automatiskt enligt åtkomstpunktens inställningar.

- <span id="page-116-0"></span>
- WPA2-PSK är endast tillgängligt för snabbanslutningsläge.
- WPA3-PSK, WPA2/WPA3-PSK, WPA3-EAP och WPA2/WPA3-EAP är endast tillgängliga för Avancerat anslutningsläge.
- WPA är en krypteringsstandard som förbättrar säkerheten för trådlösa nätverk. Projektorn stöder TKIP- och AES-kryptering. WPA inkluderar också autentiseringsfunktioner. WPA-autentisering har två metoder: genom en autentiseringsserver eller autentisering mellan en dator och en åtkomstpunkt utan att använda en server. Den här projektorn stöder den senare metoden, utan server.
- När du ställer in säkerhet, följ instruktionerna från administratören på nätverkssystemet du vill ansluta till.

### **Lösenfras**

### s**Nätverk** > **Till nätverkskonfiguration** > **Trådlöst LAN** > **Lösenfras**

För **WPA2-PSK**-, **WPA3-PSK**- och **WPA2/WPA3-PSK**-säkerhet ska den i förväg delade lösenfrasen som används i nätverket anges. Du kan ange olika lösenfraser med mellan 8 och 63 alfanumeriska tecken.

När en lösenordsfras anges och knappen [Enter] trycks in lagras värdet och visas som en asterisk (\*).

Vi rekommenderar att ändra lösenfrasen emellanåt för ökad säkerhet.

- Du kan ange upp till 32 tecken i projektormenyn. För att ange fler än 32 tecken, använd din webbläsare.
	- Om du försöker ställa in **Anslutningsläge** till **Snabb** när ingen lösenfras har angetts, visas en skärm där du uppmanas att ange en lösenfras.

Du kan ställa in EAP-inställningarna för **WPA3-EAP**- och **WPA2/WPA3-EAP**säkerhet.

#### **EAP-typ**

Välj autentiseringsprotokollet.

#### **PEAP**

Autentiseringsprotokoll som ofta används i Windows Server.

#### **EAP-TLS**

Autentiseringsprotokoll som ofta används för att använda ett klientcertifikat.

#### **Användarnamn**

Ange ett användarnamn för nätverket med upp till 64 alfanumeriska tecken. Inkludera ett domännamn genom att lägga till det före det bakåtlutande snedstrecket och användarnamnet (domän\användarnamn).

Vid import av ett klientcertifikat ställs namnet på den certifikatet utfärdades till in automatiskt.

#### **Lösenord**

Ange ett lösenord för autentisering med upp till 64 alfanumeriska tecken. När du har angett lösenordet och valt **Avsluta**, visas lösenordet som en asterisk (\*).

#### **Klientcertifikat**

Importera klientcertifikatet.

#### **Verifiera servercertifikat**

Du kan verifiera servercertifikatet när ett CA-certifikat har ställts in.

#### **CA certifikat**

Importerar CA-certifikatet.

#### **Radius-servernamn**

Ange servernamnet som ska verifieras, med upp till 32 alfanumeriska tecken.

### **EAP-inställning**

s**Nätverk** > **Till nätverkskonfiguration** > **Trådlöst LAN** > **EAP-inställning**

<span id="page-117-0"></span>

• Du kan ange upp till 32 alfanumeriska tecken i projektormenyn. För att ange fler än 32 tecken, använd din webbläsare.

- **Lösenord** visas endast när **EAP-typ** är inställd på **PEAP**.
- **Klientcertifikat** visas endast när **EAP-typ** är inställd på **EAP-TLS**.

### **Kanal**

s**Nätverk** > **Till nätverkskonfiguration** > **Trådlöst LAN** > **Kanal**

Ställ in det frekvensband (kanal) som ska användas i Snabbanslutningsläget. Om det förekommer störningar från andra kanaler så använd en annan kanal.

### **IP-inställningar**

- s**Nätverk** > **Till nätverkskonfiguration** > **Trådlöst LAN** > **IP-inställningar**
- s**Nätverk** > **Till nätverkskonfiguration** > **LAN m kabel** > **IP-inställningar** Ställ in **DHCP** till **På** om ditt nätverk tilldelar adresser automatiskt.

Ställ in till **Av** för att manuellt ange nätverkets **IP-adress**, **Nätmask** och **Gateway-adress** inom 0 till 255 för varje adressfält.

Använd inte dessa adresser:

- för IP-adresserna: 0.0.0.0, 127.x.x.x, 192.0.2.x eller 224.0.0.0 till 255.255.255.255
- för subnätmasken: 255.255.255.255 eller 0.0.0.0 till 254.255.255.255
- för gateway-adresserna: 0.0.0.0, 127.x.x.x eller 224.0.0.0 till 255.255.255.255 (där x är ett tal från 0 till 255)

### **SSID-skärm**

s**Nätverk** > **Till nätverkskonfiguration** > **Trådlöst LAN** > **SSID-skärm**

Du kan välja huruvida du vill visa SSID på nätverkets vänteläge- och startskärm.

### **Visa IP-adress**

s**Nätverk** > **Till nätverkskonfiguration** > **Trådlöst LAN** > **Visa IP-adress**

s**Nätverk** > **Till nätverkskonfiguration** > **LAN m kabel** > **Visa IP-adress** Du kan välja huruvida du vill visa IP-adressen på nätverkets vänteläge- och startskärm.

### **IPv6-inställningar**

s**Nätverk** > **Till nätverkskonfiguration** > **Trådlöst LAN** > **IPv6 inställningar**

s**Nätverk** > **Till nätverkskonfiguration** > **LAN m kabel** > **IPv6-inställningar**

Du kan välja IPv6-inställningar när du ansluter projektorn till nätverket med IPv6.

**IPv6**

Ställ in till **På** för att ansluta projektorn till nätverket med IPv6.

Det ställs alltid in en lokal länkadress när IPv6 används. Den sätts samman från det gränssnitts-ID som skapats från fe80:: och projektorns MACadress.

IPv6 stöds för att övervaka och styra projektorn över ett nätverk som använder Epson Web Control och PJLink.

### **Automatisk konfig.**

Ställ in till **På** för att tilldela adresser automatiskt enligt routerannonsering.

Adressen är sammansatt som det visas här nedanför.

### **Tillståndslös adress (0 till 6)**

Skapas automatiskt genom att kombinera det prefix som hämtats från RA (Router Advertisement) och det gränssnitts-ID som skapats från projektorns MAC-adress.

### <span id="page-118-0"></span>**Tillst. känslig adr. (0 till 1)**

Skapas automatiskt från DHCP-server med DHCPv6.

### **Använd temporär adress**

Ställ in till **På** om du vill använda en tillfällig IPv6-adress.

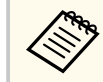

Du kan ställa in IPv6-adressen manuellt i menyn **Avancerat** i Epson Web Control.

### **Meddel. om e-post**

s**Nätverk** > **Till nätverkskonfiguration** > **Meddelande** > **Meddel. om e-post** Ställ in till **På** för att skicka ett e-postmeddelande till förinställda adresser när ett fel eller en varning uppstår på en projektor.

### g **Relaterade länkar**

• "E-postvarningar för nätverksprojektor" sid.119

### **E-postvarningar för nätverksprojektor**

När ett problem uppstår med en projektor i ett nätverk och du har valt att ta emot e-postvarningar, får du ett e-postmeddelande med följande information:

- Den e-postadress som ställts in som avsändare i **Från**
- **Epson Projector** i ämnesraden
- Namnet på projektorn där problemet uppstått
- IP-adressen på den berörda projektorn
- Detaljerad information om problemet i fråga

### **SMTP-server**

### s**Nätverk** > **Till nätverkskonfiguration** > **Meddelande** > **SMTP-server**

Mata in IP-adressen för projektorns SMTP-server genom att ange 0 till 255 i varje adressfält.

Använd inte dessa adresser: 127.x.x.x, 192.0.2.x eller 224.0.0.0 till 255.255.255.255 (där x är ett nummer från 0 till 255).

### **Portnummer**

s**Nätverk** > **Till nätverkskonfiguration** > **Meddelande** > **Portnummer** Ange ett nummer för SMTP-serverns portnummer från 1 till 65535 (standardvärde är 25).

### **Från**

### s**Nätverk** > **Till nätverkskonfiguration** > **Meddelande** > **Från**

Ange den avsändarens e-postadress, den kan vara upp till 64 alfanumeriska tecken lång. (Använd inte " $( )$ ,  $\Rightarrow$   $[ \ \{ ]$  utrymmen.)

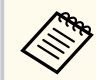

Du kan ange upp till 32 alfanumeriska tecken i projektormenyn. För att ange fler än 32 tecken, använd din webbläsare.

### **Inst. av adress 1/Inst. av adress 2/Inst. av adress 3**

- s**Nätverk** > **Till nätverkskonfiguration** > **Meddelande** > **Inst. av adress 1**
- s**Nätverk** > **Till nätverkskonfiguration** > **Meddelande** > **Inst. av adress 2**
- s**Nätverk** > **Till nätverkskonfiguration** > **Meddelande** > **Inst. av adress 3**

<span id="page-119-0"></span>Ange den e-postadress som meddelanden ska skickas till, den kan vara upp till 64 alfanumeriska tecken lång. (Använd inte " ( ) , : < > [ \] utrymmen.) Välj sedan vilka aviseringar du vill ta emot.

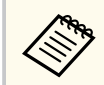

Du kan ange upp till 32 alfanumeriska tecken i projektormenyn. För att ange fler än 32 tecken, använd din webbläsare.

### **SNMP**

s**Nätverk** > **Till nätverkskonfiguration** > **Meddelande** > **SNMP**

Ställ in till **På** för att övervaka projektorn med SNMP. Om du vill övervaka projektorn måste du installera programmet för SNMP-hantering på datorn. SNMP ska hanteras av en nätverksadministratör.

Du måste ställa in **Gemensamt namn** när SNMP-funktionen används för den första gången.

### **IP-adr.1 f. trap/IP-adr.2 f. trap**

- s**Nätverk** > **Till nätverkskonfiguration** > **Meddelande** > **IP-adr.1 f. trap**
- s**Nätverk** > **Till nätverkskonfiguration** > **Meddelande** > **IP-adr.2 f. trap**

Ange upp till två IP-adresser för att motta SNMP-meddelanden, med 0 till 255 i varje adressfält.

Använd inte dessa adresser: 127.x.x.x eller 224.0.0.0 till 255.255.255.255 (där x är ett nummer från 0 till 255).

### **Gemensamt namn**

s**Nätverk** > **Till nätverkskonfiguration** > **Meddelande** > **Gemensamt namn**

Ange SNMP gemensamt namn (upp till 32 alfanumeriska tecken) (Använd inte mellanslag eller andra symboler än @.)

### **PJLink-meddelande**

s**Nätverk** > **Till nätverkskonfiguration** > **Meddelande** > **PJLinkmeddelande**

Ställ in till **På** för att aktivera funktionen PJLink-meddelande när inställningen PJLink är aktiverad.

### **Medd. IP-adress**

#### s**Nätverk** > **Till nätverkskonfiguration** > **Meddelande** > **Medd. IP-adress**

Ange IP-adressen för att ta emot projektorns driftstatus när funktionen PJLinkmeddelande är aktiverad. Ange adresserna med 0 till 255 i varje adressfält.

Använd inte dessa adresser: 127.x.x.x eller 224.0.0.0 till 255.255.255.255 (där x är ett nummer från 0 till 255).

### **Kommandokommunikat.**

### s**Nätverk** > **Till nätverkskonfiguration** > **Övriga** > **Kommandokommunikat.**

Du kan välja autentiseringsmetoden för kommandokommunikation.

### **Skyddad**

Välj när en sammanfattad autentisering görs med **Kontr.lösen f. Web**. Du måste installera den senaste versionen av programmet Epson Projector Management.

### **Kompatibel**

Välj när vanlig textautentisering ska göras med Lösen för Monitor (upp till 16 alfanumeriska tecken långt).

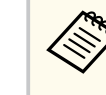

Välj **Kompatibel** när projektorer övervakas med en växlare och en systemkontrollant eller när Epson Projector Management ver.5.30 eller tidigare används.

### <span id="page-120-0"></span>**Säker HTTP**

s**Nätverk** > **Till nätverkskonfiguration** > **Övriga** > **Säker HTTP**

För att förstärka säkerheten krypteras kommunikationen mellan projektorn och datorn i webbstyrning. När du ställer in säkerhet med webbstyrning rekommenderas du att ställa in denna till **På**.

### **Webbservercertifikat**

s**Nätverk** > **Till nätverkskonfiguration** > **Övriga** > **Webbservercertifikat** Importerar certifikat för webbserver för säker HTTP.

### **Web API-inställ.**

s**Nätverk** > **Till nätverkskonfiguration** > **Övriga** > **Web API-inställ.**

Du kan välja Web API-inställningar när Web API-kommunikationer används.

#### **Web API**

Ställ in till **På** för att aktivera funktionen Web API.

Du måste ange ett **Kontr.lösen f. Web** när du använder Web APIkommunikation för första gången.

#### **Autentisering**

Du kan ställa in säkerheten för projektorn som ska användas i Web APIkommunikationer.

#### **Open**

Säkerhet är inte inställt.

#### **Digest**

Kommunikationen utförs med API-autentisering (sammanfattad autentisering).

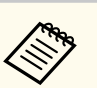

Se *Web API Specifications for Projectors* för detaljer.

### **Prioriterad gateway**

s**Nätverk** > **Till nätverkskonfiguration** > **Övriga** > **Prioriterad gateway** Du kan ställa in prioritets-gateway.

### **Grundläggande kontroll**

s**Nätverk** > **Till nätverkskonfiguration** > **Övriga** > **Grundläggande kontroll** Ställ in **På** för att fjärrstyra projektorn med hjälp av Grundläggande kontroll. Du måste ange ett fjärrlösenord första gången du aktiverar den här inställningen.

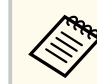

Inställningen visas bara när **Innehållsuppspelning** är inställd till **Av**.

### **PJLink**

#### s**Nätverk** > **Till nätverkskonfiguration** > **Övriga** > **PJLink**

Ställ in till **På** för att övervaka projektorn med PJLink.

Du måste ställa in **PJLink-lösenord** när funktionen PJLink används den första gången.

### **AMX Device Discovery**

s**Nätverk** > **Till nätverkskonfiguration** > **Övriga** > **AMX Device Discovery**

<span id="page-121-0"></span>Om du vill tillåta att projektorn upptäcks av AMX Device Discovery så ställ in detta till **På**.

### **Crestron Connected**

#### s**Nätverk** > **Till nätverkskonfiguration** > **Övriga** > **Crestron Connected**

#### **Crestron Connected**

Ställ in till **På** endast under övervakning eller styrning av projektorn över nätverket med Crestron Connected.

Om inget lösenord har ställts in så visas en skärm som uppmanar dig att ställa in ett lösenord, innan du kan ställa in **Crestron Connected** till **På**.

#### **Lösenord**

Det är användbart för att få åtkomst till projektorn över webben. (Inget lösenord har angetts som standard.)

Ange ett lösenord med upp till 32 alfanumeriska tecken. (Använd inte \* : mellanslag.)

Starta om projektorn för att aktivera dina ändringar

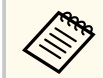

Aktivering av Crestron Connected inaktiverar Epson Message Broadcasting-funktionen i programvaran Epson Projector Management.

### **Crestron Xio Cloud**

#### s**Nätverk** > **Till nätverkskonfiguration** > **Övriga** > **Crestron Xio Cloud**

Ställ in till **På** för att övervaka eller styra projektorn och andra enheter över nätverket med hjälp av Crestron Xio Cloud-tjänsten .

### **Art-Net**

s**Nätverk** > **Till nätverkskonfiguration** > **Övriga** > **Art-Net**

Ställ in till **På** när du vill kontrollera projektorn med Art-Net.

#### **Net**

Ange ett nummer för projektorns nät inom 0 till 127 (standard är 0).

#### **Sub-Net**

Ange ett nummer för projektorns subnät inom 0 till 15 (standard är 0).

#### **Universe**

Ange ett nummer för projektorns Universe inom 0 till 15 (standard är 0).

#### **Startkanal**

Ange startkanalen som hanterar Art-Net inom 1 till 495 (standard är 1).

#### **Kanalinformation**

Du kan visa kanalinformationen.

### **sACN**

#### s**Nätverk** > **Till nätverkskonfiguration** > **Övriga** > **sACN**

Ställ in till **På** när du vill styra projektorn med sACN.

#### **Universe**

Ange ett nummer för projektorns Universe inom 1 till 63999 (standard är 1).

#### **Startkanal**

Ange startkanalen som hanterar sACN med 1 till 495 (standard är 1).

#### **Kanalinformation**

Du kan visa kanalinformationen.

### **Message Broadcasting**

#### s**Nätverk** > **Till nätverkskonfiguration** > **Övriga** > **Message Broadcasting**

Ställ in till **På** för att ta emot meddelandet som skickades av Epson Projector Management. Se *Bruksanvisning till Epson Projector Management* för mer information.

<span id="page-122-0"></span>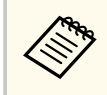

Inställningen visas bara när **Crestron Connected** är inställd till **Av**.

# **Återställ (menyn Nätverk)**

s**Nätverk** > **Till nätverkskonfiguration** > **Återställ**

Du kan återställa alla justeringsvärden i menyn **Nätverk** till dess standardinställningar, förutom följande:

• Trådlös ström

#### **Observera**

Alla lösenord som har ställts in för menyn **Nätverk** blir återställda och du måste ställa in dem igen. För att förhindra att lösenorden återställs av obehöriga användare ställer du in **Nätverksskydd** till **På** i menyn **Lösenordsskydd**.

Du kan visa information om projektorn och dess version genom att visa menyn **Info**. Du kan inte ändra några inställningar i menyn.

#### g **Relaterade länkar**

- "Projektorinfo" sid.124
- ["Lampinformation" sid.125](#page-124-0)
- ["Version" sid.125](#page-124-0)
- ["Statusinformation" sid.126](#page-125-0)
- ["Spänningsvarn., inf." sid.126](#page-125-0)
- ["Tempvarning info" sid.126](#page-125-0)
- ["Historik ström på/av" sid.126](#page-125-0)
- ["Uppdatera fast program" sid.126](#page-125-0)
- ["Exportera batchinställningar" sid.126](#page-125-0)
- ["Importera batchinställningar" sid.127](#page-126-0)

### **Projektorinfo**

### s**Information** > **Projektorinfo**

Du kan visa information om projektorn.

#### **Driftstimmar**

Visar hur många timmar projektorn har använts sedan den slogs på.

Den kumulativa användningstiden visas som "0H" under de första 10 timmarna. När 10 timmar har överskridits så visas det som "10H" och "11H" med entimmes-enheter.

### **Källa**

Visar namnet på porten som den nuvarande ingående källan är ansluten till.

### **Ingående signal**

Visar inställningen för den ingående signalen för nuvarande ingångskälla.

### **Upplösning**

Visar upplösning för nuvarande ingående källa.

#### **Uppdateringsfrekv**

Visar uppdateringsfrekvensen på den nuvarande ingående källan.

### **Synkroniseringsinfo**

Visar information om videosignaler som kan en servicetekniker kan behöva.

### **Färgformat**

Visar färgformatet för nuvarande ingångskällan.

#### **Status**

Visar information om projektorproblem som kan behövas av en servicetekniker.

#### **Serienummer**

Visar projektorns serienummer.

#### **Linstyp**

Visar modellnumret för den installerade linsen.

### **Event ID**

Visar Händelse-ID-numret som motsvarar ett nätverksproblem; se listan över Händelse-ID-koder.

### **HDBaseT-signalnivå**

Visar signalnivån på HDBaseT-sändaren; om informationen visas i gult är signalnivån inte tillräcklig.

### g **Relaterade länkar**

• "Event ID Kodlista" sid. 124

### **Event ID Kodlista**

Om alternativet **Event ID** i menyn **Projektorinfo** visar ett kodnummer, kontrollera denna lista över händelse-ID-koder för att hitta en lösning på det projektorproblem som är kopplat till koden.

Om problemet kvarstår ska du kontakta nätverksadministratören eller Epson för teknisk support.

<span id="page-124-0"></span>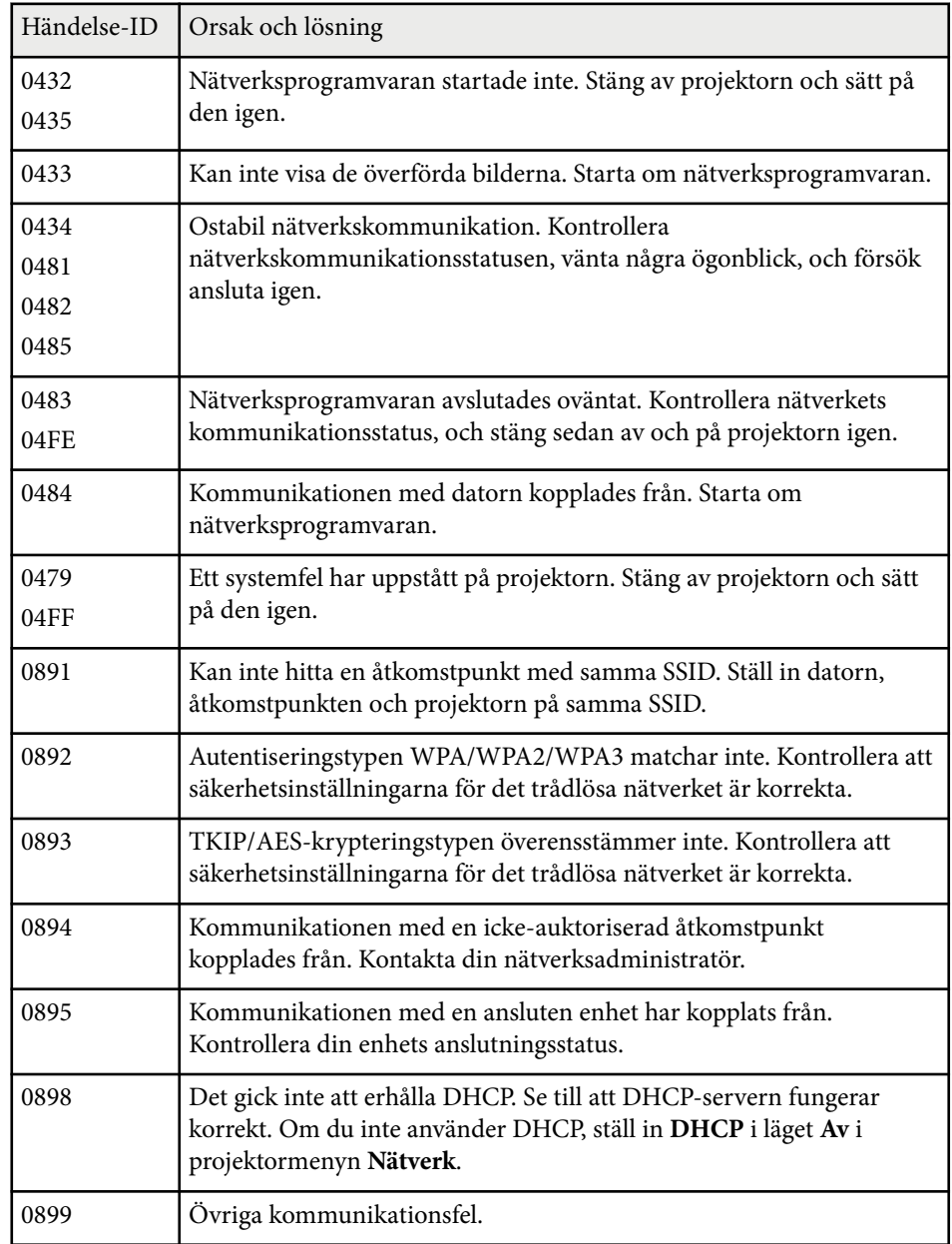

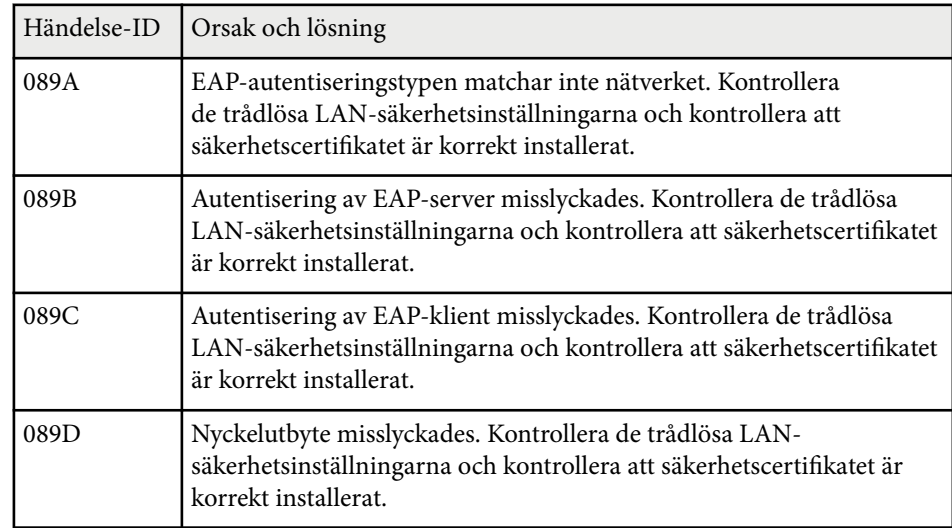

## **Lampinformation**

### s**Information** > **Lampinformation**

Du kan visa information om projektorns lampa.

#### **Lamptimmar**

Visar antalet driftstimmar för alla projektorinställningar för **Lamp-läge**.

### **Beräknad återst. tid**

Om inställningen **Konstant-läge** är aktiverad visas återstående antal timmar som projektorn kan bibehålla en konstant ljusstyrka.

s**Inställningar** > **Inställning för ljusstyrka** > **Konstant-läge**

### **Version**

s**Information** > **Version**

Du kan visa information om projektorns firmware.

### <span id="page-125-0"></span>**Statusinformation**

#### s**Information** > **Statusinformation**

Du kan visa projektorns grundläggande statusinformation. Varje kategori innehåller följande information.

#### **Status Information**

Projektorns driftstatus.

#### **Source**

Ingångssignalinformation.

### **Signal Information**

Mata in ingångssignalinformation.

#### **Output Signal**

Signalstatus för den aktuella utmatningskällan.

### **Network Wired**

Inställningar för kabelanslutet LAN.

### **Network Wireless**

Inställningar för trådlöst LAN.

#### **Maintenance**

Drifttid för projektorn och lampan.

### **Version**

Projektorns version av fast programvara

### **Spänningsvarn., inf.**

s**Information** > **Spänningsvarn., inf.**

Du kan visa diverse spänningsvarningar.

När du väljer **Detalj** då det visas en varning eller ett fel kan du kontrollera de utförliga loggarna för tiden innan och efter att felet upptäcktes.

### **Tempvarning info**

### s**Information** > **Tempvarning info**

Du kan visa diverse varningar om hög temperatur.

När du väljer **Detalj** då det visas en varning eller ett fel kan du kontrollera de utförliga loggarna för tiden innan och efter att felet upptäcktes.

### **Historik ström på/av**

s**Information** > **Historik ström på/av**

Du kan visa loggarna för start/avstängning.

### **Uppdatera fast program**

### s**Information** > **Uppdatera fast program**

Utför en firmware-uppdatering av projektorn.

Följ anvisningarna på skärmen för att använda någon av följande metoder för att uppdatera den inbyggda programvaran.

- Ansluta ett tomt USB-minne direkt till projektorns USB-A-port
- Ansluta en USB-kabel till datorns USB-port och till projektorns Service-port [epson.jp/support/download/](https://www.epson.jp/support/download/)

### **Exportera batchinställningar**

### s**Information** > **Exportera batchinställningar**

Du kan exportera projektorns menyinställningar till ett USB-minne eller en dator, så att du kan kopiera dem till andra projektorer av samma modell.

#### <span id="page-126-0"></span>ц. **Importera batchinställningar**

### s**Information** > **Importera batchinställningar**

Du kan importera menyinställningar som sparats på ett USB-minne eller en dator.

# **Menyn Återställ <sup>128</sup>**

Inställningar på menyn **Återställ** gör att du kan återställa vissa projektorinställningar till deras standardvärden.

### g **Relaterade länkar**

- "Återst. alla minnen" sid.128
- "Uppdateringsläge" sid.128
- "Lampkalibrering" sid.128
- ["Återställ alla" sid.129](#page-128-0)
- ["Återställ al. \(fabriksinst.\)" sid.129](#page-128-0)

### **Återst. alla minnen**

### s**Återställ** > **Återst. alla minnen**

Du kan radera alla minnen som sparats i **Minne**, **Linsposition** och **Geometrisk korr.**

### **Uppdateringsläge**

### s**Återställ** > **Uppdateringsläge**

Uppdateringsläget rensar alla projicerade efterbildseffekter och stänger av projektorn efter en angiven tidsperiod.

### **Timer**

Ställer in tidsperioden under vilken projektorn visar uppdateringsbilden

#### **Meddelande**

Ställ in till **På** för att visa ett meddelande som informerar dig om att projektorn är i uppdateringsläge.

### **Starta**

Startar uppdateringsläge för att rensa alla projicerade inbrända bilder och stänga av projektorn efter en angiven tidsperiod. Tryck på valfri knapp på fjärrkontrollen för att avbryta denna process.

### **Lampkalibrering**

### s**Återställ** > **Lampkalibrering**

Lampkalibreringen optimerar färgbalansen den projicerade bilden.

#### **Kör nu**

Börjar lampkalibrering så att färgbalansen för den projicerade bilden blir optimerad. Du kanske inte kan starta kalibreringen om projektorns miljömässiga temperatur ligger utanför intervallet. (Vänta 20 minuter efter att projektorn slagits på innan lampkalibreringen görs. Det ger bäst resultat.)

**Lampkalibrering** startar inte i följande fall.

- Om projektorn inte använts kontinuerligt längre än 20 minuter.
- Ljusstyrkan tonas automatiskt ner om omgivningstemperaturen blir för hög.
- Om du använder följande funktioner och ljusstyrkan för lampan sjunker till en specifik nivå eller lägre.
	- Dynamisk kontrast
	- Lampsläckingsreglage
	- Slutare
- Om **Inställning för ljusstyrka** är inställd till 30 % eller mindre.

### **Kör regelbundet**

Ställ in till **På** för att regelbundet utföra lampkalibrering efter 100 timmars användning.

När inställningen är **Av** för att bibehålla den projicerade bilden som har justerats med Multi-projektion behöver kalibrering med **Kör nu** göras eller så behöver en händelse för **Lampkalibrering** ställas in, så den utförs regelbundet, på skärmen **Schemainställningar**.

### **Schemainställningar**

Visar skärmen **Schemainställningar**. Ställ in en händelse för **Lampkalibrering** att köras regelbundet.

# <span id="page-128-0"></span>**Menyn Återställ <sup>129</sup>**

### **Sista körningen**

Visar datum och tid för den senaste lampkalibreringen.

## **Återställ alla**

### s**Återställ** > **Återställ alla**

Du kan återställa de flesta projektor-inställningar till standardvärden. Du kan inte återställa följande inställningar:

- Minne
- Starthild  $*$
- Paneljustering
- Färgenhetlighet
- Användarlogo \*
- Datum & tid
- Färgmatchning
- Schemainställningar
- Språk
- Menyobjekt i Nätverk, andra än **Trådlös ström**
- NFC-inställningar

\* Dessa inställningar återställs när du ställer in **Användarlogoskydd** till **Av**.

## **Återställ al. (fabriksinst.)**

s**Återställ** > **Återställ al. (fabriksinst.)**

Du kan återställa inställningsvärdena till de värdet du ställer in eller deras standardfabriksvärden.

### **Åt.st. alla (anv.def.)**

Du kan använda de värden du ställt in i menyn **Anv.def.inst.**

### **Återställ al. (fabriksinst.)**

Du kan återställa alla projektorinställningar till deras standardfabriksvärden.

Om inget lösenord har angetts visas en skärm där du uppmanas att ange ett lösenord innan du kan utföra **Återställ al. (fabriksinst.)**.

Du kan inte återställa följande inställningar:

- Lampinformation
- Driftstimmar
- Lösenordsskydd
- Schemainställningar \*
- Datum & tid
- \* Den här inställningar återställs när du ställer in **Schemaskydd** till **Av**.

### **Observera**

Alla lösenord som har ställts in för menyn **Nätverk** blir återställda och du måste ställa in dem igen. För att förhindra att lösenorden återställs av obehöriga användare ställer du in **Nätverksskydd** till **På** i menyn **Lösenordsskydd**.

### **Anv.def.inst.**

Du kan definiera standardvärdet som används när funktionen **Åt.st. alla (anv.def.)** utförs.

Du kan ställa in värden för de följande inställningarna:

- Färgläge
- Lamp-läge
- Ljusstyrkenivå
- Energisparläge
- Konstant-läge
- Meddelande
- Bekräfta vänteläge

# **Menyn Återställ <sup>130</sup>**

- S lutartimer
- Slutarknapp
- Ljudsignal
- A/V-inställningar
- Vänteläge
- Sleep Mode
- Språk
- Trådlös ström
- DHCP (i menyn Kabelanslutet LAN)
- Kommandokommunikat.

### **Lösenordsinställning**

Du kan ställa in ett lösenord när värden återställs användardefinierad inställning eller till deras standardfabriksvärden. Inget lösenord har angetts som standard. Du måste ställa in ett lösenord.

# **Justera projektorfunktioner**

Följ instruktionerna i dessa avsnitt för att använda din projektors justeringsfunktioner.

### g **Relaterade länkar**

- ["Multi-projektion-funktioner" sid.132](#page-131-0)
- ["Använda external camera" sid.145](#page-144-0)

<span id="page-131-0"></span>Du kan kombinera de projicerade bilderna från flera projektorer för att skapa en ljus bild eller en stor sömlös bild (multi-projektion).

Antalet projektorer som kan användas beror på funktionen och metoden.

- Projicera en stor bild genom att sätta samma flera bilder (sida vid sida): upp till 15 projektorer
- Projicera en ljus bild genom att överlappa bilder (stapling)
	- Använda programmet Epson Projector Professional Tool: upp till 6 projektorer
	- Använda projektorns meny: upp till 2 projektorer

### g **Relaterade länkar**

- "Proceduröversikt" sid.132
- "Förbereda för multi-projektion" sid.132
- ["Bildsammansättning" sid.135](#page-134-0)
- ["Justera färger" sid.144](#page-143-0)

### **Proceduröversikt**

Vi rekommenderar att följande procedur används för multi-projektion.

### **Förberedelse**

- Anslutning av projektorer
- Initiera projektorer
- Tilldela en primär projektor
- Kalibrera projektorer
- Installera projektorer
- Göra ungefärliga bildjusteringar
- Ansluta projektorer till ett nätverk

### **Bildsammansättning**

• Sida vid sida

• Stapling

### **Justera färger**

- Justera inställningarna för Nyans, Mättnad och Ljusstyrka för individuella bildfärger.
- Justera bildens övergripande färgton.

### **Förbereda för multi-projektion**

Det här avsnittet förklarar hur grundinställningar görs innan projektorn installeras och hur det går att förbereda i förväg för att driften ska bli enklare senare.

### g **Relaterade länkar**

- "Anslutning av projektorer" sid.132
- ["Initiera projektorer" sid.133](#page-132-0)
- ["Tilldela en primär projektor" sid.134](#page-133-0)
- ["Kalibrera projektorer" sid.134](#page-133-0)
- ["Installera projektorer" sid.134](#page-133-0)
- ["Göra ungefärliga bildjusteringar" sid.135](#page-134-0)
- ["Ansluta projektorer till ett nätverk" sid.135](#page-134-0)

### **Anslutning av projektorer**

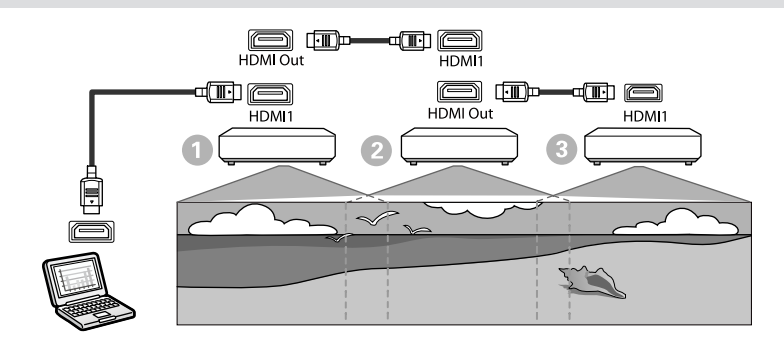

<span id="page-132-0"></span>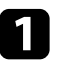

a Anslut projektorn till datorn med HDMI-kabeln och anslut sedan HDMI1 In-porten och HDMI Out-porten på projektorerna med HDMI-kabeln.

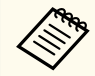

- Bilden skickas ut från HDMI Out-porten endast när HDMI1 har valts som bildkälla.
- Om du ansluter projektorer i en kedja ansluter du dem som det visas här nedanför.

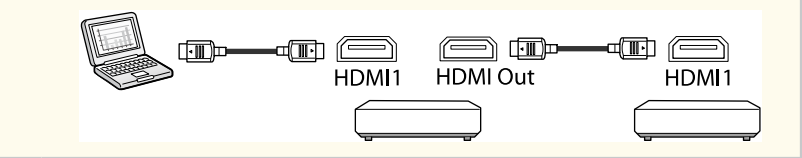

b Tryck på knappen [Menu] på kontrollpanelen eller fjärrkontrollen.

- c Ställ in **Färgläge**-inställningen till **Multi-projektion** i projektorns **Bild**meny för alla projektorerna.
	- d Välj den nödvändiga inställningen **HDMI-länk** > **HDMI utgående inställning** i projektorns **Inställningar**. Se listan med Inställningar för fler detaljer.

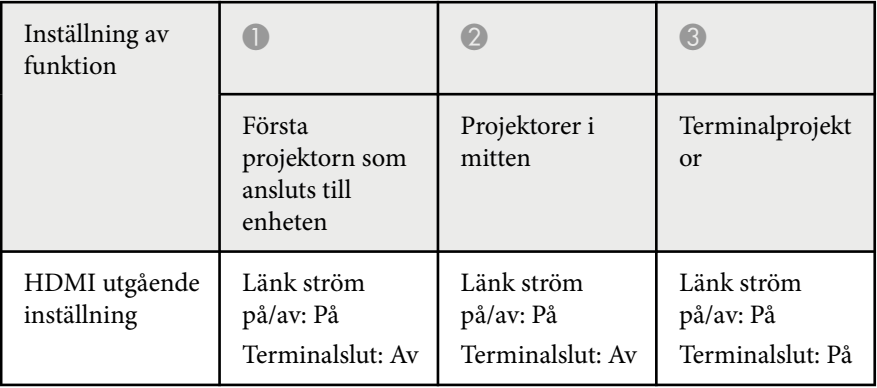

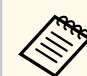

- Detta kanske inte fungerar om fem eller fler projektorer är anslutna i en kedja eller om inställningarna inte är korrekta.
- Ljudet matas ut från alla projektorns högtalare. Du kan justera ljudvolymen för varje projektor.
- Du kan endast styra den anslutna projektorn från terminalprojektorn med hjälp av HDMI Link-funktionen.

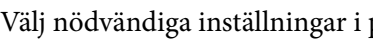

- e Välj nödvändiga inställningar i projektorns meny **Multi-projektion**.
- f Tryck på [Menu] eller [Esc] för att avsluta menyerna.

### **Initiera projektorer**

Du måste korrigera skillnader i inställningar för alla projektorer.

Du kan göra de nödvändiga inställningarna som en batch genom att använda **Batchkonfig.** innan du startar Multi-projektion.

Var noga med att göra de nödvändiga inställningarna för alla projektorer.

- s**Utökat** > **Multi-projektion** > **Batchkonfig.**
- Initierar följande
	- Färgenhetlighet
	- Skärmmatchning
	- Färgmatchning
	- Bild
	- Nivå för svart
	- Ljusstyrkenivå

- <span id="page-133-0"></span>• Ändrar följande
	- **Multi-projektion** för **Färgläge**
	- **Av** för **Dynamisk kontrast**
	- **Anpassat** för **Lamp-läge**
	- **Av** för **Sleep Mode**

### g **Relaterade länkar**

- ["Batchkonfig." sid.105](#page-104-0)
- ["Sleep Mode" sid.100](#page-99-0)
- ["Återställ alla" sid.129](#page-128-0)

### **Tilldela en primär projektor**

Välj en projektor som ska vara grundläggande för justering.

Visa testmönster från alla projektorer och välj en som har mindre färgojämnhet som primär projektor.

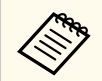

- Du kan visa testmönster genom att trycka på knappen [Testmönster] på kontrollpanelen eller fjärrkontrollen.
- Vår rekommendation är att följande testmönster visas: **Gråskala**, **Gråa fält V**, **Gråa fält H** och **Vitt**
- När fjärrkontrollen används så rekommenderar vi att samma ID tilldelas primära projektorn och fjärrkontrollen för att begränsa styrningsmålet.

### g **Relaterade länkar**

• ["Projektor-ID" sid.104](#page-103-0)

### **Kalibrera projektorer**

Gör följande åtgärder på alla projektorer för att justera färgbalansen och ljusstyrkan som har försämrats över tid och minimera färgnyansskillnaden mellan alla projicerade bilder.

- Utför lampkalibrering.
	- s**Återställ** > **Lampkalibrering**
- Utför färgkalibrering om du installerat tillvalet external camera.
	- s**Utökat** > **Färgkalibrering**
- Utför **Färgenhetlighet** om du inte har installerat tillvalet external camera eller om du inte lyckades med färgkalibreringen.
	- s**Utökat** > **Multi-projektion** > **Skärmmatchning** > **Färgenhetlighet**
- Ställ in inställningen **Färgläge** till **Multi-projektion**.
	- s**Bild** > **Färgläge**
- Ställ in inställningen **Energisparläge** till **Av**.
	- s**Inställningar** > **Inställning för ljusstyrka** > **Energisparläge**

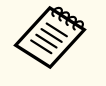

- Vi rekommenderar att du ställer in **Kör regelbundet** till **Av** i menyn **Lampkalibrering**. Om du ställer in färgjustering till **På** kan färgjusteringen i multi-projektion ändras på grund av automatisk kalibrering.
- Du kan även ändra projektorns **Färgläge** med knappen [Color Mode] på fjärrkontrollen.

### **Installera projektorer**

Installera alla projektorer på en lämplig plats.

När du installerar primära projektorn i mitten kan du kalibrera färger enkelt eftersom all ojämnhet i mitten av projiceringsområdet minskas.

### <span id="page-134-0"></span>**Göra ungefärliga bildjusteringar**

Utför följande operationer för alla projektorer för att justera placeringen och formen för rektangulära projicerade bilder.

Att visa testmönster gör det enklare att justera placeringen av och formen på projiceringen.

- Justering av projiceringsplaceringen görs för platsen, vinkeln och linsförskjutningen.
- Justering av projiceringsstorleken görs för platsen och zoomen.
- Justering av bildfokus görs genom att ställa in fokus.

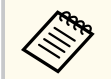

- De projicerade bilderna är inte stabila direkt efter att projektorn slagits på. Vi rekommenderar att projektorn justeras minst 20 minuter efter att du börjat projicera.
- Vår rekommendation är att följande testmönster visas: **Gråskala**, **Gråa fält V**, **Gråa fält H** och **Vitt**
- När bildens höjd med vertikal linsförskjutning justeras ska justeringen göras genom att flytta bilden nedifrån och upp.

Om du justerar den uppifrån och ned kan bildens position bli aningen nedflyttad efter justeringen.

- Det är inte att rekommendera att du utför geometrisk korrigering av följande anledningar:
	- Bildkvaliteten kan försämras.
	- Om korrigeringsvärdet är för stort kan det bli svårt att göra bildkalibrering.

### g **Relaterade länkar**

- ["Linsförskjutning" sid.63](#page-62-0)
- ["Zoom" sid.63](#page-62-0)
- ["Fokus/Förvrängning" sid.65](#page-64-0)

### **Ansluta projektorer till ett nätverk**

Ansluta alla projektorer till nätverkets hubb med LAN-kablar.

När en anslutning upprättas behöver en kontroll av att alla projektorer tilldelats sina egna IP-adresser göras.

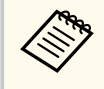

Om du kombinerar bilder från flera projektorer i ett nätverk kan du utse en projektor som "primär" och automatiskt justera alla bilderna så att det stämmer överens med bilden på "primär". Om projektorerna inte är anslutna till ett nätverk kan du matcha varje projektors bilder manuellt.

### g **Relaterade länkar**

• ["Nätverksanslutning med kabel" sid.43](#page-42-0)

### **Bildsammansättning**

Du kan skapa en ljus kompositbild och en stor bild från flera projektorer. Välj en justeringsmetod för att sätta samman bilder, baserat på din miljö.

- Om du har installerat en extern kamera (tillval) och programmet Epson Projector Professional Tool finns att använda så kan du justera bilden automatiskt genom att använda funktionen Camera Assist i programmet Epson Projector Professional Tool.
- Om du inte har installerat tillvalet external camera eller programmet Epson Projector Professional Tool inte finns att använda så kan du justera bilden manuellt i projektorns meny.

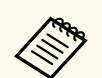

• Du kan hämta programmet Epson Projector Professional Tool och dess manual från följande webbplats.

#### [epson.sn](http://epson.sn)

- Vid sammansättning av projicerade bilder med hjälp av kamerahjälpfunktionen i programvaran Epson Projector Professional Tool har följande funktioner stöd för böjda ytor.
	- Skärmmatchning (konvexa ytor stöds inte)
	- Färgkalibrering
	- Överlappning
	- Stapling
	- Stapling och överlappning

### g **Relaterade länkar**

- "Överlappning med hjälp av Epson Projector Professional Tool Software" sid.136
- ["Sida vid sida med projektorns meny" sid.137](#page-136-0)
- ["Enkel överlappning med hjälp av projektorns meny och den externa](#page-140-0) [kameran \(tillval\)" sid.141](#page-140-0)
- ["Stapling med programmet Epson Projector Professional Tool" sid.142](#page-141-0)
- ["Stackning med hjälp av projektorns meny \(enkel stapling\)" sid.142](#page-141-0)
- ["Stapling och överlappning med hjälp av programvaran Epson Projector](#page-142-0) [Professional Tool" sid.143](#page-142-0)

### **Överlappning med hjälp av Epson Projector Professional Tool Software**

Du kan projicera en stor bild från upp till 15 projektorer med tillvalet external camera och programmet Epson Projector Professional Tool.

Mer information finns i *Epson Projector Professional Tool Operation Guide*.

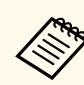

När skärmens belysningsstyrka är 40 lux eller mindre rekommenderar vi att du använder projektionsstorlekar inom följande intervall för varje projektor.

- Upp till 9,9 Klm: 50 till 200 inches
- 10 Klm till 14,9 Klm: 60 till 300 inches
- 15 Klm till 19,9 Klm: 70 till 350 inches
- 20 Klm till 24,9 Klm: 80 till 400 inches
- 25 Klm till 29,9 Klm: 90 till 450 inches
- 30 Klm: 100 till 500 inches

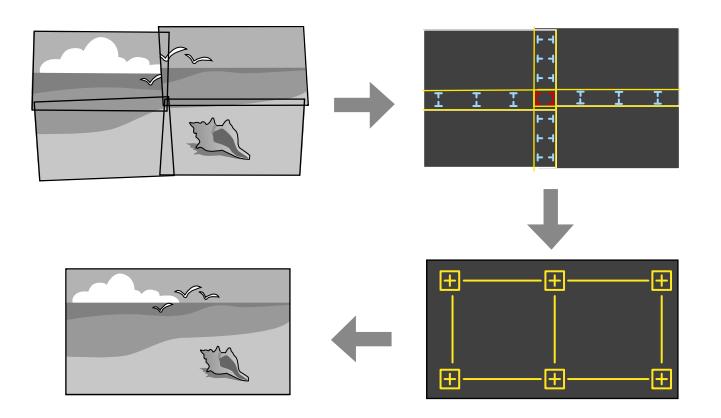

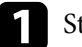

a Starta programmet Epson Projector Professional Tool.

- - b Skapa en grupp projektorer på fliken **Layout/Monitoring**.

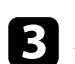

c Ange varje projektors placering genom att **Blending and Stacking Settings** på skärmen **Edit Group**.

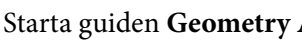

### d Starta guiden **Geometry Assist - Blending Function**.

När guiden är klar så ska följande åtgärder utföras vid behov:

- <span id="page-136-0"></span>• **Skärmmatchning** för att korrigera tonen och ljusstyrkan för alla projicerade bilder.
- **Punktkorrigering** för att justera avstånden i positioner för den projicerade bilden.
- **Skala** för att beskära och/eller skala delar av bilden.

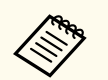

- Hur mycket tid som behövs för att automatiskt konfigurera sida vid sida beror på layouten och antalet projektorer. Det tar upp till ungefär 8 minuter.
- Hur mycket tid som behövs för skärmmatchning beror på layouten och antalet projektorer. Det tar upp till ungefär 18 minuter.

### **Sida vid sida med projektorns meny**

Om du inte har installerat tillvalet external camera eller programmet Epson Projector Professional Tool inte finns att använda kan du projicera en stor bild från upp till 15 projektorer genom att använda projektorns meny.

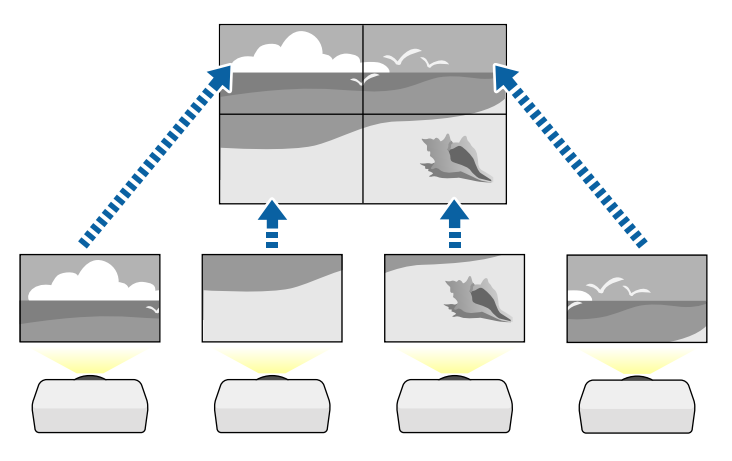

a Välj inställningen **Multi-projektion** i projektorns meny **Utökad**.

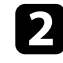

b Välj inställningen **Projektor-ID** och ge varje projektor ett unikt ID för att styra flera projektorer från en fjärrkontroll.

- c Ställ in fjärrkontrollens ID så att den matchar projektorns ID för att endast använda den på en specifik projektor. Ställ in fjärrkontrollens [ID] knapp till **On**, tryck på [ID]-knappen på fjärrkontrollen och tryck på den numeriska knapp som matchar projektorns ID inom 5 sekunder. (Ange ett ensiffrigt eller tvåsiffrigt tal.)
- 
- Om du kombinerar bilder från flera projektorer i ett nätverk: Välj inställningen **Gruppering** på primära projektorn och skapa en projektorgrupp som du kan styra simultant.
- e Välj inställningen **Sida vid sida** för att justera bildernas arrangemang och skapa en stor bild.
- Om du har installerat den externa kameran (tillval) väljer du **Auto** på den primära projektorn.
- Om du inte har installerat tillvalet external camera eller om det inte gick att placera bilderna sida vid sida automatiskt väljer du **Manuellt**.
- Vid val av **Manuellt**, välj **Layout** och välj sedan antalet rader och kolumner som du konfigurerar som inställningar för **Rad** och **Kolumn**.

• När du har gjort **Layout**-inställningarna, välj **Platsinställning**. Välj positionen för alla projicerade bilder enligt följande: **Radordning** för att placera skärmarna uppifrån och ned i ordningsföljd med början med **1** högst upp, **Kolumnordning** för att placera skärmarna från vänster till höger med början med **A** till vänster.

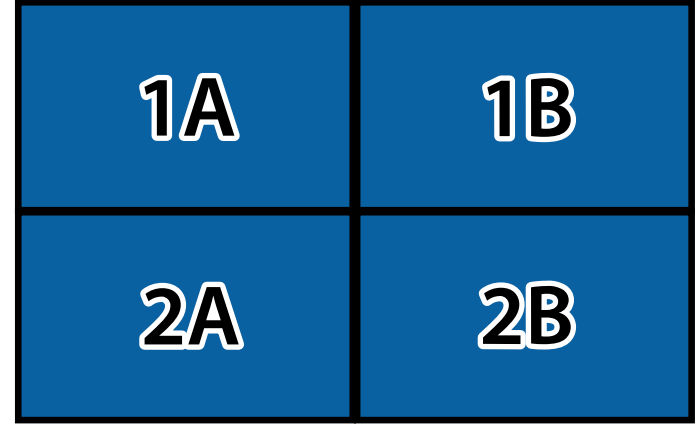

- Välj inställningarna **Layout** och **Platsinställning** på varje projektor som du konfigurerar.
- 
- f Välj inmatningssignlen för att visa en bild.
- 
- g Välj **Edge blending** för att justera bildens kanter.
- Ställ in inställningen **Edge blending** till **Överlappning/Nivå för svart** eller **Nivå för svart** och slå först på inställningarna **Radguide** och **Mönsterguide**. När du justerar blandningsområdet med en annan enhet såsom en mediaserver, välj **Nivå för svart**.
- Välj kanten du vill blanda på varje projektor och ställ in inställningen **Överlappning** till **På**.
- Välj **Blanda startposition**-inställningen och justera blanda startposition.

• Välj inställningen **Överlappningsområde** och använd pilknapparna för att välja bredd för det överlappade området så att de guider som visas är vid kanterna för det överlappande området mellan de två bilderna.

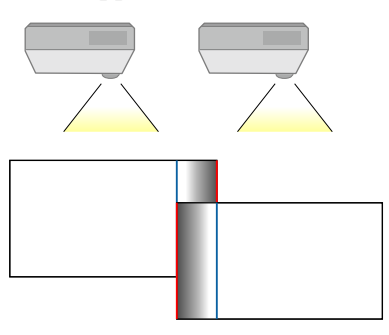

• Välj inställningen **Överlappningskurva** och välj en grad för det skuggade området på projektorerna.

När kanterna är överlappade, stäng av inställningarna **Radguide** och **Mönsterguide** på varje projektor för att kontrollera den slutliga inställningen.

- h Välj inställningen **Nivå för svart** för att göra skillnaden mindre märkbar för de överlappande områdena.
- Välj först **Färgjustering**.

Justeringsområdena visas baserat på **Edge blending**-inställningen.

• Använd piltangenterna för att välja vilket område du vill justera, och tryck på [Enter].

Det valda området visas i orange. Justera den svarta tonen.

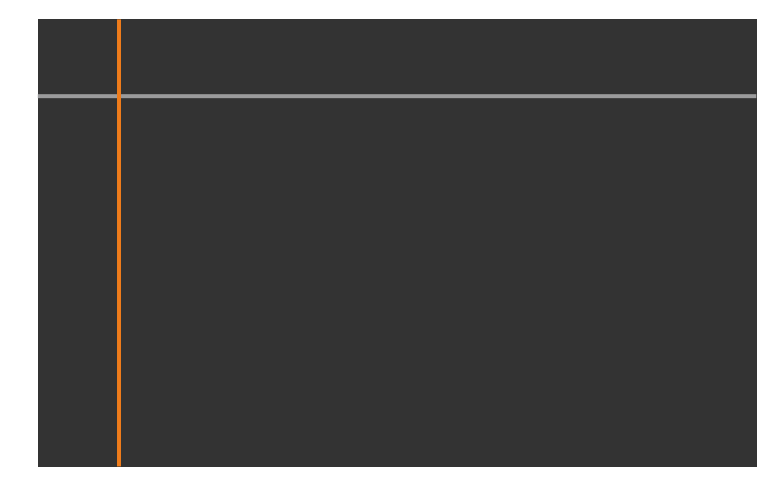

• När flera skärmar är överlappande så görs justering baserat på området med mest överlappning (det ljusaste området). Illustrationen nedan visar att först ska justering (2) göras med (1) och sedan ska justering göras så att (3) justeras mot (2).

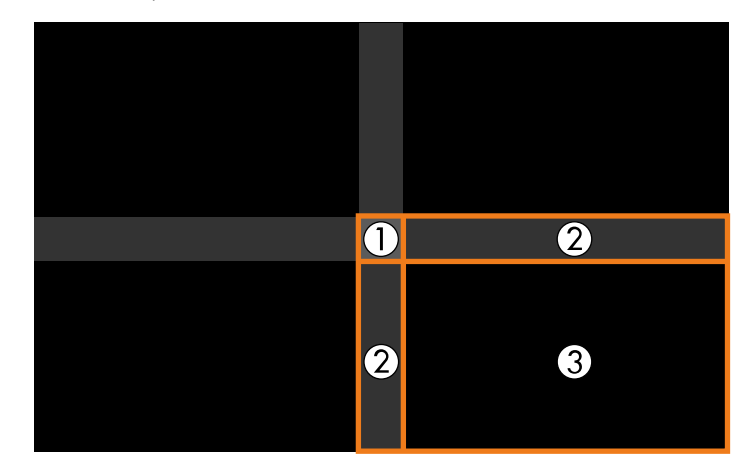

- Upprepa dessa steg behov för att justera alla återstående skärmområden.
- När du är klar, tryck på [Esc]-knappen.
- i Om det finns områden där färgen inte matchar, välj **Korrigera område**.
	- Välj först **Genomför justeringar**.

Gränslinjer indikerar var bildöverlappning visas. Linjerna visas baserat på **Edge blending**-inställningen.

• Använd piltangenterna för att välja vilket gränslinje du vill justera och tryck på [Enter].

Den valda linjen visas i orange.

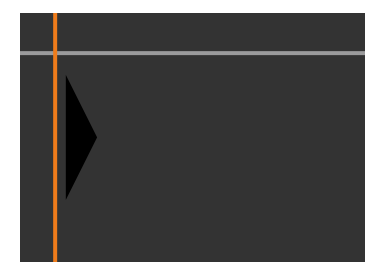

• Använd pilknapparna för att justera linjens position och tryck sedan på [Enter]. Använd därefter piltangenterna för att välja vilken punkt du vill flytta och tryck sedan på [Enter].

Den valda punkten visas i orange. Du kan flytta punkten med pilknapparna.

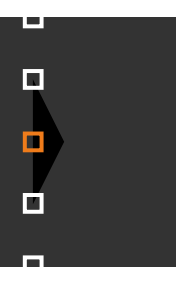

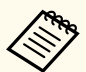

- Du kan ändra antalet visade punkter med **Punkter**-inställningen.
- För att fortsätta att flytta en annan punkt så tryck på [Esc] och upprepa sedan de föregående stegen.
- Justera ytterligare en gränslinje genom att trycka på [Esc] tills skärmen visas.

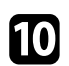

j Om du kombinerar bilder från flera projektorer på ett nätverk så väljer du inställningen **Skärmmatchning** för att justera bildernas ljusstyrka och färgton.

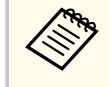

Hur mycket tid som behövs för skärmmatchning beror på layouten och antalet projektorer. Det kan ta upp till ungefär 18 minuter.

- 
- k Om projektorerna inte är anslutna till ett nätverk eller om du vill göra en manuell justering efter att automatiska justeringar utförts: Välj inställningen **Färgmatchning** för att justera bildernas ljusstyrka och färgton manuellt.
	- Välj ett värde för inställningen **Justeringsnivå** och justera färgtonen för inställningen **Röd**, **Grön** eller **Blå** och justera sedan inställningen **Ljusstyrka**
	- Upprepa dessa steg vid behov för justering av varje justeringsnivå.
- l Välj inställningen **Skala** för att välja sektioner av bilderna.
	- Ställ först in inställningen **Skala** till **Autom.** eller **Manuell**.
- Välj inställningen **Skalningsläge** och välj ett av följande alternativ:
	- **Zooma bild** för att behålla bildens bredd-/höjdförhållande när du skalar bilden.

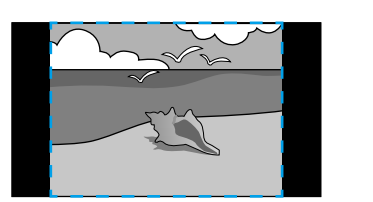

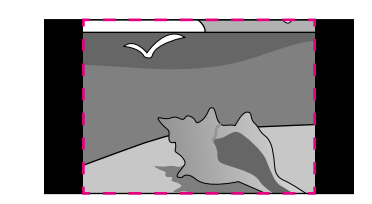

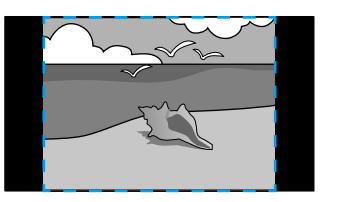

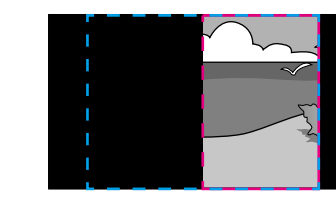

• **Helskärm** för att justera bilden till projektorns skärmstorlek när du skalar bilden.

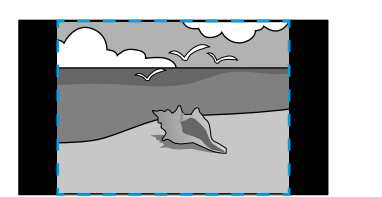

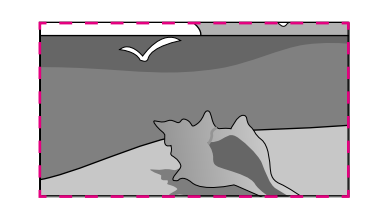

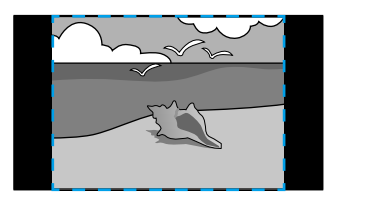

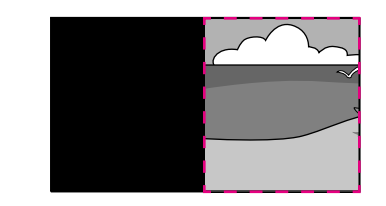

- <span id="page-140-0"></span>• Välj en eller flera av följande skalningsalternativ och justera dem efter behov:
	- - eller + för att skala bilden horisontellt och vertikalt samtidigt.
	- **Skala vertikalt** för att skala bilden endast vertikalt.
	- **Skala horisontalt** för att skala bilden endast horisontellt.
- Välj inställningen **Klippt justering** och använd pilknapparna för att justera koordinaterna och storlek på alla bilder när du tittar på duken.
- Välj **Klippt område** för att förhandsgranska det klippta området du markerat.

### g **Relaterade länkar**

- ["Projektor-ID" sid.104](#page-103-0)
- ["Gruppering" sid.105](#page-104-0)
- ["Sida vid sida" sid.105](#page-104-0)
- ["Edge blending" sid.106](#page-105-0)
- ["Nivå för svart" sid.106](#page-105-0)
- ["Skärmmatchning" sid.107](#page-106-0)
- ["Färgmatchning" sid.108](#page-107-0)
- ["Skala" sid.83](#page-82-0)

### **Enkel överlappning med hjälp av projektorns meny och den externa kameran (tillval)**

Du kan skapa en horisontell bredbild som projiceras från två projektorer med hjälp av den externa kameran (tillval).

Den här funktionen är endast tillgänglig när tillvalet external camera är installerad.

a Anslut två projektorer med en LAN-kabel.

- - b Var noga med att inställningen för DHCP är påslagen i projektorns meny Nätverk för två projektorer.

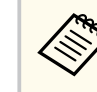

Vänta 1 minut efter att en IP-adress tilldelats automatiskt.

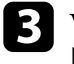

c Välj **Utökat** > **Multi-projektion** > **Enkel överlappning** och tryck på [Enter]. Tryck sedan på [Enter] igen vid behov.

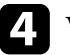

d Välj **Platsinställning** och ange den primära projektorn från **A1** eller **B1**.

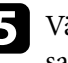

e Välj bildformat i inställningen **Bildformat helskärm** för den sammanslagna breda bilden.

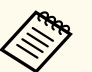

Du kan ställa in följande format med hjälp av menyn **Bildformat helskärm**.

Valbara objekt varierar beroende på inställningen för skärmtyp.

- 21:9 (EDID 3440x1440)
- 21:9 (EDID 2560x1080)
- 16:6 (EDID 2880x1080)
- 16:6 (EDID 1920x720)
- 3:1 (EDID 3240x1080)
- 32:10 (EDID 3456x1080)
- 32:9 (EDID 3200x900)

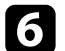

### f Utför **Starta autojustering**.

Följ instruktionerna på skärmen för att justera projektionspositionen. Om projiceringspositionen inte kan justeras helt med [Lens Shift] på fjärrkontrollen eller [Lens] på kontrollpanelen, flytta projektorerna så att det gröna mönstret och det magentafärgade mönstret överlappar varandra och blir vita.

<span id="page-141-0"></span>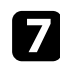

g När den automatiska justeringen är klar utför du **Rätt form** enligt instruktionerna på skärmen.

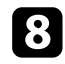

**8** Utför Skärmmatchning för att justera bildernas ljusstyrka och färgton.

### g **Relaterade länkar**

• ["Enkel överlappning" sid.109](#page-108-0)

### **Stapling med programmet Epson Projector Professional Tool**

Du kan skapa en ljus bild genom att överlappa bilder från upp till 6 projektorer med tillvalet external camera och programmet Epson Projector Professional Tool.

Mer information finns i *Epson Projector Professional Tool Operation Guide*.

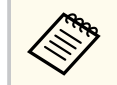

När skärmens belysningsstyrka är 40 lux eller mindre rekommenderar vi att du använder projektionsstorlekar inom följande intervall för varje projektor.

- Upp till 9,9 Klm: 50 till 200 inches
- 10 Klm till 14,9 Klm: 60 till 300 inches
- 15 Klm till 19,9 Klm: 70 till 350 inches
- 20 Klm till 24,9 Klm: 80 till 400 inches
- 25 Klm till 29,9 Klm: 90 till 450 inches
- 30 Klm: 100 till 500 inches

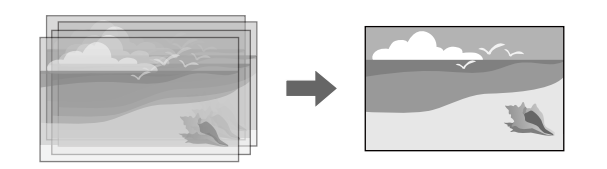

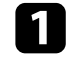

a Starta programmet Epson Projector Professional Tool.

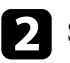

b Skapa en grupp projektorer på fliken **Layout/Monitoring**.

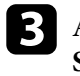

c Ange varje projektors placering genom att **Blending and Stacking Settings** på skärmen **Edit Group**.

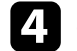

**Start guiden Geometry Correction Assist - Stacking Function.** 

Om det finns några glapp i pixlarna på de projicerade bilderna efter att guiden slutförts så justera inställningen **Punktkorrigering** manuellt.

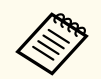

Den tid det tar att automatiskt konfigurera stacking beror på layout och antal projektorer. Det kan ta upp till ungefär 9 minuter.

### g **Relaterade länkar**

• ["Utökad meny" sid.96](#page-95-0)

### **Stackning med hjälp av projektorns meny (enkel stapling)**

Om programmet Epson Projector Professional Tool inte finns att använda kan du skapa en ljus bild genom att överlappa bilder från upp till 2 projektorer med projektorns meny.

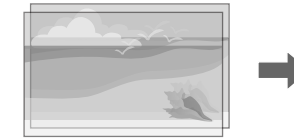

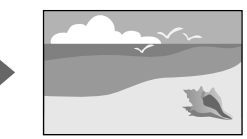

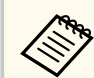

Den här funktionen är endast tillgänglig när tillvalet external camera är installerad.

<span id="page-142-0"></span>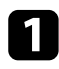

a Anslut två projektorer med en LAN-kabel.

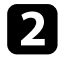

b Var noga med att inställningen för **DHCP** är påslagen i projektorns meny **Nätverk** för två projektorer.

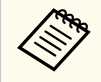

Vänta 1 minut efter att en IP-adress tilldelats automatiskt.

c Välj **Utökat** > **Multi-projektion** > **Enkel stapling** > **Punktkorrigering** och justera bildpositionen, formen och fokus på en av projektorerna (den här projektorn blir primär projektor) i menyn **Quick Corner**.

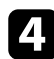

Välj Starta autojustering och följ instruktionerna på skärmen.

När de automatiska justeringarna har slutförts och om det finns några mellanrum i pixlarna på de projicerade bilderna ska inställningen **Punktkorrigering** justeras manuellt.

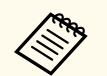

- Hur lång tid enkel stapling tar varierar beroende på projektorlayouten. Det kan ta upp till ungefär 4 minuter.
- Om du inte har installerat tillvalet external camera så ska följande inställningar justeras manuellt:
	- Fokus
	- Zoom
	- Linsförskjutning
	- Geometrisk korr.

### g **Relaterade länkar**

- ["Enkel stapling" sid.108](#page-107-0)
- ["Förutsättningar för enkel stapling" sid.109](#page-108-0)
- ["IP-inställningar" sid.118](#page-117-0)
- ["Punktkorrigering" sid.64](#page-63-0)
- ["Geometrisk korr." sid.85](#page-84-0)
- ["Fokus/Förvrängning" sid.65](#page-64-0)
- ["Zoom" sid.63](#page-62-0)
- ["Linsförskjutning" sid.63](#page-62-0)
- ["Utökad meny" sid.96](#page-95-0)

### **Stapling och överlappning med hjälp av programvaran Epson Projector Professional Tool**

Du kan använda guiden **Geometry Assist - Stacking & Blending Function** för att enkelt och snabbt skapa en enda stor, ljusstark, projicerad bild genom att sammanfoga och överlappa bilderna från flera projektorer.

Se *Epson Projector Professional Tool Operation Guide* för mer information.

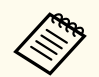

När skärmens belysningsstyrka är 40 lux eller mindre rekommenderar vi att du använder projektionsstorlekar inom följande intervall för varje projektor.

- Upp till 9,9 Klm: 50 till 200 inches
- 10 Klm till 14,9 Klm: 60 till 300 inches
- 15 Klm till 19,9 Klm: 70 till 350 inches
- 20 Klm till 24,9 Klm: 80 till 400 inches
- 25 Klm till 29,9 Klm: 90 till 450 inches
- 30 Klm: 100 till 500 inches
- a Starta programmet Epson Projector Professional Tool.
	- b Skapa en grupp projektorer som stöder Stacking & Blending på fliken **Layout/Monitoring**.

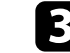

c Välj **Blending and Stacking Settings** på skärmen **Create Group**.

<span id="page-143-0"></span>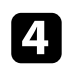

Ange projektorernas positioner i Blending and Stacking Settings.

Starta guiden Geometry Assist - Stacking & Blending Function. När guiden är klar så ska följande åtgärder utföras vid behov: • **Skärmmatchning** för att korrigera tonen och ljusstyrkan för alla

- projicerade bilder.
- **Punktkorrigering** för att justera avstånden i positioner för den projicerade bilden.

### **Justera färger**

Visa testmönster från alla projektorer för att kontrollera alla färgtoner.

Om du behöver justera färgtonen så utför följande operationer:

- Justera inställningarna för Nyans, Mättnad och Ljusstyrka för individuella bildfärger.
	- s**Bild** > **Avancerat** > **RGBCMY**
- Justera bildens övergripande färgton.
	- s**Bild** > **Vitbalans**

 $\ll$ 

Vår rekommendation är att följande testmönster visas: **Gråa fält V**, **Gråa fält H** och **Vitt**
## **Använda external camera <sup>145</sup>**

När du installerar tillvalet external kamera på projektorn kan du med hjälp av följande funktioner justera bilden.

- Justera bilden automatisk med programmet Epson Projector Professional Tool (funktionen Camera Assist).
- Skapa en ljus projicerad bild genom att överlappa bilderna från två projektorer ( Enkel stapling).
- Skapa en horisontellt bred bild som projiceras från två projektorer (Enkel överlappning).
- Kontrollera bilden du tog med tillvalet external camera i Epson Web Control ( Fjärrkamera åtkomst).
- Korrigera skillnader i färgton och ljusstyrka mellan projektorer för att optimera visningskvaliteten för den kombinerade bilden. ( Skärmmatchning)
- Justera färgtonen på hela skärmen, när den har försämrats över tid ( Färgkalibrering).

Eftersom external camera är installerad på projektorn eller linsen så är en tripod och installationsplats onödiga. Det finns även ett behov av att justera fokus, vinkel och exponering.

Se i manualen för external camera om installationsmetoden.

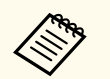

• Du kan hämta programmet Epson Projector Professional Tool och manualen från följande webbplats.

#### [epson.sn](http://epson.sn)

- Den här funktionen är inte tillgänglig när du använder följande valfria linser:
	- ELPLL08

#### g **Relaterade länkar**

- ["Multi-projektion-funktioner" sid.132](#page-131-0)
- ["Webbkontrollalternativ" sid.151](#page-150-0)
- ["Enkel stapling" sid.108](#page-107-0)
- ["Skärmmatchning" sid.107](#page-106-0)

• ["Färgkalibrering" sid.104](#page-103-0)

# **Övervaka och kontrollera projektorn**

Kontrollera dessa avsnitt för att övervaka och styra projektorn över ett nätverk.

#### g **Relaterade länkar**

- ["Projektorövervakning och styrningsalternativ" sid.147](#page-146-0)
- ["Åtkomst en nätverksansluten projektor via en webbläsare" sid.150](#page-149-0)

# <span id="page-146-0"></span>**Projektorövervakning och styrningsalternativ <sup>147</sup>**

Du kan övervaka och styra projektorn över ett nätverk på olika sätt.

#### g **Relaterade länkar**

- "Epson Projector Management Connected/Epson Projector Management" sid.147
- "Epson Web Control" sid.147
- ["SNMP" sid.148](#page-147-0)
- ["ESC/VP21-kommandon" sid.148](#page-147-0)
- ["ESC/VP.net-kommandon" sid.148](#page-147-0)
- "PILink" sid.148
- ["Art-Net" sid.149](#page-148-0)
- $\cdot$  ["sACN" sid.149](#page-148-0)
- ["Crestron Connected-stöd" sid.149](#page-148-0)
- ["Web API" sid.149](#page-148-0)

## **Epson Projector Management Connected/Epson Projector Management**

Med programvaran Epson Projector Management och Epson Projector Management (endast Windows) kan du övervaka och styra projektorn via ett nätverk.

Med Epson Projector Management Connected hanteras projektorinformationen på en molnserver så att den kan fjärrövervakas och styras från vilken enhet som helst.

Epson Projector Management är en programvara för Windows som gör att du kan övervaka och styra projektorer inom samma nätverk från din dator.

Välj ett av de program som nämns ovan beroende på din användningsmiljö och ditt syfte.

För mer information, besök följande webbplats.

<https://www.projection-service.epson.com/epm-connected/>

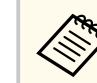

Autentiseringsmetoden när projektorer registreras varierar beroende på vilken version det är på Epson Projector Manager-programmet som du använder. För att få bästa resultat rekommenderar vi att du använder den senaste versionen av Epson Projector Management-programmet.

## **Epson Web Control**

När du har anslutit projektorn till nätverket kan du välja projektorinställningar och styra projiceringen med en kompatibel webbläsare. Detta ger dig fjärråtkomst till projektorn.

I läget Innehållsuppspelning kan du också redigera spellistor.

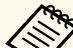

- Du kan använda följande webbläsare.
	- Microsoft Edge (Windows)
	- Safari (Mac, iOS)
	- Chrome (Android)
- När du använder webbläsaren, anslut inte med en proxyserver. Det går inte att välja alla menyinställningar i projektorn eller kontrollera alla projektorfunktioner via en webbläsare.
- Om du ställer in **Vänteläge** till **Kommunikation på** kan du använda en webbläsare till att välja inställningar och styra projicering även om projektorn är i vänteläge.
	- s**Utökat** > **Vänteläge**

#### g **Relaterade länkar**

• ["Åtkomst en nätverksansluten projektor via en webbläsare" sid.150](#page-149-0)

## <span id="page-147-0"></span>**Projektorövervakning och styrningsalternativ <sup>148</sup>**

### **SNMP**

Nätverksadministratörer kan installera SNMP-programvara (Simple Network Management Protocol) på nätverksdatorer så att de kan övervaka projektorer. Om ditt nätverk använder den här programvaran kan du ställa in projektorn för SNMP-övervakning.

s**Nätverk** > **Till nätverkskonfiguration** > **Meddelande** > **SNMP**

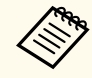

Den här projektorn stöder SNMP-agent version 1 (SNMPv1).

## **ESC/VP21-kommandon**

Du kan styra projektorn från en extern enhet med ESC/VP21.

När kommandot för ström PÅ sänds till projektorn slås strömmen på och uppvärmningsläget startas. När projektorns ström slås på, returneras ett kolon ":" (3Ah).

När ett kommando tas emot utför projektorn kommandot och returnerar ett ":" och tar sedan emot nästa kommando.

Om kommandot som behandlas avslutas på ett onormalt sätt visas ett felmeddelande och ett ":" returneras.

Se projektorns *Specifikationer* för mer information.

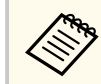

Du kan även köra vissa av kommandona ESC/VP21 med Web API. Se *Web API Specifications for Projectors* för detaljer.

## **ESC/VP.net-kommandon**

Du kan övervaka projektorn med ESC/VP.net-kommandon.

När inställningen **Kommandokommunikat.** är inställd till **Skyddad** kan du ansluta till projektorn med version 2.0 genom att använda **Kontr.lösen f. Web**.

När inställningen **Kommandokommunikat.** är inställd till **Kompatibel** kan du ansluta till projektorn med version 2.0 eller 1.0. Använd **Lösen för Monitor** för version 1.0.

#### s**Nätverk** > **Till nätverkskonfiguration** > **Övriga** > **Kommandokommunikat.**

Du måste ställa in **Kontr.lösen f. Web** eller **Lösen för Monitor** innan du använder ESC/VP.net-kommandona.

Se projektorns *Specifikationer* för mer information.

## **PJLink**

PJLink etablerades av JBMIA (Japan Business Machine and Information System Industries Association) och är ett standardprotokoll för att styra nätverkskompatibla projektorer som en del av deras ansträngningar för att standardisera styrprotokoll för projektorer.

Projektorn överensstämmer med den PJLink Class2-standard som etablerats av JBMIA.

Portnumret som används för PJLink sökfunktion är 4352 (UDP).

Du måste utföra nätverksinställningar innan du kan använda PJLink.

s**Nätverk** > **Till nätverkskonfiguration** > **Grundlägg.** > **PJLink-lösenord**

s**Nätverk** > **Till nätverkskonfiguration** > **Meddelande** > **PJLinkmeddelande**

s**Nätverk** > **Till nätverkskonfiguration** > **Övriga** > **PJLink**

Den överensstämmer med alla kommandon förutom följande kommandon som anges av PJLink Class2, och överensstämmelse har bekräftats av PJLink verifiering av standardanpassning.

Icke-kompatibla kommandon:

## <span id="page-148-0"></span>**Projektorövervakning och styrningsalternativ <sup>149</sup>**

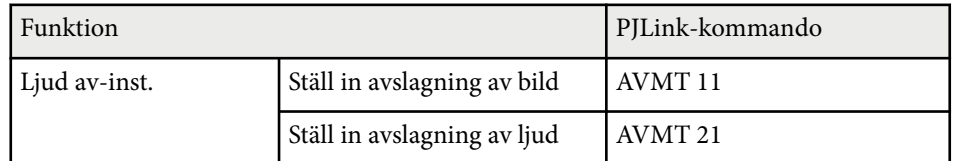

<http://pjlink.jbmia.or.jp/english/>

Se projektorns *Specifikationer* för mer information.

### **Art-Net**

Art-Net är ett Ethernet-kommunikationsprotokoll baserat på TCP/IPprotokollet. Du kan kontrollera projektorn genom att använda en DMX-kontroll eller ett applikationssystem.

Se projektorns *Specifikationer* för mer information.

## **sACN**

sACN är ett Ethernet-kommunikationsprotokoll baserat på TCP/IP-protokollet. Du kan styra projektorn med hjälp av en DMX-styrenhet eller ett applikationssystem. sACN kommunicerar med hjälp av multicast-metoden.

Se projektorns *Specifikationer* för mer information.

### **Crestron Connected-stöd**

Om du använder Crestron Connected-nätverkskontroll och styrningssystem kan du ställa in din projektor för användning i systemet. Crestron Connected låter dig styra och övervaka projektorn via en webbläsare.

Du kan få åtkomst till Crestron Connected-driftfönstret från Epson Web Control. Du måste aktivera Crestron Connected i projektorns meny **Nätverk** innan du kan använda Crestron Connected.

s**Nätverk** > **Till nätverkskonfiguration** > **Övriga** > **Crestron Connected**

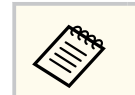

• Du kan inte använda funktionen Message Broadcasting-funktionen i Epson Projector Management när du använder Crestron Connected.

För mer information om Crestron Connected, besök Crestrons webbplats.

#### <https://www.crestron.com/>

För att övervaka enheter i systemet kan du använda Crestron RoomView Express eller Crestron Fusion från Crestron. Du kan kommunicera med supporten och skicka nödmeddelanden. Besök följande webbplats för mer information.

<http://www.crestron.com/getroomview>

### **Web API**

Du kan använda Web API till att köra projektorn. Se *Web API Specifications for Projectors* för detaljer.

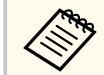

- Du kan autentisera webb-API-kommunikation med API-autentisering (Sammanfattad autentisering).
- Användarnamnet för API-autentisering är **EPSONWEB**. Använd lösenordet som är inställt för **Kontr.lösen f. Web**.

s**Nätverk** > **Till nätverkskonfiguration** > **Grundläggande** > **Kontr.lösen f. Web**

<span id="page-149-0"></span>När du har anslutit projektorn till nätverket kan du välja projektorinställningar och styra projiceringen med en kompatibel webbläsare. Detta ger dig fjärråtkomst till projektorn.

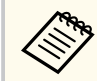

Du kan också styra projektorn med hjälp av webbläsaren från "Epson iProjection (iOS/Android)".

Kontrollera att projektorn är påkopplad.

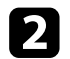

**b** Kontrollera att din dator eller enhet är ansluten till samma nätverk som projektorn.

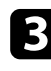

- Starta en webbläsare på datorn eller enheten.
	- d Gå till skärmen **Epson Web Control** genom att ange projektorns IP-adress i webbläsarens adressfält. När en IPv6-adress anges, omge adressen med  $[$  och  $]$ .

Du ser skärmen **Epson Web Control**.

• I normalt läge

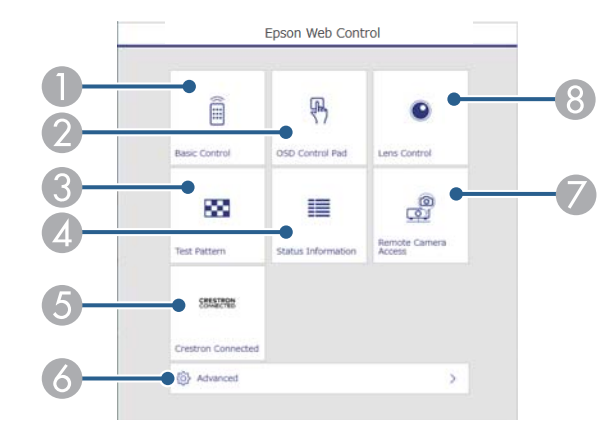

- **A** Fjärrstyr projektorn.
- B Manövrerar projektorns menyinställningar med ditt finger eller en mus.
- C Visar ett testmönster.
- **D** Visar projektorns status.
- E Öppnar fönstret Crestron Connected. Endast tillgängligt när du ställer in Crestron Connected-systemet.
- F Öppnar projektorns detaljerade inställningar.
- G Tar en bild av den bild som visas från en fjärransluten plats.
- **Använder projektors lins.**

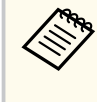

Du kan även kontrollera projektorns loggfiler genom att ange "https://<projektorns IP-adress>/logs/" i din webbläsares URLfält när du ställer in **Dest. sparade loggf.** till **USB och internt minne** i projektorns meny **Utökad**.

<span id="page-150-0"></span>• I innehållsuppspelningsläge

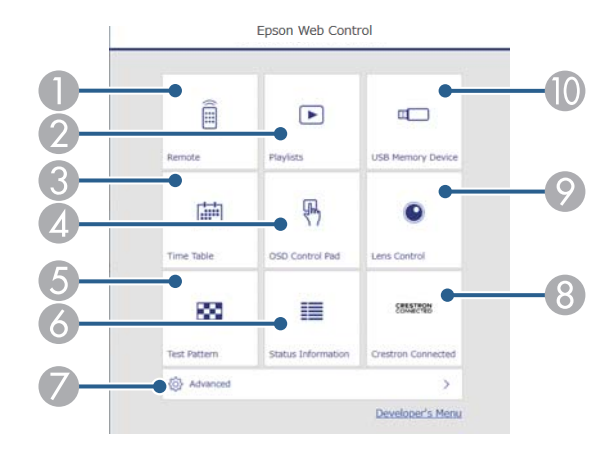

- **A** Fjärrstyr projektorn.
- B Väljer spellistan du vill spela och låter dig skapa eller redigera spellistor.
- C Öppnar skärmen **Tidtabell**.
- D Manövrerar projektorns menyinställningar med ditt finger eller en mus.
- E Visar ett testmönster.
- **6** Visar projektorns status.
- G Öppnar projektorns detaljerade inställningar.
- H Öppnar fönstret Crestron Connected. Endast tillgängligt när du ställer in Crestron Connected-systemet.
- I Använder projektors lins.
- J Registrerar eller raderar data för en spellista på USB-minnet.
- e Välj det alternativ som matchar projektorfunktionen du vill kontrollera.
	- Du kan behöva logga in för att komma åt några av alternativen på skärmen **Epson Web Control**. Om du ser ett login-fönster; skriv in ditt användarnamn och lösenord.
		- När du använder alternativet **Grundläggande kontroll** är användarnamnet **EPSONREMOTE**. Inget lösenord har angetts som standard.
		- För att komma åt andra alternativ är användarnamnet **EPSONWEB**. Inget lösenord har angetts som standard.
	- Du kan ändra lösenordet i projektormenyn **Nätverk**.
		- s**Nätverk** > **Till nätverkskonfiguration** > **Grundläggande** > **Lösenord för Remote**
		- s**Nätverk** > **Till nätverkskonfiguration** > **Grundläggande** > **Kontr.lösen f. Web**

#### g **Relaterade länkar**

• "Webbkontrollalternativ" sid.151

## **Webbkontrollalternativ**

**Grundläggande kontroll (endast i normalt läge)**

Alternativ på skärmen **Grundläggande kontroll** låter dig välja ingångskälla och styra projektorn.

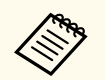

- Om du ser ett login-fönster; skriv in ditt användarnamn och lösenord. (Användarnamnet är **EPSONREMOTE**. Inget lösenord har angetts som standard.)
- Du kan ändra lösenordet i projektormenyn **Nätverk**.
	- s**Nätverk** > **Till nätverkskonfiguration** > **Grundläggande** > **Lösenord för Remote**

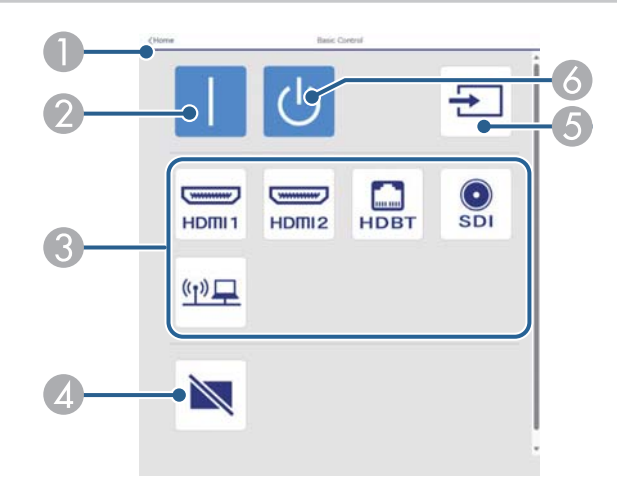

- A Återgår till skärmen **Epson Web Control**.
- B Slår på projektorn.
- C Väljer inmatningskällan. (Tillgängliga källor skiljer sig åt mellan projektormodeller).
- D Stänger temporärt av eller slår på video och ljud.
- E Detekterar insignalen automatiskt.
- 6 Stänger av projektorn.

#### **OSD-styrplatta**

Alternativ på skärmen **OSD-styrplatta** gör att du kan visa projektorns inställningsmenyer och låter dig välja dem genom att flytta fingret eller musen på plattan.

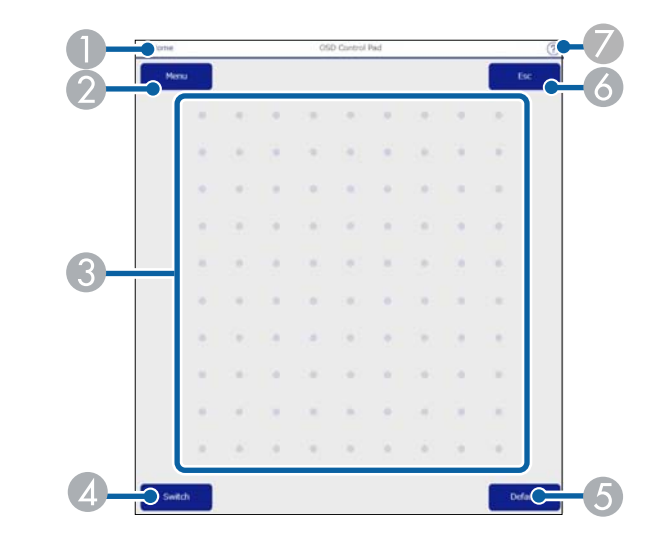

- A Återgår till skärmen **Epson Web Control**.
- **D** Visar projektorns inställningsmenyer.
- C Använd ditt finger eller din mus för att navigera menyerna.
- D Växlar manövermetod till knappmanövrering.
- E Återställer de valda inställningarna tills dess standardvärde.
- F Återgår till föregående meny.
- G Visar hjälpämnen.

#### **Linsstyrning**

Alternativ på skärmen **Linsstyrning** låter dig styra projektorns lins.

#### **Skärmen Fokus/förvrängning**

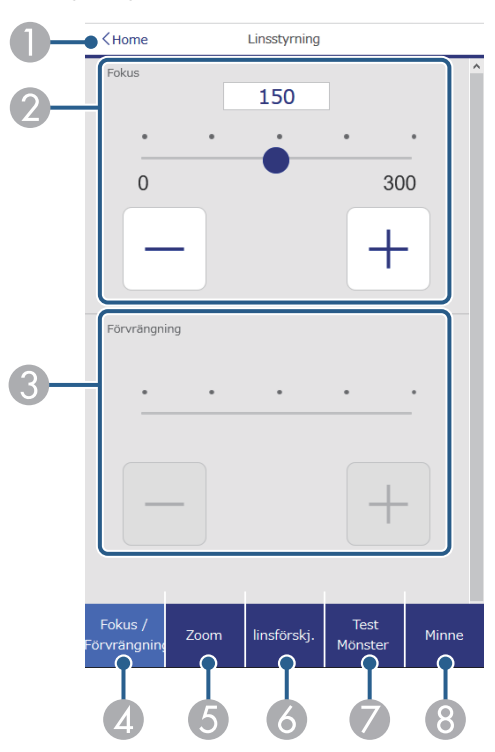

- A Återgår till skärmen **Epson Web Control**.
- <sup>2</sup> Justerar bildens fokus.
- C Justerar bildförvrängningen.
- D Visar skärmen **Fokus**/**Förvrängning**.
- E Visar skärmen **Zoom**.
- F Visar skärmen **linsförskj.**
- G Visar skärmen **Testmönster**.
- **G** Visar skärmen **Minne**.

#### **Skärmen Zoom**

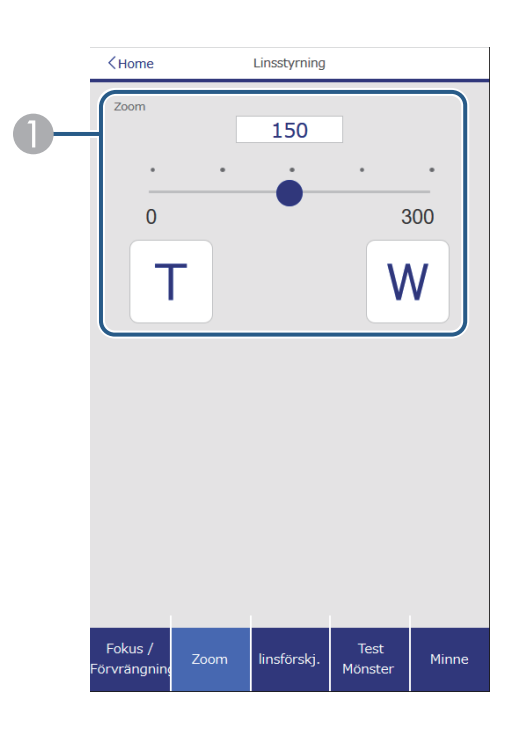

A Justerar bildens storlek.

**W**: Förstorar storleken på den projicerade bilden.

**T**: Förminskar storleken på den projicerade bilden.

#### **Skärmen Linsförskjutning**

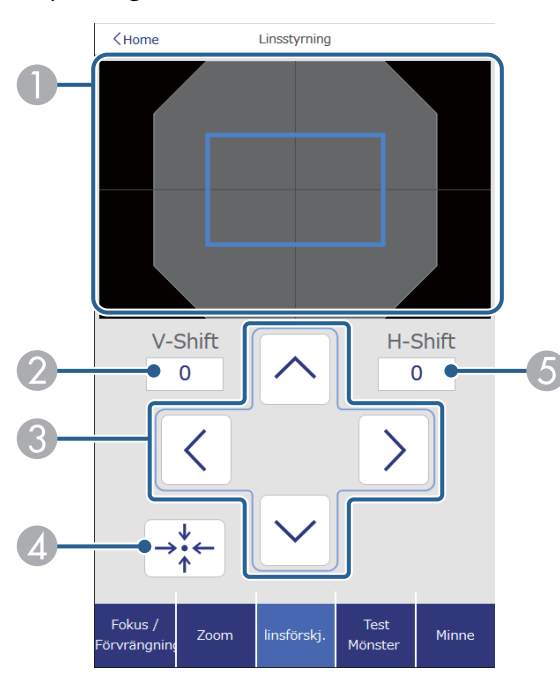

- A Den blå kvadraten visar den aktuella bildpositionen och den röda kvadraten visar den nya bildpositionen.
- B Visar den vertikala bildpositionen; välj för att ändra värdet.
- C Flyttar bildpositionen uppåt, nedåt, åt vänster eller höger.
- D Flyttar linsen till startpositionen.
- E Visar den horisontella bildpositionen; välj för att ändra värdet.

#### **Skärmen Testmönster**

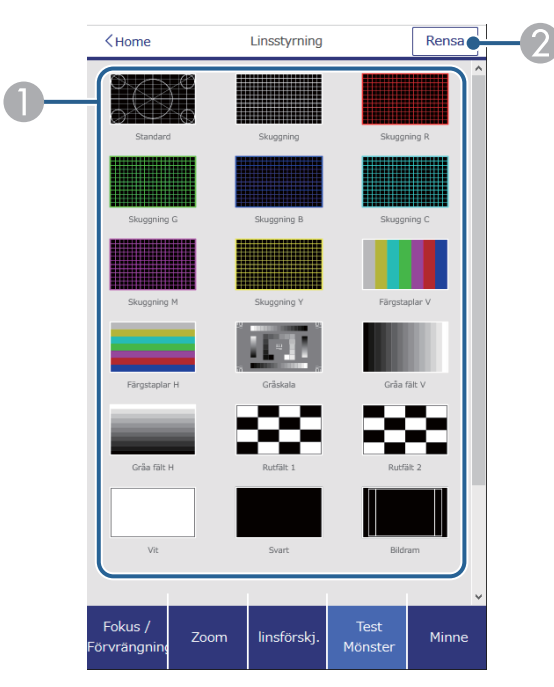

- A Visar tillgängliga testmönster; välj för att projicera ett testmönster.
- 2 Stänger av visningen av testmönster.

#### **Skärmen Minne**

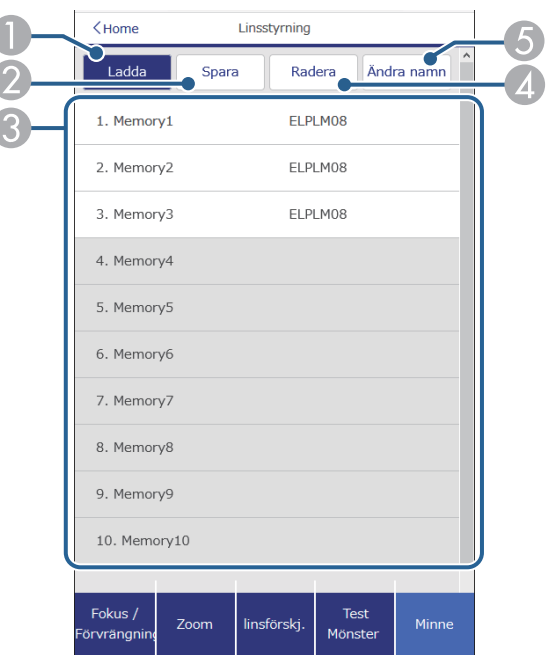

- A Ersätter dina aktuella inställningar med sparade inställningar.
- B Sparar dina aktuella inställningar till minnet.
- C Visar en lista över sparade minnen.
- **D** Utplånar ett sparat minne.
- E Ändrar namn på ett sparat minne.

#### **Statusinformation**

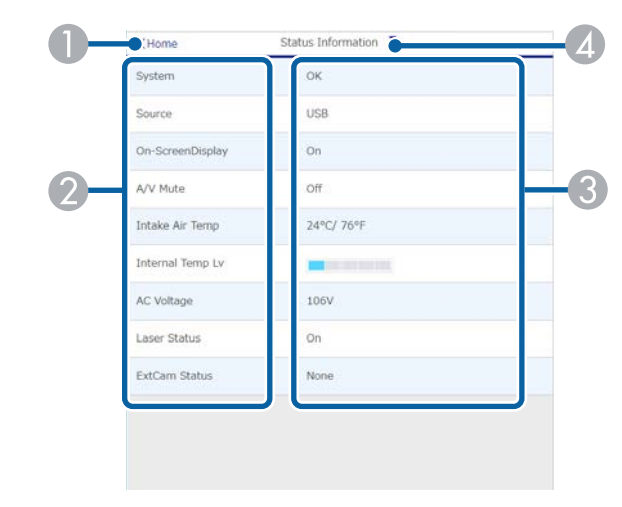

- A Återgår till skärmen **Epson Web Control**.
- B Visar en lista över inställningar som övervakas.
- C Visar inställningsstatus.
- D Välj för att visa annan statusinformation.

#### **Fjärrkamera åtkomst (endast i normalt läge)**

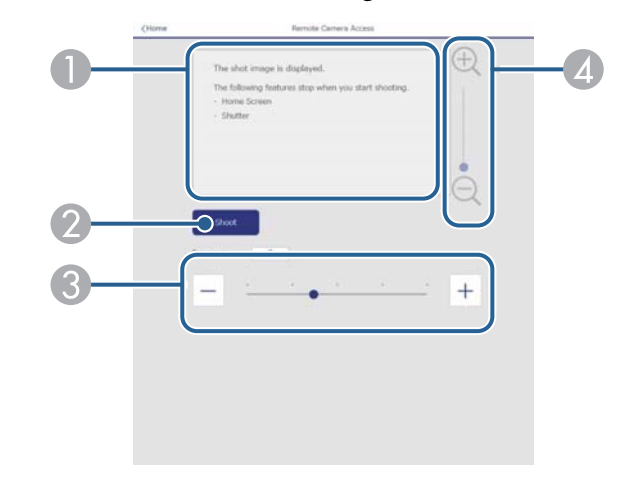

- A Visar bilden du tagit med knappen **Fotografera**.
- B Tar en bild av den projicerade bilden med tillvalet external camera som är installerad på projektorn.
- C Justerar bildexponeringen.
- D Zoomar in och ut på den bild du tagit.

#### **Avancerat**

**Company** 

Skärmen **Avancerat** låter dig välja projektorns inställningar.

Om inget **Kontr.lösen f. Web** har ställts in så visas en skärm som uppmanar dig att ställa in ett lösenord, innan du kan se **Avancerat**skärmen. Följ instruktionerna på bildskärmen för att ställa in lösenordet. Vi rekommenderar starkt att ditt lösenordet ändras regelbundet för att

förhindra obehörig åtkomst till din projektor.

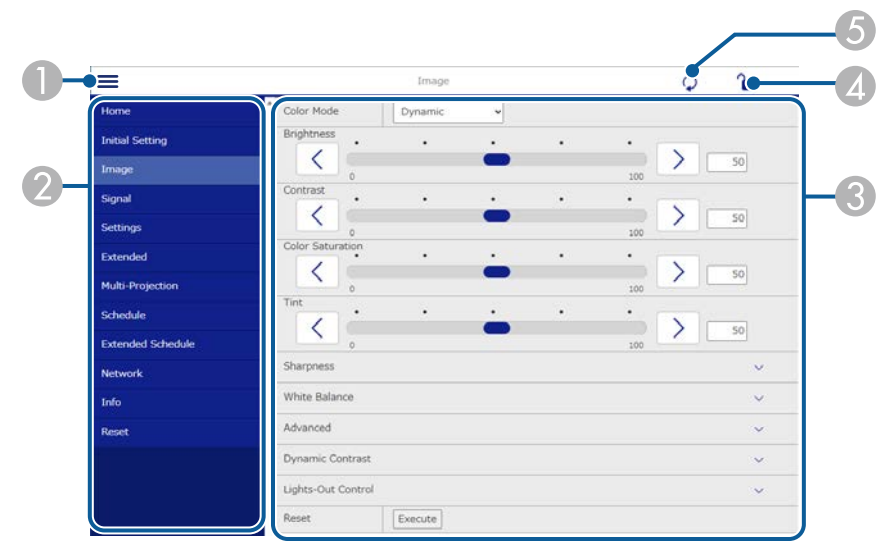

- A Öppnar menyerna.
- Visar menynnamnet som du valt.
- C Anger projektorinställningarna. (Tillgängliga inställningar skiljer sig åt mellan projektormodeller.)
- D Låser/låser upp projektorinställningarna.
- E Uppdaterar projektorinställningarna.

Du kan inte ändra följande inställning med Epson Web Control.

- **Anpassad** inställning för **Gamma**
- **EDID**
- **HDMI-länk**
- **Användarknapp**
- **Innehållsuppspelning**
- **Enkel stapling**
- **Enkel överlappning**
- **Meddelandeplats**
- **Användarlogo**
- **Linskalibrering**
- **Språk**
- **Fjärrkamera åtkomst**
- **Sök efter åtkomstpunkt**
- **Event ID**
- **HDBaseT-signalnivå**
- **Antennivå**

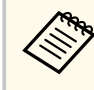

Du kan endast välja följande inställningar med Epson Web Control.

- Lösen för Monitor (upp till 16 alfanumeriska tecken) (endast när Kommandokommunikat. är inställd på Kompatibel)
- Visa loggar

### **Remote (endast i läget Innehållsuppspelning)**

Alternativ på skärmen **Remote** låter dig välja ingångskälla, styra projektorn och börja projicera spellistor.

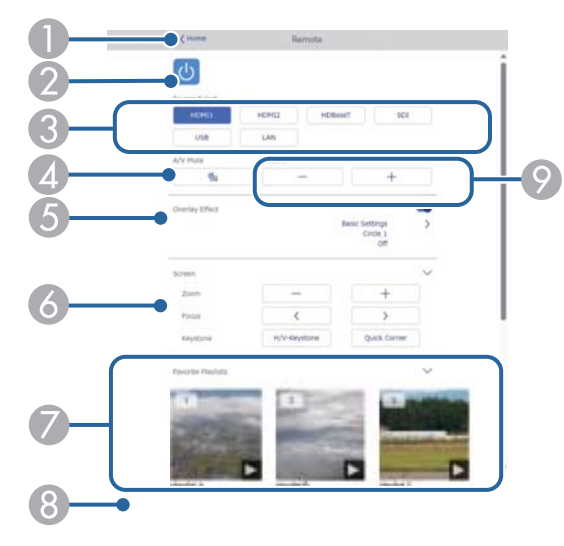

- A Återgår till skärmen **Epson Web Control**.
- B Slår på och stänger av projektorn.
- C Väljer inmatningskällan. (Tillgängliga källor skiljer sig åt mellan projektormodeller).
- D Stänger temporärt av eller slår på video och ljud.
- E Alternativet **Överlagseffekt** visas när den aktuella källan är någonting annat än USB.

Stänger av **Överlagseffekt** eller slår på för att lägga till färg- och formeffekter i en spellista.

Vid på slagning visas skärmen **Effekter** Du kan lägga till fördefinierade effektfilter för färg och form till en spellista. Du kan också välja en anpassad effekt.

- **G** Anger skärminställningarna.
- G Visar dina favoritspellistor. Välj en spellista för att börja projicera.
- $\odot$  Visar information för spellistan som projiceras. Ikonerna visar inställningarna för spellistan.
	- : Överlagseffekter har tillämpats
	- $\circlearrowright$ : Upprepad uppspelning har tillämpats
	- 00:10 : Spellistans längd
	- Välj pilen längst ned till höger för att visa följande skärm.
- I Justerar högtalarvolymen.

#### **Skärmen visas under projicering av spellista (endast i innehållsuppspelningsläge)**

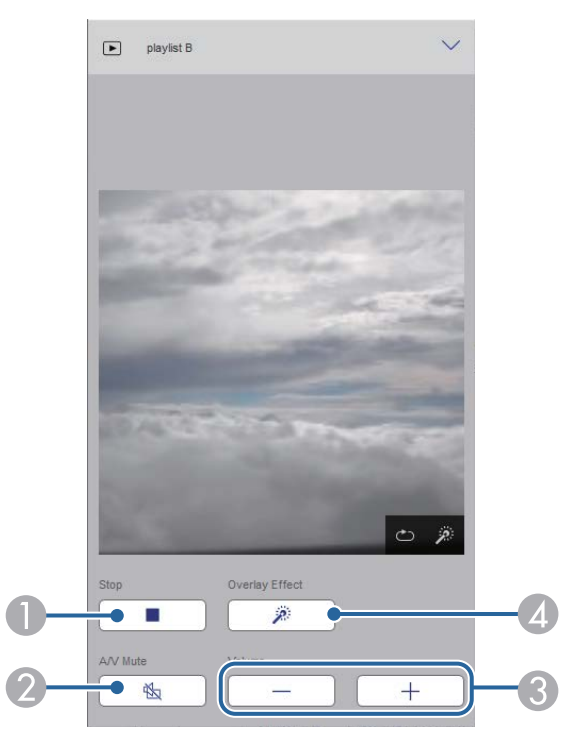

A Stoppar projektionen.

- B Stänger temporärt av eller slår på video och ljud. Ljud och video fortsätter dock att köras så att du inte kan återuppta projektionen vid den punkt du aktiverade den här funktionen.
- C Justerar högtalarvolymen.
- D Öppnar skärmen **Effekter**. Du kan välja förinställda effekter eller välja individuella filter för ljusstyrka, färg och formeffekt.

#### **Spellista (endast i läget Innehållsuppspelning)**

Alternativ på skärmen **Spellista** låter dig välja spellistan du vill spela från listan och skapa eller redigera spellistor.

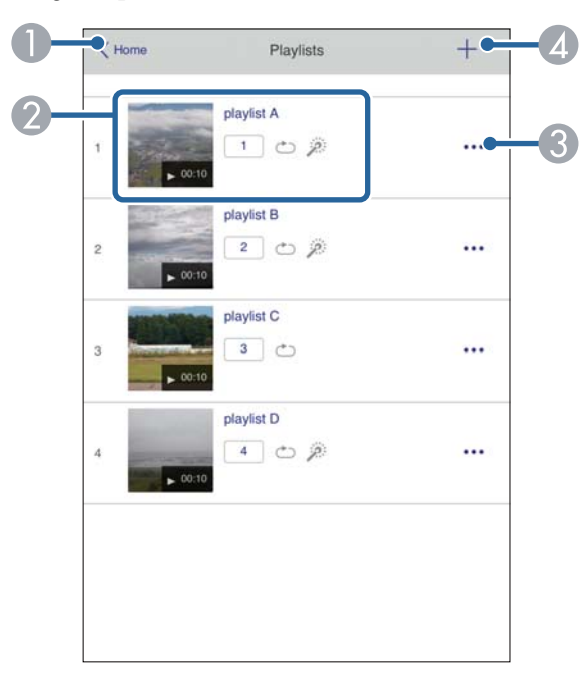

A Återgår till skärmen **Epson Web Control**.

**2** Börjar projiceringen av spellistan.

Ikonerna visar inställningarna för spellistan.

- : Nummer som tilldelats dina favoritspellistor
- $\circlearrowright$ : Upprepad uppspelning har tillämpats
- : Överlagseffekter har tillämpats
- C Öppnar menyn som låter dig redigera, kopiera, registrera till dina favoriter eller ta bort spellistan.

När du väljer **Redigera** eller **Duplicera**, visas skärmen **Redigera spellista**.

D Öppnar skärmen **Ny spellista** där du kan skapa en ny spellista.

#### **Skärmen Ny spellista/redigera spellista (endast i Innehållsuppspelningsläget)**

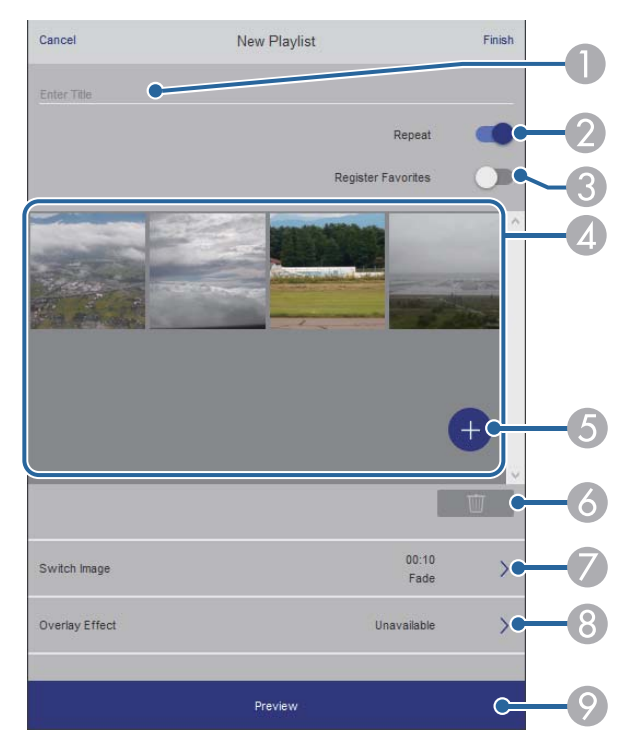

- A Redigerar namnet på spellistan.
- Väljer om du vill aktivera upprepad uppspelning eller inte.
- Registrerar spellistan som favoriter.

När du registrerar favoriter kan du snabbt starta uppspelningen av favoritspellistan med skrämen **Remote** eller fjärrkontrollen.

- D Visar de bilder eller filmer som du har lagt till i spellistan. Spellistan spelar bilderna eller filmerna i tur ordning.
- E Lägger till bilder eller filmer i spellistan.
- F Tar bort bilder eller filmer från listan.
- G Öppnar skärmen **Byta bild**.

Du kan ange tidsintervallet för att byta till nästa bildfil. Du kan också välja en övergångseffekt.

H Öppnar skärmen **Effekter**.

Du kan lägga till fördefinierade effektfilter för färg och form till en spellista. Du kan också välja en anpassad effekt.

I Förhandsgranskar spellistan.

### **USB-minnesenhet (endast i läget Innehållsuppspelning)**

Alternativ på skärmen **USB-minnesenhet** låter dig ladda upp data för en spellista till USB-minnet eller ta bort informationen på USB-minnet.

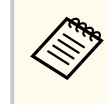

Du kan ladda upp filer i formatet .avi, .jpeg (.jpg), .png, .bmp, eller .gif. Om du vill lägga till .mp4- och .mov-filer till spellistan kan du använda programmet Epson Projector Content Manager eller Epson Creative Projection-appen.

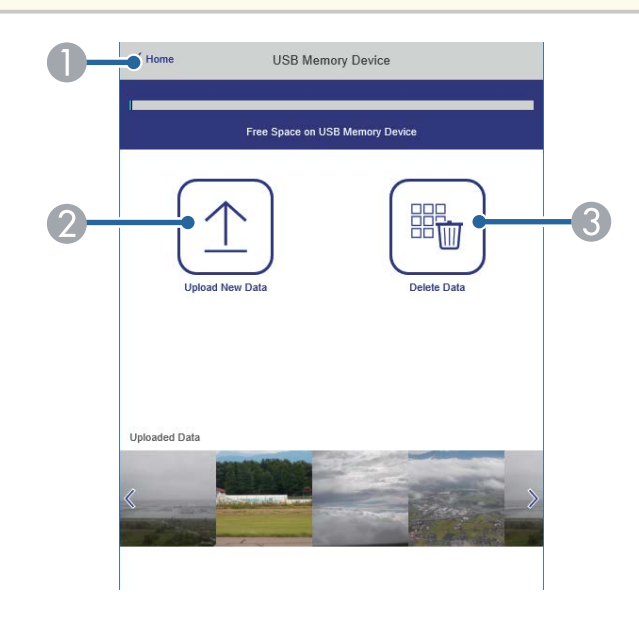

- A Återgår till skärmen **Epson Web Control**.
- B Kopierar bilder eller filmer som du vill lägga till i spellistor till ett USB-minne.
- C Raderar bilder eller filmer på USB-minnet.

### **Tidtabell (endast i läget Innehållsuppspelning)**

Alternativ på skärmen **Tidtabell** låter dig aktivera eller inaktivera de angivna tidtabellfunktionerna.

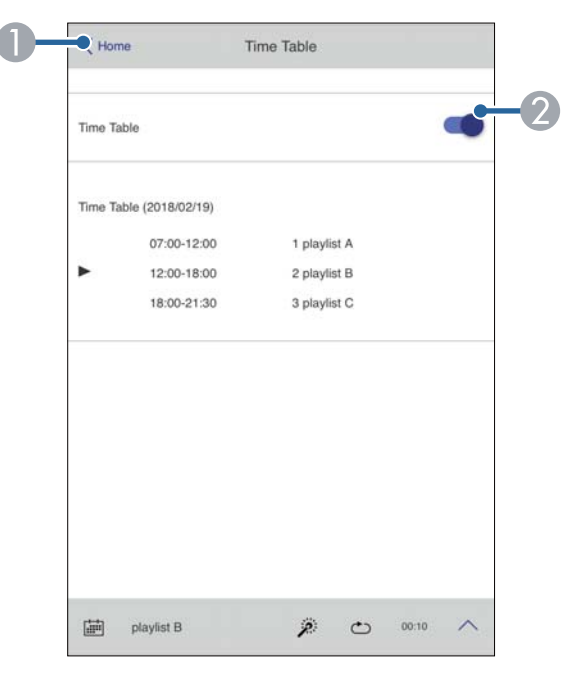

- A Återgår till skärmen **Epson Web Control**.
- B Slår på och stänger av tidtabellen.

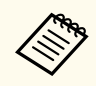

Du kan specificera när alla spellistor börjar och slutar genom att använda funktionen tidtabell i programmet Epson Projector Content Manager. För information, se *Epson Projector Content Manager-bruksanvisning*.

### g **Relaterade länkar**

• "Kontrollera den projicerade bilden från en avlägsen plats" sid.160

### **Kontrollera den projicerade bilden från en avlägsen plats**

Genom att fotografera den projicerade bilden från en avlägsen plats kan du kontrollera den på den enhet du använder.

- Observera att **Säker HTTP** är inställt till **På** i projektorns **Nätverk**meny .
	- s**Nätverk** > **Övriga** > **Säker HTTP**
	- Funktionen för fjärråtkomst till kameran är inte tillgänglig när följande funktioner används.
		- När du använder den inbyggda kameran (Sida vid sida, geometrisk korrigeringshjälp (sida vid sida- och staplingsfunktioner), skärmmatchning, färgkalibrering)
	- Linskalibrering
	- Funktion för sändning av meddelanden för Epson Projector Management
	- Följande funktioner avbryts när funktionen för fjärråtkomst till kameran används.
	- A/V liud/av
	- Visning på skärmen (när meddelandet är dolt)

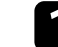

a På skärmen Lösenordsskydd ställer du in **Fjärrkameraåtkomst** till **Av**.

Följ anvisningarna på skärmen.

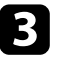

c Om lösenordsskärmen visas anger du det skapade lösenordet och trycker på [OK].

Ett meddelande visas på den projicerade bilden och fotograferingen startar. Det tar cirka sex sekunder att ta fram bilden.

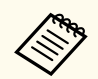

- Justera exponeringen efter behov.
- Efter justeringarna kan du fotografera den projicerade bilden igen och kontrollera den.
- Under fotograferingen kan du inte utföra några andra åtgärder än att stänga av projektorn.
- Du kan inte fotografera meddelanden som varningar och försiktighetsåtgärder.

# **Underhåll av projektorn**

Följ instruktionerna i dessa avsnitt för att underhålla din projektor.

### g **Relaterade länkar**

- ["Projektorunderhåll" sid.163](#page-162-0)
- ["Rengöra linsen" sid.164](#page-163-0)
- ["Rengöra projektorns hölje" sid.165](#page-164-0)
- ["Rengöra luftintagsventilerna" sid.166](#page-165-0)

# <span id="page-162-0"></span>**Projektorunderhåll <sup>163</sup>**

Du måste kanske regelbundet rengöra projektorns lins och rensa luftventilationen för att förhindra att projektorn överhettas till följd av blockerad ventilation.

Du kan byta ut följande delar på den här projektorn:

- Fjärrkontrollens batterier
- Linsenhet

Om du måste byta ut någon annan del, kontakta Epson eller en auktoriserad Epson-serviceverkstad.

### **Varning**

Innan du rengör någon del av projektorn, stäng av den och dra ut strömsladden. Öppna aldrig någon lucka på projektorn, förutom vad som specificeras i denna bruksanvisning. Farlig elektrisk spänning i projektorn som kan skada dig allvarligt.

## <span id="page-163-0"></span>**Rengöra linsen <sup>164</sup>**

Rengör projektorns lins med jämna mellanrum eller när du noterar damm eller sm utsfläckar på ytan.

- För att ta bort damm eller fläckar, torka försiktigt linsen med rent och torrt linsrengöringspapper.
- Om linsen är dammig, blås bort dammet med en luftblås och torka sedan av linsen.

## **Varning**

- Innan du rengör linsen ska du stänga av projektorn och dra ur strömkabeln.
- Använd inga antändliga gassprayer som exempelvis tryckluft till att blåsa bort damm. Den starka värme som genereras av projektorn kan orsaka brand.

#### **Observera**

- Torka inte av linsen direkt efter att du har stängt av projektorn. Om du gör det kan linsen skadas.
- Använd inga hårda material för att rengöra linsen och utsätt inte linsen för stötar, annars kan den skadas.

# <span id="page-164-0"></span>**Rengöra projektorns hölje <sup>165</sup>**

Innan du rengör projektorns hölje, stäng av projektorn och dra ut strömsladden.

- För att avlägsna smuts eller damm, använd en mjuk, torr och luddfri trasa.
- För att avlägsna envis smuts, använd en mjuk trasa fuktad med vatten och mild tvål. Spreja inte någon vätska direkt på projektorn.

#### **Observera**

Använd inte vax, alkohol, bensen, thinner eller andra kemikalier för att rengöra projektorns hölje. Detssa ämnen kan skada höljet. Använd inte luftspray eftersom gaserna kan lämna brandfarliga rester.

# <span id="page-165-0"></span>**Rengöra luftintagsventilerna <sup>166</sup>**

Rengör projektorns luftintag regelbundet eller närhelst du ser att det finns damm på ventilernas yta, för att förhindra att projektorn överhettas på grund av blockerad ventilation.

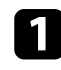

a Stäng av projektorn och dra ut strömsladden.

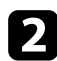

b Ta försiktigt bort dammet med en dammsugare eller en borste.

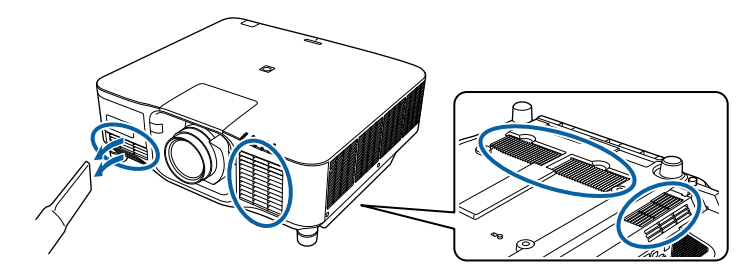

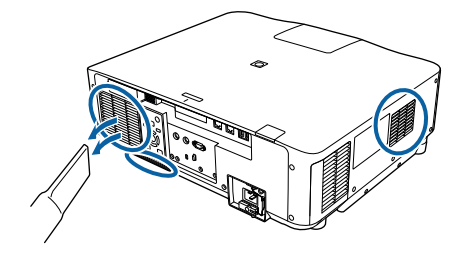

# **Lösa Problem**

Se lösningarna i dessa avsnitt om du har några problem med att använda projektorn.

#### g **Relaterade länkar**

- ["Projiceringsproblem" sid.168](#page-167-0)
- ["Projektorns indikatorstatus" sid.169](#page-168-0)
- ["Lösa bild- eller ljudproblem" sid.174](#page-173-0)
- ["Lösa projektor- eller fjärrkontrollsproblem" sid.180](#page-179-0)
- ["Lösningar på problem i innehållsuppspelningsläge" sid.182](#page-181-0)
- ["Lösa nätverksproblem" sid.183](#page-182-0)

# <span id="page-167-0"></span>**Projiceringsproblem <sup>168</sup>**

Om projektorn inte fungerar korrekt, stäng av den, dra ut och sätt tillbaks kontakten och sätt på den.

Om detta inte löser problemet, kontrollera följande:

- Projektorns indikatorer kanske indikerar problemet.
- Alternativet Hjälp på Startskärmen kan visa information om vanliga problem, om projektorn är i drift.
- Lösningarna i den här manualen kan hjälpa dig lösa många problem.

Om ingen av dessa lösningar hjälper, kontakta Epson för teknisk support.

<span id="page-168-0"></span>Indikatorerna på projektorn visar projektorns status och meddelar när ett problem uppstår. Kontrollera statusen och färgen på indikatorerna och kontrollera den här tabellen för en lösning.

- $\ll$ 
	- Om indikatorerna visar ett mönster som ej listats i tabellen ovan, stäng av projektorn, koppla ur den och kontakta Epson för hjälp.
	- När inställningen **Indikatorer** är inställd på **Av** i projektorns **Utökat**meny är alla indikatorer släckta.
		- s**Utökat** > **Drift** > **Avancerat** > **Indikatorer**

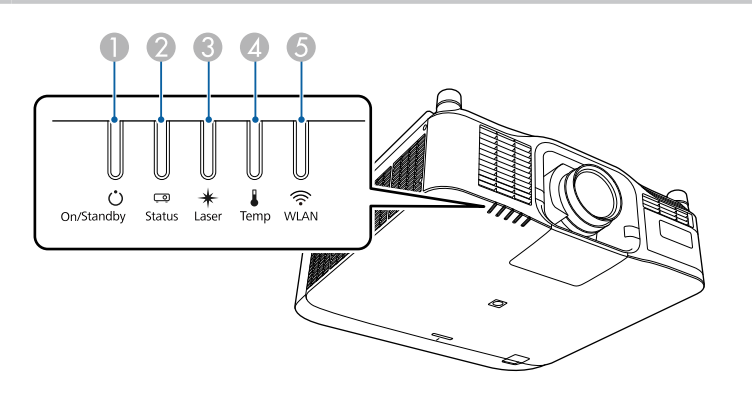

- A På/Standby (ström)-indikator
- **B** Statusindikator
- **B** Laserindikator
- 4 Temp (temperatur)-indikator
- E WLAN- (trådlös LAN) indikator

#### **Projektorstatus**

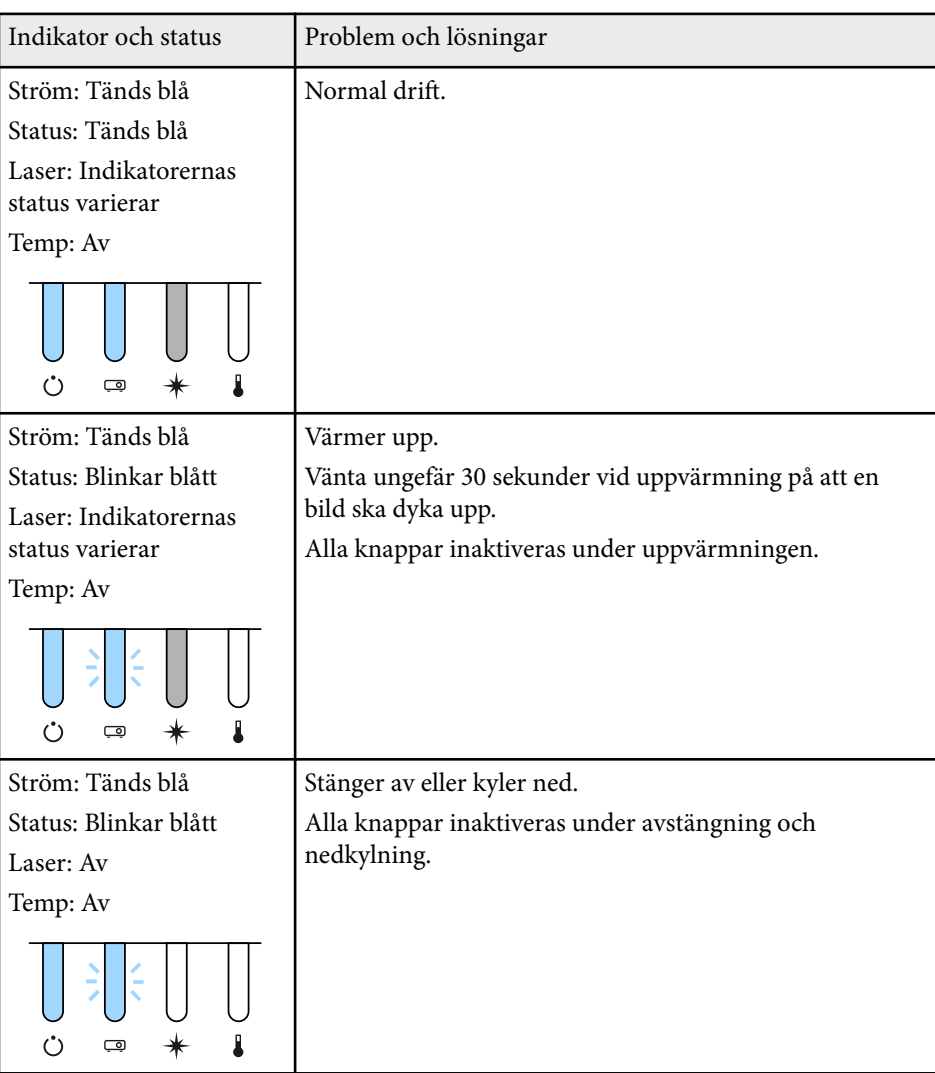

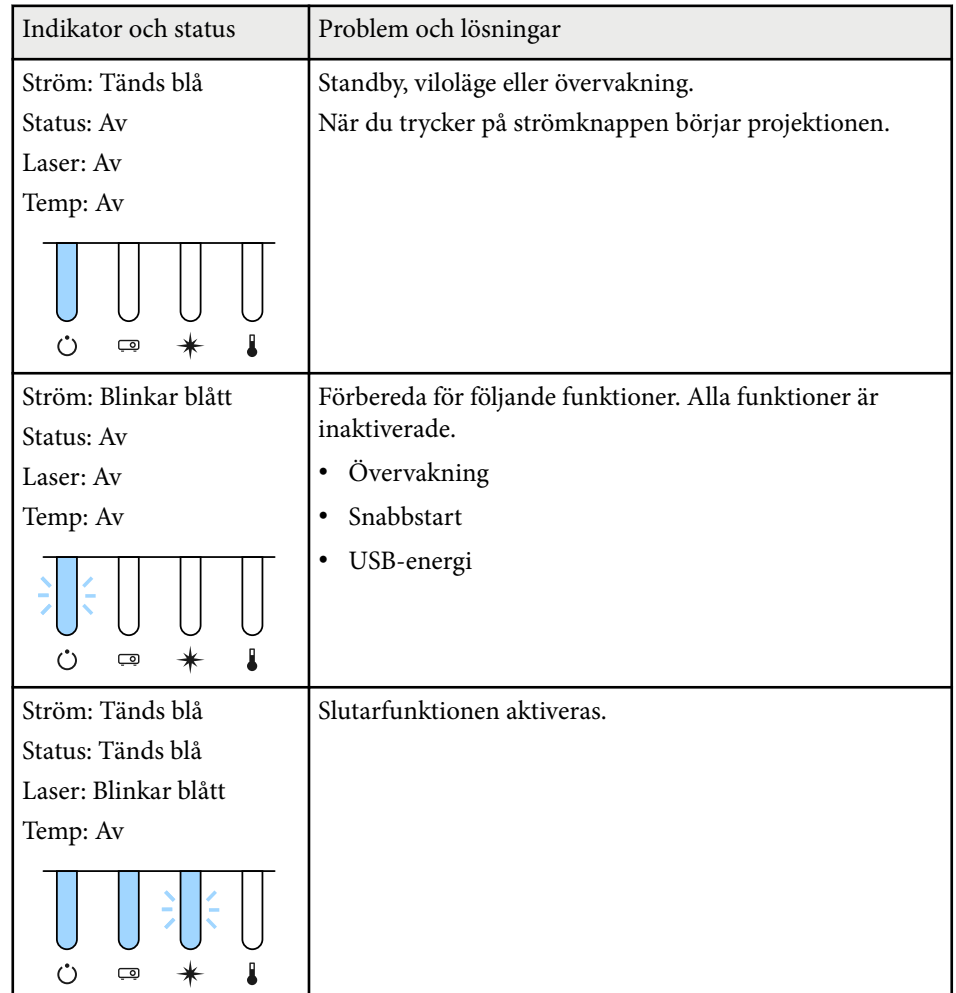

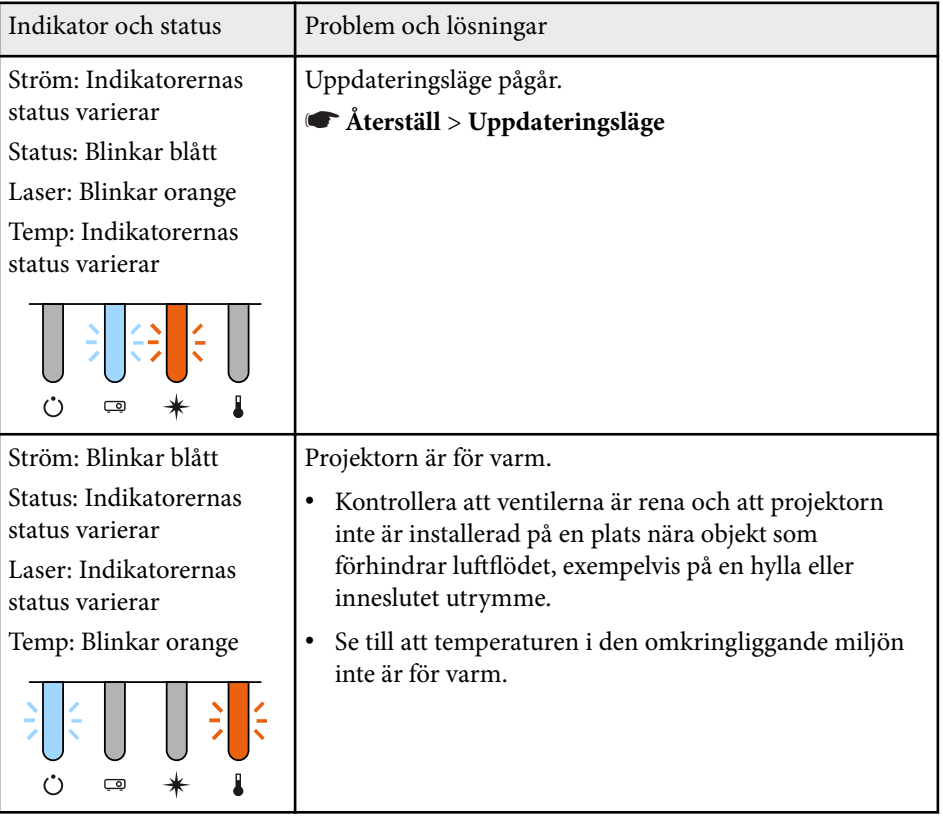

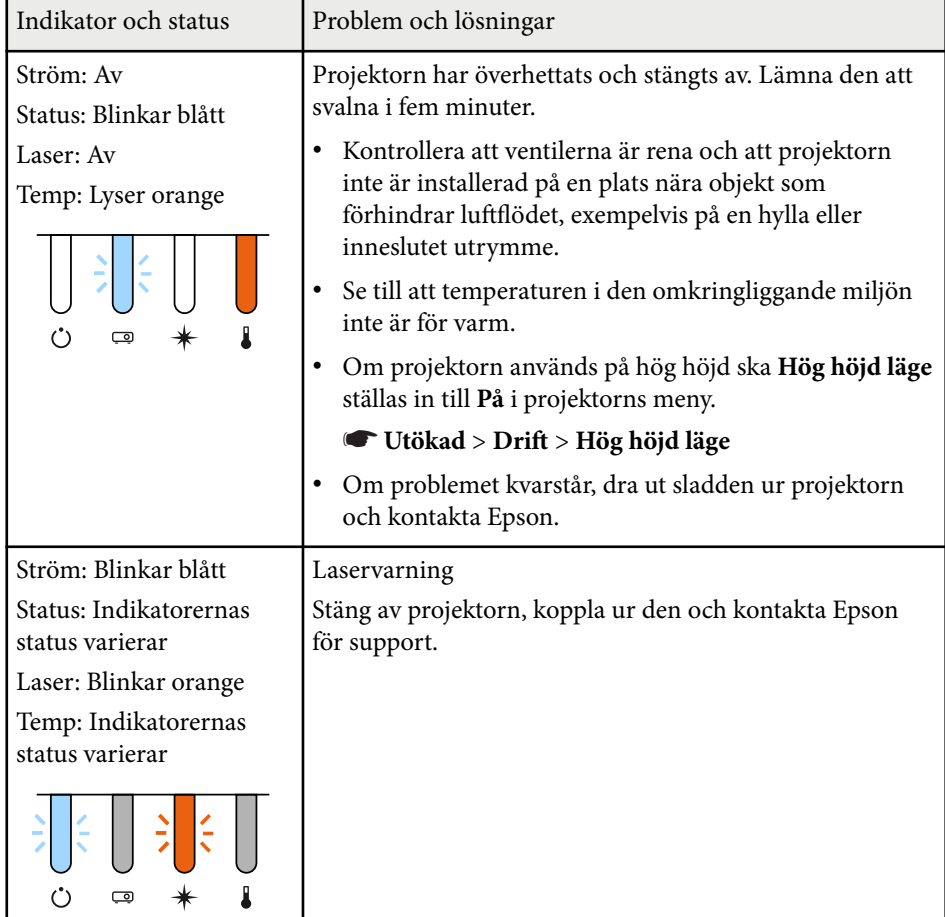

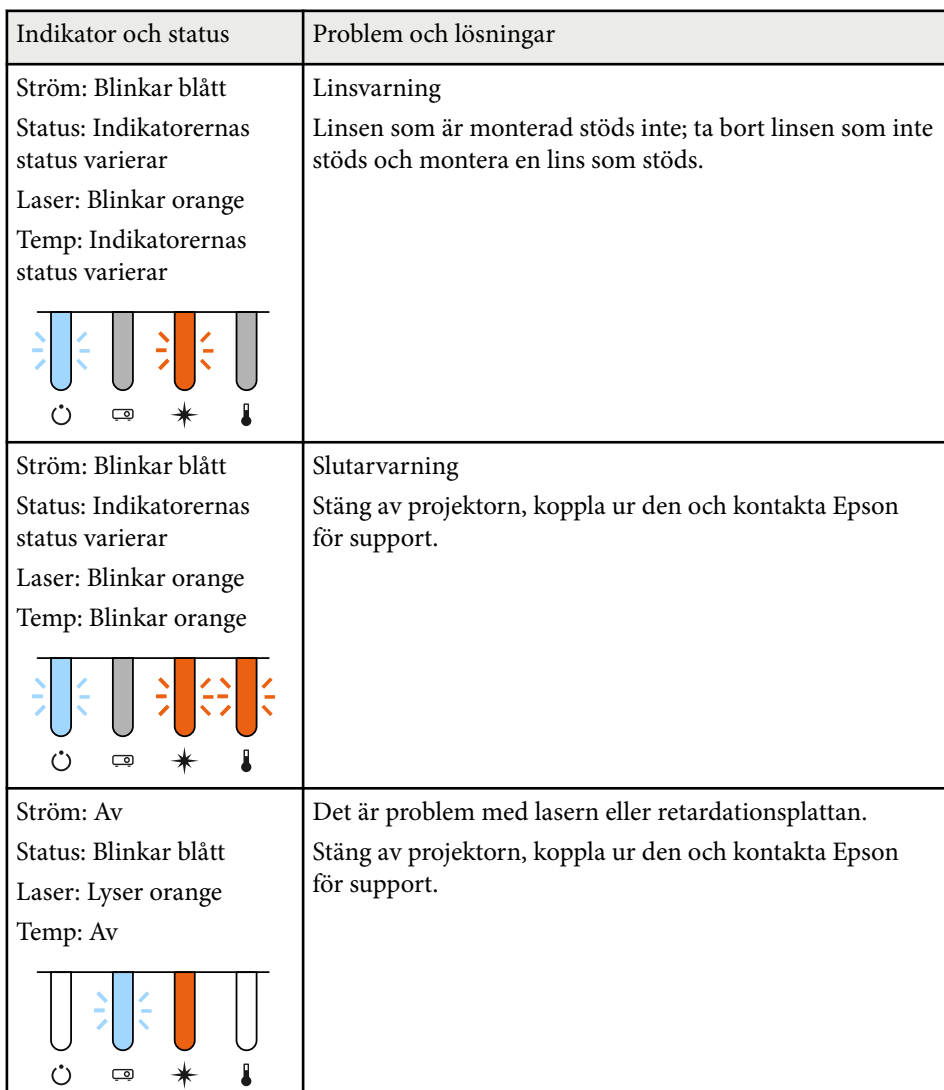

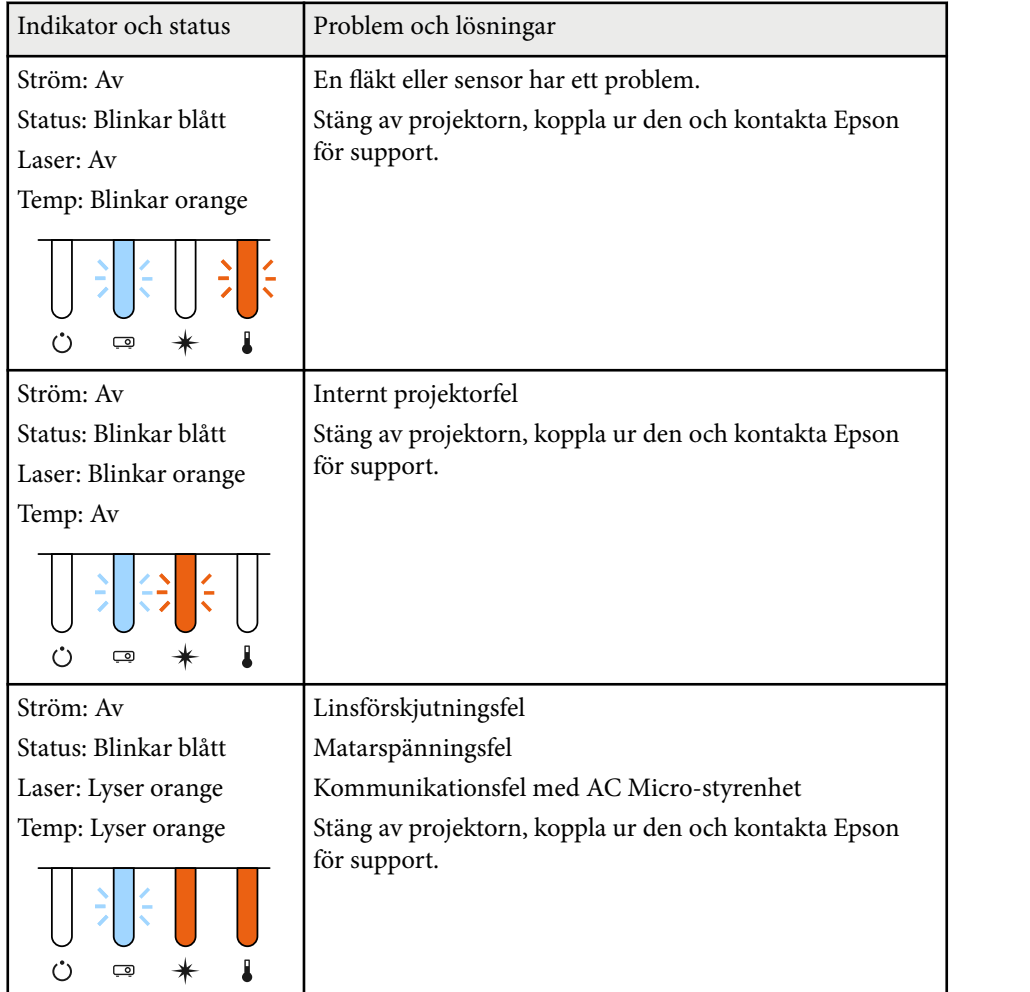

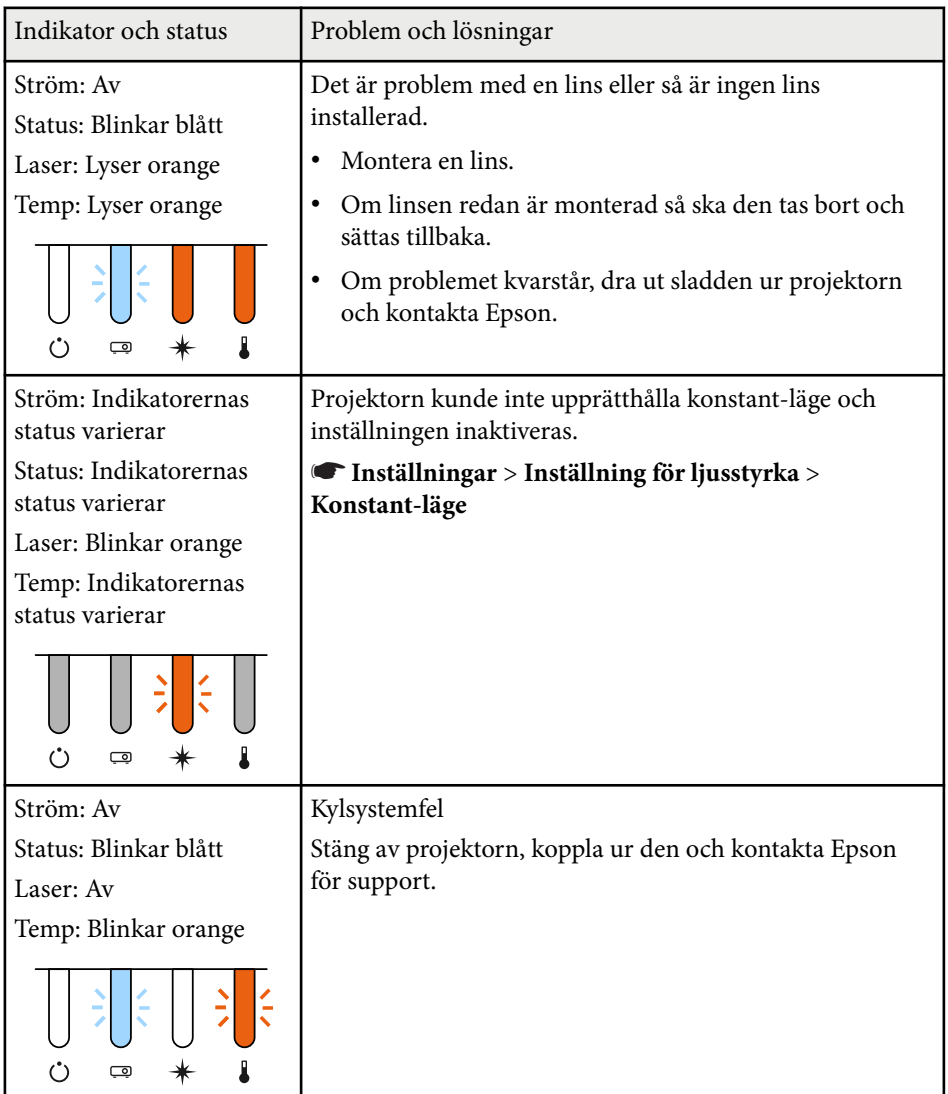

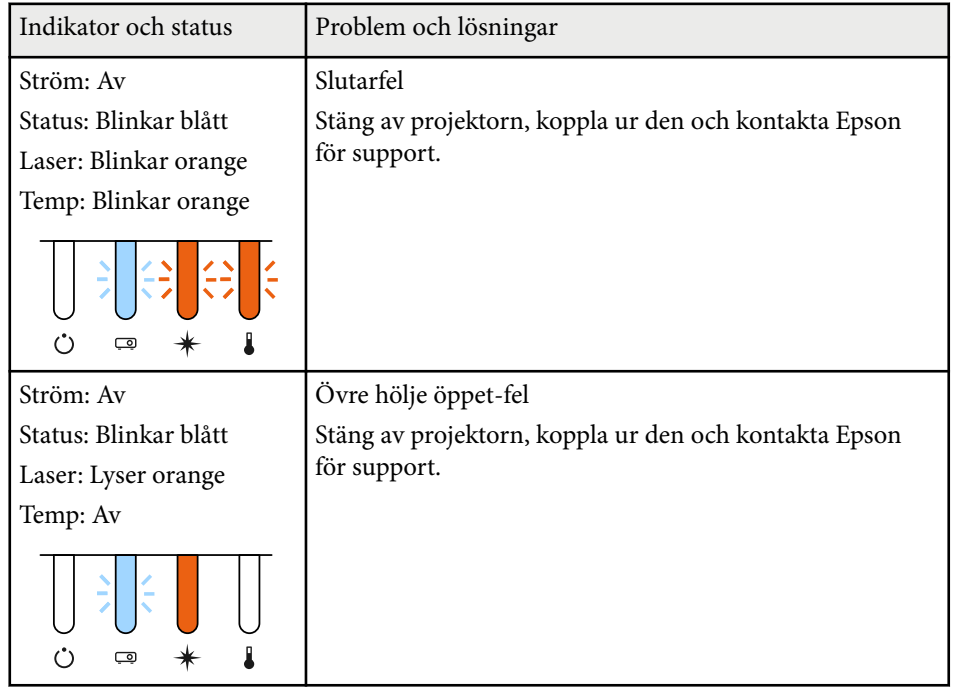

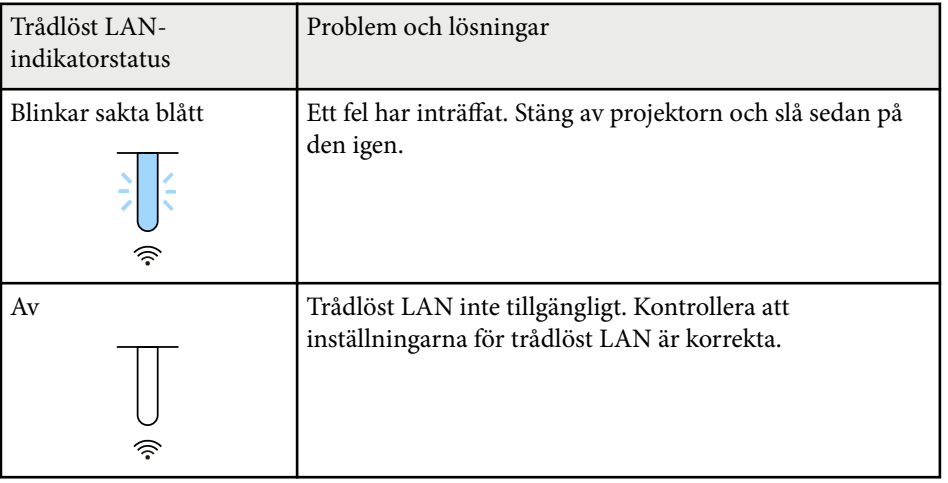

#### **Status för trådlöst LAN**

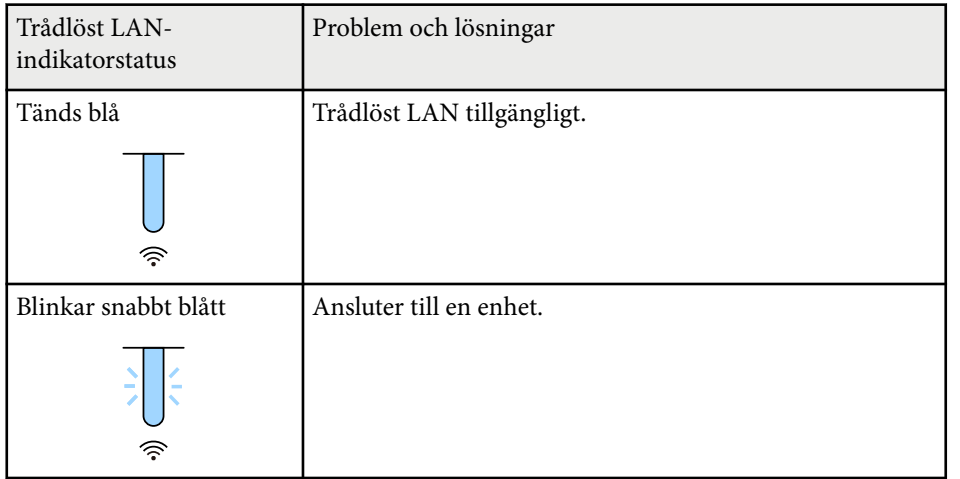

<span id="page-173-0"></span>Se lösningarna i dessa avsnitt om du har några problem med de projicerade bilderna eller ljudet.

#### g **Relaterade länkar**

- "Lösningar när ingen bild visas" sid.174
- "Lösningar när meddelandet "Ingen Signal" visas" sid.174
- ["Lösningar när meddelandet "Stöds inte" visas" sid.175](#page-174-0)
- ["Lösningar när bara delar av en bild visas" sid.175](#page-174-0)
- ["Lösningar när bilden inte är rektangulär" sid.176](#page-175-0)
- ["Lösningar när bilden visas med brus eller störningar" sid.176](#page-175-0)
- ["Lösningar när bilden är suddig eller oskarp" sid.176](#page-175-0)
- ["Lösningar när bildens ljusstyrka eller färger visas inkorrekt" sid.177](#page-176-0)
- ["Lösningar när automatiska justeringar inte tillämpas korrekt" sid.177](#page-176-0)
- ["Lösningar när enkel stapling inte tillämpas på rätt sätt" sid.178](#page-177-0)
- ["Lösningar när enkel överlappning inte tillämpas på rätt sätt" sid.178](#page-177-0)
- ["Lösningar när en efterbild blir kvar på den projicerade bilden" sid.179](#page-178-0)
- ["Lösningar till ljudproblem" sid.179](#page-178-0)
- Om projektorn inte svarar när du trycker på någon knapp på projektorn inträffade kanske ett internt fel i projektorn. Kontakta Epson för hjälp.
- Justera inställning för **Ljusstyrka** i projektorns meny **Bild**.
- Du kan justera ljusstyrkan på projektorns lampa.
	- s**Inställningar** > **Inställning för ljusstyrka**
- Kontrollera att **Meddelande** är inställt till **På** i projektorns meny **Utökad**.
	- s**Utökat** > **Visning** > **Meddelande**
- Projektorn kanske inte kan projicera upphovsrättsskyddade videor som du spelar upp på en dator. För mer information, se manualen som följde med datorn.
- För bilder projicerade med Windows Media Center, förminska skärmstorleken från fullskärmsläge.
- För bilder projicerade från applikationer med Windows DirectX, stäng av DirectX-funktioner.

## **Lösningar när ingen bild visas**

Om ingen bild visas, försök med följande lösningar:

- Tryck på [Shutter] på fjärrkontrollen för att se om bilden tillfälligt stängdes av.
- Se till att alla nödvändiga kablar är säkert fastsatta och att strömmen är på för projektorn och anslutna videokällor.
- Tryck på projektorns strömknapp för att starta den från standby- eller viloläge. Kontrollera även om den anslutna datorn är i viloläge eller visar en blank skärmsläckare.
- Om projektorn inte svarar när du trycker på kontrollpanelens knappar kan knapparna vara låsta av säkerhetsskäl. Lås upp knapparna i inställningen **Driftspärr** eller använd fjärrkontrollen för att låsa upp projektorn.
	- s**Inställningar** > **Spärrinställning** > **Driftspärr**

## **Lösningar när meddelandet "Ingen Signal" visas**

Om meddelandet **Ingen Signal** visas, försök följande lösningar:

- Tryck på knappen [Search] (fjärrkontrollen) eller [Source Search] (kontrollpanelen), på kontrollpanelen eller fjärrkontrollen tills du ser bilden från källan du vill ha.
- Slå på den anslutna datorn eller videokällan och vid behov, tryck på spela upp för att börja din presentation.
- Kontrollera att alla kablar som krävs för projicering är ordentligt anslutna.
- Om du projicerar från en bärbar dator, kontrollera att den är inställd att visa på en extern bildskärm.
- Vid behov, stäng av projektorn och den anslutna datorn eller videokällan, och sätt på dem igen.
- Byt ut HDMI-kabeln mot en kortare om du projicerar från en HDMI-källa.

#### <span id="page-174-0"></span>g **Relaterade länkar**

- "Visa från en bärbar Windows-dator" sid.175
- "Visa från en bärbar Mac-dator" sid.175

#### **Visa från en bärbar Windows-dator**

Om meddelandet **Ingen Signal** visas när du projicerar från en bärbar dator måste du ställa in den bärbara Windows-datorn att visa på en extern bildskärm.

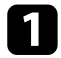

- a Håll ned Windows-tangenten och tryck på **P** på tangentbordet samtidigt och klicka sedan på **Duplicera**.
- **Dama bild inte visas av den bärbara datorn och projektorn,** kontrollera Windows-verktyget **Bildskärm** för att kontrollera att den externa bildskärmsporten är aktiverad och att skrivbordsläge är avaktiverat.
- c Om det är nödvändigt, kontrollera ditt grafikkorts inställningar och ställ in flerskärmsvisningsvalet till att **Spegla** eller **Duplicera**.

### **Visa från en bärbar Mac-dator**

Om meddelandet **Ingen Signal** visas när du projicerar från en bärbar Mac-dator måste du ställa in den bärbara datorn att visa speglad bildskärm. (Se din bärbara dators manual för mer information.)

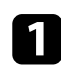

a Öppna verktyget **Systeminställningar** och välj **Bildskärmar**.

- b Välj alternativet **Bildskärm** eller **Färg-LCD** vid behov.
- c Klicka på **Ordna** eller **Uppställning**-fliken.

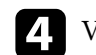

d Välj **Skärmbildsdubblering**.

### **Lösningar när meddelandet "Stöds inte" visas**

Om meddelandet **Stöds inte.** visas, försök med följande lösningar:

• Kontrollera att din dators bildskärmsupplösning inte överstiger projektorns upplösning och frekvensgräns. Om nödvändigt, välj en annan upplösning på din dator.

### **Lösningar när bara delar av en bild visas**

Om enbart delar av en bild visas, försök med följande lösningar:

- Kontrollera att du valt korrekt **Bildtyp**-inställning för den duk du använder.
	- s**Utökad** > **Visning** > **Duk** > **Bildtyp**

Om det finns marginaler mellan kanten på bilden och den projicerade skärmens ram så justera bildens position.

- s**Utökad** > **Visning** > **Duk** > **Bildposition**
- Kontrollera att **Skala**-inställningen är avstängd i projektorns meny **Signal**.
- Försök att justera bildens plats med **Placering**-inställningen i projektorns **Signal**-meny.
- Ändra **Upplösning**-inställningen i projektorns **Signal**-meny i enlighet med signalen på den anslutna utrustningen.
- Ändra inställningen **Släckning** i projektorns meny **Signal** så att bilden visas som du förväntar dig.
- Kontrollera din datorns bildskärmsinställningar för att avaktivera dubbla bildskärmar och ställ in upplösningen inom projektorns gränser.
- Kontrollera upplösningen på dina presentationsfiler för att se om du är gjorda för en annan upplösning.

- <span id="page-175-0"></span>• Vid projicering i Innehållsuppspelning se till att du använder lämpliga inställningar av **Överlagseffekt**.
	- s**Inställningar** > **Innehållsuppspelning** > **Överlagseffekt**
- Se till att du väljer rätt **Projicering**-inställning i projektorns meny **Utökad**

## **Lösningar när bilden inte är rektangulär**

Om den projicerade bilden inte är jämnt rektangulär, försök med följande lösningar:

- Placera projektorn direkt framför mitten av skärmen, i rät vinkel om möjligt.
- Tryck på knappen [Geometry] på kontrollpanelen eller fjärrkontrollen för att justera bildens form.
- Justera **H/V keystone**-inställningen för att ändra bildens form.
	- s**Inställningar** > **Geometrisk korr.** > **H/V keystone**
- Justera **Quick Corner**-inställningen för att ändra bildens form.
	- s**Inställningar** > **Geometrisk korr.** > **Quick Corner**
- Justerar inställningen **Krökt yta** för att korrigera hörnen och sidorna på en bild som projiceras på en krökt yta med samma radie.
	- s**Inställningar** > **Geometrisk korr.** > **Vägg med hörn**
- Justerar inställningen **Vägg med hörn** för att korrigera hörnen och sidorna på en bild som projiceras på en krökt yta med högervinklar.
	- s**Inställningar** > **Geometrisk korr.** > **Krökt yta**
- Justera **Punktkorrigering**-inställningen för att korrigera mindre förvrängning som till viss del uppstår.
	- s**Inställningar** > **Geometrisk korr.** > **Punktkorrigering**

### **Lösningar när bilden visas med brus eller störningar**

Om den projicerade bilden innehåller elektroniska störningar, (brus), försök med följande lösningar:

- Kontrollera kablarna anslutna till din videokälla eller till projektorn. De bör vara:
	- Separerade från strömkabeln för att hindra störningar
	- Säkert anslutna i bägge ändar
	- Ej anslutna till en förlängningssladd
- Kontrollera inställningarna i projektorns **Signal**-meny och se till att de stämmer överens med videokällan.
- Välj en videoupplösning och uppdateringsfrekvens på datorn och som är kompatibla med projektorn.
- Om du justerar bildens form med projektorns kontroller, försök att minska **Skärpa**-inställningen i projektorns **Bild**-meny för att förbättra bildkvaliteten.
- Om du anslutit en förlängningssladd till strömkabeln, försök att projicera utan den för att se om den orsakat störningen i signalen.
- Kontrollera att du valt korrekt **Videoräckvidd** eller **EDID** i projektorns **Signal**-meny, om det är tillgängligt för din bildkälla.
	- s**Signal** > **Avancerat** > **Videoräckvidd**
	- s**Signal** > **Avancerat** > **EDID**
- När sammanflätade signaler matas in utförs ingen raddubblering vilket gör att den projicerade bilden kan flimra. Vi rekommenderar att sammanflätade signaler konverteras progressivt med en extern enhet innan de matas in.

### **Lösningar när bilden är suddig eller oskarp**

Om den projicerade bilden är suddig eller oskarp, försök med följande lösningar:

• Justera bildens fokus.

- <span id="page-176-0"></span>• Placera projektorn tillräckligt nära skärmen.
- Placera projektorn så att keystone-justeringsvinkeln inte är så bred att den försämrar bilden.
- Rengör projektorns lins.

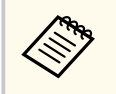

För att undvika kondensering på linsen efter att du flyttat projektorn från en kall miljö, låt projektorn värma upp till rumstemperatur innan du använder den.

- Justera **Skärpa**-inställningen i projektorns **Bild**-meny för att förbättra bildkvaliteten.
- Om du projicerar från en dator, använd en lägre upplösning eller välj en upplösning som matchar projektorns ursprungliga upplösning.

## **Lösningar när bildens ljusstyrka eller färger visas inkorrekt**

Om den projicerade bilden är för mörk eller för ljus eller om färgerna visas inkorrekt, försök med följande lösningar:

- Tryck på [Color Mode]-knappen på fjärrkontrollen för att testa olika färglägen för bilden och miljön.
- Kontrollera din videokällas inställningar.
- Justera de tillgängliga inställningarna i projektorns **Bild**-meny för den nuvarande ingångskällan, som t.ex. **Ljusstyrka**, **Kontrast**, **Färgton** och **Färgmättnad**.
- Kontrollera att du valt korrekt **Videoräckvidd** eller **EDID** i projektorns **Signal**-meny, om det är tillgängligt för din bildkälla.
	- s**Signal** > **Avancerat** > **Videoräckvidd**
	- s**Signal** > **Avancerat** > **EDID**
- Se till att du väljer rätt **RGBCMY**-inställning i projektorns **Bild**-meny.
	- s**Bild** > **Avancerat** > **RGBCMY**
- Se till att alla kablar är säkert fastsatta i projektorn och din videoenhet. Om du anslutit långa kablar, försök ansluta kortare kablar.
- Kontrollera att det är korrekt **Inställning för ljusstyrka**.
	- s**Inställningar** > **Inställning för ljusstyrka**
- Placera projektorn tillräckligt nära skärmen.
- När flera projektorer används, kontrollera att **Lampkalibrering** i menyn **Återställ** är korrekt inställd. Om lampkalibrering utförs bara i vissa av projektorerna kan vitbalansen och ljusstyrkenivån på den projicerade bilden skilja sig åt mellan projektorer.

## **Lösningar när automatiska justeringar inte tillämpas korrekt**

Om du har problem med att automatiska justeringar inte tillämpas korrekt så försök med följande lösningar:

- Var noga med att vänta minst 20 minuter efter att projektorn startas eller frisläppa slutaren innan automatiska justeringar görs. Det ger projektorns temperatur en chans att stabiliseras.
- Kontrollera att kameraområdet är rent.
- Var noga med kabeln till tillvalet external camera sitter fast ordentligt i projektorn.
- Tillvalet external camera kan vara defekt. Kontakta Epson för hjälp.
- Beroende på vilken lins du installerat så kanske det inte är möjligt att göra automatiska justeringar. Automatisk justering är inte tillgänglig för följande linser:
	- ELPLL08
- Var noga med att det inte lyser en kraftig strålkastare eller källa med naturlig ljus på projiceringsmiljön så att det stör automatiska justeringar.

- <span id="page-177-0"></span>• Kontrollera att dina inställningar för bildkorrigering och bildens överlappningsinställningar befinner sig inom rimliga nivåer. Om projiceringsvinkeln är mycket stor kan du försöka att stänga av inställningen **Geometrisk korr.** eller minska projiceringsvinkeln. Om du använder inställningen **Edge blending** behöver du kontrollera att överlappningsbredden är mellan 15 och 43 %.
- Om du ser ett felmeddelande under automatiska justeringar ska felkoderna i meddelandet kontrolleras.
	- Under Skärmmatching:
	- 0101: Fel på mätvärde
	- 0102: Fel vid mätning
	- 0103: Fel vid kameraväxling
	- 0104/0105: Felaktig matchning av modell
	- 0108: Kamerafel

Under Färgmatching:

- 0201: Fel på mätvärde
- 0202: Fel vid mätning
- 0203: Fel vid kameraväxling
- 0208: Kamerafel

Kontakta Epsons support för mer information.

## **Lösningar när enkel stapling inte tillämpas på rätt sätt**

Om du har problem med att enkel stapling inte tillämpas på rätt sätt så försök med följande lösningar:

- Kontrollera att projektorerna är placerade på rätt sätt och anslutna med en LAN-kabel.
- Kontrollera att tillvalet external camera är installerad på rätt sätt och att kabeln sitter ordentligt i projektorn.
- Tillvalet external camera kan vara defekt. Kontakta Epson för hjälp.
- Beroende på vilken lins du installerat så kanske det inte är möjligt att använda enkel stapling. Enkel stapling är inte tillgänglig för följande linser:
	- ELPLL08
- Se till att en stark strålkastare eller en källa med starkt naturligt ljus inte lyser in i projiceringsmiljön och stör enkel stapling.
- Ändra projiceringsstorleken.
- Om du ser ett felmeddelande under enkel stapling ska felkoderna i meddelandet kontrolleras.
	- 0302: Fel vid mätning
	- 0306: Fel vid geometrisk korrigering
	- 0307/0308: Den externa kameran kan vara defekt eller så har ett kommunikationsfel uppstått.

Kontakta Epsons support för mer information.

#### g **Relaterade länkar**

• ["Förutsättningar för enkel stapling" sid.109](#page-108-0)

## **Lösningar när enkel överlappning inte tillämpas på rätt sätt**

Om du har problem med att enkel överlappning inte tillämpas på rätt sätt så försök med följande lösningar:

- Kontrollera att projektorerna är placerade på rätt sätt och anslutna med en LAN-kabel.
- Kontrollera att tillvalet external camera är installerad på rätt sätt och att kabeln sitter ordentligt i projektorn.
- Tillvalet external camera kan vara defekt. Kontakta Epson för hjälp.

- <span id="page-178-0"></span>• Beroende på vilken lins du installerat så kanske det inte är möjligt att använda enkel stapling. Enkel stapling är inte tillgänglig för följande linser:
	- ELPLL08
- Se till att en stark strålkastare eller en källa med starkt naturligt ljus inte lyser in i projiceringsmiljön och stör enkel stapling.
- Ändra projiceringsstorleken.
- Om du ser ett felmeddelande under enkel stapling ska felkoderna i meddelandet kontrolleras.
	- 0402: Fel vid mätning
	- 0406: Fel vid geometrisk korrigering
	- 0407/0408: Den externa kameran kan vara defekt eller så har ett kommunikationsfel uppstått.

Kontakta Epsons support för mer information.

## **Lösningar när en efterbild blir kvar på den projicerade bilden**

Om du ser en efterbild på den projicerade bilden, använd funktionen **Uppdateringsläge** för att rensa den. Välj **Uppdateringsläge** > **Start** i projektorns **Återställ**-meny.

## **Lösningar till ljudproblem**

Om du inte kan höra något ljud eller om volymen är för låg eller för hög, försök med följande:

- Justera projektorns volyminställningar.
- Tryck på [Shutter] på fjärrkontrollen för att återuppta video och ljud om de tillfälligt stoppades.
- Kontrollera att volymen på din dator eller videokälla är påslagen och att ljudutgången är inställd till den korrekta källan.
- Kontrollera ljudkabelanslutningar mellan projektorn och videokällan.
- Se till att alla anslutna ljudkablar är markerade med "Inget motstånd (No resistance)".
- Om du vill använda en ansluten ljudkälla när projektorn är avstängd, ställ in **Vänteläge**-alternativet till **Kommunikation på** och kontrollera att alternativen för **A/V-inställningar** är korrekt inställda i projektorns **Utökad**meny.
- Om du vill spela upp ljud från en ansluten ljudkälla när projektorn inte projicerar några bilder, välj dessa inställningar i projektorernas menyer:
	- Stäng av **Snabbstart** i menyn **Utökad**.
		- s**Utökad** > **Drift** > **Snabbstart**
	- Ställ in inställningen **A/V-utgång** till **Alltid** i menyn **Utökad**.
		- s**Utökad** > **A/V-inställningar** > **A/V-utgång**
- Om du inte hör ljud från en HDMI-källa, ställ in den anslutna enheten till PCM-utgång.
- När du ansluter projektorn till en Mac med en HDMI-kabel kontrollera att din Mac stöder ljud via HDMI-porten. Om inte, måste du ansluta en ljudkabel.
- Om volymen på datorn är inställd på den lägsta nivån medan projektorn är inställd på maxvolym kan distorsion uppstå. Höj datorns volym och sänk projektorns volym. (När du använder Epson iProjection (Windows/Mac).)

<span id="page-179-0"></span>Se lösningarna i dessa avsnitt om du har problem med att använda projektorn eller fjärrkontrollen.

#### g **Relaterade länkar**

- "Lösningar till projektorns ström- eller avstängningsproblem" sid.180
- "Lösningar till problem med fjärrkontrollen" sid.180
- ["Lösningar till lösenordsproblem" sid.181](#page-180-0)
- ["Lösning när meddelandet "Batteriet som lagrar tiden håller på att ta slut"](#page-180-0) [visas" sid.181](#page-180-0)
- ["Lösningar när du inte kan styra projektorn med HDBaseT" sid.181](#page-180-0)

## **Lösningar till projektorns ström- eller avstängningsproblem**

Om projektorn inte startar när du trycker på strömknappen eller om den stängs av oväntat, försök med följande lösningar:

- Se till att strömkabeln är säkert ansluten till projektorn och ett fungerande eluttag.
- Om strömknappen på fjärrkontrollen inte startar projektorn, kontrollera fjärrkontrollens batterier och se till att åtminstone en av fjärrmottagarna finns tillgängliga i inställningen **Fjärrmottagare** i projektormenyn **Inställningar**.
- Projektorns knappar kanske är låsta av säkerhetsskäl. Lås upp knapparna i inställningen **Driftspärr** eller använd fjärrkontrollen för att låsa upp projektorn.
- Om projektorns ljuskälla stängs av oväntat kan den ha försatts i viloläge efter en tids inaktivitet. Utför valfri funktion för att starta projektorn igen. Stäng av viloläget genom att ställa in inställningen **Sleep Mode** till **Av**.

#### s**Utökad** > **Drift** > **Sleep Mode**

- Om projektorn oväntat stängs av kan slutartimern vara aktiverad. Stäng av slutartimern genom att ställa in inställningen **Slutartimer** till **Av**.
	- s**Utökat** > **Drift** > **Slutarinställningar** > **Slutartimer**
- Om projektorns ljuskälla stängs av och statusindikatorn blinkar och temperaturindikatorn tänds har projektorn överhettats och stängts av.
- Kylfläktarna kan köras i vänteläge beroende på projektorns inställningar. Det är även så att när projektorn aktiveras från vänteläge kan fläktarna orsaka oväntat ljud. Detta är inte ett fel.
- Strömkabeln kan vara defekt. Koppla ifrån sladden och kontakta Epson för hjälp.

## **Lösningar till problem med fjärrkontrollen**

Om projektorn inte svarar på fjärrkontrollskommandon, försök med följande lösningar:

- Kontrollera att fjärrkontrollens batterier är korrekt placerade och har ström. Byt ut batterierna vid behov.
- Se till att du använder fjärrkontrollen inom mottagningsräckvidden och vinkeln från projektorn.
- Kontrollera att projektorn inte värmer upp eller är på väg att slås av.
- Kontrollera om en knapp på fjärrkontrollen är fastlåst nedtryckt, vilket orsakar att projektorn går in i viloläge. Släpp knappen för att starta upp fjärrkontrollen igen.
- Starkt ljus av lysrörstyp, direkt solljus eller infraröda enheter kan orsaka störningar med projektorns fjärrmottagare. Dimma ljuset eller flytta projektorn från solen eller utrustningen som orsakar störningar.
- Kontrollera att minst en av fjärrmottagarna är tillgängliga i inställningen **Fjärrmottagare** på projektormenyn **Inställningar**.
- Om du har aktiverat fjärrkontrollens knapplås, tryck och håll in knappen i ca 5 sekunder för att stänga av det.
- Om du tilldelade ett ID-nummer till projektorn för att använda flera projektorer med fjärrkontrollen, behöver du kanske kontrollera eller ändra ID-inställningen.
# **Lösa projektor- eller fjärrkontrollsproblem <sup>181</sup>**

- Ställ fjärrkontrollens [ID]-omkopplare på **Off**. Du kan köra alla projektorer oavsett projektor-ID-inställningen.
- Kontrollera att projektorn och fjärrkontrollen inte är anslutna med kabeln. m du har kabeln ansluten till projektorns Remote-port kan fjärrkontrollen inte styra projektorn.
- Kontrollera att inställningen **Kontroll och kommunik.** eller inställningen **Extron XTP** i menyn **Utökad** är inställd på **Av** om du använder fjärrkontrollen som är ansluten till projektorns Remote-port.
	- s**Utökad** > **HDBaseT** > **Kontroll och kommunik.**
	- s**Utökad** > **HDBaseT** > **Extron XTP**
- Om du tappar fjärrkontrollen kan du beställa en ny från Epson.

### **Lösningar till lösenordsproblem**

Om du inte kan mata in eller komma ihåg ett lösenord, försök med följande:

- Om du matat in ett felaktigt lösenord för många gånger och ser ett meddelande som visar en kod för begäran, skriv ned koden och kontakta Epson. Visa den efterfrågade koden och ägarskapsbevis för hjälp med att låsa upp projektorn.
- Om du tappar bort fjärrkontrollen kan du inte mata in lösenordet. Beställ en ny från Epson.

#### **Observera**

Om du utför **Återställ nätverksinställningar.** i projektorns **Nätverk**-meny, återställs också alla lösenord som har ställts in för **Nätverk**-menyn och du måste ställa in dem igen. För att förhindra att lösenorden återställs av obehöriga användare ställer du in **Nätverksskydd** till **På** i menyn **Lösenordsskydd**.

### **Lösning när meddelandet "Batteriet som lagrar tiden håller på att ta slut" visas**

Om meddelandet **Batteriet som lagrar tiden håller på att ta slut.** visas, kontakta Epson för hjälp.

### **Lösningar när du inte kan styra projektorn med HDBaseT**

Om du inte kan styra projektorn via HDBaseT när projektorn är i standby-läge, kontrollera att du har gjort följande inställningar.

- Välj **På** som inställning för **Kontroll och kommunik.** i projektorns **Utökat**meny.
	- s**Utökad** > **HDBaseT** > **Kontroll och kommunik.**
- Välj **Alltid** som **A/V-utgång**-inställning i projektormenyn **Utökad**.
	- s**Utökad** > **A/V-inställningar** > **A/V-utgång**

# **Lösningar på problem i innehållsuppspelningsläge <sup>182</sup>**

Om du inte kan spela upp en spellista korrekt, försök med följande lösningar:

- Kontrollera att **Innehållsuppspelning** är inställt till **På**.
	- s**Inställningar** > **Innehållsuppspelning** > **Innehållsuppspelning**
- Kontrollera att USB-minnet innehåller en spellista.
- Kontrollera att USB-minnet är direkt anslutet till projektorn. Använd inte en multikortsläsare eller en USB-hub för att utöka en USB-port.
- Om USB-minnet är partitionerat kanske du inte kan spela upp spellistor. Radera alla partitionerna innan spellistan sparas på USB-minnet.
- Dela inte en spellista mellan projektorer som har olika upplösning. Färg- och formeffekter som lagts till med **Överlagseffekt** kanske inte återges ordentligt.
	- s**Inställningar** > **Innehållsuppspelning** > **Överlagseffekt**

# **Lösa nätverksproblem <sup>183</sup>**

Se lösningarna i dessa avsnitt om du har några problem med att använda projektorn på ett nätverk.

#### g **Relaterade länkar**

- "Lösningar när trådlös autentisering misslyckas" sid.183
- "Lösningar när du inte kan komma åt projektorn via webben" sid.183
- "Lösningar när E-post med nätverksvarningar inte tas emot" sid.183
- ["Lösningar när bilden innehåller störningar vid nätverksprojicering" sid.184](#page-183-0)
- ["Lösningar när du inte kan övervaka eller styra projektorn över ett nätverk"](#page-183-0) [sid.184](#page-183-0)

### **Lösningar när trådlös autentisering misslyckas**

Om du har problem med autentiseringen, försök med följande lösningar:

- Om de trådlösa inställningarna är korrekta men autentiseringen ändå misslyckas kan du behöva uppdatera inställningarna för **Datum & tid**.
	- s**Utökad** > **Drift** > **Datum & tid**
- Kontrollera inställningarna för **Säkerhet** i projektormenyn **Nätverk**.
	- s**Nätverk** > **Till nätverkskonfiguration** > **Trådlöst LAN**
- Om accesspunktens säkerhet är WPA3-EAP så ändra åtkomstpunktens inställningar till WPA2/WPA3-EAP.

### **Lösningar när du inte kan komma åt projektorn via webben**

Om du inte kan komma åt projektorn via din webbläsare ska du kontrollera att du använder korrekt ID och lösenord.

- Som användar-ID anger du **EPSONWEB**. (Du kan inte ändra användar-ID.)
- För lösenordet ska du ange det lösenord som ställts in i projektorns **Nätverk**meny. Inget lösenord har angetts som standard.
- Se till att du har tillgång till nätverket som projektorn är inställt till.
- Om din webbläsare är inställd för att ansluta via en hjälpserver (proxy) kan inte skärmen **Epson Web Control** visas. Gör inställningar för en anslutning utan att använda en proxy-server.
- Om du ställer in inställningen **Vänteläge** till **Kommunikation på** i projektormenyn i vänteläget så kontrollera att nätverksenheten är påslagen. Slå på projektorn när du har startat nätverksenheten.
	- s**Utökat** > **Vänteläge**

Anslut till ett kabelanslutet LAN eller till projektorn med trådlöst LAN med inställningen **Anslutningsläge** inställd till **Avancerad**.

s**Nätverk** > **Till nätverkskonfiguration** > **Trådlöst LAN** > **Anslutningsläge**

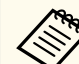

Användar-ID och lösenord är skiftlägeskänsliga.

### **Lösningar när E-post med nätverksvarningar inte tas emot**

Om du inte längre tar emot e-post som varnar om problem med projektorn över ett nätverk, försök med följande lösningar:

- Kontrollera att projektorn är påslagen och korrekt ansluten till nätverket. (Om ett fel stänger av projektorn kanske e-postmeddelandet inte levereras.)
- Kontrollera att du ställt in varningar via e-postmeddelanden korrekt i projektorns nätverksmeny **Meddelande** eller i nätverksprogramvaran.

# <span id="page-183-0"></span>**Lösa nätverksproblem <sup>184</sup>**

• Ställ in **Vänteläge**-inställningen till **Kommunikation på** så att nätverksprogramvaran kan övervaka projektorn i vänteläge.

#### s**Utökat** > **Vänteläge**

Anslut till ett kabelanslutet LAN eller till projektorn med trådlöst LAN med inställningen **Anslutningsläge** inställd till **Avancerad**.

s**Nätverk** > **Till nätverkskonfiguration** > **Trådlöst LAN** > **Anslutningsläge**

### **Lösningar när bilden innehåller störningar vid nätverksprojicering**

Om den projicerade bilden innehåller störningar vid nätverksprojicering kan du försöka med följande:

- Kontrollera om det finns hinder mellan åtkomstpunkten, datorn, mobila enheten och projektorn och ändra då placering för bättre kommunikation.
- Se till att åtkomstpunkten, datorn, mobila enheten och projektorn inte är placerade för långt från varandra. Flytta dem närmare varandra och försök ansluta på nytt.
- Kontrollera efter störningar från annan utrustning, t.ex. från en Bluetoothenhet eller mikrovågsugn. Flytta den störande enheten längre bort eller öka den trådlösa bandbredden.
- Minska antal anslutna enheter om anslutningshastigheten sjunker.

### **Lösningar när du inte kan övervaka eller styra projektorn över ett nätverk**

Om du inte kan övervaka och styra projektorn med kommandokommunikation med ESC/VP.net ska inställningen **Kommandokommunikat.** Ställas in till **Kompatibel**.

s**Nätverk** > **Till nätverkskonfiguration** > **Övriga** > **Kommandokommunikat.**

# **Bilaga**

Se dessa avsnitt för tekniska specifikationer och viktig information om din produkt.

#### g **Relaterade länkar**

- ["Extra tillbehör och reservdelar" sid.186](#page-185-0)
- ["Skärmstorlek och ungefärligt projiceringsavstånd" sid.188](#page-187-0)
- ["Projektorsspecifikationer" sid.198](#page-197-0)
- ["Funktioner som stöds för Epson Projector Content Manager" sid.200](#page-199-0)
- ["Lista med säkerhetssymboler och -instruktioner" sid.201](#page-200-0)
- ["Säkerhetsinformation om laser" sid.203](#page-202-0)
- ["Notera" sid.206](#page-205-0)

# <span id="page-185-0"></span>**Extra tillbehör och reservdelar <sup>186</sup>**

Följande extra tillbehör och reservdelar finns tillgängliga. Köp dessa produkter vid behov.

Följande lista över extra tillbehör och reservdelar är aktuell från och med: Februari 2024.

Information om tillbehör kan ändras utan föregående meddelande och kan variera beroende på inköpsland.

#### g **Relaterade länkar**

- $\cdot$  "Lins" sid.186
- "Kablar" sid.186
- "Fästanordningar" sid.186
- ["Externa enheter" sid.187](#page-186-0)
- ["För trådlös anslutning" sid.187](#page-186-0)

#### **Lins**

#### **ELPLX02S/02**

**ELPLX02WS/02W**

Lins för ultrakort avståndszoom.

**ELPLU03S**

#### **ELPLU04**

#### **ELPLU03**

Lins för kort avståndszoom.

#### **ELPLW05**

#### **ELPLW08**

#### **ELPLW06**

Lins för vidvinkelavståndszoom.

### **ELPLM08 ELPLM15 ELPLM10 ELPLM11 ELPLM09** Lins för medellång avståndszoom. **ELPLL08**

Lins för lång avståndszoom.

#### **Kablar**

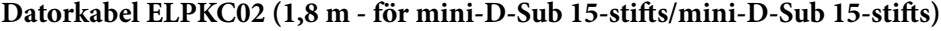

**Datorkabel ELPKC09 (3 m - för mini-D-Sub 15-stifts/mini-D-Sub 15-stifts)**

**Datorkabel ELPKC10 (20 m - för mini-D-Sub 15-stifts/mini-D-Sub 15-stifts)** Använd vid anslutning till Computer-porten.

#### **Fjärrkontrollkabel ELPKC28**

Använd denna för att ansluta projektorn till fjärrkontrollen när du vill använda projektorn på avstånd med fjärrkontrollen på ett tillförlitligt sätt.

### **Fästanordningar**

#### **Takstativ ELPMB67**

Används när projektorn installeras i ett tak eller på en vägg.

- **Lågt takstativ ELPMB47** Används för att installera projektorn i ett lågt tak.
- **Högt takstativ ELPMB48** Används för att installera projektorn i ett högt tak.
- **Upphängningsadapter ELPFP15**

Används för att installera projektorn i ett högt tak.

# <span id="page-186-0"></span>**Extra tillbehör och reservdelar <sup>187</sup>**

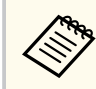

Experthjälp krävs för att fästa projektorn i taket. Kontakta Epson för hjälp.

### **Externa enheter**

#### **Dokumentkamera ELPDC13/ELPDC21**

Används för att projicera bilder som t.ex. böcker, OHP-dokument och bilder.

#### **Extern Högtalare ELPSP02**

Extern högtalare med egen strömförsörjning.

#### **HDBaseT-sändare ELPHD01**

Använd när du skickar en HDMI-signal över ett långt avstånd. (HDCP 2.2 stöds inte)

#### **Strömmande mediaspelare ELPAP12**

Använd denna strömmande mediaspelare till att titta på online-innehåll

#### **External Camera ELPEC01**

Använd denna för att automatiskt justera bilder som projiceras från flera projektorer.

### **För trådlös anslutning**

#### **Trådlös LAN-modul ELPAP11**

Använd till att projicera bilder från en dator över trådlös kommunikation.

#### **Trådlöst presentationssystem ELPWP20**

Använd vid direkt anslutning till datorer med Windows/Mac och projicera bilder trådlöst. Innehåller två trådlösa sändare (ELPWT01) och en grundenhet (ELPBU01).

<span id="page-187-0"></span>Kontrollera tabellerna i dessa avsnitt för att fastställa hur långt bort du bör placera projektorn från skärmen baserat på storleken av den projicerade bilden.

#### g **Relaterade länkar**

- "Projiceringsavståndsformel" sid.188
- ["Projiceringsavstånd" sid.192](#page-191-0)

# **Projiceringsavståndsformel**

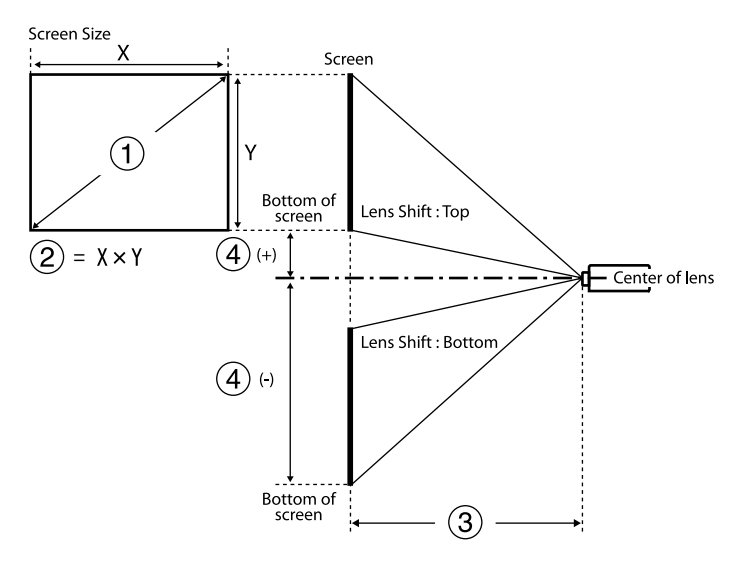

- A Skärmstorlek (tum)
- B Skärmstorlek (Bredd × Höjd)
- C Projektionsavstånd (Minimum: Bred till Maximal: Tele)
- $\spadesuit$  Avstånd från linsens mitt till skärmens nederdel.

#### **16:9**

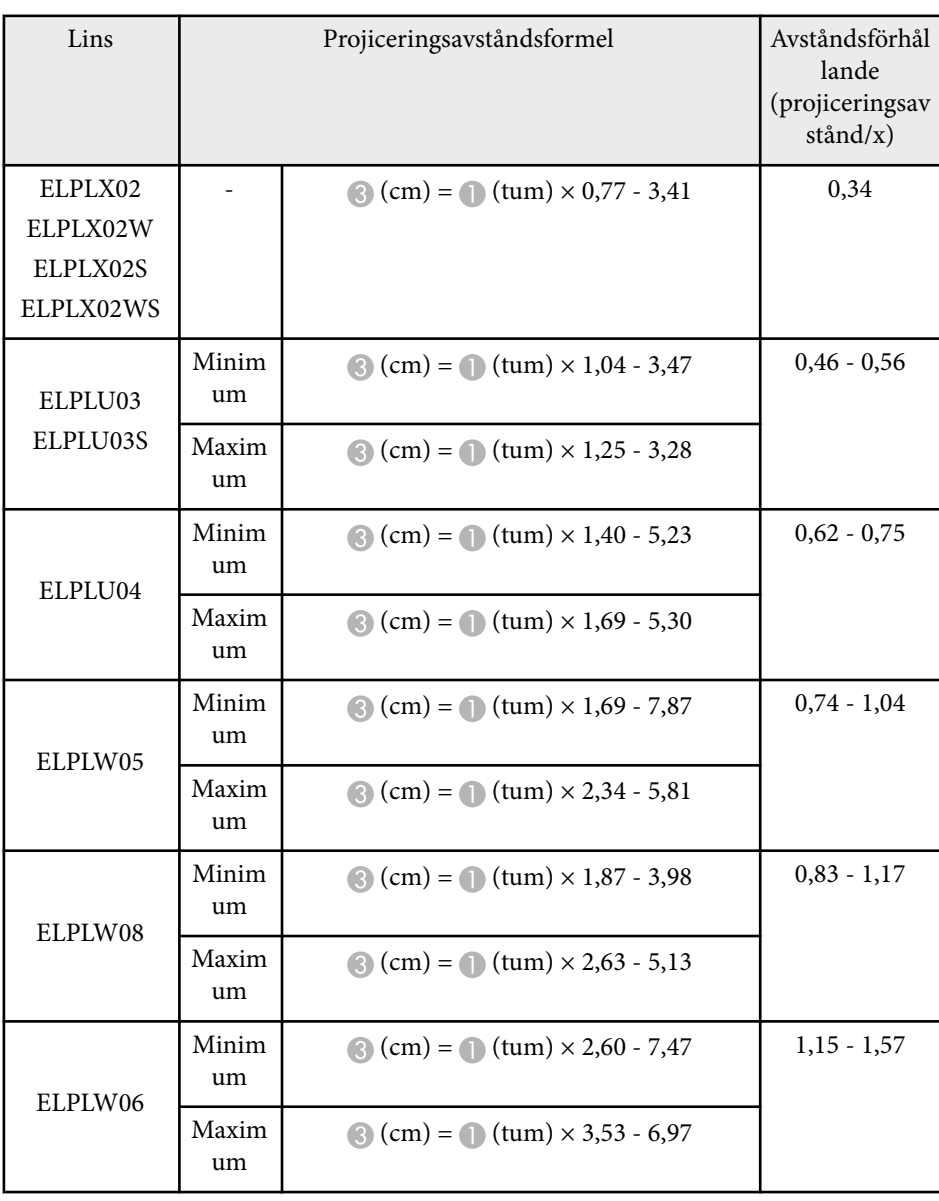

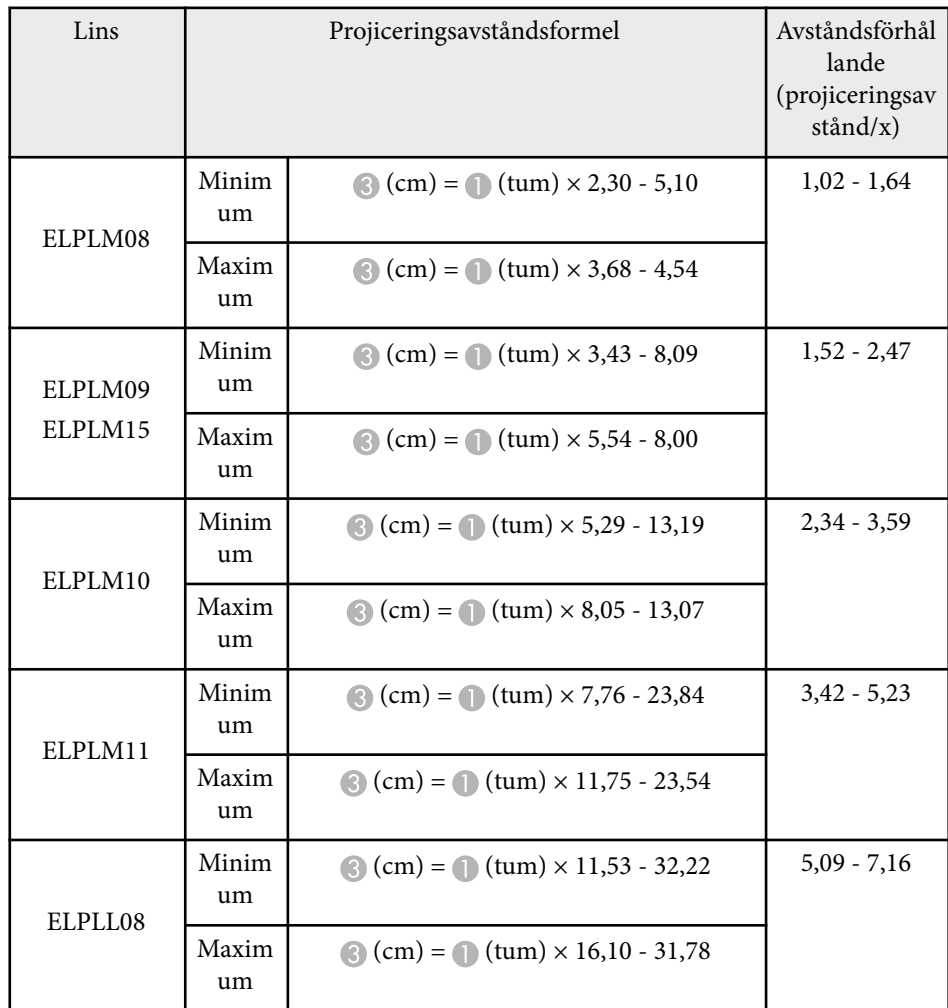

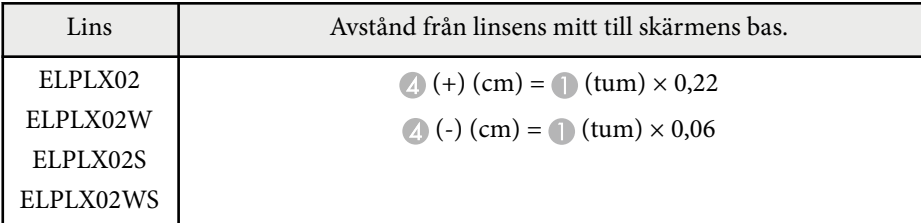

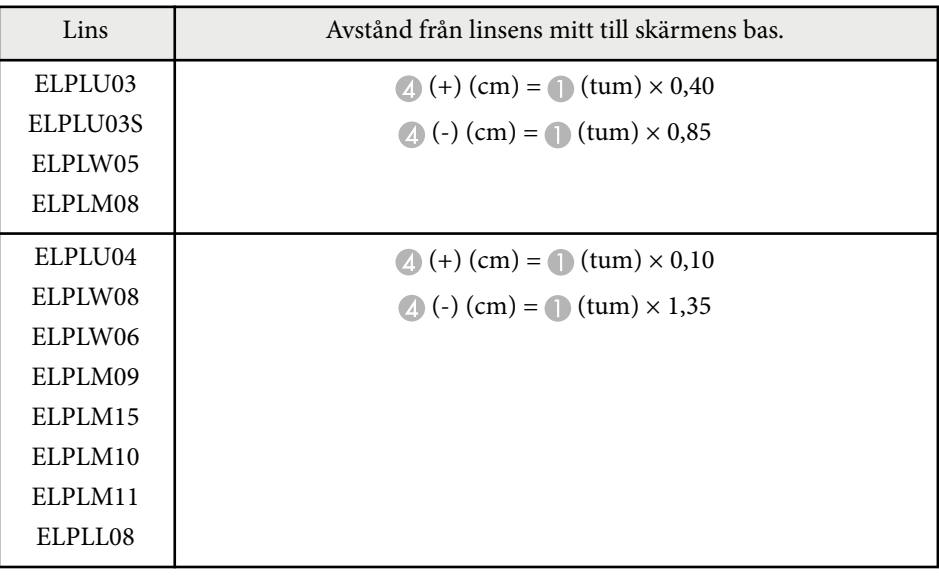

**4:3**

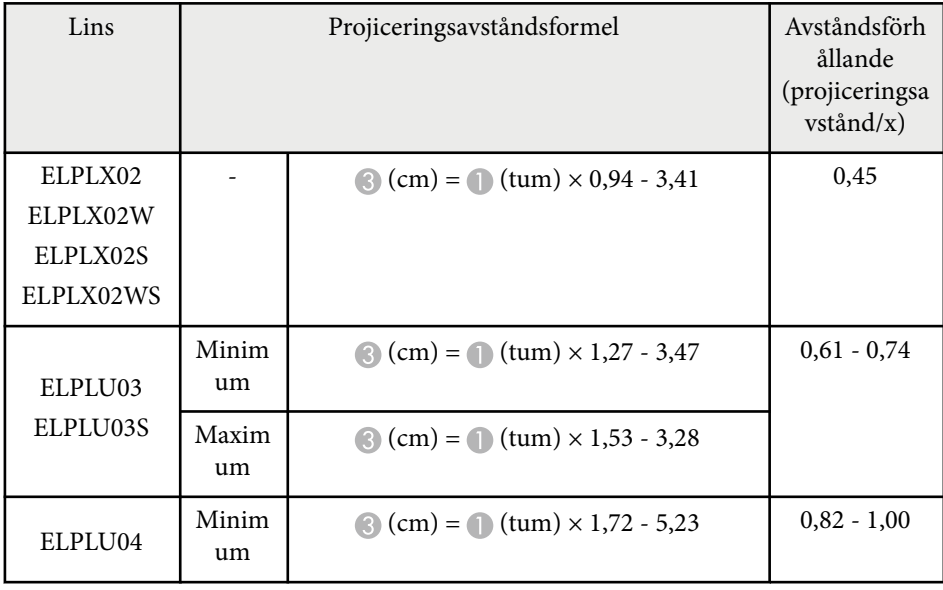

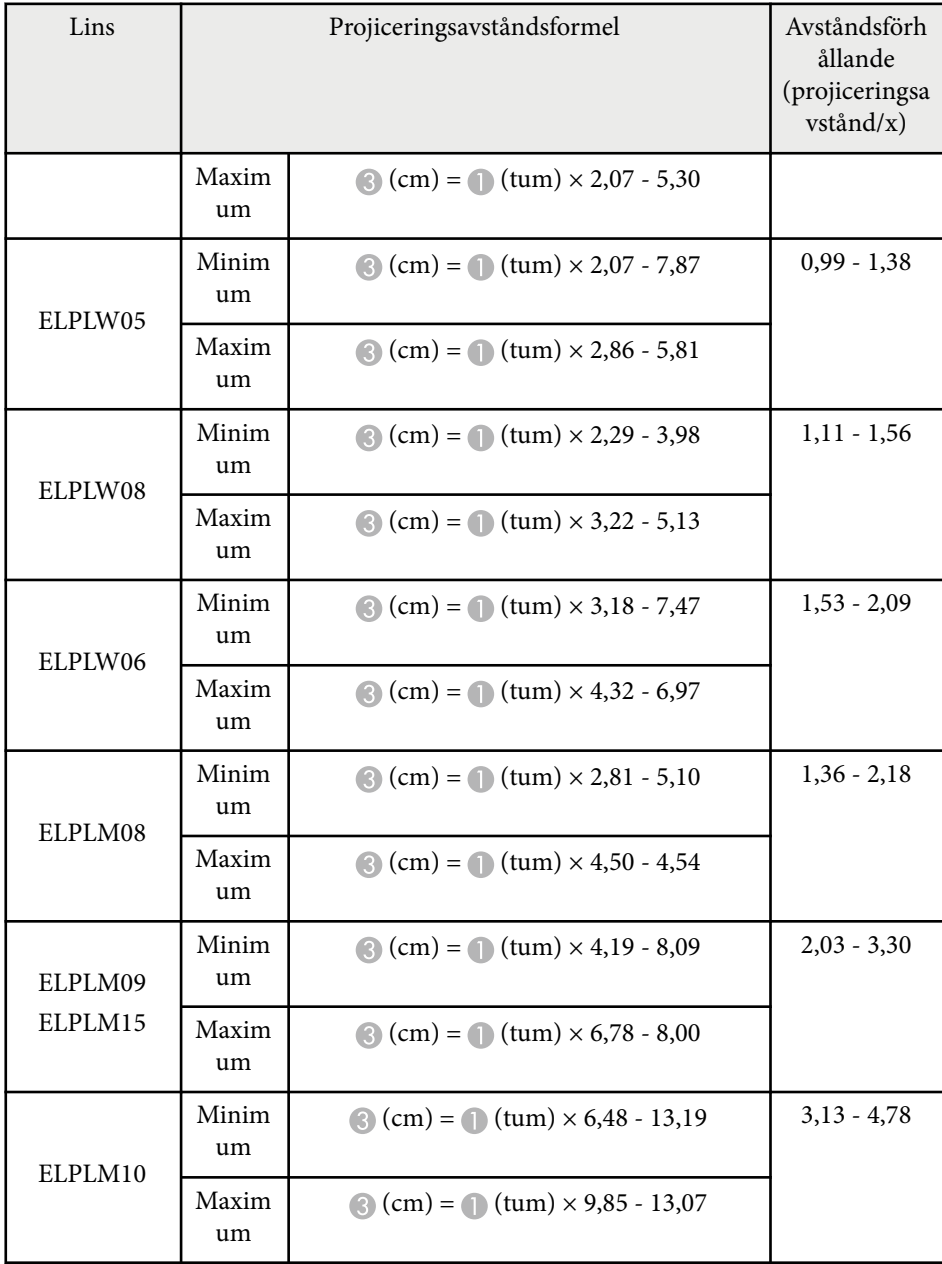

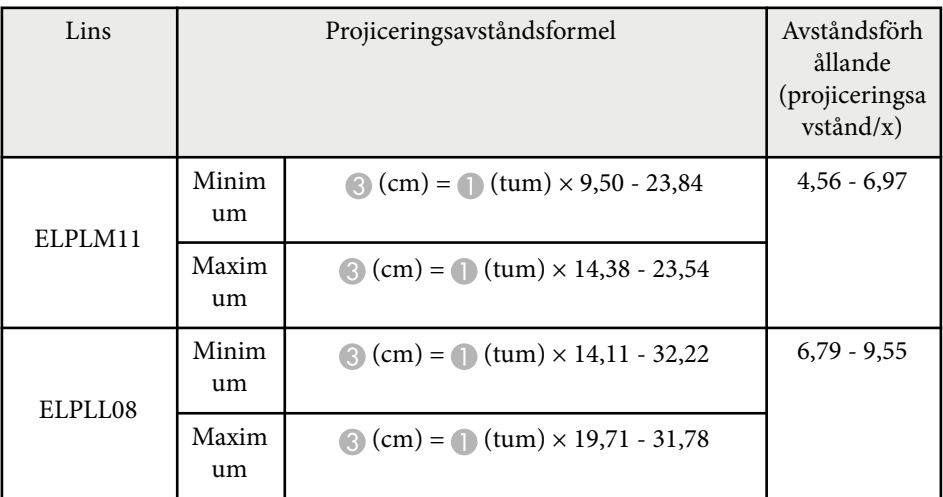

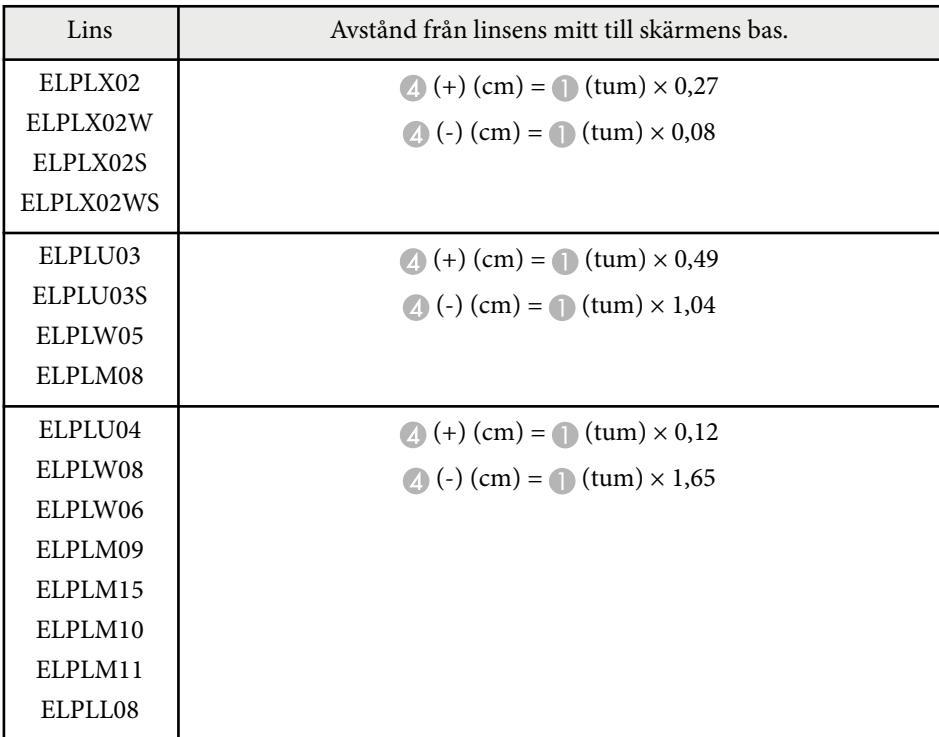

#### **16:10**

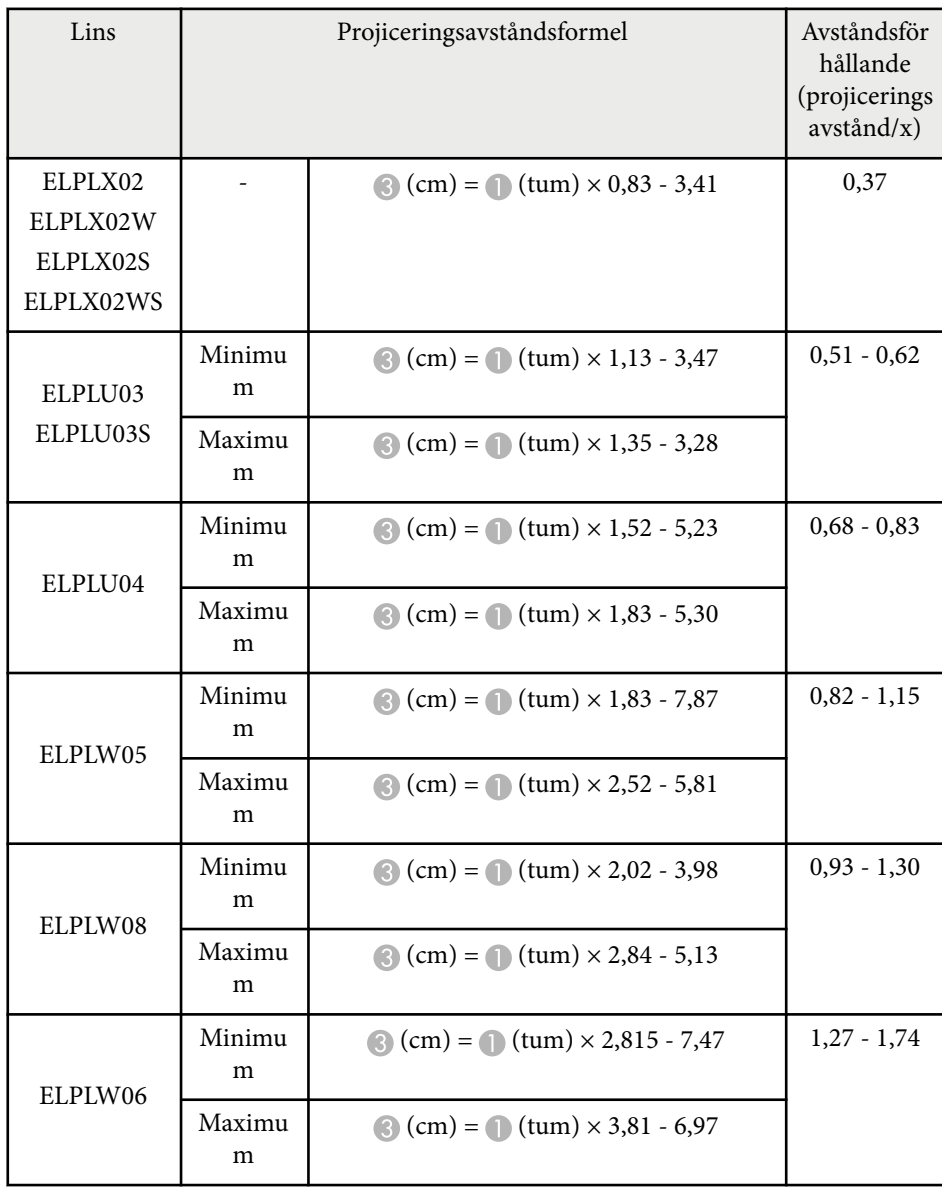

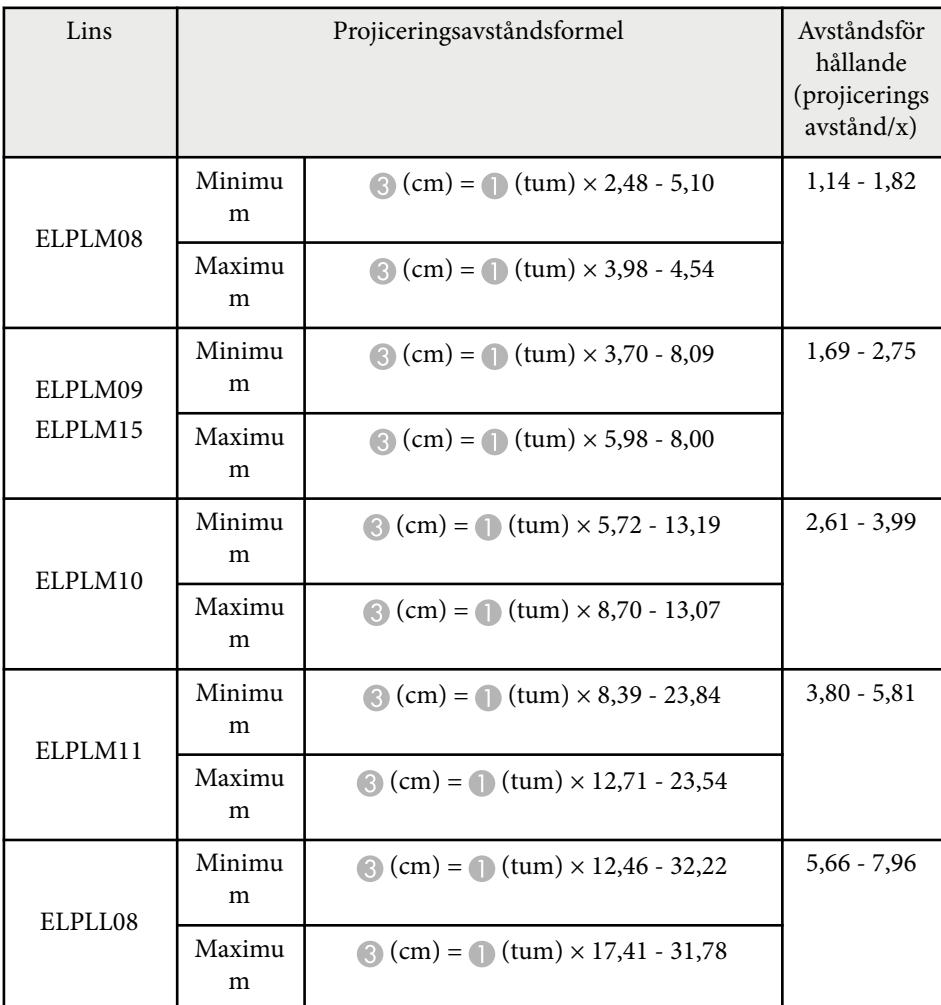

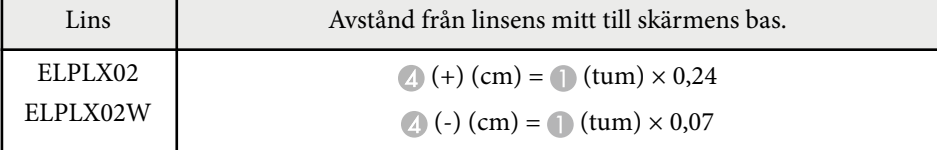

<span id="page-191-0"></span>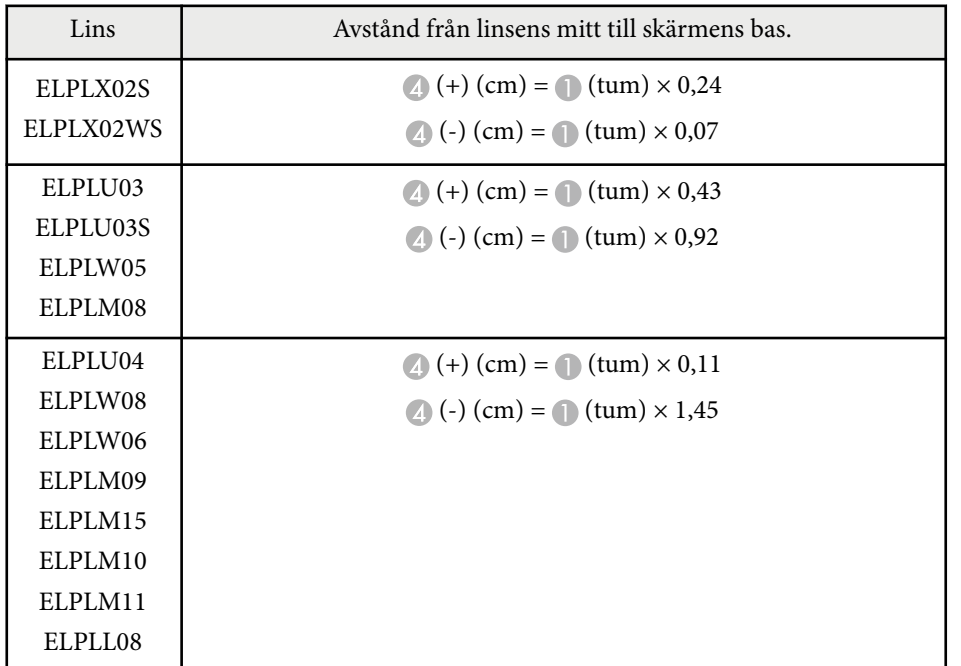

## **Projiceringsavstånd**

Projiceringsavstånden är ungefärliga värden.

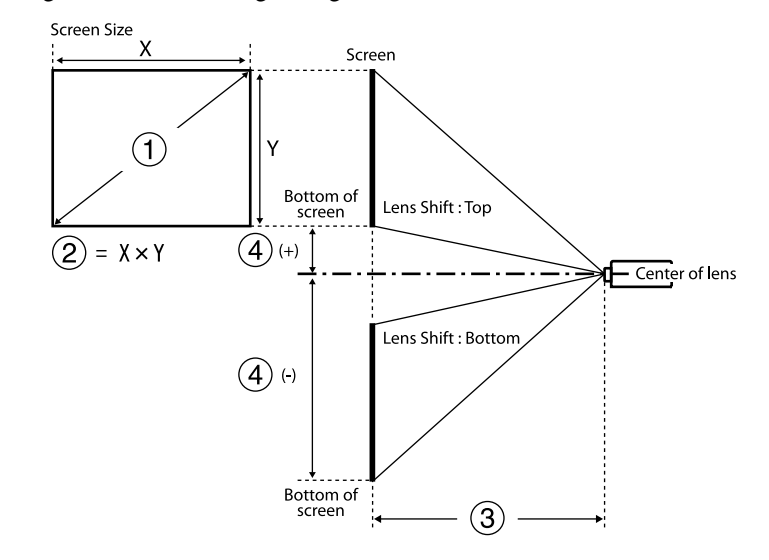

- A Skärmstorlek (tum)
- B Skärmstorlek (Bredd × Höjd) (cm)
- C Projektionsavstånd (Minimum: Bred till Maximal: Tele) (cm)
- D Avstånd från linsens mitt till skärmens nederdel (cm)

När du projicerar en bild som är större än 500 tum kan bilden bli aningen suddig.

#### **16:9**

#### **ELPLX02S/ELPLX02WS/ELPLX02/ELPLX02W**

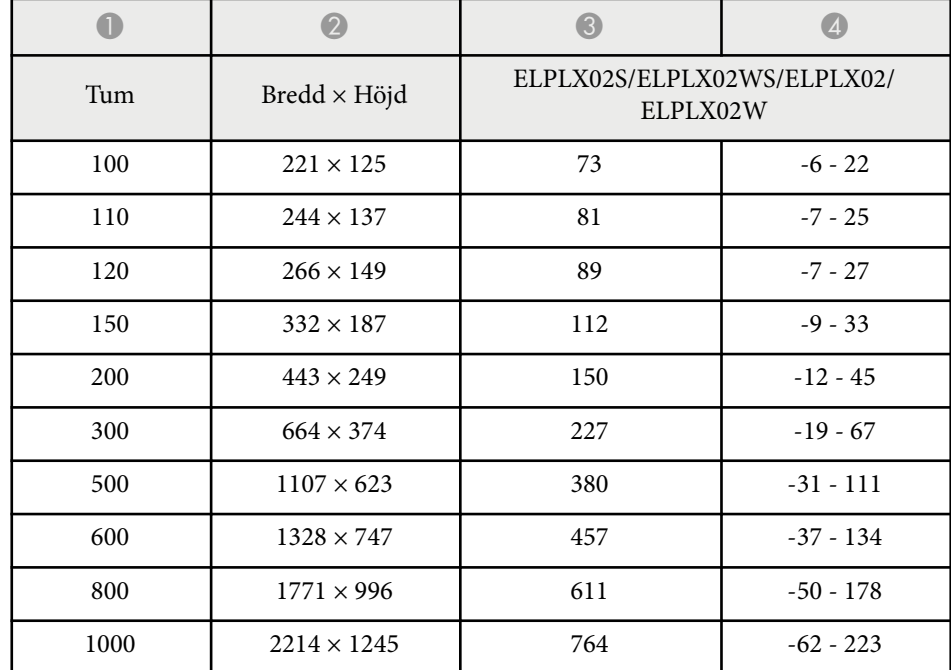

#### **ELPLU03/ELPLU03S/ELPLM08**

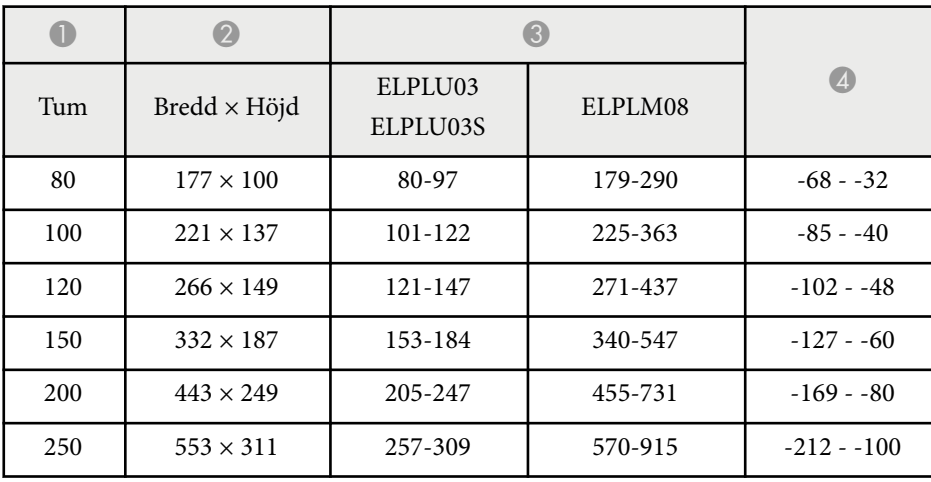

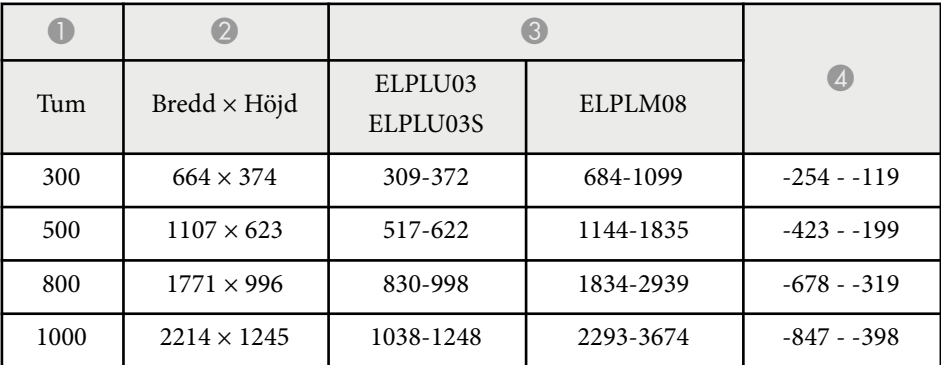

#### **ELPLU04/ELPLW06/ELPLW08/ELPLM09/ELPLM15/ELPLM10/ELPLM11/ ELPLL08**

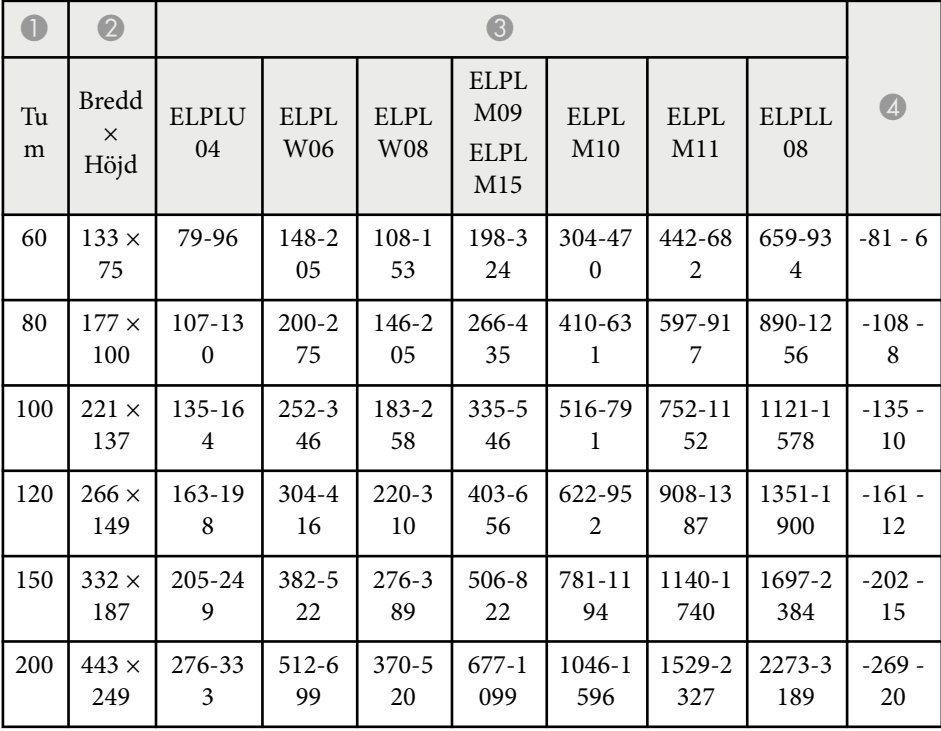

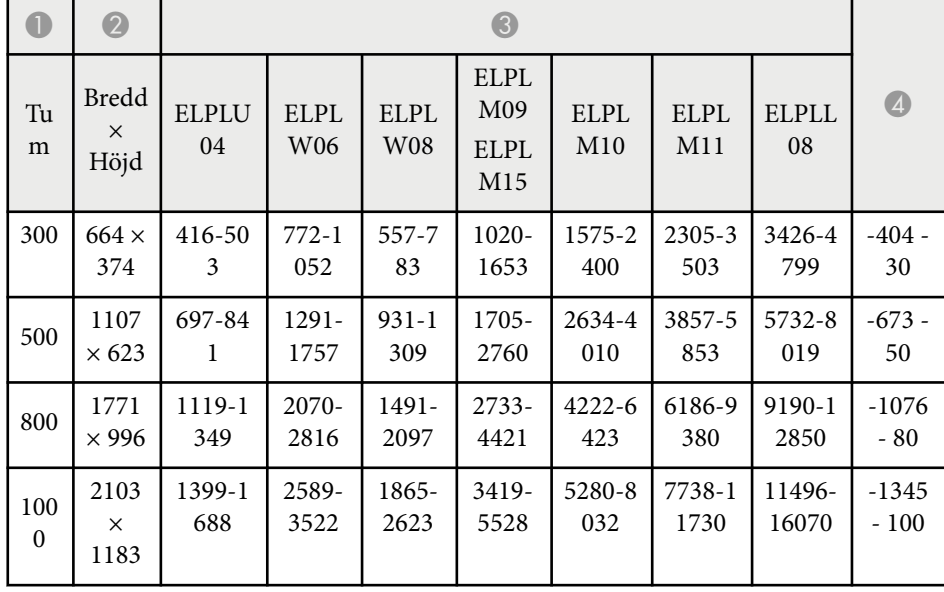

#### **ELPLW05**

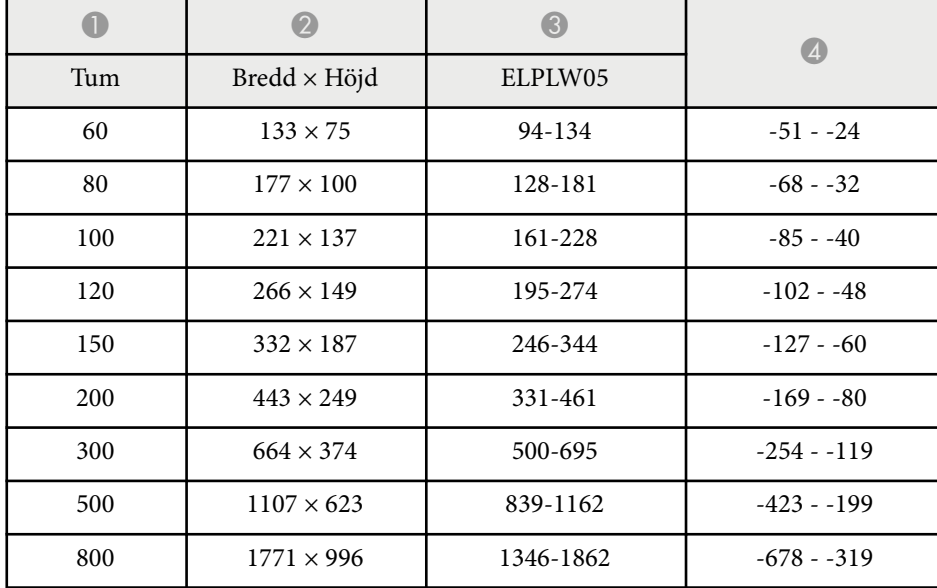

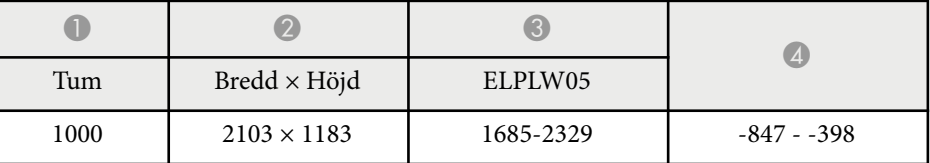

**4:3**

#### **ELPLX02S/ELPLX02WS/ELPLX02/ELPLX02W**

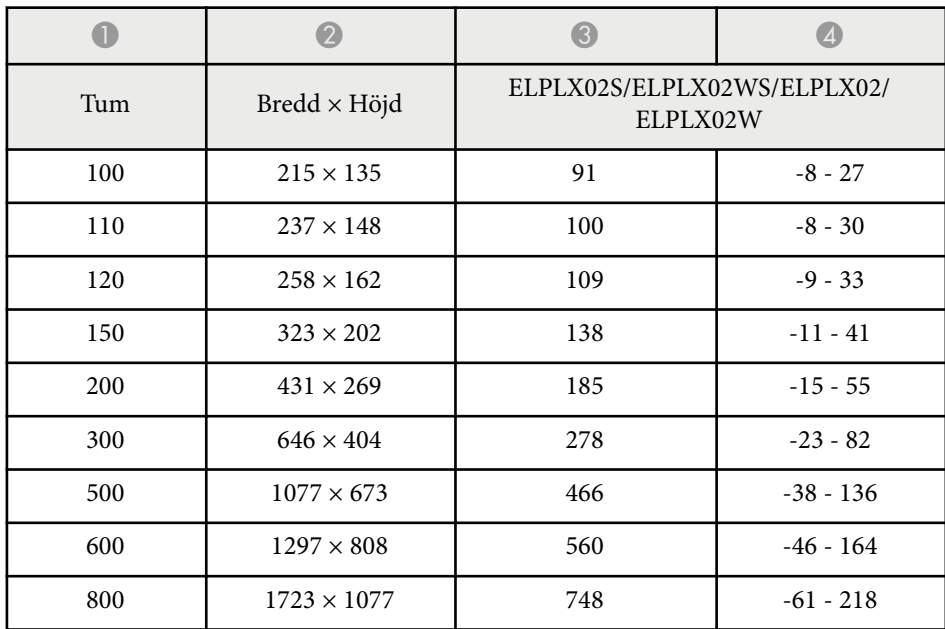

#### **ELPLU03/ELPLU03S/ELPLM08**

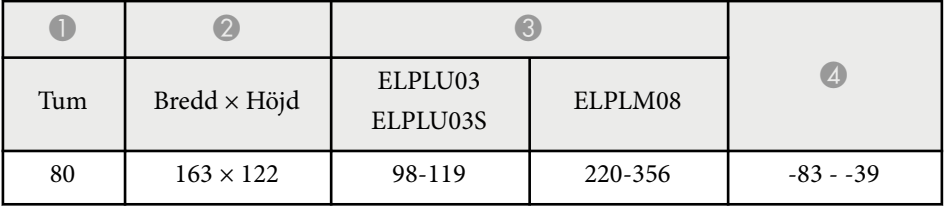

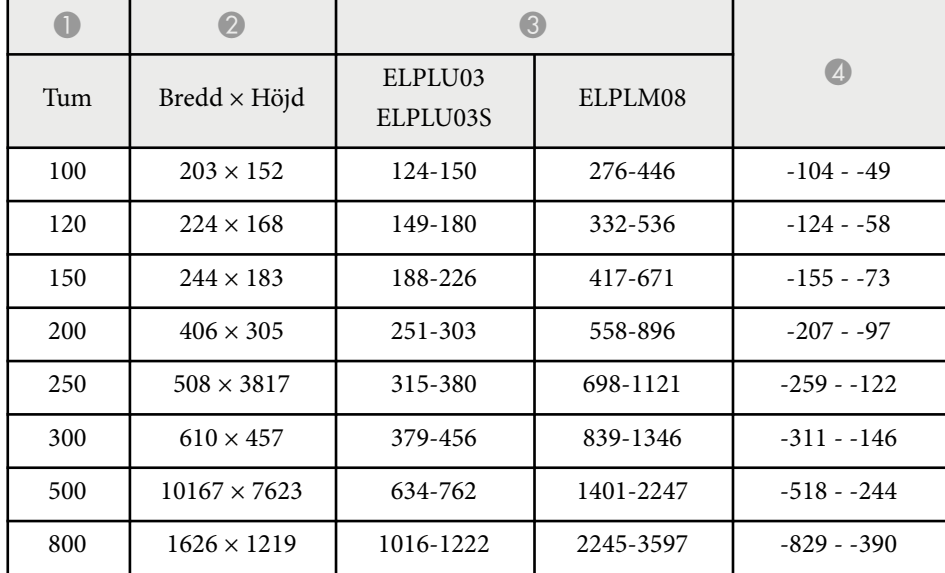

#### **ELPLU04/ELPLW06/ELPLW08/ELPLM15/ELPLM09/ELPLM10/ELPLM11/ ELPLL08**

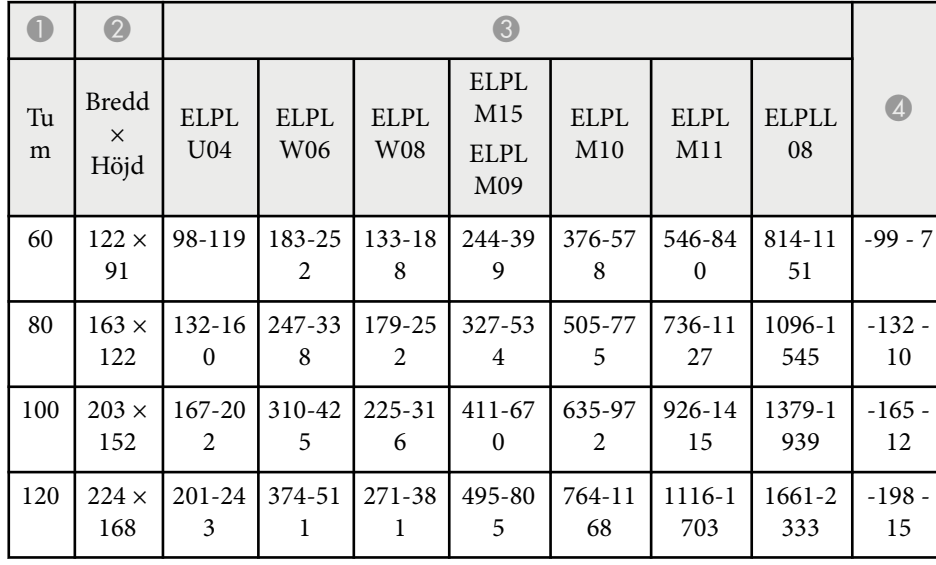

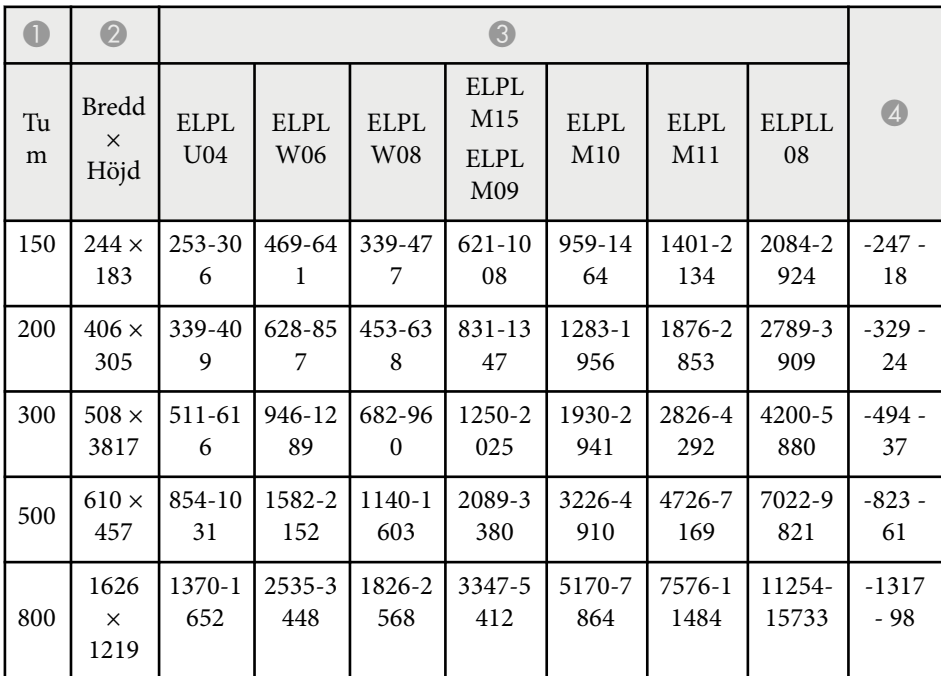

#### **ELPLW05**

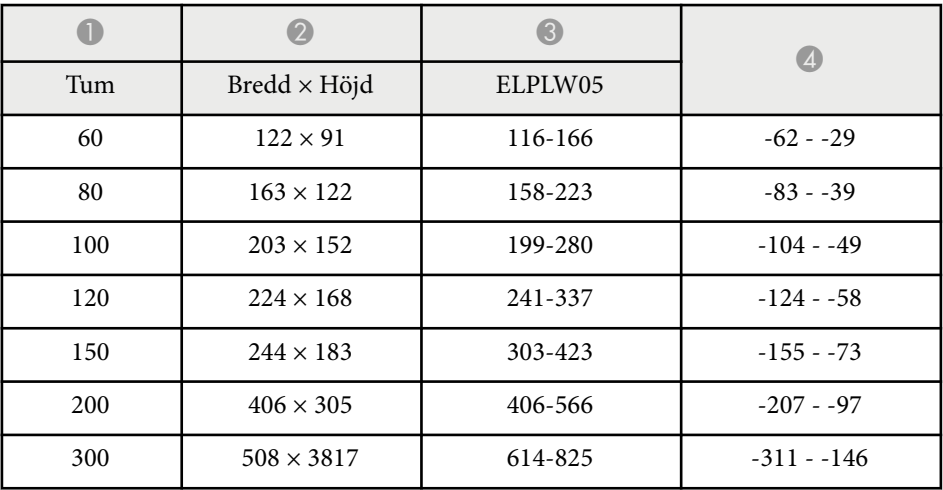

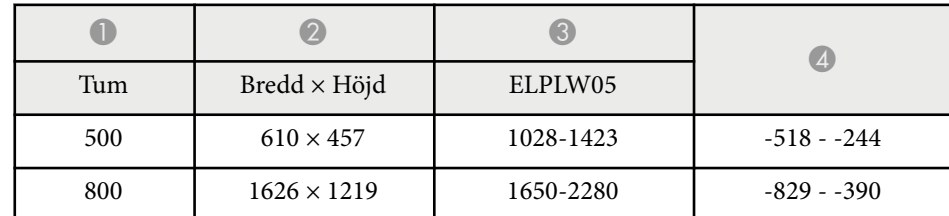

#### **16:10**

#### **ELPLX02S/ELPLX02WS/ELPLX02/ELPLX02W**

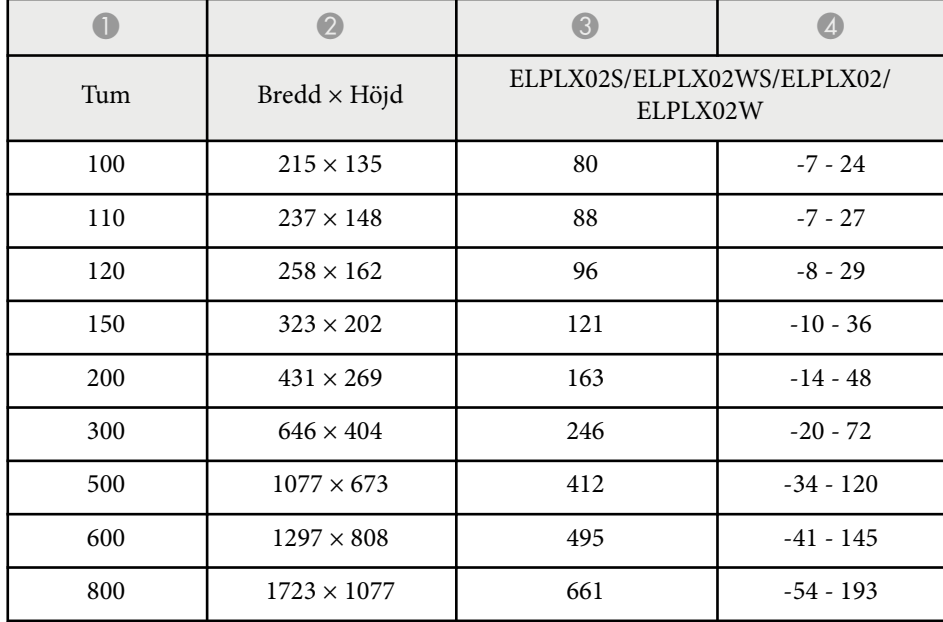

#### **ELPLU03/ELPLU03S/ELPLM08**

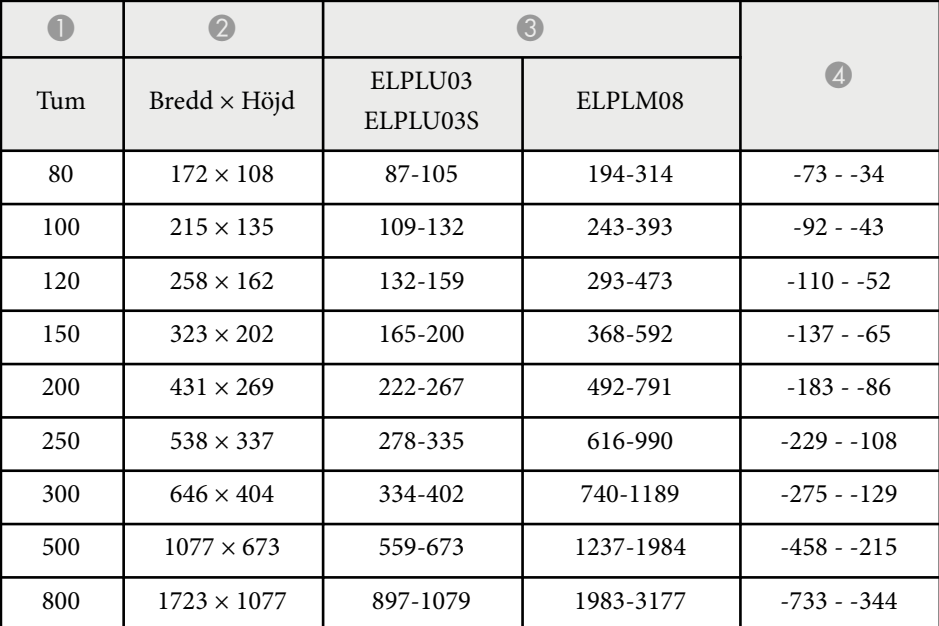

#### **ELPLU04/ELPLW06/ELPLW08/ELPLM09/ELPLM15/ELPLM10/ELPLM11/ ELPLL08**

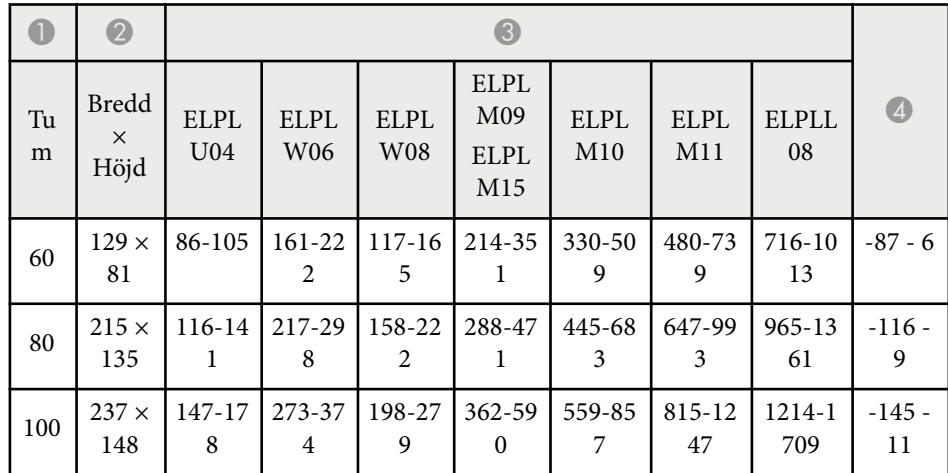

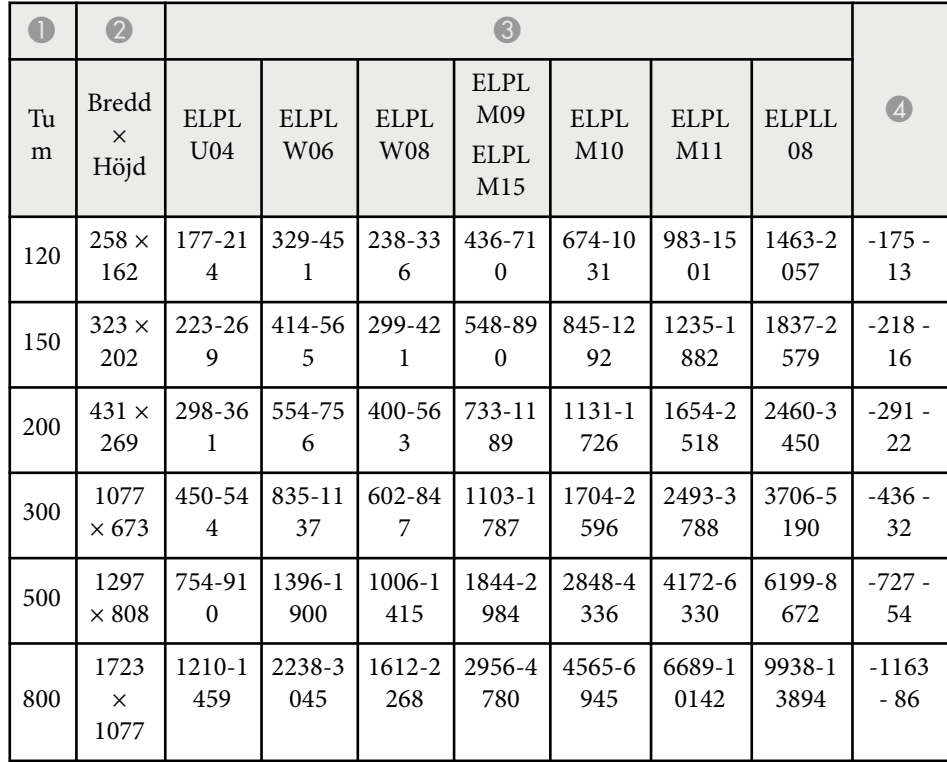

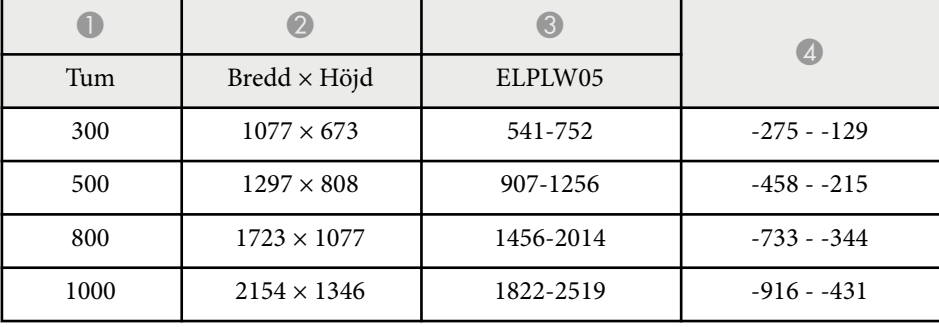

#### **ELPLW05**

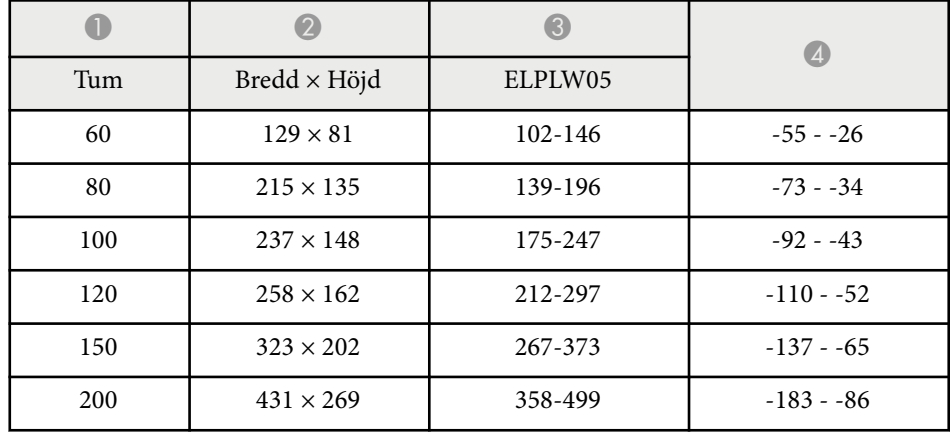

<span id="page-197-0"></span>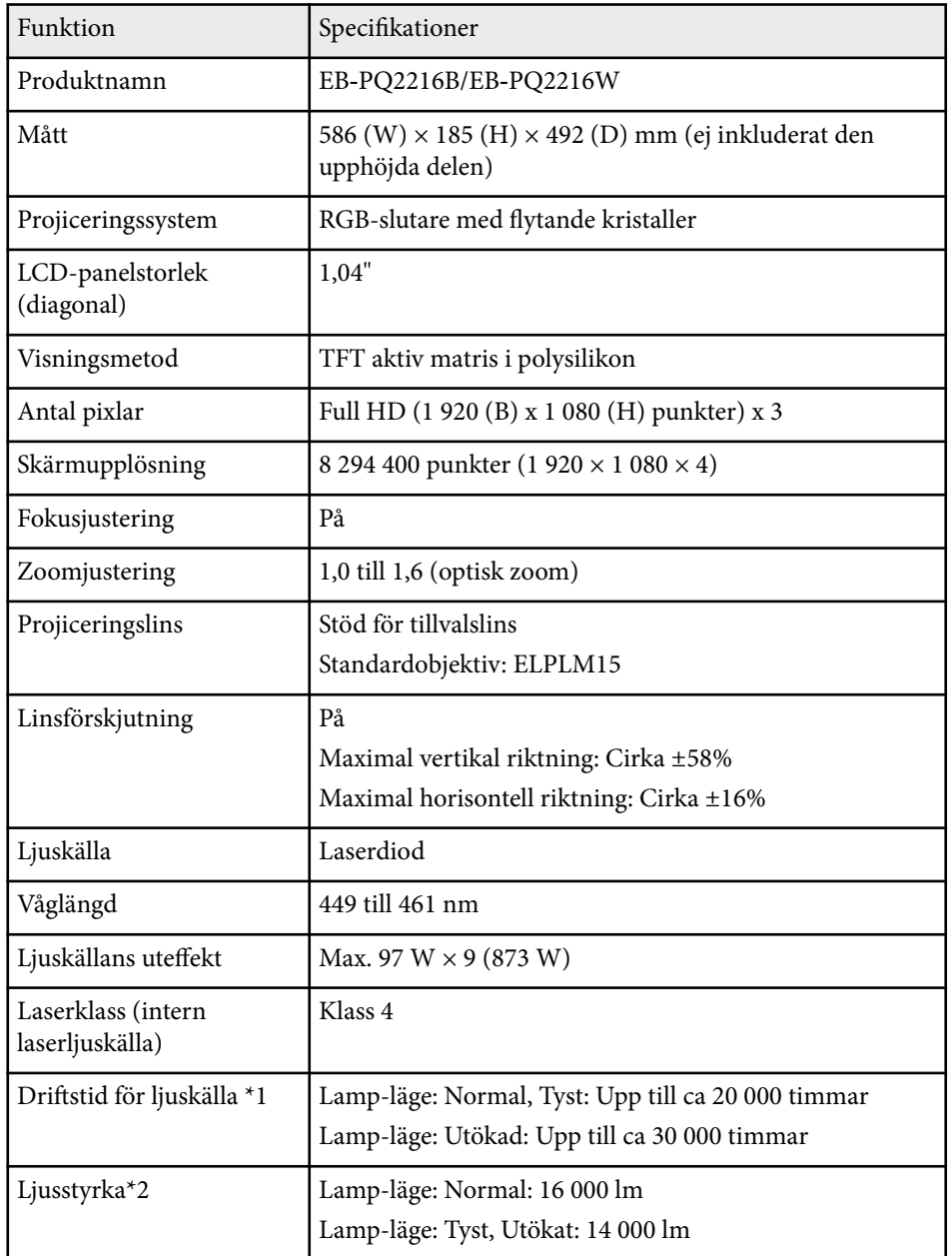

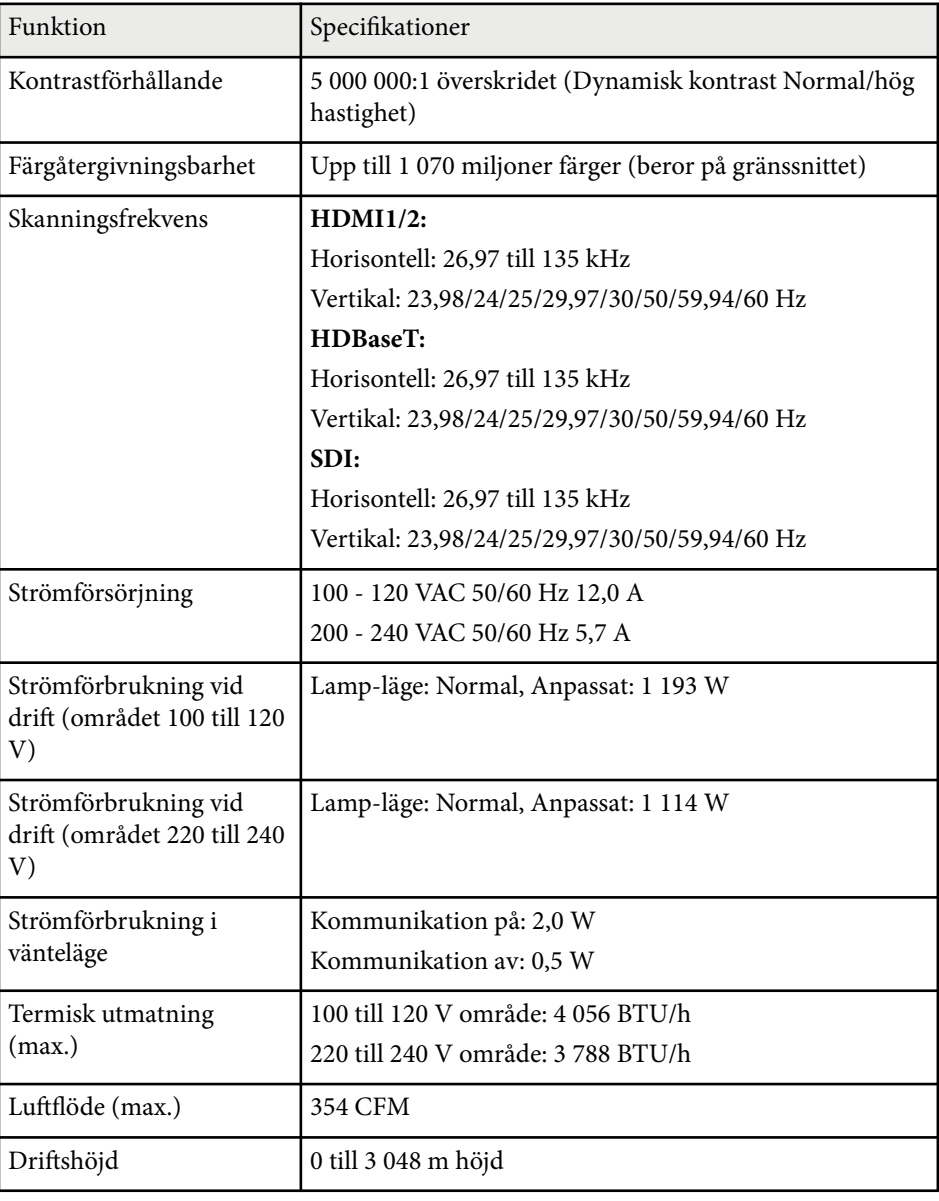

# **Projektorsspecifikationer <sup>199</sup>**

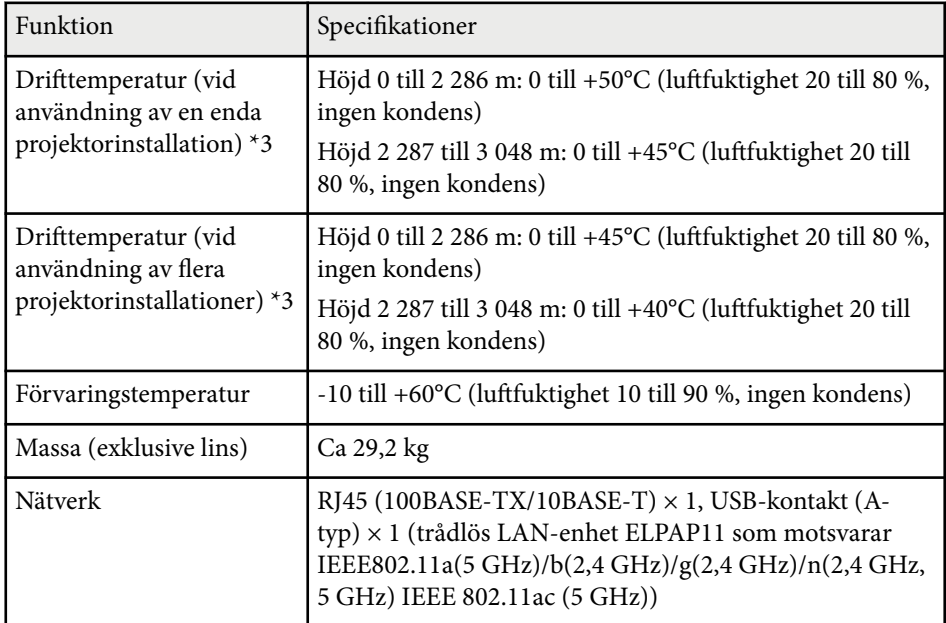

\*1 Ungefärlig tid tills ljuskällans ljusstyrka minskar till hälften av dess ursprungliga värde. (Förutsatt att projektorn används i en atmosfär med luftburna partiklar på 0,04 mg/m3 eller mindre. Detta är enbart en ungefärlig vägledning, och kan variera beroende på projektorns användning och omgivningar.)

\*2 Specifikationerna gäller när standardobjektivet är monterat.

\*3 Ljuskällans ljusstyrka dimmas automatiskt om den omgivande temperaturen blir alltför hög. (Ungefär 40 °C vid en höjd på 0 till 2 286 m och ungefär 35 °C vid en höjd på 2 287 till 3 048 m; emellertid kan detta variera beroende på den omgivande miljön.)

Apparaten skall anslutas till jordat uttag.

<span id="page-199-0"></span>Din projektor stöder följande funktioner och alternativ i Epson Projector Content Manager-programvaran.

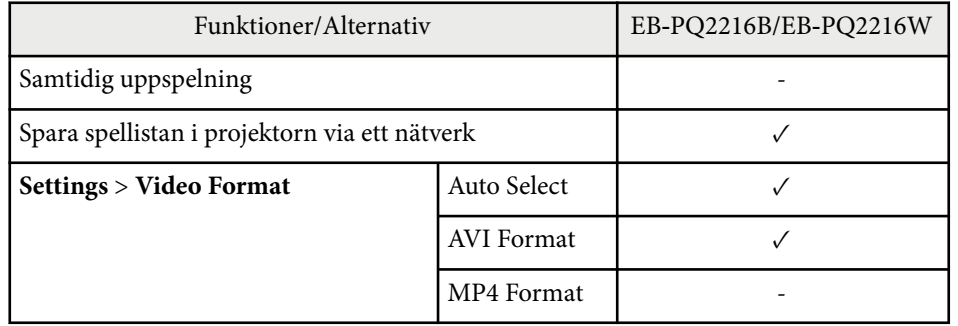

När du skapar ett projekt för denna projektor med hjälp av programvaran Epson Projector Content Manager, välj **Full HD (1920x1080)** som **Projector Resolution**.

<span id="page-200-0"></span>Följande tabell visar betydelsen av säkerhetssymbolerna på utrustningen.

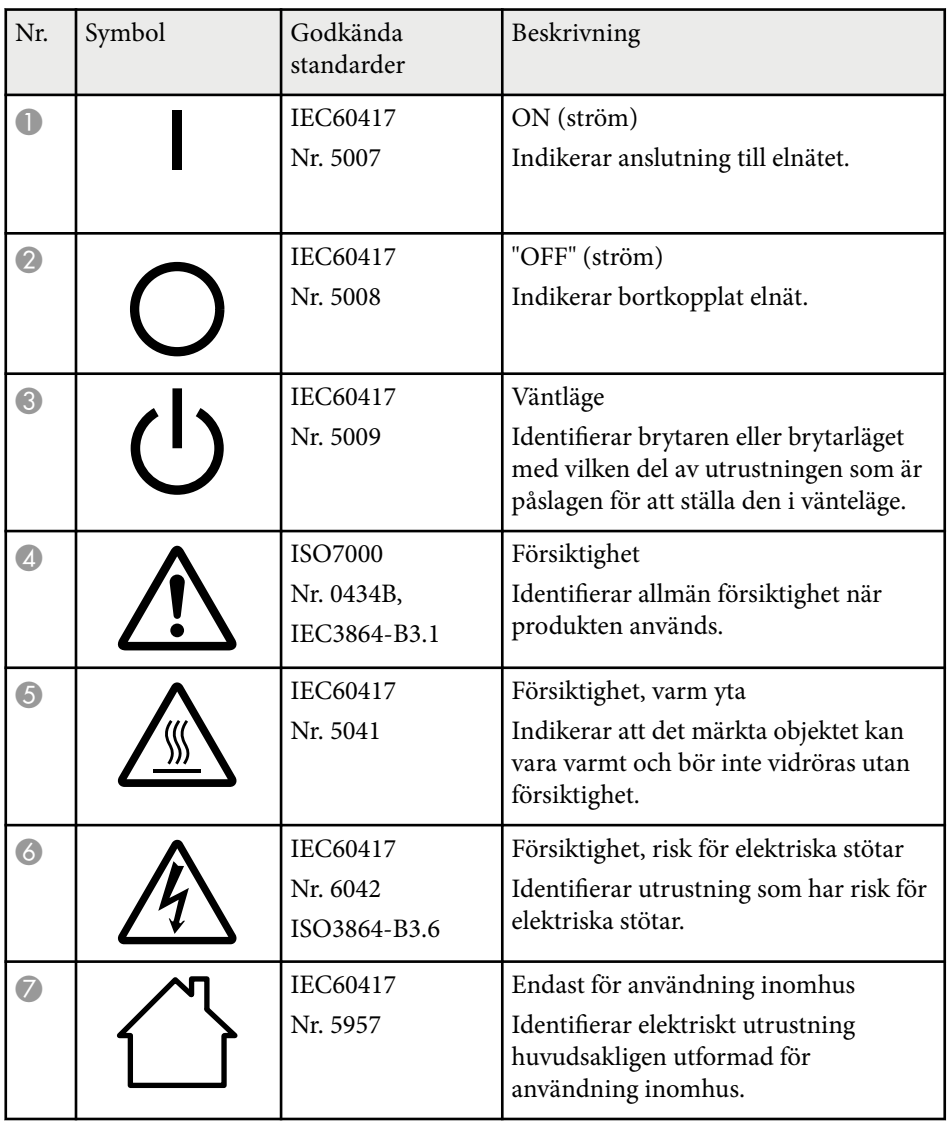

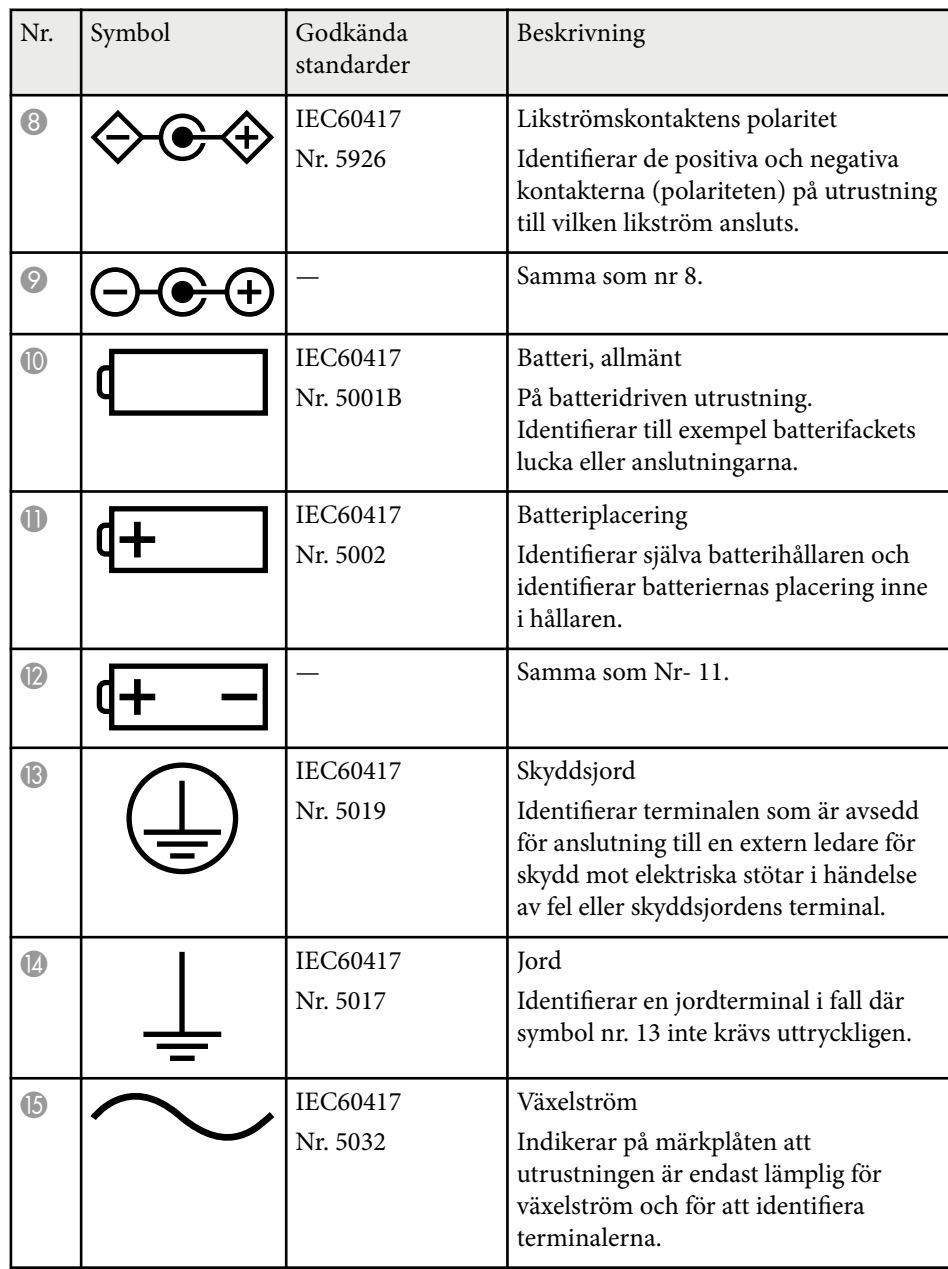

# **Lista med säkerhetssymboler och -instruktioner <sup>202</sup>**

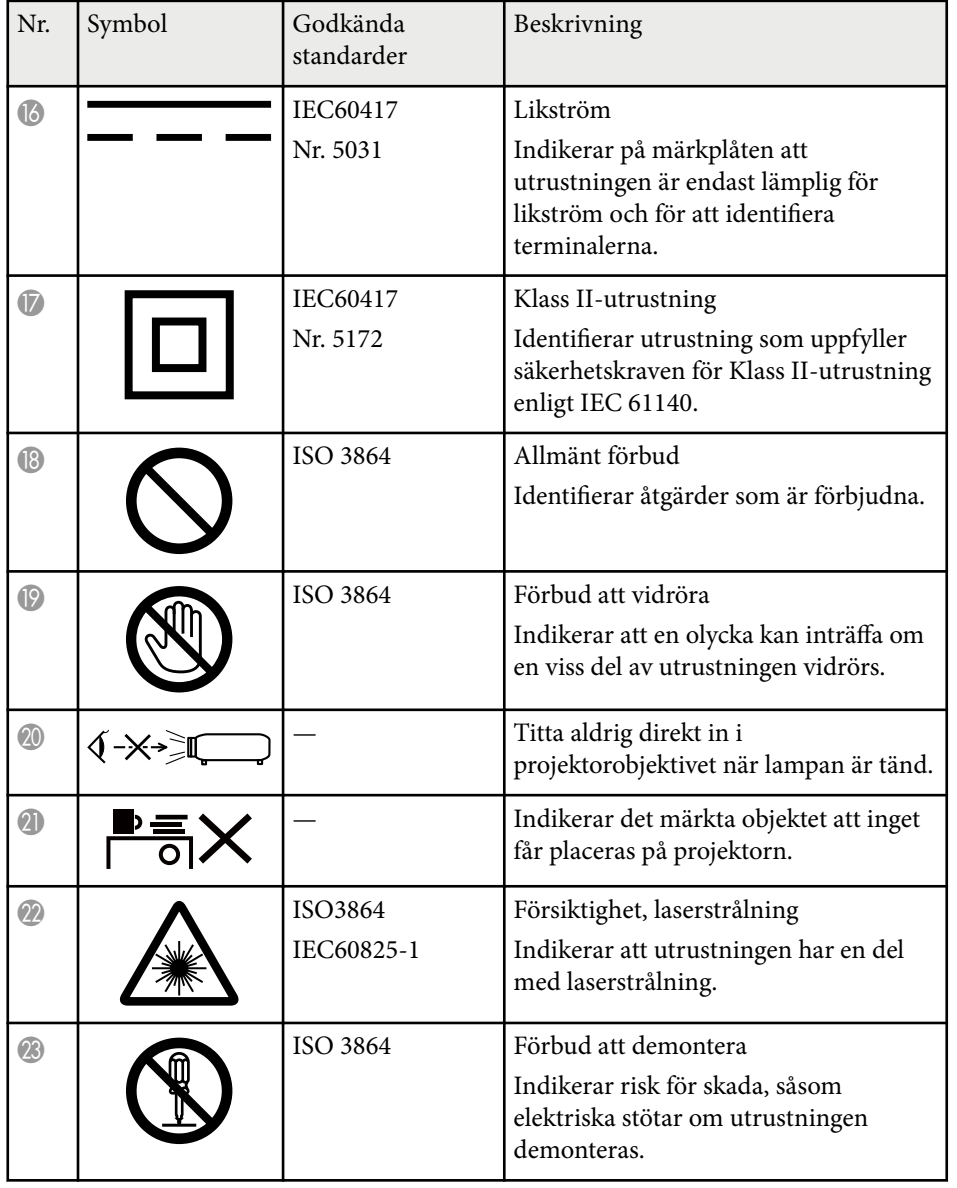

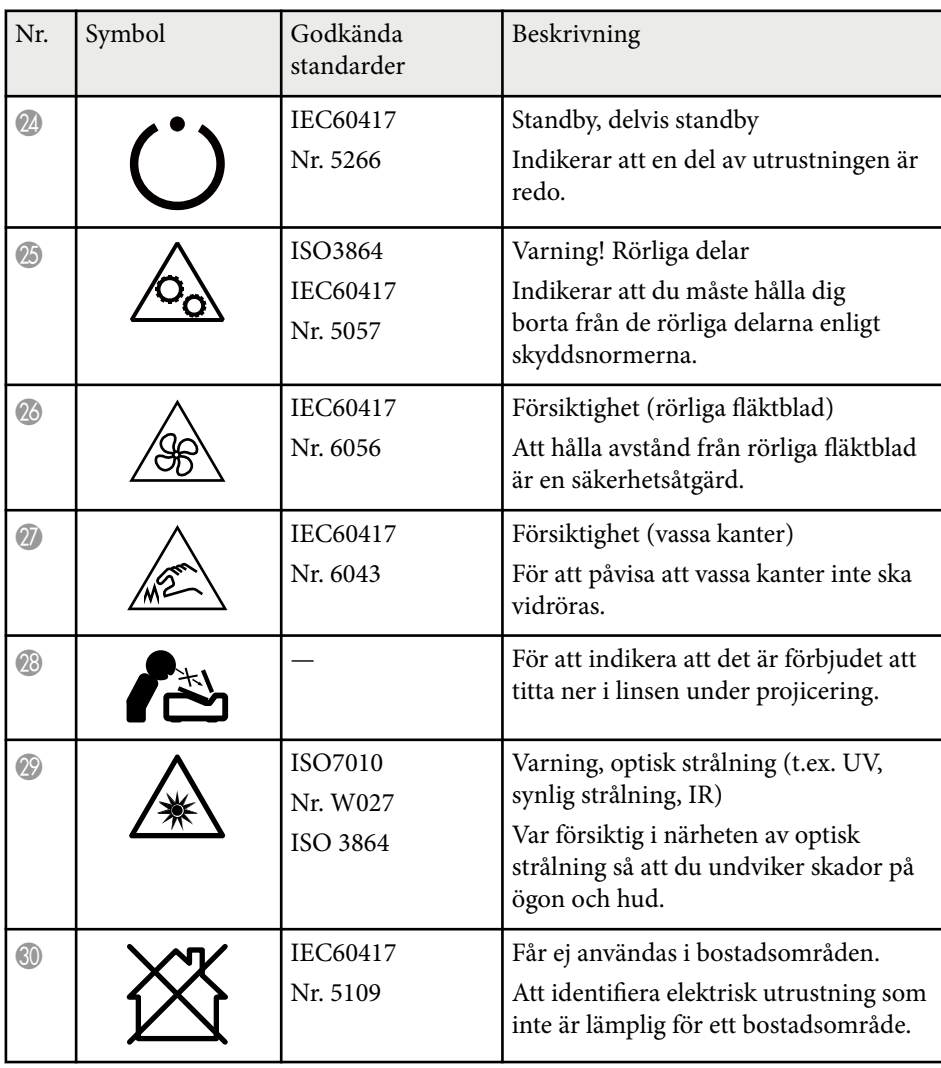

# <span id="page-202-0"></span>**Säkerhetsinformation om laser <sup>203</sup>**

Denna projektor är en klass 1 laserprodukt som uppfyller internationella standarden IEC/EN60825-1:2014 för lasrar.

Följ dessa säkerhetsanvisningar när du använder projektorn.

# **Varning**

- Det här är en klass A-produkt I en hushållsmiljö kan den här produkten orsaka radiostörning och i så fall kan användaren behöva vidta adekvata åtgärder.
- Öppna inte projektorhöljet. Projektorn har en kraftfull laser.
- Det är möjligt att farlig optisk strålning utstrålar från denna produkt. Titta inte på ljuskällan när den är i drift. Det kan resultera i ögonskador.
- Använd inte förstoringsglas eller spegelteleskop till att exponera lampan från projektorn. Att fortsätta att använda projektorn i det här tillstånden kan få dem som tittar att känna sig opassliga. Det kan även orsaka en brand eller olycka.
- Den här projektorn kan bli RG3 när en utbytbar lins med ett avståndsförhållande större än 2,15 är installerad. Läs manualen för information om linslista och riskavstånd innan drift. Sådana kombinationer av projektor och lins är endast avsedda för professionell användning och är inte avsedda för konsumenter.
- Som med alla ljuskällor, titta inte in i strålen, RG2 IEC/EN 62471-5:2015.
- Operatörer måste kontrollera åtkomsten till strålen inom riskområdet och installera produkten på en höjd som förhindrar att ögon exponeras inom riskavståndet.
- Ingen direkt exponering för strålen ska tillåtas.

### **Försiktighet**

Montera inte isär projektorn vid kassering. Kassera enligt dina lokala eller nationella lagar och förordningar.

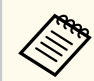

Projektorn använder en laser som ljuskälla. Lasern har följande egenskaper.

- Ljuskällans ljusstyrka kan minskas beroende på omgivning. Ljusstyrkan minskas ordentligt när temperaturen blir för hög.
- Ljuskällans ljusstyrka minskas ju längre den används. Du kan ändra förhållandet mellan användningstid och minskning av ljusstyrkan i Inställning för ljusstyrka.

#### g **Relaterade länkar**

- "Laservarningsetiketter" sid.203
- ["Riskavstånd enligt IEC62471-5" sid.205](#page-204-0)

### **Laservarningsetiketter**

Laservarningsetiketter är fästa på projektorn. Etiketterna kan variera beroende på land eller område för inköpet.

# **Säkerhetsinformation om laser <sup>204</sup>**

#### **Insida Sida**

**CAUTION / DANGER** CAUTION/DANGER: CLASS 4 LASER RADIATION WHEN PEN. AVOID EYE OR SKIN EXPOSURE TO DIRECT OR PEN, AVOID ETE OR SNI<br>CATTERED RADIATION SCATTERED RADIATION.<br>ATTENTION DANGER : EN CAS D'OUVERTURE<br>RAYONNEMENT LASER DE CLASSE 4. ÉVITER<br>L'EXPOSITION DES YEUX OU DE LA PEAU AUX<br>RAYONNEMENTS DIRECTS OU DIFFUÉS.<br>PRECAUCIÓN/PELIGRO: RADIACIÓN LÁSER DE CLASE<br>PRECAUC ERMEIDEN. VERMEIDEN<br>注意/危险 : 打开时有 4 类激光辐射。避免眼或皮肤受到直<br>射或散射辐射的照射。 |或取<sub>初</sub>||細幼的器初。<br>|意/危険: 打開時具有第 4 級(CLASS 4)雷射。避免眼 

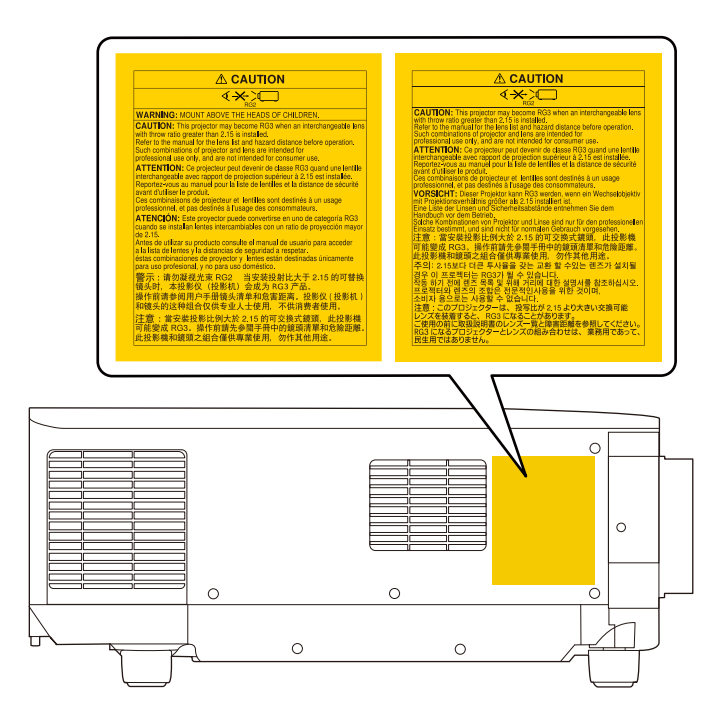

- Se till att ingen tittar in i linsen när du slår på projektorn på avstånd med hjälp av fjärrkontrollen.
- Tillåt inte små barn att använda projektorn. Barn måste ha sällskap av en vuxen.
- Titta inte in i linsen under projicering. Titta inte heller in i linsen med optiska enheter som exempelvis förstoringsglas eller teleskop. Det kan orsaka nedsatt syn.

# <span id="page-204-0"></span>**Säkerhetsinformation om laser <sup>205</sup>**

- P rojektorn kan bli RG3 när ett utbytbart objektiv med ett kastförhållande större än 2,2 installeras. Läs linslistan och om riskavstånd innan drift. Sådana kombinationer av projektor och lins är endast avsedda för professionell användning och är inte avsedda för konsumenter.
	- Operatörer måste kontrollera åtkomsten till strålen inom riskområdet och installera produkten på en höjd som förhindrar att ögon exponeras inom riskavståndet.
	- Ingen direkt exponering för strålen ska tillåtas.

### **Riskavstånd enligt IEC62471-5**

När projektorer och utbytbara linser som ändras till riskgrupp 3 används är det in te tillåtet med någon direkt exponering för strålen. Operatörer måste kontrollera åtkomsten till strålen inom riskområdet och installera produkten på en höjd som förhindrar att ögon exponeras inom riskavståndet.

Att titta in i linsen på riskaavstånd närmare än de som anges kan skada synen.

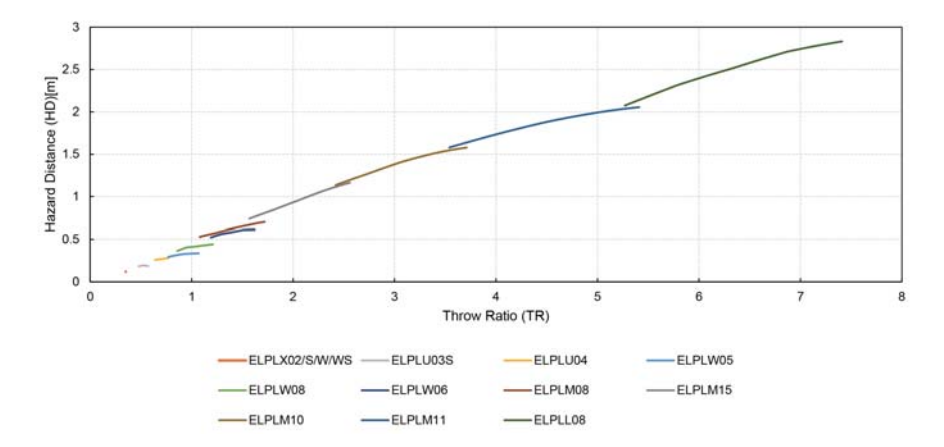

# <span id="page-205-0"></span>**Notera <sup>206</sup>**

Se dessa avsnitt för viktig information om din projektor.

#### g **Relaterade länkar**

- "Indication of the manufacturer and the importer in accordance with requirements of EU directive" sid.206
- "Indication of the manufacturer and the importer in accordance with requirements of United Kingdom directive" sid.206
- "Begränsningar vid användning" sid.206
- "Operativsystemreferenser" sid.206
- ["Varumärken" sid.207](#page-206-0)
- ["Upphovsrättsmeddelande" sid.207](#page-206-0)
- ["Tillägg till upphovsrätten" sid.208](#page-207-0)

### **Indication of the manufacturer and the importer in accordance with requirements of EU directive**

Manufacturer: SEIKO EPSON CORPORATION

Address: 3-5, Owa 3-chome, Suwa-shi, Nagano-ken 392-8502 Japan

Telephone: 81-266-52-3131

http://www.epson.com/

Importer: EPSON EUROPE B.V.

Address: Atlas Arena, Asia Building, Hoogoorddreef 5,1101 BA Amsterdam Zuidoost The Netherlands

Telephone: 31-20-314-5000

http://www.epson.eu/

# **Indication of the manufacturer and the importer in accordance with requirements of United Kingdom directive**

Manufacturer: SEIKO EPSON CORPORATION

Address: 3-5, Owa 3-chome, Suwa-shi, Nagano-ken 392-8502 Japan

Telephone: 81-266-52-3131

http://www.epson.com/

#### Importer: Epson (UK) Ltd.

Address: Westside, London Road, Hemel Hempstead, Hertfordshire, HP3 9TD, United Kingdom http://www.epson.co.uk

### **Begränsningar vid användning**

När produkten används inom tillämpningar där hög tillförlitlighet/ säkerhet krävs, t.ex. inom flygindustrin, vid järnvägar, till sjöss, för fordon, med katastrofförebyggande enheter, säkerhetsanordningar, funktions-/ precisionsenheter, bör du endast använda produkten efter att ha övervägt att inkludera haverisäkrade anordningar och redundans i utformningen som bevarar säkerheten och det totala systemets tillförlitlighet. Eftersom produkten inte är avsedd att användas i tillämpningar som kräver extremt hög tillförlitlighet/säkerhet, t.ex. flygutrustningar, viktiga kommunikationsutrustningar, styrutrustningar för kärnkraft eller medicinska utrustningar, bör du avgöra om produkten är lämplig efter en fullständig utvärdering.

### **Operativsystemreferenser**

• Microsoft  $\degree$  Windows  $\degree$  8.1 operativsystem

# <span id="page-206-0"></span>**Notera <sup>207</sup>**

- Microsoft ® Windows® 10 operativsystem
- Microsoft ® Windows® 11 operativsystem

I den här bruksanvisningen kallas ovan nämnda operativsystem för "Windows 8.1" och "Windows 10". Dessutom används den gemensamma termen "Windows" för att referera till dem alla.

- macOS  $10.13.x$
- macOS  $10.14$ .x
- macOS  $10.15x$
- $\cdot$  macOS 11.0.x
- macOS 12.0 $\textbf{x}$

I den här bruksanvisningen används den gemensamma termen "Mac" för att referera till alla ovanstående operativsystem.

### **Varumärken**

EPSON är ett registrerat varumärke som tillhör Seiko Epson Corporation.

Mac, Mac OS, OS X och macOS är varumärken som tillhör Apple Inc.

Microsoft, och Windows är varumärken eller registrerade varumärken som tillhör Microsoft Corporation i USA och/eller andra länder.

WPA2 $\degree$ och WPA3 $\degree$ är varumärken som tillhör Wi-Fi Alliance $\degree$ .

App Store är ett servicemärke som tillhör Apple Inc.

Chrome, Chromebook och Google Play är varumärken som hör till Google LLC.

HDMI, HDMI-logotypen och High-Definition Multimedia Interface är varumärken eller registrerade varumärken som tillhör HDMI Licensing Administrator, Inc. H**DMI** 

"QR-kod" är ett registrerat varumärke som tillhör DENSO WAVE INCORPORATED.

PJLink är ett varumärke som är på väg att registreras eller har registrerats i Japan, USA och andra länder och områden.

Crestron<sup>®</sup>, Crestron Connected®, Crestron Fusion®, Crestron Control® och Crestron RoomView® är registrerade varumärken som tillhör Crestron Electronics, Inc.

Art-Net™ Designed by and Copyright Artistic Licence Holdings Ltd.

Intel® är ett registrerat varumärke som tillhör Intel Corporation i USA och/eller andra länder.

Extron<sup>®</sup> och XTP® är registrerade varumärken som tillhör RGB Systems. Incorporated.

HDBaseT™ och HDBaseT Alliance-logotypen är varumärken som tillhör HDBaseT Alliance.

N-Mark är ett varumärke eller registrerat varumärke som tillhör NFC Forum Inc. I USA och i andra länder.

Övriga produktnamn som nämns i dokumentet används endast för identifiering och kan vara varumärken som tillhör respektive ägare. Epson åtar sig inga och alla rättigheter för de varumärken.

### **Upphovsrättsmeddelande**

Med ensamrätt. Detta dokument får inte kopieras, sparas i ett datoriserat system eller på något annat sätt överföras (elektroniskt, mekaniskt, kopieras, spelas in eller övrigt) utan skriftligt medgivande från Seiko Epson Corporation. Inget patentansvar finns avseende användning av information som finns häri. Inte heller ansvar för skador som kan uppstå om informationen som finns häri används.

Varken Seiko Epson Corporation eller företagets dotterbolag är ansvariga gentemot köparen av denna produkt eller tredje part för de skador, förluster, kostnader eller utgifter som köparen eller tredje part kan åsamkas på grund av: olycka, felanvändning av denna produkt eller obehöriga ändringar, reparationer eller justeringar på denna produkt eller (utom USA) om dessa drift- och underhållsinstruktioner från Seiko Epson Corporation inte följs.

# <span id="page-207-0"></span>**Notera <sup>208</sup>**

Seiko Epson Corporation ansvarar inte för de skador eller problem som kan u ppstå om andra alternativ eller förbrukningsvaror används, än de som utsetts som originalprodukter från Epson eller som godkänts av Seiko Epson Corporation.

Innehållet i den här handboken kan ändras utan föregående meddelande. Bilderna i den här handboken och själva projektorn kan vara olika.

# **Tillägg till upphovsrätten**

Denna information kan ändras utan föregående meddelande. © 2024 Seiko Epson Corporation 2024.2 414476000SV